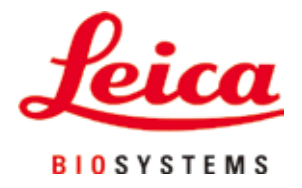

# **HistoCore PEGASUS Plus**

## Dispositif de traitement de tissu

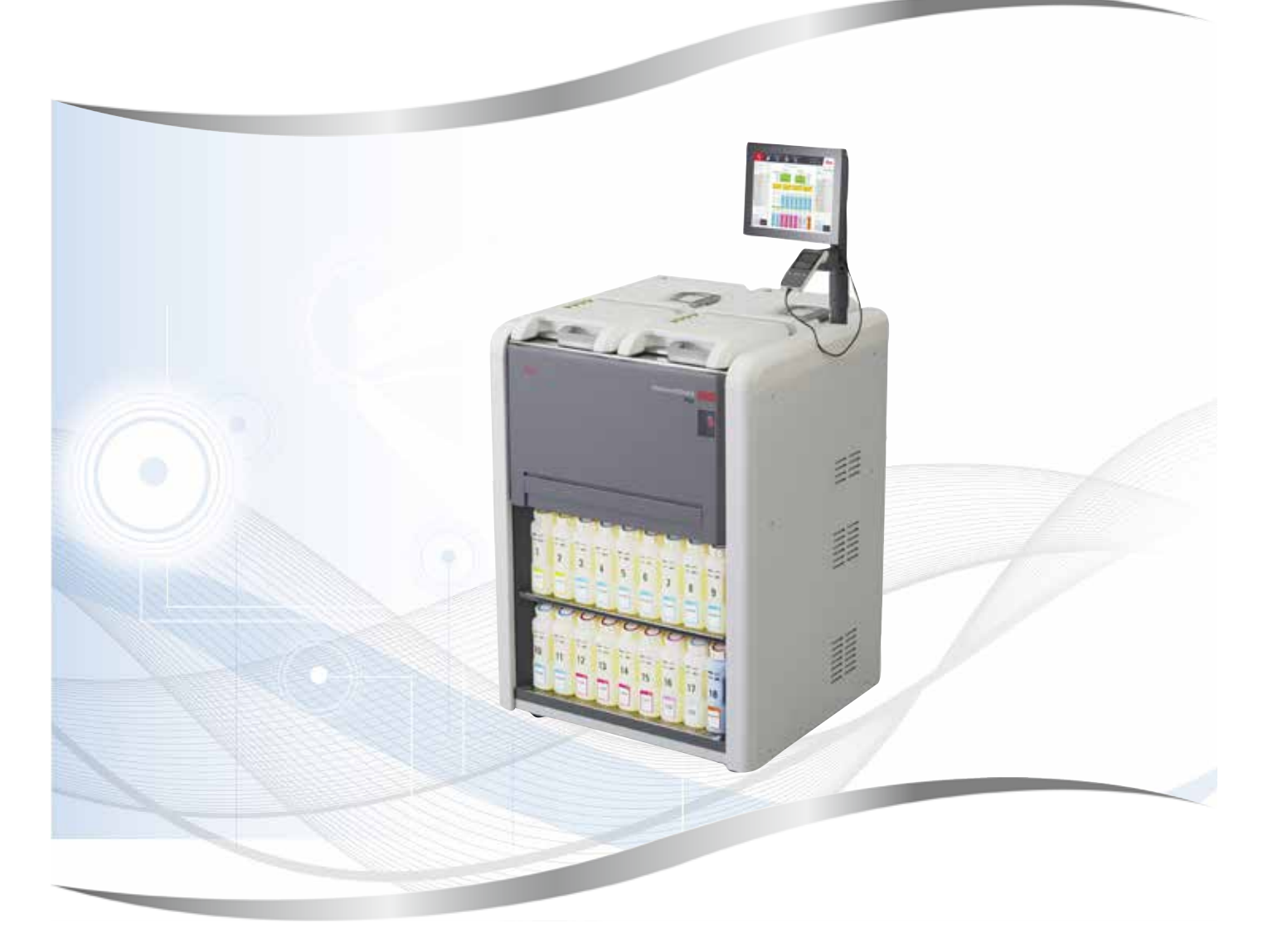

Mode d'emploi Français

#### **Numéro de référence : 14 0488 80105 - Révision L**

A conserver à portée de la main. A lire attentivement avant la mise en service.

 $C \in$ 

Version 1.7, Révision L - 03.2024

Les informations, chiffrées ou non, les remarques et jugements de valeur contenus dans cette documentation représentent après recherche approfondie l'état actuel de la science et de la technique tel que nous le connaissons.

Nous ne sommes pas tenus d'adapter à intervalles réguliers le présent mode d'emploi aux nouveaux développements techniques ni de fournir à nos clients des compléments, mises à jour, etc., de ce mode d'emploi.

Notre responsabilité en termes de fiabilité selon la législation nationale en vigueur ne pourra être engagée pour les erreurs éventuelles contenues dans les indications, dessins ou illustrations techniques de ce manuel. En particulier, nous ne pouvons en aucun cas être tenus responsables des pertes financières ou autres dommages consécutifs en rapport avec le respect des indications et autres informations de ce mode d'emploi.

Les indications, esquisses, figures et diverses informations à caractère général ou technique qui sont contenues dans ce mode d'emploi ne valent pas en tant que caractéristiques garanties de nos produits.

Dans cette mesure, seules les dispositions contractuelles passées entre nous et nos clients sont déterminantes.

Leica se réserve le droit de modifier sans avis préalable les spécifications techniques ainsi que le processus de production. Ce n'est qu'ainsi qu'un processus d'amélioration continu de la technique et de la technique de production est possible.

Cette documentation est protégée par le droit d'auteur. Leica Biosystems Nussloch GmbH est titulaire du droit d'auteur du présent document.

La reproduction du texte et des figures (en tout ou en partie) par impression, photocopie, microfilm, Web Cam ou autres procédures – y compris l'intégralité des systèmes et supports électroniques – n'est permise qu'avec l'autorisation expresse préalable et donnée par écrit de Leica Biosystems Nussloch GmbH.

Le numéro de série ainsi que l'année de fabrication sont indiqués sur la plaque signalétique située au dos de l'appareil.

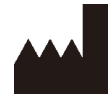

Biosystems Nussloch GmbH Heidelberger Strasse 17 - 19 69226 Nussloch Allemagne Téléphone : +49 - (0) 6224 - 143 0 Fax: +49 - (0) 6224 - 143 268 Web : [www.LeicaBiosystems.com](http://www.LeicaBiosystems.com)

Assemblage sous-traité à Leica Microsystems Ltd. Shanghai

## **Sommaire**

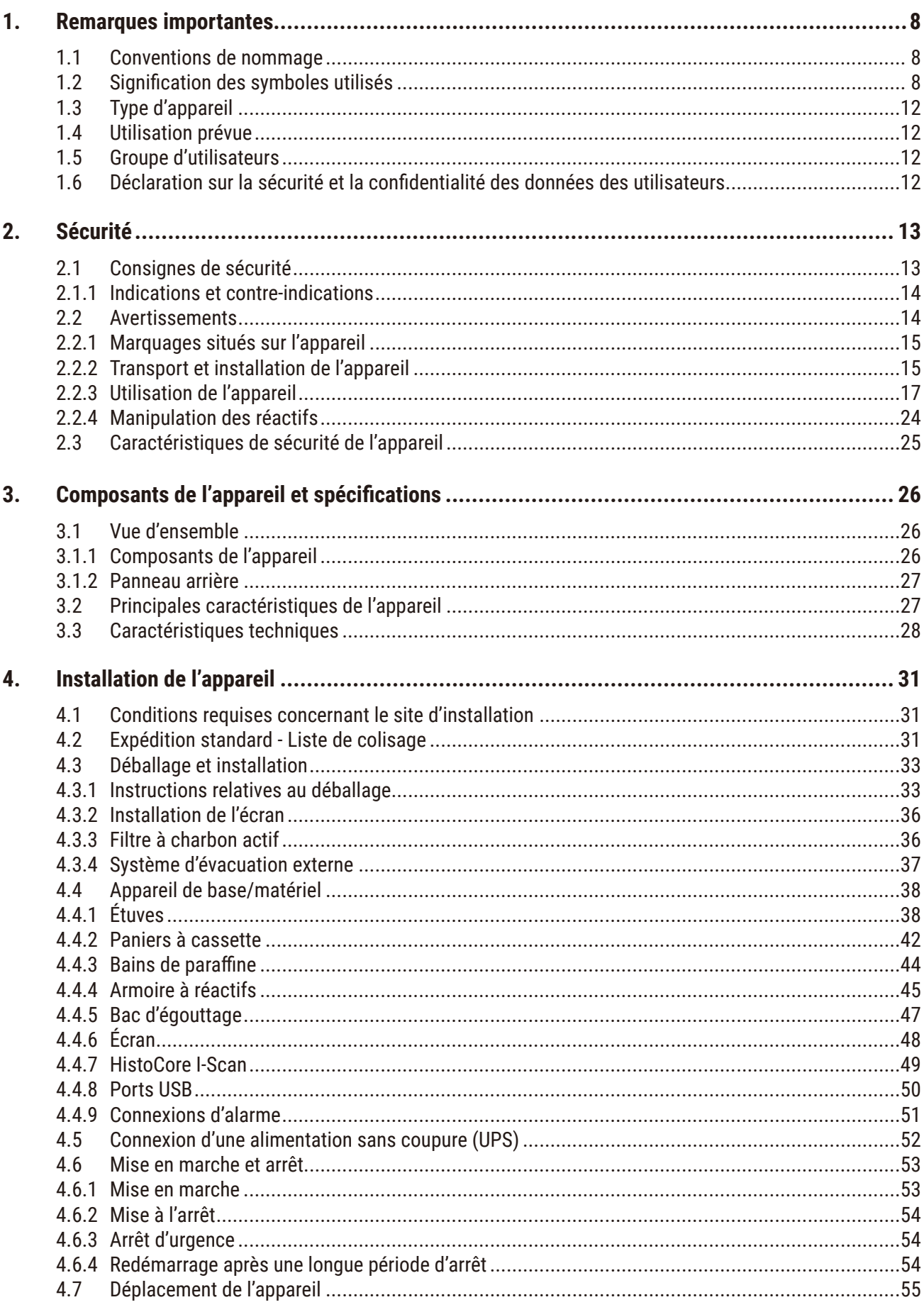

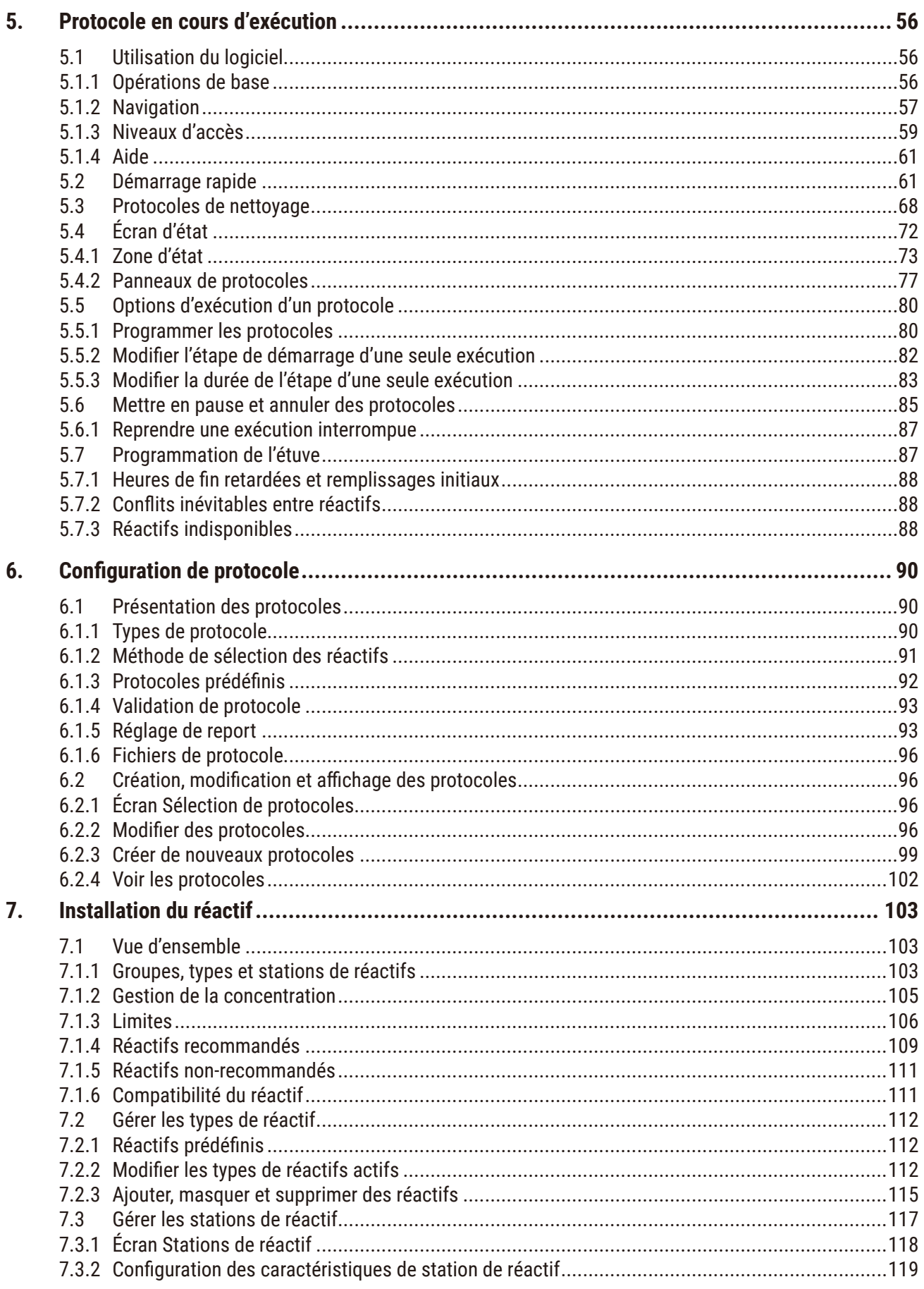

## **Sommaire**

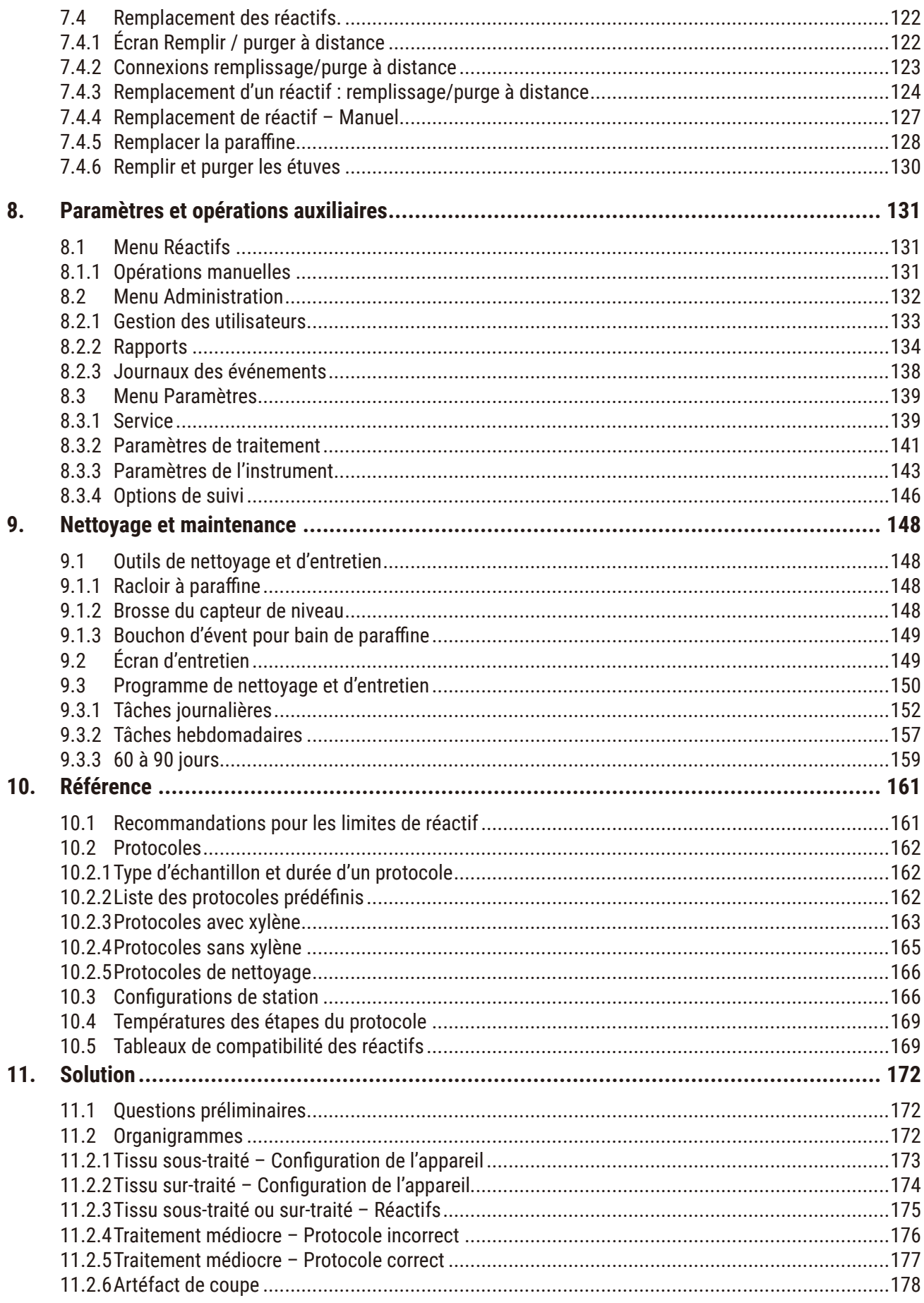

## **Sommaire**

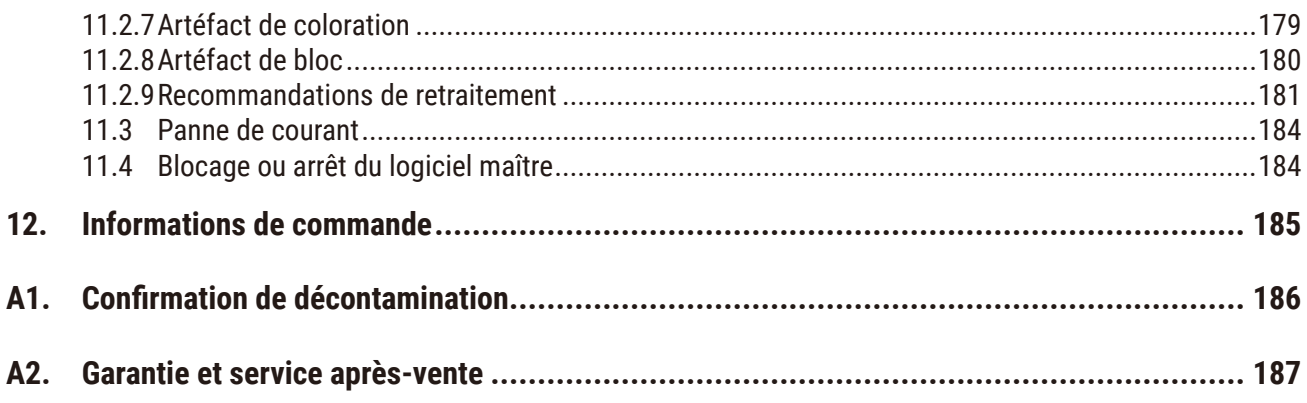

### <span id="page-7-0"></span>**1. Remarques importantes**

#### **1.1 Conventions de nommage**

**Remarque** 

## O

• Le nom complet de l'appareil est lDispositif de traitement de tissu HistoCore PEGASUS Plus. Le nom de ce dispositif est HistoCore PEGASUS Plus de sorte que les instructions d'utilisation soient bien lisibles.

#### **1.2 Signification des symboles utilisés**

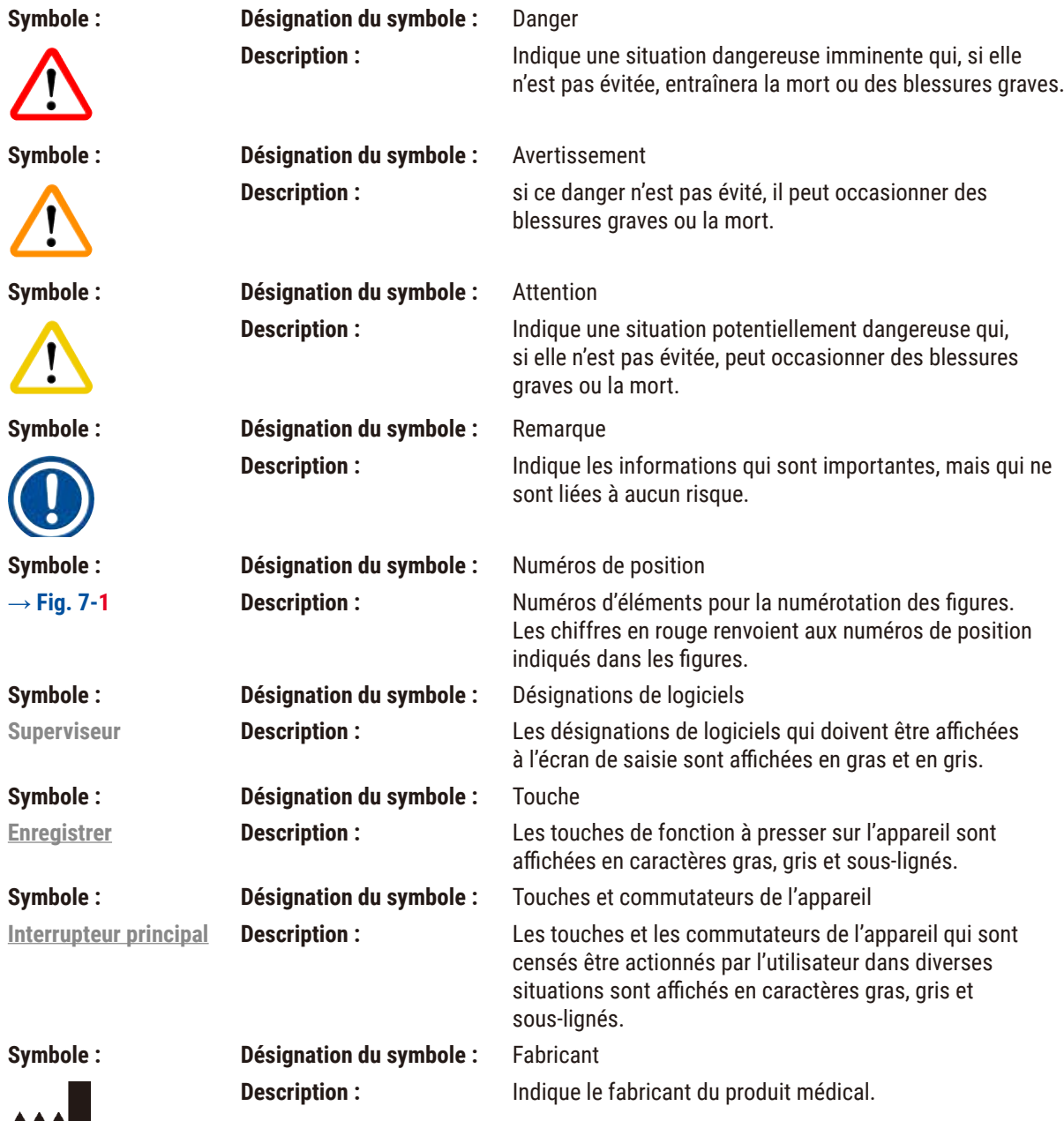

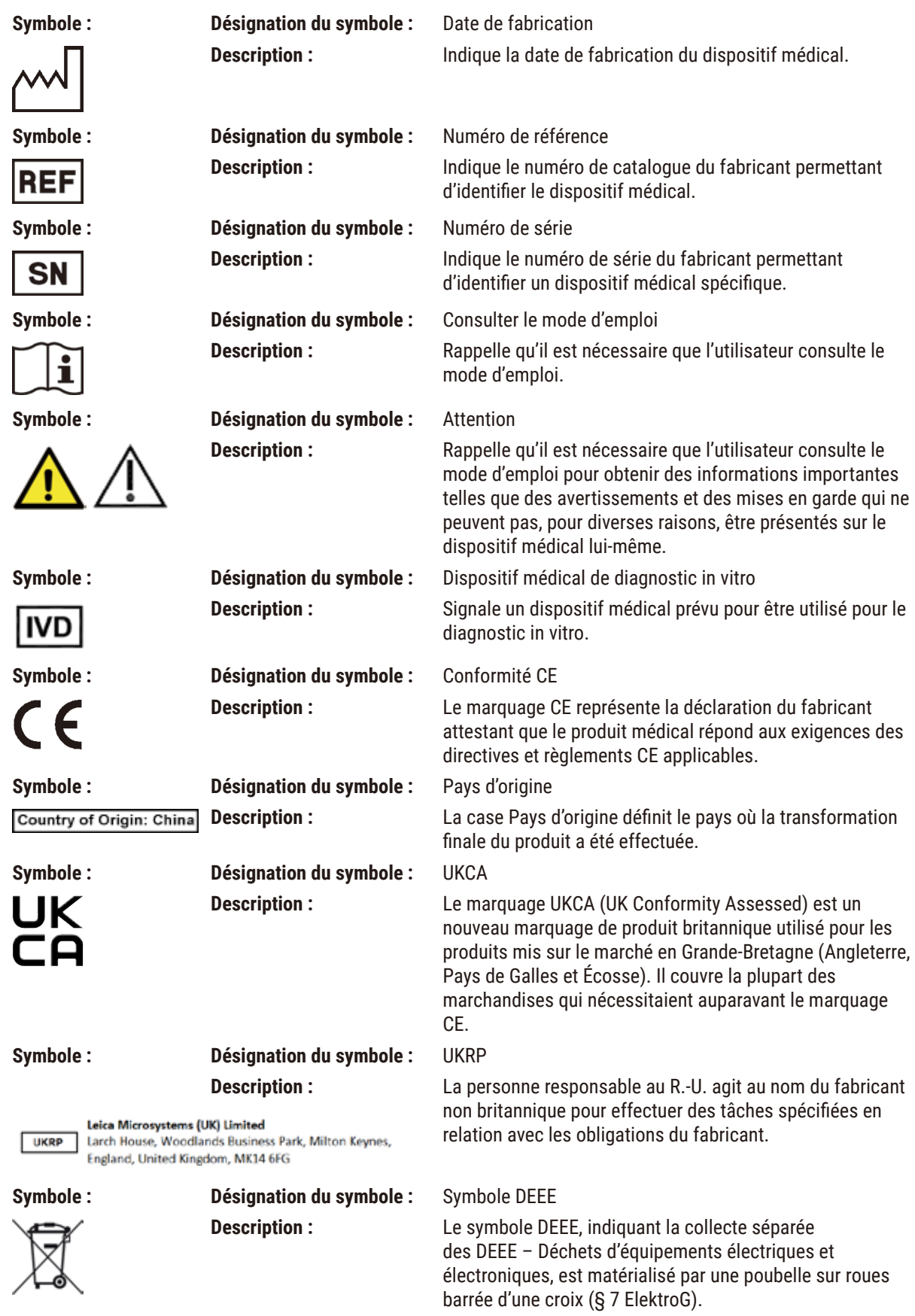

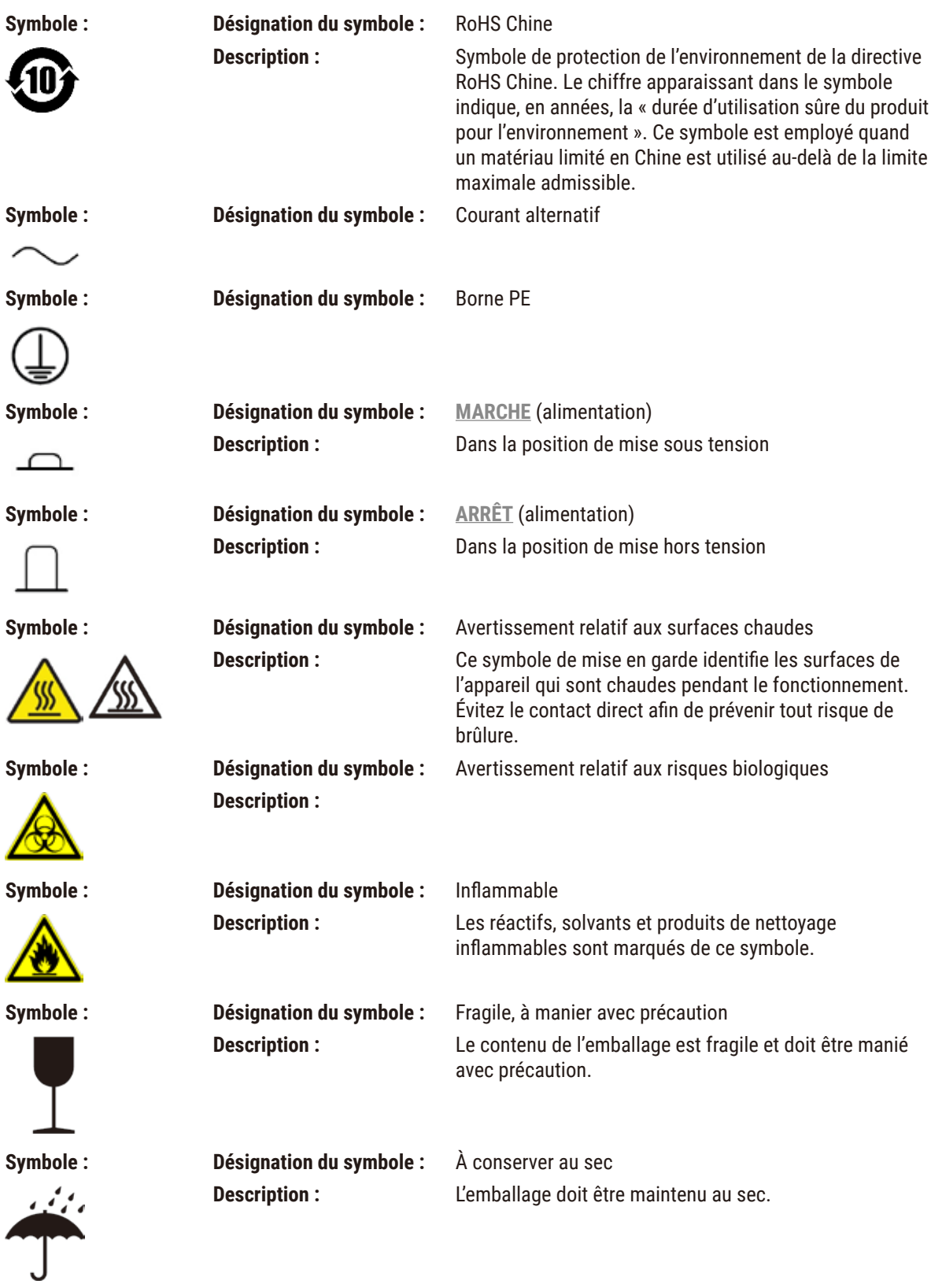

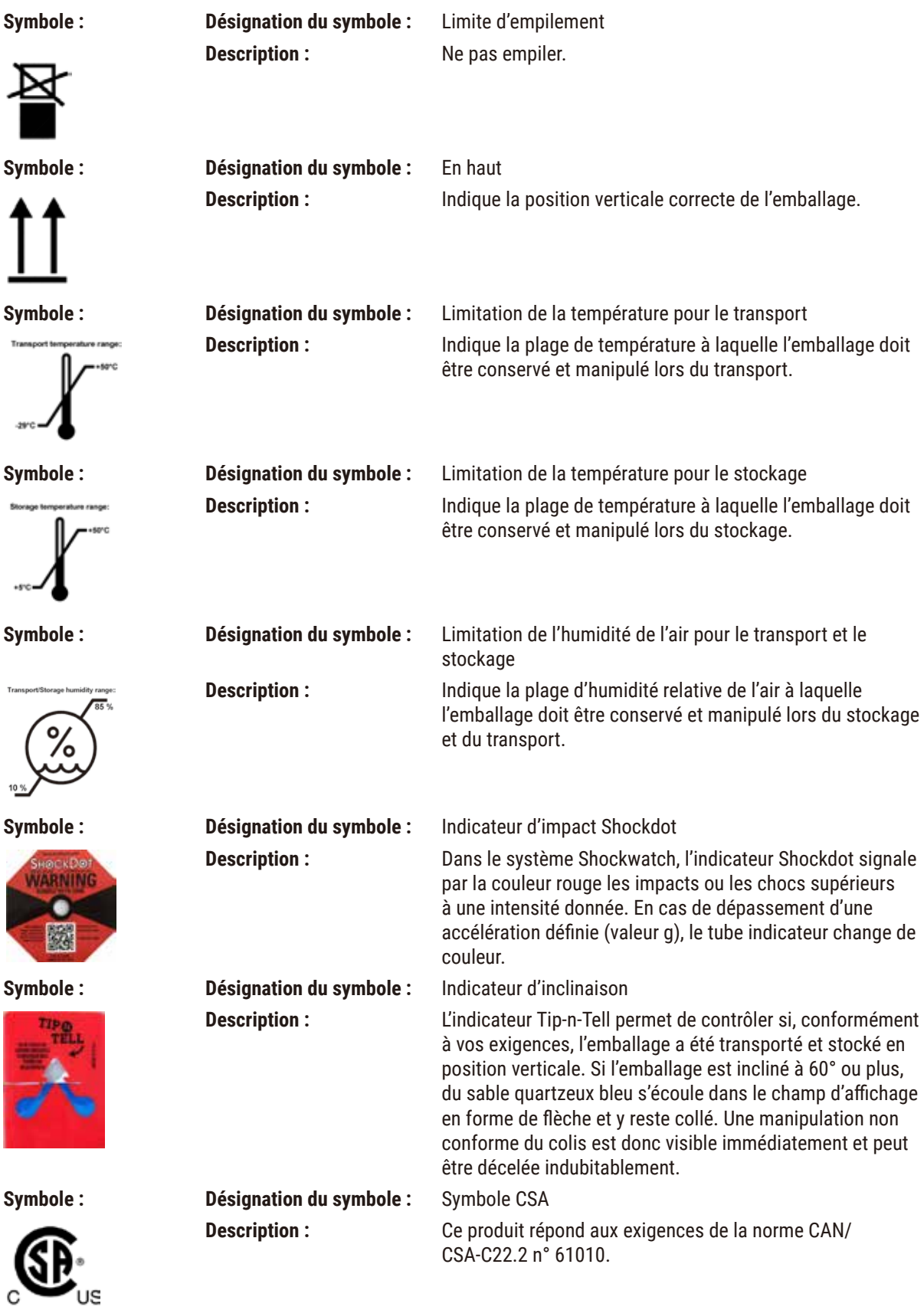

<span id="page-11-0"></span>**Symbole : Désignation du symbole :** Symbole de recyclage

**Description :** Indique que le produit peut être recyclé dans une installation appropriée.

#### **1.3 Type d'appareil**

Toutes les instructions mentionnées dans le présent mode d'emploi s'appliquent uniquement au type d'appareil dont il est question sur la page de titre. Une plaque signalétique portant le numéro de série est fixée au dos de l'appareil.

#### **1.4 Utilisation prévue**

Le HistoCore PEGASUS Plus est un dispositif de traitement de tissu automatisé spécifiquement conçu pour la fixation, la déshydratation, l'infiltration avec de l'intermède et l'infiltration de paraffine des échantillons de tissus humains utilisés pour le diagnostic médical histologique par un pathologiste, par exemple pour le diagnostic du cancer.

Le HistoCore PEGASUS Plus est conçu pour les applications de diagnostic in vitro.

#### **Avertissement**

• Toute autre utilisation de l'appareil est considérée comme une utilisation non approuvée. Le non-respect de ces instructions peut entraîner un accident, des blessures corporelles, des dommages à l'appareil, aux accessoires ou aux échantillons. Le respect de toutes les consignes mentionnées dans le mode d'emploi et des travaux d'inspection et de maintenance est également considéré comme condition de l'utilisation conforme.

#### **1.5 Groupe d'utilisateurs**

- Le HistoCore PEGASUS Plus ne doit être utilisé que par du personnel de laboratoire qualifié. Le microtome est uniquement conçu pour une utilisation professionnelle.
- Avant de commencer à utiliser l'appareil, l'utilisateur est tenu de lire attentivement le présent mode d'emploi et de se familiariser avec tous les détails techniques de l'appareil.

#### **1.6 Déclaration sur la sécurité et la confidentialité des données des utilisateurs**

Leica Biosystems respecte la sécurité et la confidentialité des données des utilisateurs. Notre déclaration sur la sécurité et la confidentialité des données des utilisateurs ci-dessous vous indiquera que ces données seront collectées et utilisées par un appareil.

- Images de paniers avec cassettes : Des images de paniers comprenant toutes les informations sur les cassettes traitées dans les paniers seront collectées en vue de suivre les détails d'analyse des cassettes et conservées pendant 90 jours.
- Utilisation des noms et des ID d'utilisateurs : Les informations sur le compte d'utilisateur, notamment le nom d'utilisateur, le mot de passe et les infos sur le badge pour l'authentification et l'autorisation seront collectées et conservées jusqu'à ce que l'administrateur les supprime. Et la base de données utilisée pour stocker les informations sur le compte sera cryptée.

### <span id="page-12-0"></span>**2. Sécurité**

#### **2.1 Consignes de sécurité**

Le mode d'emploi comprend des informations importantes relatives à la sécurité d'utilisation et à la maintenance de l'appareil.

Le mode d'emploi est une partie importante du produit ; il doit être lu attentivement avant la mise en service et l'utilisation de ce dernier, et doit toujours être conservé à proximité de l'appareil.

Cet appareil a été construit et contrôlé conformément aux dispositions relatives à la sécurité des instruments électriques de mesure, de commande, de réglage et de laboratoire.

Pour bénéficier de ce niveau de sécurité et travailler sans risque sur l'appareil, l'utilisateur devra se conformer aux instructions et consignes de sécurité contenues dans le présent mode d'emploi.

Suivez impérativement les consignes de sécurité et les indications de danger contenues dans ce chapitre.

Veuillez les lire, même si vous êtes déjà familiarisé(e) avec le maniement et le fonctionnement d'un appareil Leica Biosystems.

Le mode d'emploi doit être complété, si besoin est, par la réglementation nationale en vigueur pour la prévention des accidents et la protection de l'environnement dans le pays de l'exploitant.

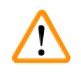

#### **Avertissement**

- Il est interdit de démonter ou modifier les dispositifs de sécurité de l'appareil et des accessoires. Seul le personnel de service qualifié et autorisé par Leica Biosystems peut réparer l'appareil et accéder à ses composants internes.
- Si l'appareil doit être renvoyé à Leica Biosystems pour réparation, il doit être nettoyé et décontaminé de la manière appropriée ( $\rightarrow$  p. 186 – A1. Confirmation de [décontamination\)](#page-185-1).

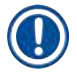

#### **Remarque**

Pour obtenir des informations actualisées sur les normes applicables, veuillez consulter la déclaration de conformité CE et les certificats UKCA sur notre site Internet :

http://www.LeicaBiosystems.com.

La compatibilité électromagnétique, les interférences émises et l'immunité aux interférences sont applicables, tout comme les exigences selon la norme CEI/EN 61326-2-6. Les exigences conformément aux normes CEI/EN 61010-1, CEI/EN 61010-2-101, CEI/EN 61010-2-010 et ISO 14971 concernant les informations de sécurité sont applicables.

Cet équipement a été conçu et testé conformément à la norme CISPR 11 Classe A. Dans un environnement domestique, il peut provoquer des interférences radio, auquel cas vous devrez peut-être prendre des mesures pour atténuer ces interférences.

L'environnement électromagnétique doit être évalué avant l'utilisation de l'appareil.

Ne pas utiliser cet appareil à proximité directe de sources de rayonnements électromagnétiques forts (par ex. sources RF intentionnelles non blindées), car celles-ci peuvent interférer avec le fonctionnement correct.

<span id="page-13-0"></span>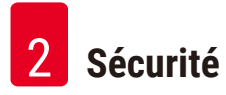

#### **2.1.1 Indications et contre-indications**

#### **Processus de configuration/validation**

- **• METTRE** en place des protocoles avec un nombre adéquat d'étapes de déshydratation, de clarification et de paraffine.
- **• VALIDER** le report (vérifier régulièrement la concentration réelle de l'éthanol/xylène modifié avec un densimètre).
- **• FIXER** les seuils à une valeur réaliste pour ce laboratoire. (Pour les laboratoires à faible débit, envisager plusieurs seuils pour optimiser les résultats.)
- **• NE PAS EXÉCUTER** le protocole invalidé pour une utilisation clinique.
- **• ACTIVEZ** « Nettoyage de paraffine » pour l'IPA.
- **• N'ACTIVEZ PAS** « Nettoyage de paraffine » pour le substitut de xylène (par ex., Sub-X).

#### **Fonctionnement**

- **• VÉRIFIER** le niveau de réactif/paraffine avant d'exécuter le protocole.
- **• SAISIR** correctement le nombre de cassettes à chaque passage.
- **• NE PAS CHARGER** plus de 2 paniers ou plus de 200 cassettes dans une seule cornue.
- **• PROCÉDER** au nettoyage après chaque traitement.
- **• NE PAS NETTOYER** les moules d'enrobage ou les couvercles de cassettes métalliques dans la cornue.
- **• NE PAS LAISSER** le tissu dans la cornue pendant un cycle de nettoyage.
- **• NE PAS RETRAITER** les tissus avec le cycle de nettoyage.

#### **Changement de réactif/de paraffine**

- **• REVISSER** correctement le bouchon de la bouteille.
- **• SÉLECTIONNER** l'action correcte lors du remplacement d'un flacon de réactif.
- **• INSÉRER** le bouchon d'aération de paraffine dans l'évent lors de l'ajout de pastilles de paraffine/paraffine liquide.
- **• NE PAS TROP REMPLIR** les flacons de réactifs et les bains de paraffine.

#### **Nettoyage et maintenance**

- **• NETTOYER** les capteurs de niveau de liquide après chaque analyse.
- **• INSPECTER** et nettoyer quotidiennement le filtre de la cornue.
- **• NE PAS IGNORER** le rappel de vérifier et de vider la bouteille de condensat.

#### **2.2 Avertissements**

Les dispositifs de sécurité montés par le fabricant sur cet appareil ne sont que la base du système de prévention des accidents. L'utilisation de l'appareil en toute sécurité est, avant tout, la responsabilité du propriétaire, ainsi que du personnel désigné qui utilise, entretient ou répare l'appareil.

Pour garantir un fonctionnement impeccable de l'appareil, il convient de tenir compte des instructions et des avertissements suivants.

#### <span id="page-14-0"></span>**2.2.1 Marquages situés sur l'appareil**

#### **Avertissement**

Le non-respect des instructions de fonctionnement (telles que définies dans le mode d'emploi), des inscriptions correspondantes et des triangles d'avertissement de l'appareil.

#### **Blessures graves de personnes et/ou dommages à l'appareil, aux accessoires ou aux échantillons.**

• Prêtez attention aux inscriptions figurant sur l'appareil et respectez rigoureusement les instructions de fonctionnement décrites dans le mode d'emploi lors du fonctionnement ou du remplacement de l'élément signalé.

#### **2.2.2 Transport et installation de l'appareil**

#### **Avertissement**

Les accessoires/composants peuvent se détacher ou subir des dommages pendant le transport.

#### **Dommages aux échantillons**

• L'emballage possède deux indicateurs : l'indicateur d'impact ShockDot et l'indicateur d'inclinaison, signalant le transport incorrect. Lors de la livraison de l'appareil, vérifiez au préalable ce point. Si l'un des deux indicateurs se déclenche, cela signifie que l'emballage n'a pas été manipulé selon les prescriptions. Dans ce cas, veuillez le signaler sur les documents d'accompagnement et vérifier si l'emballage est endommagé.

#### **Avertissement**

Les accessoires peuvent tomber sur les utilisateurs lors du déballage.

#### **Blessures corporelles**

- Suivez attentivement les instructions de déballage pour éviter d'endommager l'appareil.
- L'appareil doit être déballé par au moins deux personnes.
- Une fois sorti de l'emballage, l'appareil doit être transporté uniquement en position verticale.

#### **Avertissement**

L'appareil s'incline lors de son déplacement à la première installation.

#### **Blessures corporelles**

• Au moins deux personnes doivent tenir l'appareil lorsqu'il est retiré de la palette par la rampe.

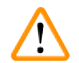

#### **Avertissement**

Soulevez l'appareil sans outil ni équipement.

**L'appareil peut tomber, ou tomber sur les utilisateurs lorsqu'il est soulevé et causer des blessures.**

• Utilisez toujours un équipement de levage adapté, tel qu'un chariot ou un chariot élévateur, pour déplacer l'appareil à l'étage.

#### **Avertissement**

Déplacez l'appareil chargé de réactifs et de paraffine, et/ou avec le cordon d'alimentation connecté.

#### **Blessures corporelles.**

• Avant chaque transport au cours duquel l'appareil peut être secoué, incliné ou soulevé, l'appareil doit être nettoyé, y compris les tubes, les bains de paraffine et les flacons de réactifs. Le cordon d'alimentation doit être déconnecté.

Les accessoires/composants/dispositifs peuvent se détacher ou subir des dommages pendant le transport.

#### **Dommages aux échantillons**

- Les couvercles des fours à paraffine doivent être fermés pendant le transport.
- Les couvercles des étuves doivent être verrouillés pendant le transport.

#### **Avertissement**

Les accessoires/composants peuvent se détacher ou subir des dommages pendant le transport

#### **Dommages aux échantillons**

• Avant d'allumer l'appareil, procédez à une inspection visuelle pour vérifier que l'appareil et les accessoires n'ont pas été endommagés pendant le transport ou le déplacement de l'appareil.

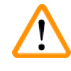

#### **Avertissement**

Les accessoires/composants peuvent se détacher ou subir des dommages pendant le transport

#### **Dommages aux échantillons**

- Avant de traiter les échantillons de tissus de patients après le transport ou le déplacement de l'appareil, effectuez un essai pour vous assurer de l'adéquation de l'appareil et du protocole utilisé. Vous pouvez soit utiliser un protocole préinstallé, soit combiner cette activité avec la validation de vos propres protocoles.
- Ne traitez les échantillons de tissus de patients qu'à des fins de diagnostic, après avoir effectué avec succès tous les contrôles susmentionnés. Si l'une des étapes précédentes a échoué, n'utilisez pas l'appareil et contactez votre représentant local du service après-vente de Leica Biosystems.

#### **Avertissement**

Système d'évacuation inadéquat ou inexistant/Mauvais raccordement au système d'évacuation

#### **Blessures corporelles dues à des fuites de vapeur ou à des fumées excessives.**

- Ne faites jamais fonctionner l'appareil sans le filtre à charbon actif ou un système d'évacuation externe, car cela libérerait des fumées potentiellement dangereuses dans le laboratoire.
- Il est recommandé d'utiliser un système d'évacuation externe.
- Même si l'appareil est raccordé à un dispositif d'évacuation externe, le filtre à charbon actif fourni doit rester en service.

#### **Avertissement**

L'appareil est branché sur un tableau d'alimentation avec d'autres appareils.

**L'appareil peut fonctionner avec un courant/une puissance instable, ce qui entraîne des dommages aux échantillons.**

- N'utilisez pas de câble d'extension.
- Branchez l'appareil uniquement sur une prise de courant reliée à la terre. Assurez-vous d'utiliser impérativement un disjoncteur (CB).

#### **Avertissement**

Le bac récepteur n'est pas installé ou est mal installé et le liquide s'écoule sur le sol.

#### **Blessures corporelles.**

#### **Contamination de l'environnement.**

- N'utilisez pas l'appareil sans installer le bac d'égouttage.
- Portez des EPI (équipement de protection individuelle) lorsque vous utilisez l'appareil.

 $^{\prime\prime}$ 

#### <span id="page-16-0"></span>**2.2.3 Utilisation de l'appareil**

#### **Avertissement**

Le connecteur ne correspond pas au tube/corrosion du connecteur ; débordement du flacon de réactif (la quantité de réactif externe ne correspond pas au flacon de réactif, etc.) ; chute du flacon pendant le remplissage ou échange de réactif ; le tube se détache pendant la vidange.

#### **Risque de glissement ou d'inhalation par les personnes de fumées toxiques/dangereuses.**

#### **Risque biologique à cause du déchet réactif.**

#### **Contamination de l'environnement.**

- Portez toujours des vêtements de protection contre les produits chimiques, des lunettes de protection, un masque respiratoire, des gants en caoutchouc et tout autre équipement de protection individuelle nécessaire lors de la manipulation des réactifs. Les réactifs utilisés pour le traitement des tissus peuvent être à la fois toxiques et/ou inflammables.
- Utilisez toujours le tube fourni avec l'appareil.
- Ne remplissez jamais une station de réactif qui contient déjà quelque chose.

#### **Avertissement**

**Des réglages de report inappropriés pour les types d'échantillons traités peuvent endommager les échantillons!** Pour garantir des réglages de report corrects:

- Pour les réglages de report, veuillez vous référer au Chapitre 6.1.5 « Réglage de report ».
- Les protocoles prédéfinis et personnalisés (valeur de report incluse) doivent être validés par le laboratoire conformément à leur procédure opératoire standard.

#### **Avertissement**

La cornue n'est pas vide avant le remplissage à distance.

#### **Dommages aux échantillons**

- Inspectez l'étuve et assurez-vous qu'elle est vide avant de lancer un protocole.
- Assurez-vous que le flacon de réactif est correctement connecté et que le niveau de liquide dans le flacon de réactif se situe entre l'indicateur maximum et minimum.

## Ţ

#### **Avertissement**

L'utilisateur verse trop de paraffine solide/fondue dans le bain de paraffine. Cela pourrait entraîner la pénétration de la paraffine dans le système de ventilation ou une contamination croisée des paraffines.

#### **Dommages aux échantillons/blocage de l'instrument.**

- Utilisez toujours un bouchon d'aération lors du remplissage de paraffine et veillez à ne pas dépasser le repère de niveau maximum.
- Avant de démarrer le protocole, vérifiez que le niveau de paraffine se situe entre les repères maximum et minimum.

Ouvrir/fermer le couvercle du bain de paraffine ; Remplir de paraffine fondue ; Le connecteur ne correspond pas au tube / Corrosion du connecteur ; Le tube se détache pendant la purge ; Le récipient de paraffine usagée n'est pas prêt/est non stable lorsque la purge commence via l'interface graphique ; Retirer le tube de purge.

#### **Les mains et les doigts sont échaudés.**

**Risque de glissement ou d'inhalation par les personnes de fumées toxiques/dangereuses.**

#### **Risque biologique à cause de la paraffine contaminée.**

**Contamination de l'environnement.**

- Portez des vêtements de protection contre les produits chimiques, des lunettes de protection, un masque respiratoire, des gants en caoutchouc et tout autre équipement de protection individuelle nécessaire lors du remplissage/purge de la paraffine fondue. La paraffine usagée peut être contaminée.
- Utilisez toujours le tuyau fourni avec l'appareil.
- Veillez à utiliser un tuyau de purge de paraffine de taille correcte pour éviter toute fuite de paraffine.
- La paraffine qui sort du tube est chaude et peut provoquer des brûlures. Assurez-vous que la paraffine s'écoule dans un récipient approprié et restez à l'écart pendant qu'elle s'écoule.
- N'enlevez pas le tube de remplissage/purge tant que le logiciel n'indique pas que la procédure est terminée et que de l'air sous pression a nettoyé le tube. Un arrêt de l'écoulement du réactif n'indique pas que la procédure est terminée.

#### **Avertissement**

Les protocoles définis par l'utilisateur ne sont pas validés.

#### **Dommages aux échantillons**

• Les protocoles pré-définis et les protocoles personnalisés doivent être validés par l'utilisateur avant l'exécution, c'est-à-dire avant le traitement des tissus du patient à des fins de diagnostic, conformément aux exigences d'accréditation locales ou régionales.

#### **Avertissement**

Le système de gestion des réactifs (SGR) est réglé sur S/O ou sur une valeur incorrecte.

L'état de consommation des réactifs ne peut pas être contrôlé, ce qui peut avoir un impact sur la qualité du **traitement des tissus et endommager les échantillons.**

- Évitez de régler le système de gestion des réactifs (SGR) sur S/O. Utilisez le SGR pour surveiller l'état de la consommation des réactifs.
- Les paramètres du SGR doivent être validés par l'utilisateur avant l'exécution du protocole, c'est-à-dire le traitement des tissus du patient à des fins de diagnostic, conformément aux exigences d'accréditation locales ou régionales.

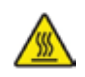

Ouvrez l'étuve pendant que l'appareil est en cours de traitement/après une pause/après la fin du protocole, l'utilisateur entre en contact avec la surface chaude du couvercle/des paniers/des fluides/des réactifs dangereux/des vapeurs de l'étuve.

Ouvrez l'étuve et le protocole ne pourra pas continuer.

#### **Blessures aux personnes/Dommages aux échantillons/Échantillons détériorés**

- Surface chaude. Portez des vêtements de protection contre les produits chimiques, des lunettes de protection, un masque respiratoire, des gants en caoutchouc et tout autre équipement de protection individuelle nécessaire lors du fonctionnement.
- N'ouvrez pas le couvercle de l'étuve et ne retirez pas les flacons de réactifs/le couvercle du four à paraffine/ les bains de paraffine lorsqu'un protocole est en cours, à moins qu'un message du système ne l'indique. Lorsqu'un protocole est en cours, si vous souhaitez retirer les échantillons de l'étuve ou en ajouter, appuyez sur le bouton de pause.
- Prenez des précautions lors de l'ouverture d'une étuve ou d'un bain de paraffine après avoir mis l'appareil en pause. Lisez tous les messages d'avertissement, par ex. si la température d'accès de l'étuve est supérieure à la norme de sécurité, et prenez les mesures de précaution appropriées avant de continuer.
- La paraffine fondue est chaude et peut provoquer des brûlures. Soyez prudent lorsque vous manipulez la paraffine et que vous retirez les paniers.

#### **Avertissement**

Frappez les couvercles des étuves lorsqu'ils sont ouverts.

#### **Blessures corporelles. Les doigts ou les mains sont écrasés.**

• Ne frappez pas les couvercles des étuves lorsqu'ils sont ouverts.

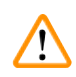

#### **Avertissement**

Le traitement commence lorsque la paraffine n'est pas complètement fondue.

#### **Dommages aux échantillons**

• Veillez à ce que la paraffine des bains de paraffine soit complètement fondue avant d'appuyer sur le bouton Démarrer.

### **Avertissement**

Les échantillons ne sont pas couverts par les réactifs/de paraffine.

#### **Les échantillons ont séché et ont été endommagés.**

- Avant d'exécuter le protocole, vérifiez le niveau de réactif dans les flacons de réactif depuis l'extérieur. Assurez-vous que le niveau des réactifs se situe entre les marques Min. et Max. Vérifiez également les niveaux de paraffine.
- N'ajoutez pas d'échantillons au-dessus du capteur de niveau.
- N'ajoutez pas de échantillons plus que ce qui est indiqué.
- Vous devez toujours vous assurer que les cassettes sont correctement placées dans les paniers et que ceux-ci sont correctement placés dans les étuves.
- Les protocoles de sélection de stations ne sont pas recommandés pour un traitement de nuit. Si un réactif devient indisponible pour n'importe quelle raison, alors le protocole ne pourra pas se terminer.

#### Configuration incorrecte des concentrations

- **Dommages aux échantillons ou réduction de la qualité du traitement des tissus**
	- Ne changez pas la concentration d'un réactif utilisé à moins que vous ne soyez en mesure de vérifier sa concentration réelle.

#### **Avertissement**

Seuil de température du réactif mal réglé au-dessus de son point d'ébullition.

**Blessure des personnes/dommages aux échantillons/contamination de l'environnement en raison des fumées excessives générées pendant le traitement.**

- Soyez extrêmement prudent lorsque vous décidez de changer les limites de température du réactif. Des limites élevées peuvent entraîner une ébullition du réactif. Des réactifs en ébullition dégagent des fumées importantes qui peuvent surcharger le filtre à charbon actif interne ou (s'il est installé) le système d'évacuation externe. Des réactifs en ébullition peuvent aussi provoquer des pressions excessives dans l'appareil, une contamination accrue des réactifs et des déversements de réactifs. Les points d'ébullition des réactifs sont réduits dans une étuve fonctionnant avec un cycle à vide ou de pression/vide.
- Ne faites jamais fonctionner l'appareil sans le filtre à charbon actif ou un système d'évacuation externe. Même si l'appareil est raccordé à un dispositif d'évacuation externe, le filtre à charbon actif fourni doit rester en service.

#### **Avertissement**

#### Définition erronée des réactifs

**Dommages aux échantillons causés par des réactifs ne correspondant pas aux définitions de l'interface graphique et aux étiquettes des flacons.**

- Actualisez toujours les détails de la station correctement.
- Vérifiez toujours la définition des stations avant ou pendant le démarrage des protocoles.
- N'actualisez jamais les détails sans remplacer le réactif.

#### **Avertissement**

Ignorez les informations fournies par l'appareil.

Mettez à jour les paramètres du réactif/de la station mais ne remplacez pas le réactif.

Ne mettez pas à jour le statut du réactif sur l'interface graphique de Vide à Plein après avoir rempli le flacon.

Vous pouvez également régler l'état sur Plein avant de remplir le flacon, mais évitez de remplir le flacon ou de le sous-remplir.

Dommages aux échantillons causés par un réactif sale ou périmé, ou par une quantité insuffisante de réactif. **Retard de diagnostic.**

- Changez toujours les réactifs lorsque cela vous est demandé.
- Actualisez toujours les détails de la station correctement.
- N'actualisez jamais les détails sans remplacer le réactif.

#### Remplissez le réactif à partir d'un récipient instable.

**Blessures corporelles - Les fonctions de remplissage/purge comprennent une purge importante qui peut provoquer** le basculement et le déversement du récipient. L'utilisateur peut glisser sur le réactif renversé sur le sol. **Contamination de l'environnement.**

- Assurez-vous toujours de faire les opérations de remplissage ou de purge dans un grand récipient stable. Le récipient doit aussi être d'un volume suffisant pour recevoir tout le liquide purgé. Si vous utilisez un petit récipient, faites en sorte de le soutenir en même temps que le tube durant le remplissage ou la purge.
- Veillez à utiliser un tube de purge de paraffine de taille correcte pour éviter toute fuite de paraffine.
- Portez toujours des vêtements de protection contre les produits chimiques, des lunettes de protection, un masque respiratoire, des gants en caoutchouc et tout autre équipement de protection individuelle nécessaire lors de la manipulation des réactifs. Les réactifs utilisés pour le traitement des tissus peuvent être à la fois toxiques et/ou inflammables.

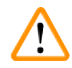

#### **Avertissement**

L'appareil fonctionne avec des flacons de réactifs manquants ou avec des bouchons de flacons de réactifs desserrés ou manquants.

#### **Risque de glissement ou d'inhalation par les personnes de fumées toxiques/dangereuses.**

#### **Contamination de l'environnement.**

- Ne faites jamais fonctionner l'appareil avec des flacons manquants ou avec des bouchons de flacons desserrés ou manquants.
- Ne faites jamais fonctionner l'appareil sans le filtre à charbon ou un système d'évacuation externe, car cela libérerait des fumées potentiellement dangereuses dans le laboratoire.

#### **Avertissement**

L'appareil fonctionne avec un flacon de condensat manquant ou avec un bouchon de flacon de condensat desserré ou manquant.

#### **Risque de glissement ou d'inhalation par les personnes de fumées toxiques/dangereuses.**

#### **Risque biologique dû à la fuite de fumées toxiques/dangereuses.**

- Ne faites jamais fonctionner l'appareil sans le flacon de condensat ou avec le bouchon du flacon de condensat desserré ou manquant.
- Ne faites jamais fonctionner l'appareil sans le filtre à charbon ou un système d'évacuation externe, car cela libérerait des fumées potentiellement dangereuses dans le laboratoire.

Frappez les couvercles des bains de paraffine lorsqu'ils sont ouverts.

#### **Blessures corporelles**

• Veillez à ne pas frapper les couvercles des bains de paraffine lorsqu'ils sont ouverts. Car vous pouvez vous coincer les doigts ou les mains.

#### **Avertissement**

**Avertissement** 

Ouvrez le couvercle d'un bain de paraffine en cas de présence de paraffine dans une étuve ou lorsque de la paraffine est transférée.

#### **Blessures corporelles**

• N'ouvrez jamais le couvercle d'un bain de paraffine en cas de présence de paraffine dans une étuve ou lorsque de la paraffine est transférée. Il peut y avoir des éclaboussures de paraffine chaude provenant du bain.

Blocage par perte de cassettes/tissus de l'étuve ou impuretés des réactifs ou de la paraffine

#### **Dommages aux échantillons**

- Utilisez des paniers pendant le traitement. Ne mettez pas les échantillons directement dans l'étuve.
- Vérifiez que le filtre est installé au fond de l'étuve avant de lancer un protocole.
- Veillez à ne rien faire tomber dans l'étuve lorsque le filtre de l'étuve est retiré. Des matières étrangères dans les tuyaux pourraient empêcher les soupapes de fonctionner correctement.

#### **Avertissement**

L'alarme locale/l'alarme à distance n'est pas connectée.

#### **Dommages aux échantillons**

• Le système de téléalarme/système d'alarme local doit être connecté à l'appareil.

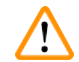

⁄!\

#### **Avertissement**

Les tissus sont laissés dans l'étuve lors de l'exécution du protocole de nettoyage.

#### **Dommages aux échantillons**

• Retirez tous les tissus de l'étuve avant de lancer un protocole de nettoyage, car l'étape de séchage endommagera les tissus.

#### **Avertissement**

Utilisez le protocole de nettoyage pour le retraitement des échantillons.

#### **Dommages aux échantillons**

• N'utilisez pas de protocoles de nettoyage pour un retraitement, car l'étape de séchage détruira les tissus.

#### **Avertissement**

Utilisez des outils de nettoyage/réactifs inappropriés/insuffisants

#### **Dommages aux échantillons**

- Ne réutilisez pas les déshydratants contaminés comme l'éthanol de nettoyage. Les déshydratants contaminés contiennent du formol (ou d'autres fixateurs) qui cristalliserait les sels sur les surfaces internes de l'étuve lors de l'étape de séchage.
- Exécutez toujours un protocole de nettoyage après le passage de la paraffine dans l'étuve.

#### **Avertissement**

Les échantillons non traités (avec des résidus de formol) sont placés dans une étuve avant l'exécution d'un protocole de nettoyage.

Échantillons altérés - Le formol contenu dans les résidus purgés du bain de paraffine au début du cycle de **nettoyage risque d'endommager les tissus lors des cycles suivants.**

- Ne placez pas des échantillons de tissu non traités dans une étuve avant de lancer un protocole de nettoyage.
- Si vous chargez des échantillons non traités par inadvertance dans une étuve avant de lancer un protocole de nettoyage, retirez les échantillons et tentez de charger un protocole de traitement avant de charger le protocole de nettoyage. La purge qui précède le cycle de nettoyage sera sautée.

Exécutez le protocole de nettoyage pour nettoyer les matériaux supplémentaires autres que les paniers.

Échantillons altérés - Les réactifs de nettoyage se dégénèrent plus rapidement. Si le seuil de pureté du cycle **n'est pas abaissé, les réactifs de nettoyage de faible pureté entraînent un nettoyage de mauvaise qualité.**

• Ne nettoyez pas d'autres matériaux en utilisant le protocole de nettoyage.

#### **Avertissement**

Ajoutez des échantillons fixes à un protocole en cours.

#### **Échantillons altérés.**

• Prenez garde lorsque vous ajoutez des échantillons fixés à un protocole en cours. Le fixateur supplémentaire va contaminer le réactif utilisé dans l'étape en cours et cette contamination ne sera pas prise en compte par le système de gestion des réactifs.

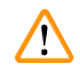

 $\sqrt{N}$ 

#### **Avertissement**

Ajoutez d'autres échantillons pendant le traitement.

#### **Échantillons altérés.**

• Plus un protocole est avancé avant que vous n'ajoutiez des d'échantillons, plus la qualité de traitement sera compromise pour ces échantillons. Vous n'ajoutez des échantillons que pendant les étapes de fixation ou pendant la première étape de déshydratation.

#### **Avertissement**

Débranchez le câble d'alimentation ou éteignez le système lorsqu'un protocole est en cours d'exécution.

#### **Dégradation de l'échantillon due à une panne de courant**

- Ne tirez pas sur le câble principal lorsque l'appareil est en cours de fonctionnement sauf en cas d'urgence et si la touche d'alimentation du panneau avant et le commutateur principal sont inaccessibles.
- N'arrêtez pas le système pendant qu'un protocole est en cours d'exécution.

#### **Avertissement**

Utilisez un équipement inadéquat pendant l'entretien.

**Blessures corporelles – Les utilisateurs sont blessés par une surface chaude, un bord tranchant, des résidus, etc.**

• Portez des EPI pendant l'entretien.

#### **Attention**

• Dans des cas exceptionnels (p. ex. déversements accidentels de réactifs), le port d'un appareil respiratoire pourrait s'avérer nécessaire. Cela dépend de la température ambiante locale spécifique, du volume de la pièce, de la charge supplémentaire, de la vitesse de ventilation, etc. En cas de doute, le propriétaire ou l'utilisateur du laboratoire devra effectuer une mesure locale pour prouver que les concentrations maximales applicables sur le lieu de travail ne sont pas dépassées. Les mesures des concentrations maximales effectuées sur le lieu de travail se produisant à un taux de renouvellement d'air de 8,75 fois par heure et à une température ambiante de 40 °C, le volume de la pièce de 24 m<sup>3</sup> et la température du réactif de 45 °C ont montré que les valeurs limites sont dépassées pendant de courtes périodes au cours de l'étape où les échantillons sont chargés dans le formol. À des températures ambiantes plus faibles et/ou à des volumes de pièce plus grands en laboratoire ou à des vitesses de ventilation plus élevées, la concentration sur le lieu de travail sera inférieure. Les valeurs exactes de concentration peuvent uniquement être mesurées localement. Les limites ont été respectées dans tous les états de fonctionnement.

#### <span id="page-23-0"></span>**2.2.4 Manipulation des réactifs**

#### **Avertissement**

Utilisation de réactifs autres que les réactifs recommandés

**Blessures corporelles - Certains réactifs toxiques/inflammables peuvent provoquer un incendie ou une explosion.**

**Diagnostic retardé - Les composants de l'appareil peuvent être endommagés par des réactifs corrosifs.**

- Utilisez les réactifs indiqués ci-dessous uniquement avec l'appareil.
- N'utilisez pas de fixateurs contenant de l'acide picrique car c'est un acide explosif une fois sec.
- N'utilisez pas de réactifs contenant des produits chimiques corrosifs tels que des sels mercuriques, de l'acide picrique, de l'acide nitrique et de l'acide chlorhydrique.
- N'utilisez pas d'acétone ou d'autres cétones. Ces produits endommagent les valves de l'appareil.

## ⁄Ņ

#### **Avertissement**

Si vous n'introduisez pas assez de réactif jusqu'au-dessus de l'indicateur minimum, les flacons de réactifs sont sous-remplis et les tissus sèchent pendant le protocole.

Si vous introduisez du réactif jusqu'au-dessus de l'indicateur maximum, les flacons de réactif sont trop remplis et un excès de réactif provoque une contamination croisée.

#### **Dommages aux échantillons**

• Vérifiez que le niveau de liquide de chaque flacon de réactif se situe entre les indicateurs maximum et minimum avant de commencer le protocole ou le remplissage des réactifs.

• En cas de sous-remplissage, échangez le flacon entier de réactifs ou compléter le réactif avec la même concentration. En cas de remplissage excessif, versez l'excès de réactif du flacon de réactif.

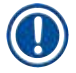

#### **Remarque**

• Les fiches de données de sécurité peuvent être obtenues auprès du fournisseur des produits chimiques. Si vous utilisez des réactifs de marque Leica, les fiches de données de sécurité sont disponibles en ligne à l'adresse http://www.LeicaBiosystems.com.

#### <span id="page-24-0"></span>**2.3 Caractéristiques de sécurité de l'appareil**

Le dispositif de traitement de tissu est équipé de nombreuses fonctions de sécurité et de mécanismes de contrôle logiciel sophistiqués. Ceux-ci garantissent que les échantillons ne sont pas endommagés en cas de panne de courant ou d'un autre dysfonctionnement pendant le processus d'infiltration et que l'infiltration est terminée avec succès.

#### **Protection contre la surpression**

- Lorsque l'alimentation est coupée, la pompe à air comprimé et les soupapes se mettent par défaut dans un état sûr (étuve ventilée, pas de génération de pression).
- Si la pompe n'est pas arrêtée au bon moment pendant la pressurisation, l'alimentation électrique est interrompue par un circuit électronique séparé.

#### **Protection contre les surintensités**

- Les conditions de surintensité de courant alternatif sont protégées par le mécanisme de détection du courant de chauffage.
- Les conditions de surintensité de courant continu sont protégées par les fusibles de puissance de chauffage séparés.

#### **Protection contre la surchauffe**

Les limiteurs de chaleur et le mécanisme de traitement des erreurs de surchauffe du logiciel protègent l'appareil contre les températures anormalement élevées.

#### **Protection contre le vide excessif**

Le système de vide n'est pas capable de générer une condition de vide dangereuse.

## <span id="page-25-0"></span>3 **Composants de l'appareil et spécifications**

### **3. Composants de l'appareil et spécifications**

#### **3.1 Vue d'ensemble**

**3.1.1 Composants de l'appareil**

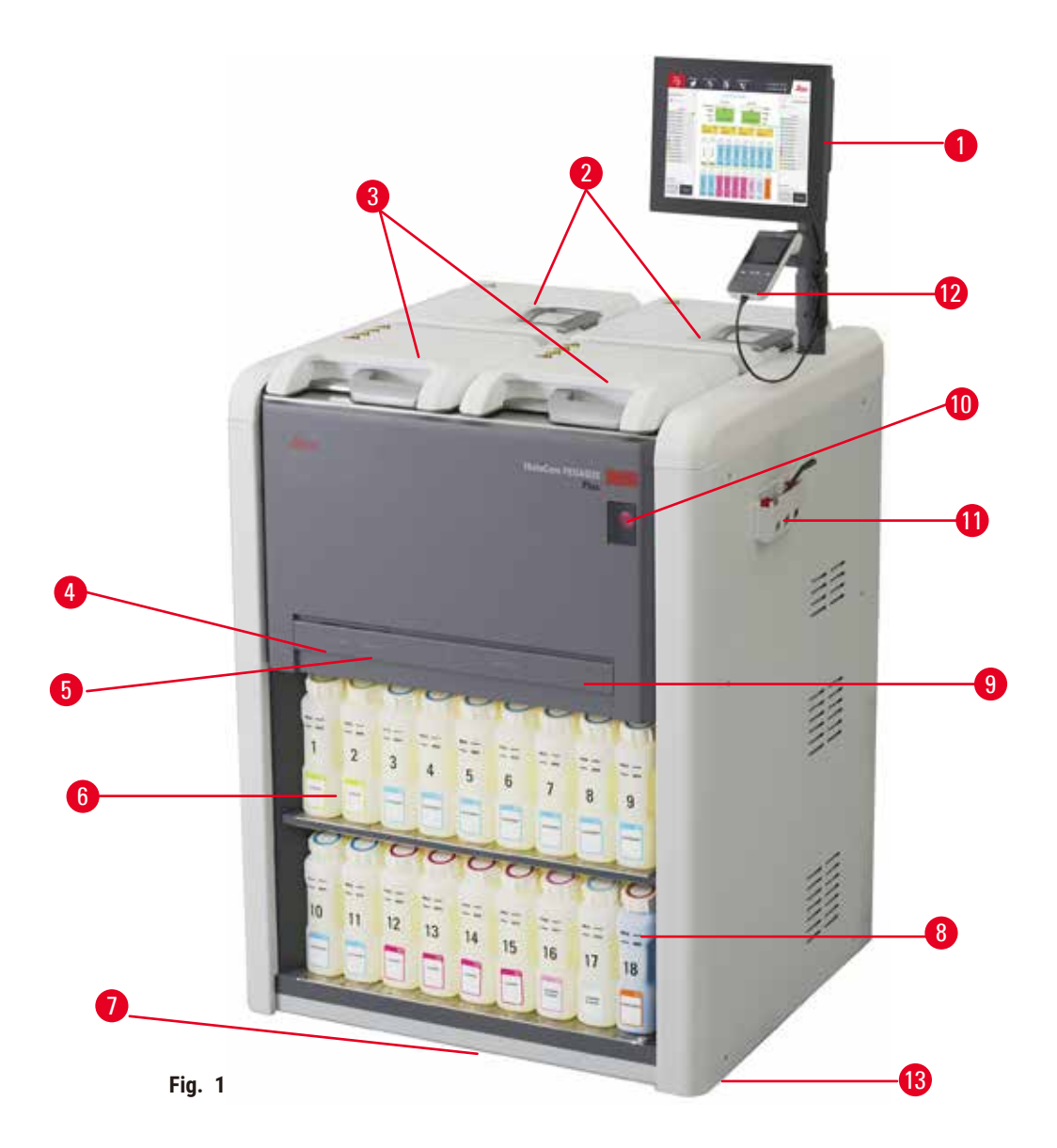

- 1. Écran
- 2. Quatre bains de paraffine
- 3. Deux étuves
- 4. Orifice de remplissage/purge à distance (réactif) (derrière le couvercle)
- 5. Orifice de purge à distance (paraffine) (derrière le couvercle)
- 6. Flacons de réactifs
- 7. Bac d'égouttage
- 8. Flacon de condensat
- 9. Filtre à charbon actif (derrière le couvercle)
- 10. Commutateur d'alimentation secteur
- 11. Boîte à outils
- 12. HistoCore I-Scan
- 13. Roulettes (non représentées sur cette figure)

#### <span id="page-26-0"></span>**3.1.2 Panneau arrière**

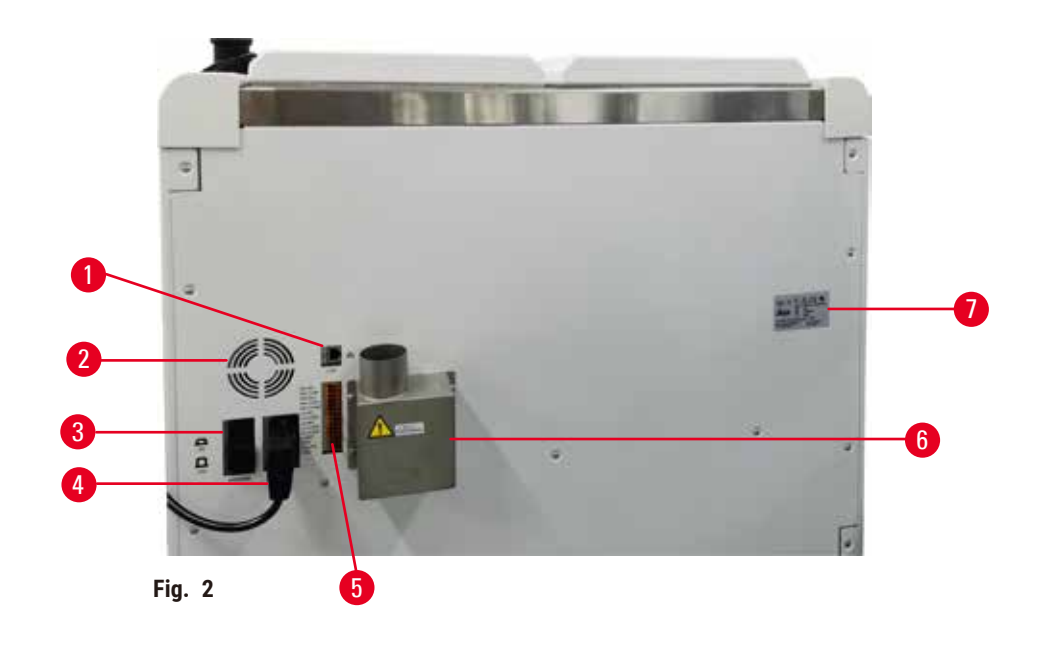

- 1. Port Ethernet
- 2. Ventilateur
- 3. Disjoncteur
- 4. Entrée d'alimentation secteur
- 5. Alarmes et connexions ASI
- 6. Interface d'évacuation (à connecter à un dispositif d'évacuation externe)
- 7. Plaque signalétique

#### **3.2 Principales caractéristiques de l'appareil**

Le HistoCore PEGASUS Plus (ci-après PEGASUS Plus) est un préparateur de tissu rapide à double étuve qui permet un traitement des tissus rapide et de haute qualité pour les laboratoires d'histologie. Avec une capacité de réactif suffisante pour faire fonctionner deux étuves, il offre un degré élevé de flexibilité de programmation. Un logiciel intelligent vous permet de configurer l'appareil en fonction des flux de travaux de votre laboratoire tout en établissant des contrôles et des restrictions qui vous aident à éviter les erreurs susceptibles d'endommager les tissus.

Capture du suivi et de la traçabilité de 100 % de vos cassettes :

Capturez et enregistrez les données essentielles grâce aux fonctions intégrées de suivi et de localisation. La technologie iScan intégrée permet de suivre l'identification du panier, l'identification de l'utilisateur et les informations sur les réactifs. Un scanner optique capture l'identification, la quantité et la couleur des cassettes, ce qui vous permet de suivre chaque échantillon dans le flux de traitement des tissus.

L'accès facile aux données enregistrées vous permet de contrôler vos rapports de traitement des tissus tout en minimisant la documentation manuelle, ce qui permet d'accroître autant que possible la confiance dans le processus.

Un système précis de gestion des réactifs assure une faible consommation de réactifs et réduit la charge de travail liée à l'échange de réactifs.

<span id="page-27-0"></span>Le densimètre intégré limite encore le risque d'erreurs de laboratoire lors du changement de réactif. Il surveille ces changements et alerte les utilisateurs en cas de concentration incorrecte afin de protéger l'intégrité des tissus.

En fonction de votre configuration, le PEGASUS Plus utilise ces informations pour sélectionner le réactif optimal pour chaque étape du protocole. Il vous alerte lorsqu'il faut remplacer un réactif pour que la qualité ne soit jamais compromise et que vous puissiez pleinement utiliser tous les réactifs.

L'interface à écran tactile intuitive et claire permet un chargement et une surveillance faciles des sessions. La configuration des protocoles, la configuration des réactifs et les réglages d'autres systèmes sont également simples.

HistoCore I-Scan peut capturer et enregistrer toutes les données (ID de la cassette, couleur, code-barres, taille, quantité) dont vous avez besoin grâce à la technologie unique de suivi et de traçabilité basée sur l'image. Bénéficiez d'un contrôle total des échantillons pour surveiller le traitement des tissus en réduisant le besoin de documentation manuelle, ce qui permet d'accroître autant que possible la confiance dans le diagnostic.

Les protocoles validés prédéfinis vous offrent la flexibilité nécessaire pour traiter différents types de tissus avec une qualité constante.

Le dispositif de traitement de tissu HistoCore PEGASUS Plus permet un traitement sans xylène avec de l'isopropanol (IPA), Leica Sub-X ou Clearene.

En mode sans xylène, la durée de vie de la paraffine est prolongée grâce à la fonction Paraffin Purify.

Le rétroéclairage vous permet de vérifier facilement le niveau de réactif. Une fois le réactif périmé, le flacon de réactif avec flash vous fournit un rappel visuel. Et le rétroéclairage s'éteint lorsque le flacon de réactif n'est pas connecté correctement.

La technologie de l'agitateur magnétique est conçue pour optimiser les performances d'infiltration de la paraffine, ce qui permet de réduire le temps de traitement et d'améliorer l'échange de réactifs dans les cellules du tissu.

Les flacons de réactifs sont dotés d'un système antifuite qui permet d'éviter les déversements de réactifs lors de leur transfert.

Accélérez le temps de fonte de la paraffine jusqu'à 3,5 heures et demie grâce aux blocs de paraffine Parablocks HistoCore PEGASUS Plus qui correspondent parfaitement aux volumes de remplissage de la paraffine de la chambre de paraffine sans débordement et à l'élimination des déversements de granulés. Si vous utilisez des granulés de Leica, le temps de fonte est d'environ 4,5 heures et demie.

Le couvercle chauffé de l'étuve permet d'évaporer rapidement les résidus de réactifs sur le couvercle de l'étuve afin d'améliorer le contrôle des fumées.

Le remplissage et la purge des réactifs et de la paraffine peuvent être effectués grâce à la fonction de remplissage/purge à distance qui minimise l'exposition aux réactifs et à la paraffine chaude.

#### **3.3 Caractéristiques techniques**

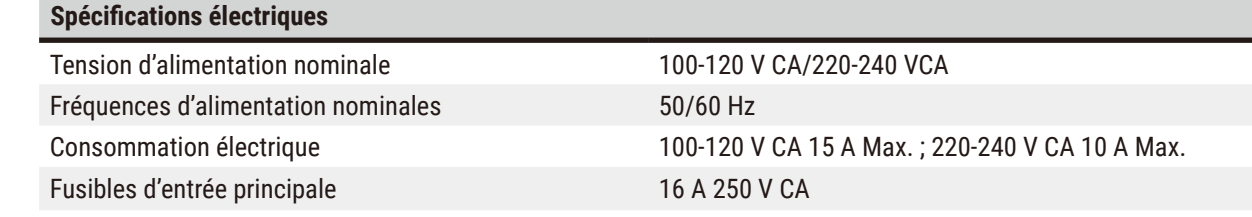

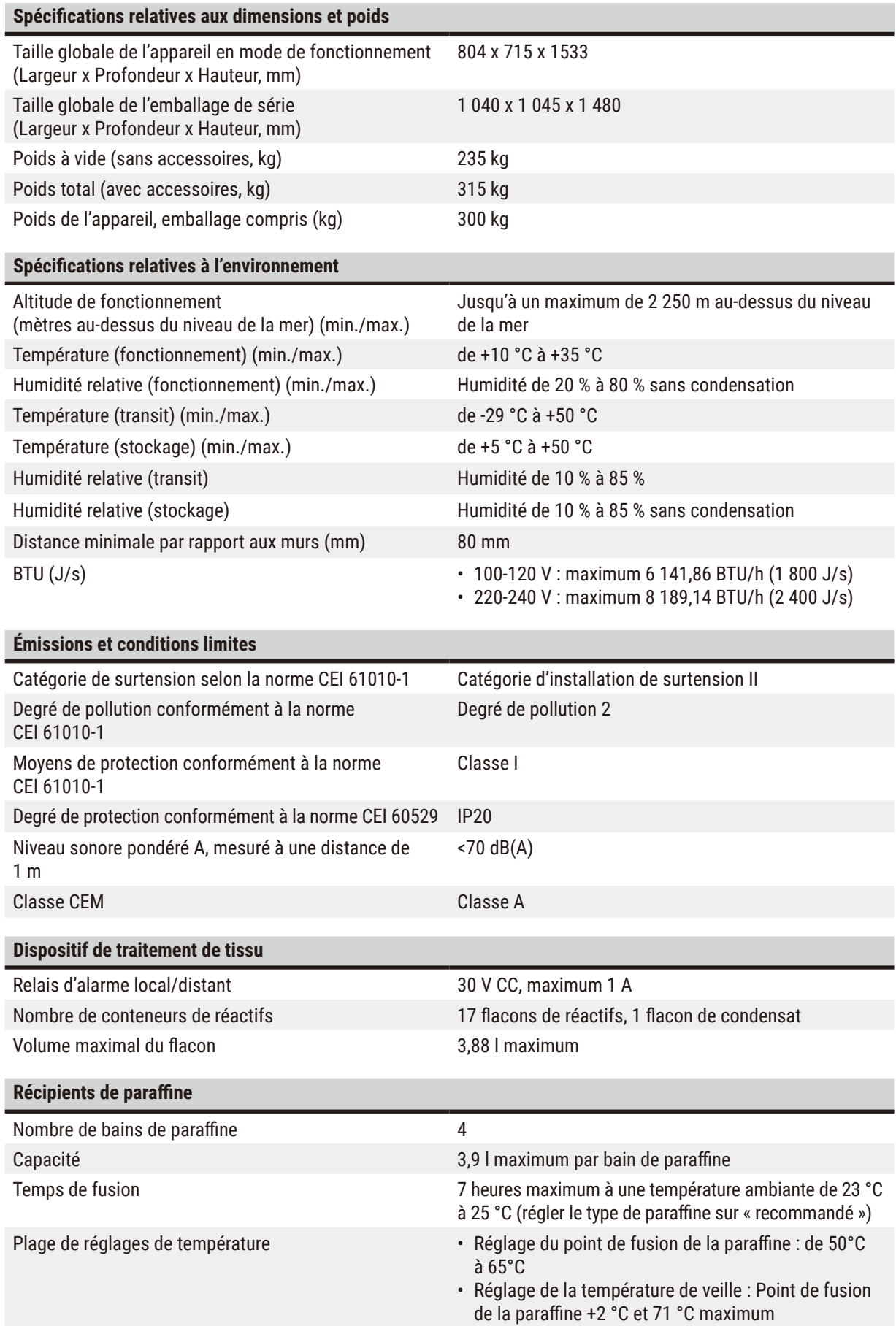

## 3 **Composants de l'appareil et spécifications**

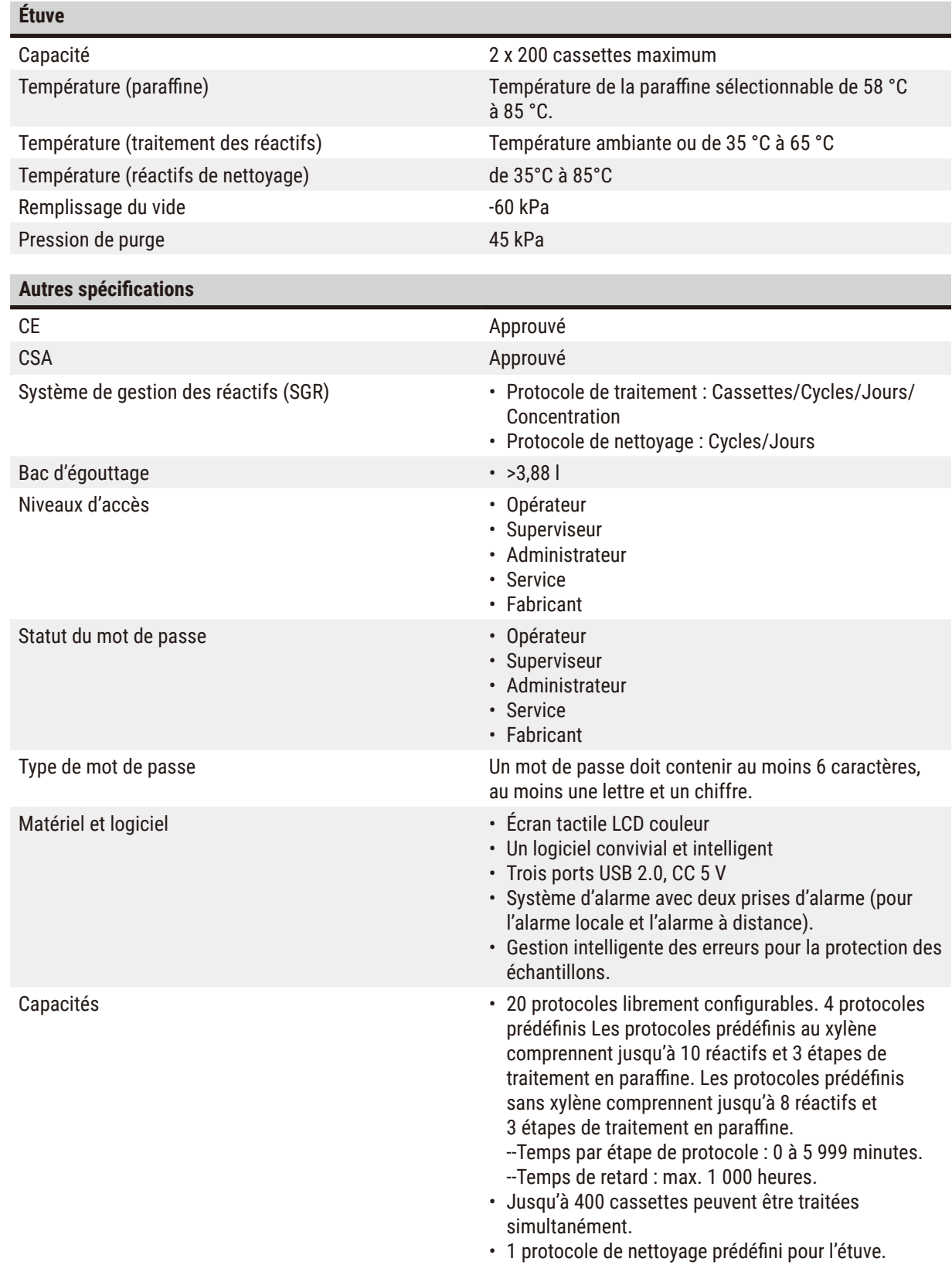

#### <span id="page-30-0"></span>**4. Installation de l'appareil**

#### **4.1 Conditions requises concernant le site d'installation**

- Il est de la responsabilité de l'utilisateur de s'assurer qu'un environnement électromagnétique compatible est maintenu afin que l'appareil puisse fonctionner comme prévu.
- Le lieu d'installation doit être protégé contre les décharges électrostatiques.
- Les substances chimiques utilisées dans l'appareil sont facilement inflammables et dangereuses pour la santé. Par conséquent, le lieu d'installation doit être bien ventilé et ne doit pas contenir de flammes nues. La pièce dans laquelle se trouve l'appareil ne doit pas être utilisée comme un poste permanent pour les personnes. Dans le cas contraire, la pièce doit être équipée d'un dispositif d'évacuation.
- Il est interdit d'exploiter la machine dans des locaux exposés à un risque d'explosion.
- Évitez les vibrations, la lumière directe du soleil et les fortes variations de température.
- L'appareil nécessite une zone d'installation d'environ 900 mm x 800 mm.
- Le support doit avoir une capacité de charge et une rigidité suffisantes par rapport au poids de l'appareil.
- Le microtome est uniquement conçu pour une utilisation à l'intérieur.
- Pour garantir le bon fonctionnement de l'appareil, il est recommandé de l'installer en respectant une distance minimale de 80 mm par rapport aux murs et aux meubles.
- L'appareil doit être installé sur un site qui permet de le déconnecter facilement de l'alimentation en courant. Le câble d'alimentation doit être installé dans un endroit facile d'accès.
- Aucun câble d'extension ne peut être connecté.
- Le microtome DOIT être raccordé à une prise de terre.
- Utilisez uniquement les cordons d'alimentation fournis prévus pour l'alimentation électrique locale.

#### **4.2 Expédition standard - Liste de colisage**

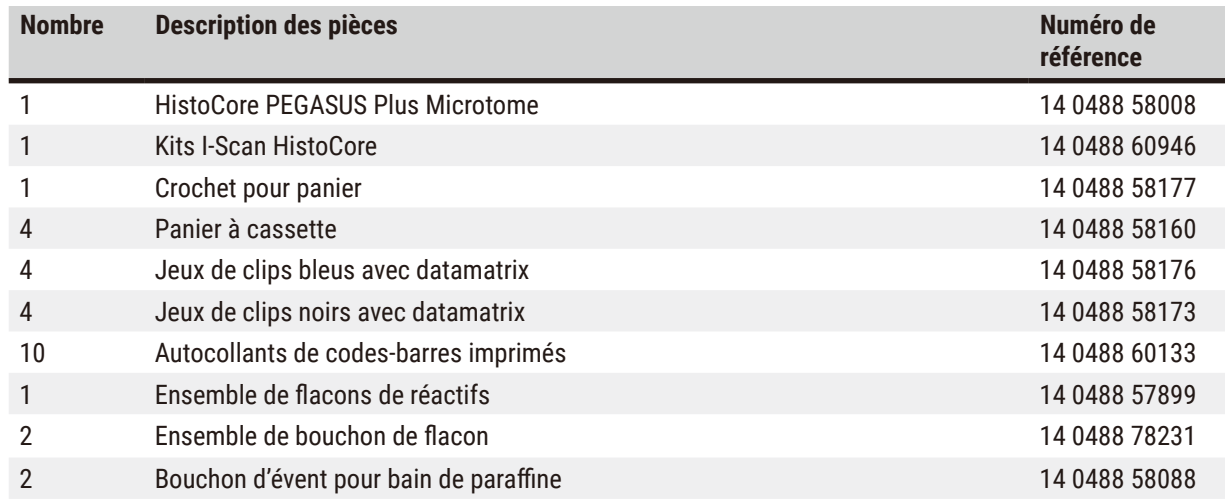

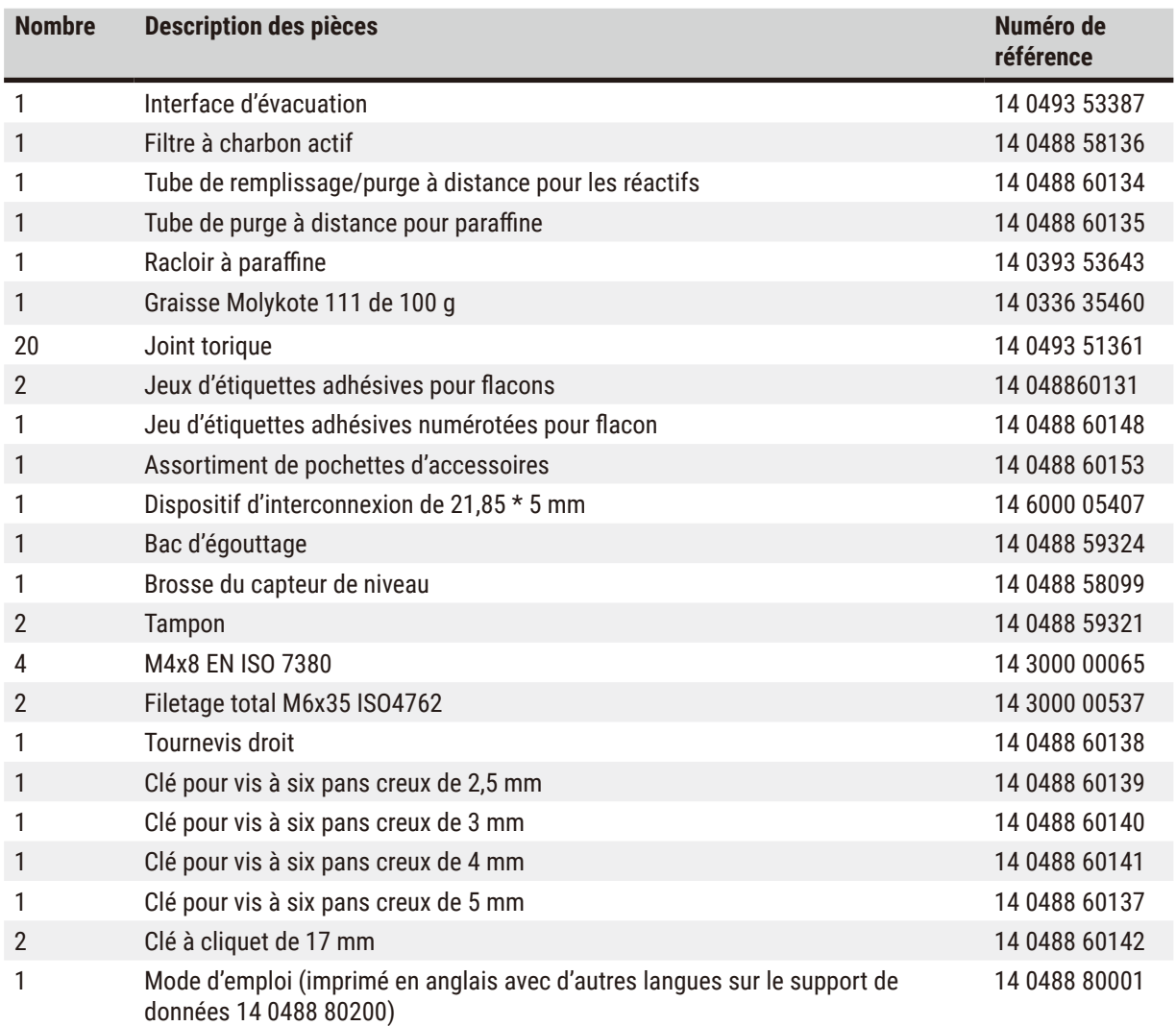

Si le cordon d'alimentation local fourni est défectueux ou perdu, veuillez contacter votre représentant Leica local.

## <u>[</u>

#### **Remarque**

• Veuillez vérifier toutes les pièces livrées en les comparant soigneusement avec votre liste de colisage et votre commande afin de vous assurer que la livraison est complète. Si vous constatez des différences, veuillez contacter immédiatement votre agence Leica Biosystems.

#### <span id="page-32-0"></span>**4.3 Déballage et installation**

#### **4.3.1 Instructions relatives au déballage**

#### **Avertissement**

Les accessoires/composants peuvent se détacher ou subir des dommages pendant le transport

#### **Dommages aux échantillons**

• L'emballage comporte deux indicateurs, l'indicateur d'impact ShockDot  $(\rightarrow$  Fig. 3-1) et l'indicateur d'inclinaison (→ [Fig. 3‑](#page-32-1)2), qui indiquent un transport inapproprié. Lors de la livraison de l'appareil, vérifiez au préalable ce point. Si l'un des deux indicateurs se déclenche, cela signifie que l'emballage n'a pas été manipulé selon les prescriptions. Dans ce cas, veuillez le signaler sur les documents d'accompagnement et vérifier si l'emballage est endommagé.

#### **Avertissement**

Ņ

Les accessoires peuvent tomber sur les utilisateurs lors du déballage.

#### **Blessures corporelles**

- Suivez attentivement les instructions de déballage pour éviter d'endommager l'appareil.
- L'appareil doit être déballé par au moins deux personnes.
- Une fois sorti de l'emballage, l'appareil doit être transporté uniquement en position verticale.

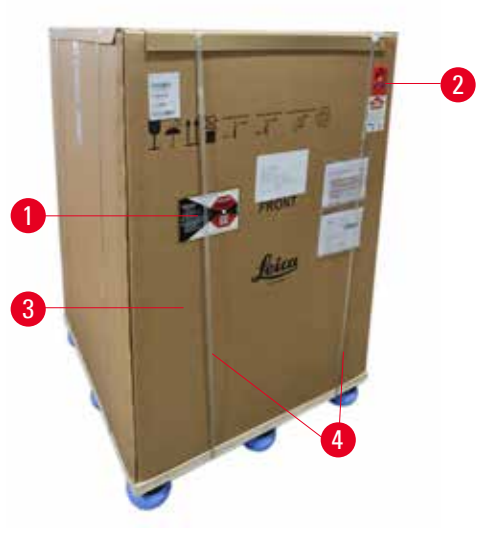

Une surface suffisante est nécessaire pour le déballage de l'appareil. La distance par rapport au mur le plus proche doit être d'au moins 1 m sur le côté et à l'arrière. À l'avant, la distance doit être d'au moins 3 m, car l'appareil est roulé de la palette dans cette direction. La hauteur de la pièce doit être d'au moins 3,2 m, car l'emballage doit être retiré en le tirant vers le haut.

1. Rapprochez l'emballage de l'appareil ( $\rightarrow$  Fig. 3-3) aussi près que possible de l'emplacement d'installation final. Retirez les sangles ( $\rightarrow$  Fig. 3-4).

<span id="page-32-1"></span>**Fig. 3** 

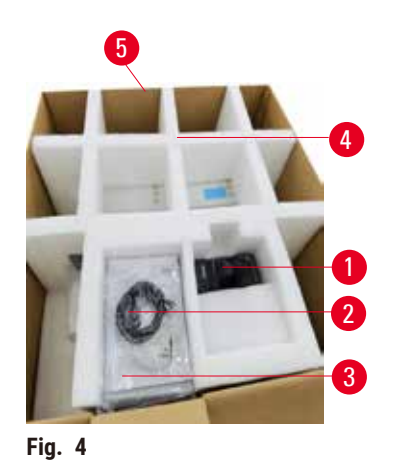

- 2. Ouvrez l'emballage et sortez l'écran ( $\rightarrow$  Fig. 4-1), le cordon d'alimentation ( $\rightarrow$  Fig. 4-2) et le mode d'emploi  $(\rightarrow$  Fig. 4-3) de l'ancrage de transport ( $\rightarrow$  Fig. 4-4).
- 3. Retirez les ancrages de transport en mousse.
- 4. Retirez la gaine extérieure de l'emballage ( $\rightarrow$  Fig. 4-5) de la palette en la tirant vers le haut.

- <span id="page-33-0"></span>5. La petite boîte d'emballage contient ( $\rightarrow$  Fig. 5-1) les accessoires qui ne sont pas encore installés dans l'appareil. Mettez soigneusement de côté la petite boîte d'emballage.
- 6. Retirez avec précaution le couvercle anti-poussière en plastique de l'appareil.

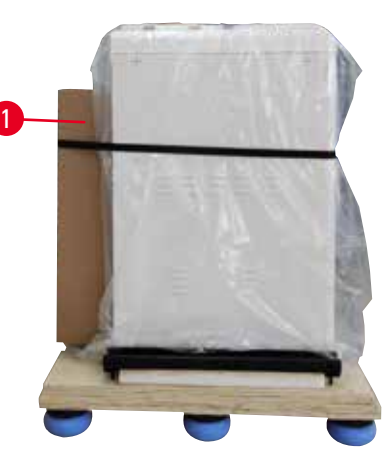

**Fig. 5** 

<span id="page-33-1"></span>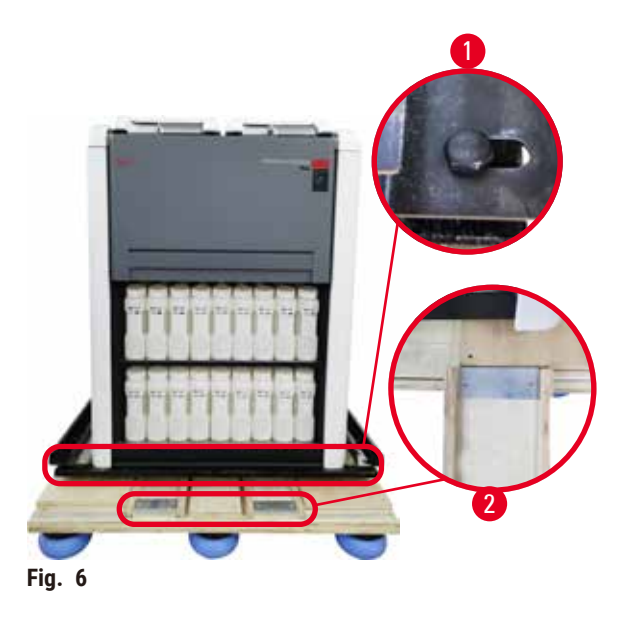

- 7. Retirez les vis  $(\rightarrow$  Fig. 6-1) qui fixent l'appareil sur la palette. Tout d'abord, retirez 4 vis aux 4 coins. Pour ce faire, desserrez les vis des coins transversaux en les faisant tourner à deux à l'aide d'une clé à molette. Ensuite, desserrez les vis à l'avant et à l'arrière.
- 8. Retirez les deux rails ( $\rightarrow$  Fig. 6-2) de la rampe située sous l'appareil en les tirant vers l'avant.
- 9. Accrochez ces rails à gauche et à droite avec le panneau dans la rainure de la palette de manière à ce qu'ils affleurent la planche de bois qui maintient l'appareil.
- <span id="page-33-2"></span>10. Relâchez à présent le levier de frein des deux roulettes de transport avant pour pouvoir déplacer l'appareil.

 $\bigwedge$ 

L'appareil s'incline lors de son déplacement à la première installation.

#### **Blessures corporelles**

• Au moins deux personnes doivent tenir l'appareil lorsqu'il est retiré de la palette par la rampe.

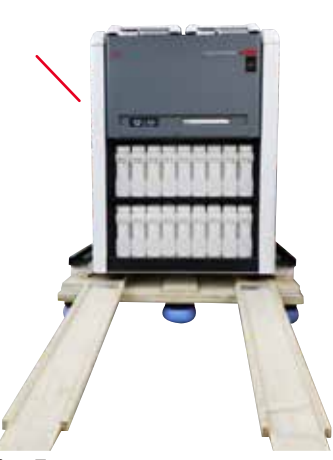

- 11. Lorsque vous faites rouler l'appareil pour le sortir de la palette, soutenez-le par les coins supérieurs extérieurs à l'aide des deux mains.
- 12. Une fois que l'appareil a été déroulé de la palette, il peut être amené à son emplacement final.
- 13. Lorsque l'appareil est installé à son emplacement définitif, les freins des roulettes de l'appareil doivent être réenclenchés. Pour ce faire, poussez le levier vers le bas.

**Fig. 7** 

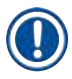

#### **Remarque**

• Le carton de transport et les éléments de maintien doivent être conservés en cas d'un éventuel retour ultérieur. Pour retourner l'appareil, suivez les instructions ci-dessus dans l'ordre inverse.

#### <span id="page-35-0"></span>**4.3.2 Installation de l'écran**

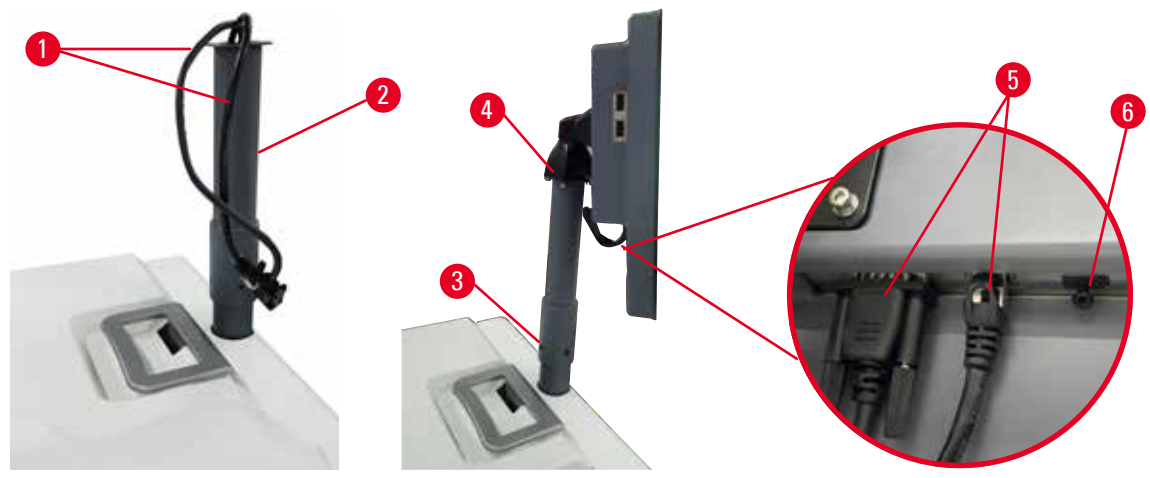

<span id="page-35-1"></span>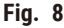

- 1. Faites passer deux câbles (→ Fig. 8-1) par le support de l'écran (→ Fig. 8-2).
- 2. Fixez le support de l'écran en fixant 4 vis (→ Fig. 8-3) à son extrémité inférieure.
- 3. Installez l'écran en fixant 4 vis  $(\rightarrow$  Fig. 8-4) à l'extrémité supérieure du support de l'écran.
- 4. Branchez deux câbles ( $\rightarrow$  Fig. 8-5). Les câbles ne permettent pas le branchement à chaud.
- 5. Retirez le bouchon en plastique ( $\rightarrow$  Fig. 8-6) du port USB et branchez le câble du scanner.

#### **4.3.3 Filtre à charbon actif**

#### **Avertissement**

Système d'évacuation inadéquat ou inexistant/Mauvais raccordement au système d'évacuation

#### **Blessures corporelles dues à des fuites de vapeur ou à des fumées excessives.**

- Ne faites jamais fonctionner l'appareil sans le filtre à charbon actif ou un système d'évacuation externe, car cela libérerait des fumées potentiellement dangereuses dans le laboratoire.
- Il est recommandé d'utiliser un système d'évacuation externe.
- Même si l'appareil est raccordé à un dispositif d'évacuation externe, le filtre à charbon actif fourni doit rester en service.

Le filtre à charbon actif absorbe les émanations des réactifs pour les empêcher de se propager dans l'atmosphère du laboratoire. Pour s'assurer que le filtre à charbon actif fonctionne efficacement, il doit être remplacé régulièrement. Les superviseurs peuvent programmer une limite de remplacement en appuyant sur **Limite du filtre à charbon** à l'écran **Paramètres** > **Paramètres de l'instrument**.

Pour insérer/remplacer le filtre à charbon actif, ouvrez le couvercle de remplissage/purge à distance ( $\rightarrow$  Fig. 9-1). Poussez ensuite le filtre à charbon actif (→ Fig. 9-2) jusqu'à la butée. La date d'insertion du filtre à charbon actif est indiquée sur l'étiquette située sur la face avant.
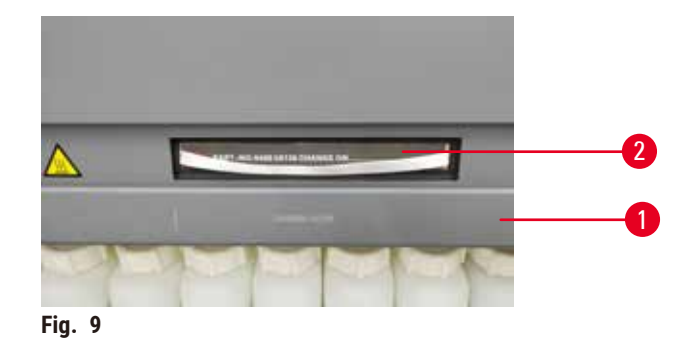

# **4.3.4 Système d'évacuation externe**

### **Avertissement**

Système d'évacuation inadéquat ou inexistant/Mauvais raccordement au système d'évacuation

### **Blessures corporelles dues à des fuites de vapeur ou à des fumées excessives.**

- Ne faites jamais fonctionner l'appareil sans le filtre à charbon actif ou un système d'évacuation externe, car cela libérerait des fumées potentiellement dangereuses dans le laboratoire.
- Il est recommandé d'utiliser un système d'évacuation externe.
- Même si l'appareil est raccordé à un dispositif d'évacuation externe, le filtre à charbon actif fourni doit rester en service.

L'appareil a été conçu de manière à pouvoir être raccordé à un dispositif d'évacuation externe. En option, la livraison comprend le tube d'extraction prévu à cet effet. Il est recommandé d'utiliser un système d'évacuation externe.

<span id="page-36-0"></span>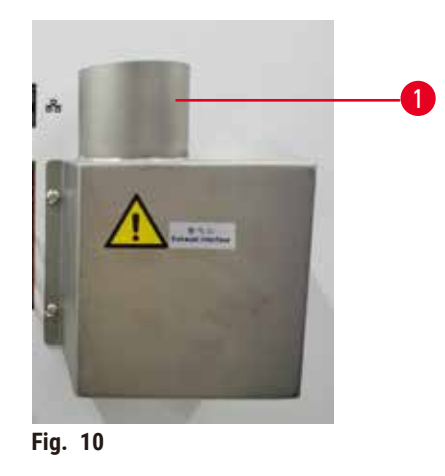

Fixez une extrémité du tube d'extraction au tube de l'interface d'évacuation qui pointe vers le haut ( $\rightarrow$  Fig. 10-1) et poussez-le vers le bas jusqu'à la butée. Connectez l'autre extrémité du tube d'extraction à la station d'évacuation externe.

# **4.4 Appareil de base/matériel**

# **4.4.1 Étuves**

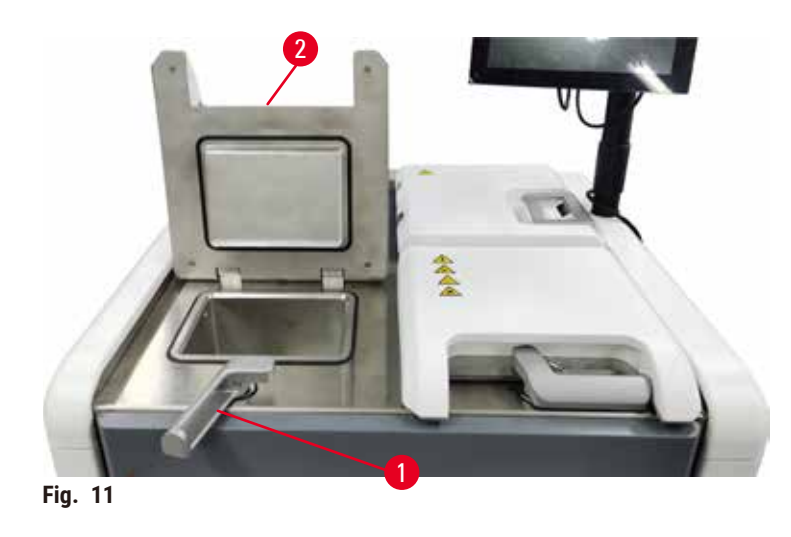

<span id="page-37-0"></span>Il existe deux étuves, chacune pouvant contenir jusqu'à 200 cassettes dans deux paniers de cassettes. Chaque étuve fonctionne de manière indépendante avec une température, une pression et une mise en marche/arrêt de l'agitateur individualisées. Le système programme les ressources de manière à ce que les deux étuves fonctionnent efficacement. La programmation garantit que les protocoles lancés simultanément n'utilisent pas le même flacon de réactif en même temps.

Deux couvercles d'étuve sont chauffés pendant l'exécution des protocoles, ce qui minimise les émanations dangereuses respirées par les utilisateurs lorsque les couvercles d'étuve sont ouverts après la pause, l'interruption ou la fin d'un protocole.

# **Ouverture et fermeture des couvercles des étuves**

Utilisez les poignées à l'avant de l'appareil pour verrouiller et déverrouiller le couvercle d'une étuve.

Pour ouvrir l'étuve, tournez la poignée dans le sens horaire (→ Fig. 11-1) et ouvrez le couvercle de l'étuve en soulevant l'extrémité avant du couvercle de l'étuve  $(\rightarrow$  Fig. 11-2). N'essayez pas de faire levier sur la poignée. Pour verrouiller l'étuve, remettez la poignée à sa place avec force.

Avant d'ouvrir une étuve, pensez toujours à ce qu'elle contient, sa température et sa pression. Dans certains cas, vous devrez régler manuellement la pression et la température de l'étuve avant de l'ouvrir en toute sécurité.

Un avertissement peut s'afficher si la température de l'étuve est supérieure à la température d'accès à vide de l'étuve (vue à l'écran **Paramètres** > **Paramètres de traitement**) ou la température d'accès sécurisé associée au réactif dans l'étuve (réglée à l'écran **Réactifs** >**Types de réactifs** > **Limites de température**).

Dans les cas urgents où le couvercle de l'étuve est verrouillé par un dysfonctionnement magnétique et ne peut pas être soulevé, soulevez le couvercle noir (→ Fig. 12-1) situé à côté de la poignée de l'étuve, insérez un tournevis droit dans le trou et maintenez-le en position. Cette opération libère le verrou électronique. Le couvercle de l'étuve peut être ouvert. Retirez ensuite le tournevis droit et remettez le couvercle noir en place.

<span id="page-38-0"></span>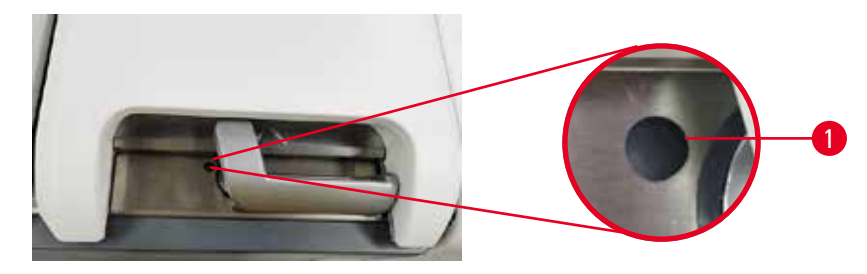

**Fig. 12** 

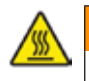

# **Avertissement**

Ouvrez l'étuve pendant que l'appareil est en cours de traitement/après une pause/après la fin du protocole, l'utilisateur entre en contact avec la surface chaude du couvercle/des paniers/des fluides/des réactifs dangereux/des vapeurs de l'étuve.

Ouvrez l'étuve et le protocole ne pourra pas continuer.

### **Blessures aux personnes/Dommages aux échantillons/Échantillons détériorés**

- Surface chaude. Portez des vêtements de protection contre les produits chimiques, des lunettes de protection, un masque respiratoire, des gants en caoutchouc et tout autre équipement de protection individuelle nécessaire lors du fonctionnement.
- N'ouvrez pas le couvercle de l'étuve et ne retirez pas les flacons de réactifs/le couvercle du four à paraffine/ les bains de paraffine lorsqu'un protocole est en cours, à moins qu'un message du système ne l'indique. Lorsqu'un protocole est en cours, si vous souhaitez retirer les échantillons de l'étuve ou en ajouter, appuyez sur le bouton de pause.
- Prenez des précautions lors de l'ouverture d'une étuve ou d'un bain de paraffine après avoir mis l'appareil en pause. Lisez tous les messages d'avertissement, par ex. si la température d'accès de l'étuve est supérieure à la norme de sécurité, et prenez les mesures de précaution appropriées avant de continuer.
- La paraffine fondue est chaude et peut provoquer des brûlures. Soyez prudent lorsque vous manipulez la paraffine et que vous retirez les paniers.

# **Avertissement**

Frappez les couvercles des étuves lorsqu'ils sont ouverts.

### **Blessures corporelles. Les doigts ou les mains sont écrasés.**

• Ne frappez pas les couvercles des étuves lorsqu'ils sont ouverts.

### **Ventilation d'une étuve**

Vous devez vous assurer que l'étuve ne contient aucune pression ou aucun vide lorsque vous ouvrez le couvercle. Les étuves se ventilent automatiquement au début et en fin de protocole, et durant les pauses observées au cours d'un protocole. Toutefois, vous devrez ventiler manuellement une étuve si la ventilation automatique est défaillante ou si vous voulez accéder à l'étuve sous pression ou sous vide à d'autres moments.

Suivez les instructions de l'écran **Réactifs** > **Opérations manuelles** pour ventiler manuellement les étuves. Sélectionnez l'étuve que vous voulez ouvrir, puis appuyez sur le bouton **Évent** de cette étuve. Vous devrez sans doute patienter 90 secondes pour que la pression s'égalise.

# 4 **Installation de l'appareil**

# **Remarque**

• Si vous laissez une étuve chaude fermée pendant trop longtemps, l'air contenu dans l'étuve refroidira et créera un vide. Vous devrez ensuite ventiler l'étuve avant d'ouvrir son couvercle.

### **Niveaux de remplissage**

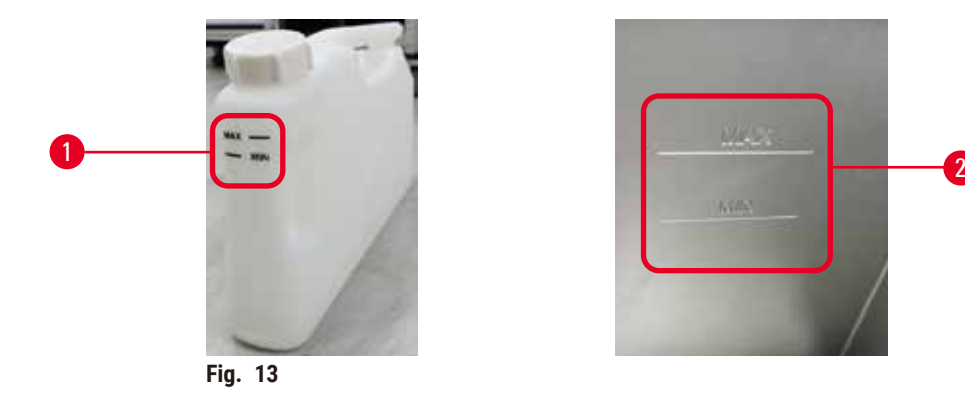

<span id="page-39-0"></span>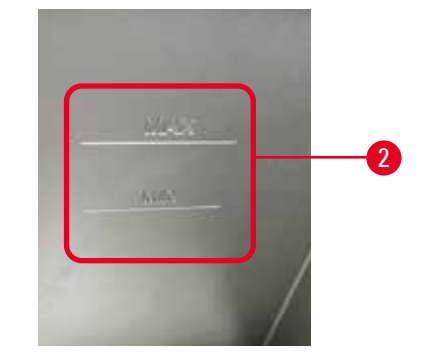

Les étuves peuvent être remplies avec suffisamment de réactifs pour deux paniers de cassettes. Utilisez les repères sur les flacons de réactif ( $\rightarrow$  Fig.  $13$ -1) et les bains de paraffine ( $\rightarrow$  Fig.  $13$ -2) pour savoir si vous disposez de suffisamment de réactifs pour remplir les étuves au niveau requis. Maintenez toujours les volumes de réactif et de paraffine bien au-dessus du niveau minimum (**MIN**), mais en dessous du niveau maximum (**MAX**). Si les niveaux du réactif/paraffine se situent en dessous du minimum, les protocoles échouent ou utilisent une séquence de réactifs sous-optimale. Si les niveaux de réactif/paraffine supérieurs au maximum, les réactifs peuvent être contaminés, le protocole peut avorter ou les tissus peuvent subir des dommages.

# **Avertissement**

Si vous n'introduisez pas assez de réactif jusqu'au-dessus de l'indicateur minimum, les flacons de réactifs sont sous-remplis et les tissus sèchent pendant le protocole.

Si vous introduisez du réactif jusqu'au-dessus de l'indicateur maximum, les flacons de réactif sont trop remplis et un excès de réactif provoque une contamination croisée.

### **Dommages aux échantillons**

- Vérifiez que le niveau de liquide de chaque flacon de réactif se situe entre les indicateurs maximum et minimum avant de commencer le protocole ou le remplissage des réactifs.
- En cas de sous-remplissage, échangez le flacon entier de réactifs ou compléter le réactif avec la même concentration. En cas de remplissage excessif, versez l'excès de réactif du flacon de réactif.

# **Avertissement**

L'utilisateur verse trop de paraffine solide/fondue dans le bain de paraffine. Cela pourrait entraîner la pénétration de la paraffine dans le système de ventilation ou une contamination croisée des paraffines.

### **Dommages aux échantillons/blocage de l'instrument.**

- Utilisez toujours un bouchon d'aération lors du remplissage de paraffine et veillez à ne pas dépasser le repère de niveau maximum.
- Avant de démarrer le protocole, vérifiez que le niveau de paraffine se situe entre les repères maximum et minimum.

# **Capteurs de niveau du liquide**

<span id="page-40-0"></span>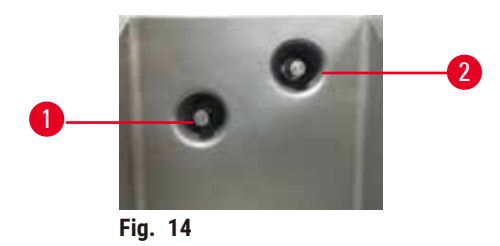

Chaque étuve comprend deux capteurs de niveau du liquide pour contrôler les niveaux de liquide. Le capteur inférieur ( $\rightarrow$  Fig. 14-1) surveille le niveau des deux paniers. Le capteur supérieur ( $\rightarrow$  Fig. 14-2) est déclenché si une quantité de liquide supérieure au volume maximum pénètre dans l'étuve. Cela a une fonction de sécurité.

Les capteurs peuvent occasionnellement être altérés par la condensation ou le dépôt de matériaux. Veillez à ce que les capteurs soient toujours propres lors du nettoyage régulier de l'étuve (→ p. 152 – 9.3.1 Tâches [journalières\)](#page-151-0).

# **Agitateur magnétique**

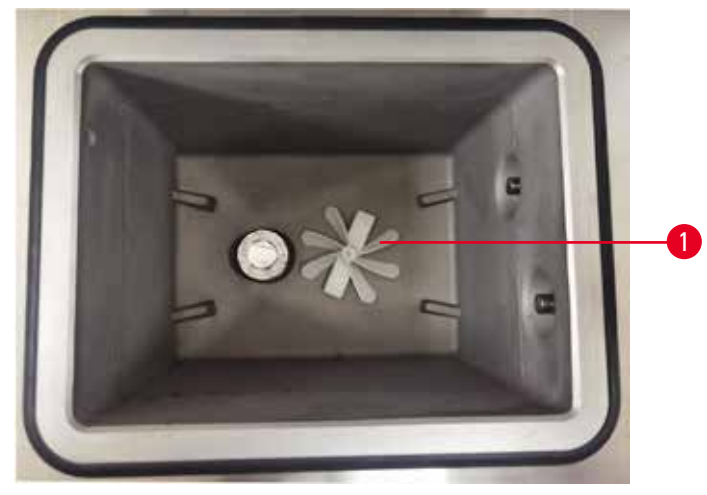

<span id="page-40-1"></span>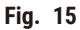

Chaque étuve est pourvue d'un agitateur magnétique ( $\rightarrow$  Fig. 15-1) qui agite le réactif ou la paraffine pour assurer une homogénéité de température et une bonne pénétration des tissus. L'agitateur est commandé par un moteur externe couplé de manière magnétique. L'agitateur peut être activé ou désactivé pour chaque étape du protocole et se démonte facilement pour le nettoyage ( $\rightarrow$  p. 152 – 9.3.1 Tâches [journalières\)](#page-151-0).

# **Filtre de cornue**

Chaque étuve est équipée d'un filtre au fond. Installez le filtre en l'insérant et en le faisant tourner dans le sens horaire. Vérifiez-le et nettoyez-le régulièrement ( $\rightarrow$  p. 152 – 9.3.1 Tâches [journalières\)](#page-151-0).

# **4.4.2 Paniers à cassette**

<span id="page-41-1"></span>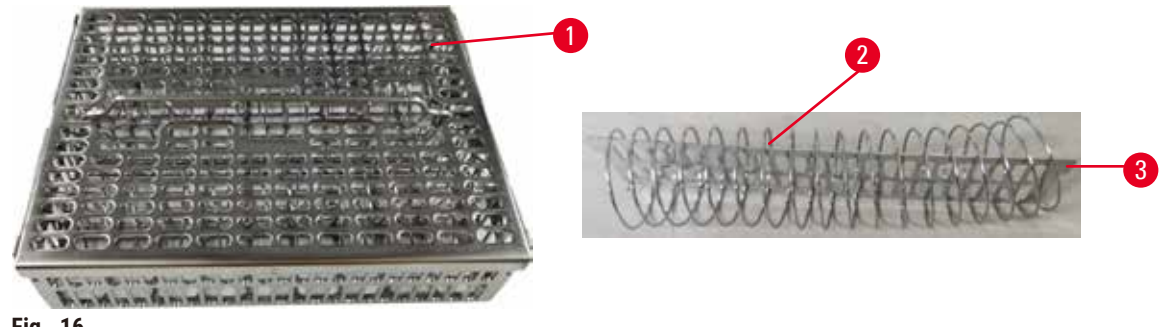

<span id="page-41-0"></span>**Fig. 16** 

Les paniers à cassette en acier inoxydable (→ Fig. 16-1) sont compatibles avec les types de cassettes les plus courants. Utilisez le panier pendant le traitement. Ne mettez pas les échantillons directement dans l'étuve.

Le ressort du panier (→ Fig. 16-2) est utilisé pour aligner les cassettes dans le panier avec précision et avec la planche de division du panier ( $\rightarrow$  Fig. 16-3) pour l'insérer dans le panier.

Avec le ressort, le panier peut être rempli avec 72 cassettes d'échantillons au maximum. Sans ressort, les cassettes peuvent être plus serrées, de sorte que 100 cassettes au maximum peuvent être placées dans le panier.

Le panier avec ressort assure un flux optimal de réactifs avec un minimum de report et doit être utilisé pour tous les protocoles sans xylène.

# **Couvercle du panier, poignée du panier et crochet pour panier**

Le couvercle du panier est fermement fixé sur la cage du panier, avec deux cosses sur les bords intérieurs s'encastrant dans des trous sur les côtés supérieurs de la cage. Vous pouvez enlever le couvercle du panier en le saisissant fermement sur les côtés et en le soulevant.

La poignée du panier est encastrée le long de l'axe central du panier et elle peut être allongée lorsqu'elle est soulevée. La poignée du panier tombe dans l'évidement central avec une petite partie laissée au-dessus du couvercle du panier. Il fait office d'obturateur pour le panier supérieur, afin d'éviter que celui-ci ne tombe pendant le transfert.

Un crochet pour panier est fourni avec l'appareil. Utilisez le crochet pour soulever le panier de l'étuve.

# <span id="page-42-1"></span>**Clips de panier**

<span id="page-42-0"></span>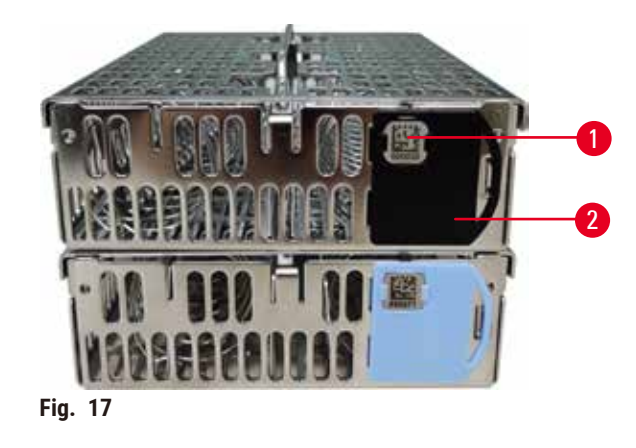

Les clips de panier (→ Fig. 17-2) peuvent être utilisés pour les protocoles recommandés, c'est-à-dire pour relier des paniers spécifiques à des protocoles spécifiques. Il existe deux couleurs de clips : le bleu et le noir.

Une paire de clips est fournie avec chaque panier. L'un des clips de la paire porte un code-barres unique (→ [Fig. 17‑](#page-42-0)1). Il peut être scanné avant de placer le panier dans l'étuve. Le code-barres identifié est enregistré avec les autres informations de la session de traitement  $(→ p. 146 - 8.3.4$  [Options](#page-145-0) de suivi). Après avoir scanné le code-barres et pris l'image du panier, vous pouvez placer le panier dans l'étuve.

Il est recommandé d'utiliser les consommables (paniers et cassettes) prédéfinis/validés de Leica Biosystems.

### **4.4.3 Bains de paraffine**

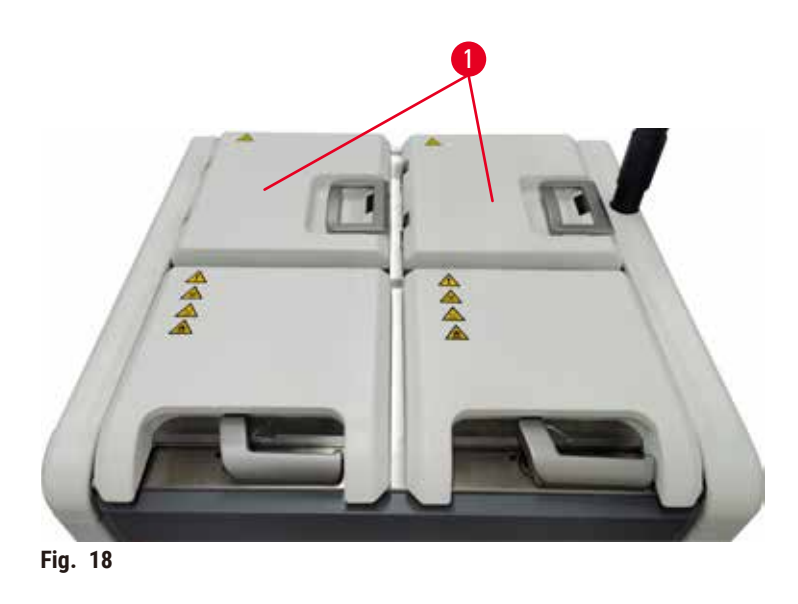

<span id="page-43-0"></span>Quatre bains de paraffine sont situés dans la partie supérieure arrière de l'appareil et sont accessibles par deux couvercles de bain de paraffine ( $\rightarrow$  Fig. 18-1). Chaque bain fonctionne indépendamment et contient suffisamment de paraffine pour remplir une étuve. Bien que la paraffine ne se déplace pas entre les bains de paraffine, ces derniers sont connectés pour la circulation d'air et ainsi ont toujours la même pression.

Utilisez les poignées du couvercle du bain de paraffine pour ouvrir les couvercles du bain de paraffine. Faites attention en ouvrant les couvercles des bains de paraffine. Si nécessaire, faites pivoter l'écran pour faciliter l'accès au bain de paraffine  $(\rightarrow$  Fig. 23). Utilisez toujours les poignées du bain paraffine pour fermer les couvercles en vous assurant qu'ils sont correctement verrouillés.

Vérifiez toujours que la pression du bain de paraffine est à pression ambiante avant d'ouvrir le couvercle du bain de paraffine. Si la pression n'est pas ambiante, ventilez d'abord le bain de paraffine. Vous pouvez effectuer cette opération lorsque vous mettez un protocole d'exécution en pause ou lorsque l'appareil est inactif. Accédez au bouton **Évent** à partir de l'écran **Réactifs** > **Opérations manuelles** (→ p. 131 – 8.1.1 Opérations [manuelles\)](#page-130-0).

Vous pouvez voir la température actuelle de chaque station de paraffine en allant dans **Réactifs** > **Stations Chambres de paraffine**.

Selon la paraffine que vous utilisez, vous pouvez régler l'appareil pour nettoyer la paraffine dans le bain de paraffine  $(\rightarrow p. 141 - 8.3.2$  [Paramètres](#page-140-0) de traitement).

Purgez la paraffine utilisée avec les commandes de l'écran **Réactifs** > **Remplissage/purge à distance**. Remplissez directement les bains de paraffine avec de la paraffine fondue ou solide ( $\rightarrow$  p. 128 – 7.4.5 [Remplacer](#page-127-0) la paraffine)

### **Avertissement**

Ouvrez le couvercle d'un bain de paraffine en cas de présence de paraffine dans une étuve ou lorsque de la paraffine est transférée.

### **Blessures corporelles**

• N'ouvrez jamais le couvercle d'un bain de paraffine en cas de présence de paraffine dans une étuve ou lorsque de la paraffine est transférée. Il peut y avoir des éclaboussures de paraffine chaude provenant du bain.

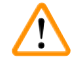

### **Avertissement**

Frappez les couvercles des bains de paraffine lorsqu'ils sont ouverts.

### **Blessures corporelles**

• Veillez à ne pas frapper les couvercles des bains de paraffine lorsqu'ils sont ouverts. Car vous pouvez vous coincer les doigts ou les mains.

### **4.4.4 Armoire à réactifs**

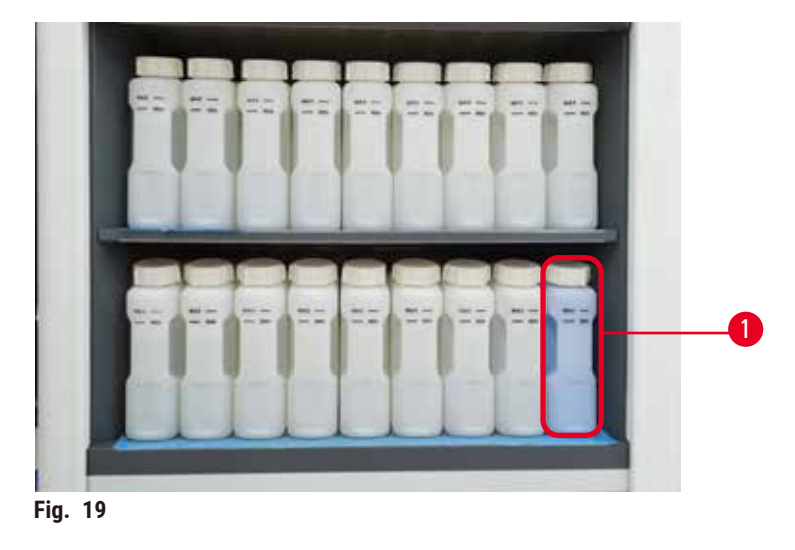

<span id="page-44-0"></span>L'armoire à réactifs contient dix-sept flacons de réactifs et un flacon de condensat (→ Fig. 19-1). Les flacons sont translucides afin de vous aider à voir le niveau de réactif dans un flacon.

L'armoire à réactifs est rétroéclairée. Si le réactif contenu dans un flacon est hors limite, le voyant arrière de ce flacon clignote. Remplacer le réactif immédiatement.

# **Flacons de réactifs**

L'armoire à réactifs contient dix-sept flacons de réactifs. Il y a suffisamment de réactifs pour programmer simultanément les protocoles dans les deux étuves, tout en disposant d'une grande quantité de réactifs de nettoyage prêts à être utilisés. Le flacon de réactif présent à chaque station contient suffisamment de réactifs pour remplir une seule étuve.

Les flacons de réactifs sont translucides et possèdent des étiquettes à code couleur. Ils ont également des marques sur le devant indiquant le niveau minimum (→ Fig. 20-1) pour une exécution et le niveau maximum de remplissage  $(\rightarrow$  Fig. 20-2).

<span id="page-45-0"></span>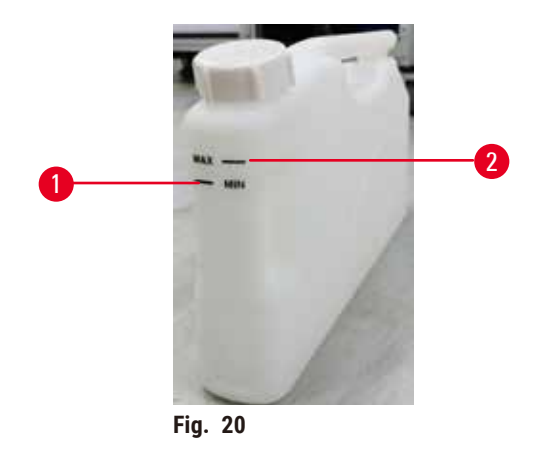

Pour retirer un flacon de réactif, tirez sur le flacon de réactif. Repoussez-le en position pour le remettre. Vous entendrez un clic et sentirez le flacon s'insérer dans son emplacement à l'arrière de l'armoire.

Vous pouvez remplacer le réactif dans un flacon de réactif soit :

- manuellement, après avoir retiré le flacon de réactif de l'appareil, soit
- semi-manuellement, avec le flacon de réactif toujours positionné dans l'armoire à réactifs, mais étant rempli à l'aide des commandes à l'écran **Réactifs** > **Remplissage/purge à distance** (→ p. 122 [– 7.4 Remplacement des](#page-121-0)  [réactifs.\)](#page-121-0).

Certains produits chimiques provoquent une expansion des flacons de réactifs avec le temps. Ce phénomène est normal et n'affecte pas la performance de l'appareil.

### **Avertissement**

L'appareil fonctionne avec des flacons de réactifs manquants ou avec des bouchons de flacons de réactifs desserrés ou manquants.

**Risque de glissement ou d'inhalation par les personnes de fumées toxiques/dangereuses.**

### **Contamination de l'environnement.**

- Ne faites jamais fonctionner l'appareil avec des flacons manquants ou avec des bouchons de flacons desserrés ou manquants.
- Ne faites jamais fonctionner l'appareil sans le filtre à charbon ou un système d'évacuation externe, car cela libérerait des fumées potentiellement dangereuses dans le laboratoire.

### **Flacon de condensat**

Un flacon séparé recueille le fluide de condensat. Il est placé à côté des flacons de réactif dans la partie inférieure de l'armoire à réactifs. Videz le flacon de condensat toutes les semaines. Ne laissez pas le flacon de condensat déborder, car du liquide de condensat contaminerait les autres réactifs.

# **Avertissement**

L'appareil fonctionne avec un flacon de condensat manquant ou avec un bouchon de flacon de condensat desserré ou manquant.

### **Risque de glissement ou d'inhalation par les personnes de fumées toxiques/dangereuses.**

### **Risque biologique dû à la fuite de fumées toxiques/dangereuses.**

- Ne faites jamais fonctionner l'appareil sans le flacon de condensat ou avec le bouchon du flacon de condensat desserré ou manquant.
- Ne faites jamais fonctionner l'appareil sans le filtre à charbon ou un système d'évacuation externe, car cela libérerait des fumées potentiellement dangereuses dans le laboratoire.

### **Étiquettes adhésives pour les flacons de réactifs**

<span id="page-46-0"></span>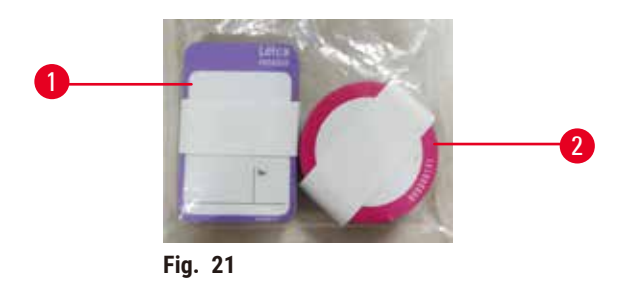

Les étiquettes pour les flacons de réactifs existent en huit couleurs différentes. Les couleurs sont adaptées à la palette de couleurs sélectionnable pour les groupes de réactifs individuels dans l'appareil. Veillez à étiqueter les flacons de réactifs en fonction de la définition de la station sur l'écran **Statut**.

Les étiquettes rectangulaires (→ Fig. 21-1) sont appliquées sur l'avant des flacons de réactifs. Les étiquettes rondes (→ Fig. 21-2) sont appliquées sur les bouchons des flacons de réactifs. La surface des flacons de réactifs doit être propre et sèche ; appliquez ensuite l'étiquette et appuyez fermement dessus – surtout sur les bords. Les étiquettes sont résistantes aux réactifs utilisés dans l'appareil.

### **4.4.5 Bac d'égouttage**

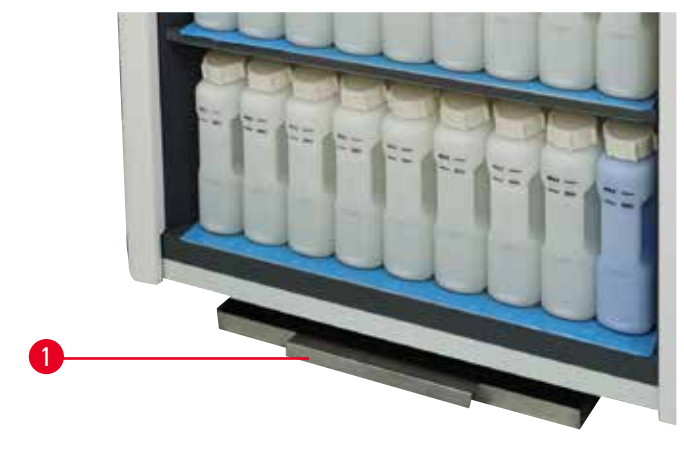

<span id="page-46-1"></span>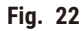

Le bac d'égouttage se trouve avec les autres accessoires dans le carton d'emballage. Poussez le bac d'égouttage  $(\rightarrow$  Fig. 22-1) sous l'armoire à réactifs.

Le bac d'égouttage recueille les réactifs qui ont débordé ou se sont répandus afin qu'aucune pollution ne puisse se former dans l'appareil ou en dessous. Le volume n'est pas inférieur à 3,88 litres.

Le bac d'égouttage doit être régulièrement contrôlé pour déceler d'éventuelles traces de fuites de réactifs. Pour ce faire, tirez le bac par la poignée et videz-le si nécessaire, puis remettez-le en place.

# **Avertissement**

Le bac récepteur n'est pas installé ou est mal installé et le liquide s'écoule sur le sol. **Blessures corporelles.**

- **Contamination de l'environnement.**
- N'utilisez pas l'appareil sans installer le bac d'égouttage.
- Portez des EPI (équipement de protection individuelle) lorsque vous utilisez l'appareil.

# **4.4.6 Écran**

Un écran tactile installé à droite de l'appareil est connecté à un ordinateur de l'appareil qui supervise toutes les opérations de l'appareil.

Utilisez l'écran tactile pour configurer l'appareil, exécuter des protocoles et effectuer des opérations auxiliaires telles que le remplacement des réactifs. Sélectionnez les boutons et les icônes avec le doigt ou un objet à extrémité arrondie. N'utilisez pas d'objets pointus. Assurez-vous qu'aucun solvant fort n'entre en contact avec l'écran tactile.

En position de fonctionnement normal, l'écran tactile est placé au-dessus du couvercle du bain de paraffine, mais peut être orienté pour permettre l'accès au bain de paraffine comme indiqué sur la figure ci-dessous ( $\rightarrow$  Fig. 23) Il peut également être légèrement basculé vers le haut et vers le bas pour s'adapter aux différentes hauteurs des utilisateurs.

<span id="page-47-0"></span>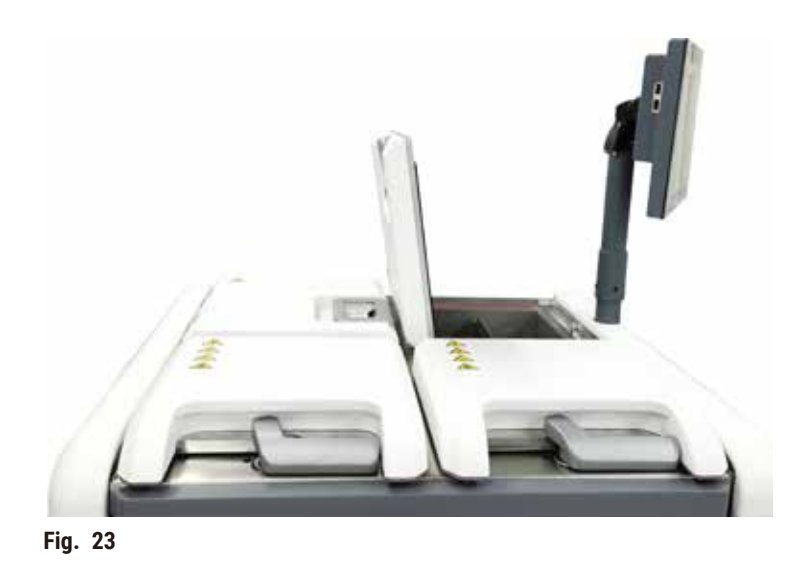

### **4.4.7 HistoCore I-Scan**

<span id="page-48-0"></span>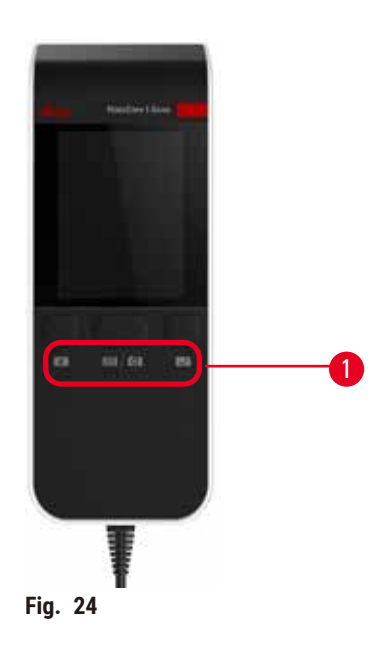

L'HistoCore I-Scan se trouve dans un support monté sur le poteau qui soutient l'écran tactile. Un câble USB est utilisé pour alimenter et transférer les données entre le scanner et l'appareil.

Le scanner offre deux fonctions principales : le balayage des codes à barres 1D/2D et la photographie de l'image. Il peut être utilisé pour saisir rapidement votre ID, l'ID d'un clip de panier ( $\rightarrow$  p. 43 – Clips de [panier\)](#page-42-1), le numéro de lot ou de lot de fabrication d'un réactif, et photographier des paniers.

Trois boutons ( $\rightarrow$  Fig. 24-1) sont prévus pour faire fonctionner le scanner.

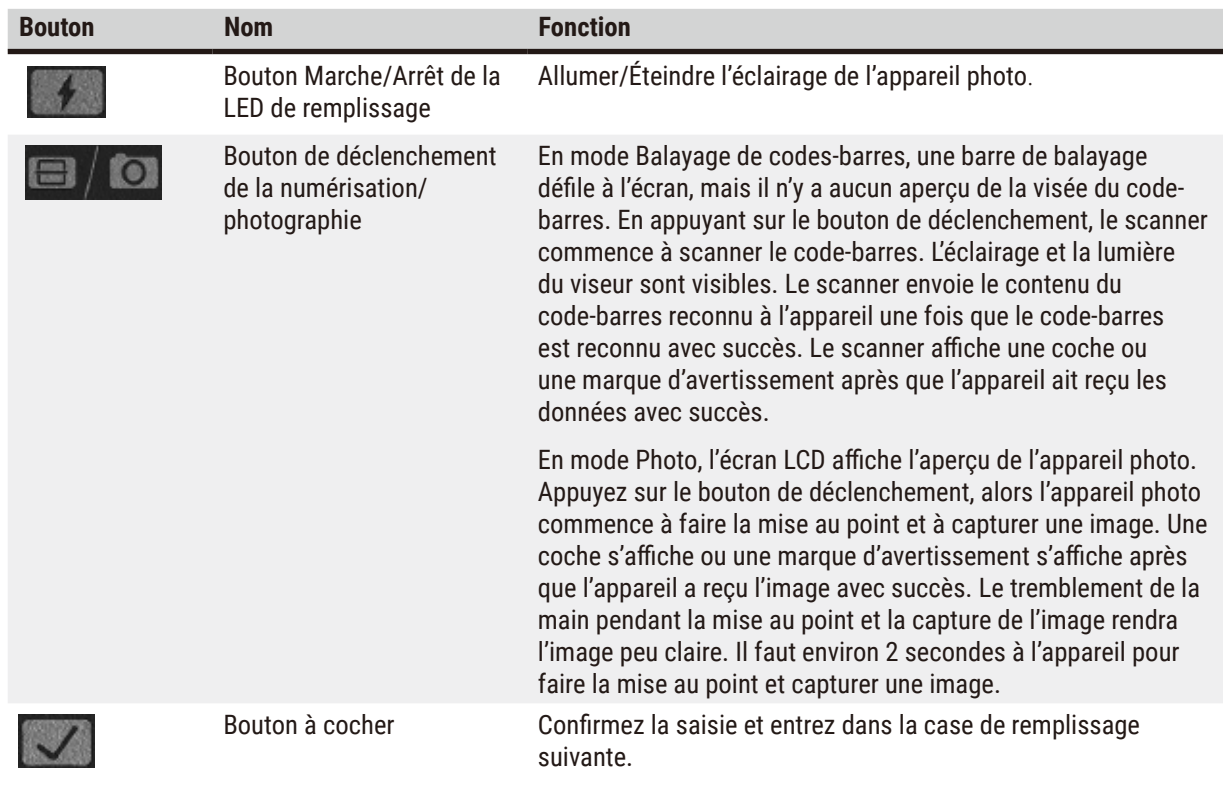

Si la reconnaissance d'un code-barres échoue, veuillez essayer de le scanner à nouveau. La distance de scannage recommandée est la suivante.

- EAN-13 50 mm à 200 mm (13 mil)
- Code 39 40 mm à 90 mm (5 mil 10 octets)
- Code QR 25 mm à 240 mm (20 mil 16 octets)
- Data Matrix 50 mm à 90 mm (10 mil 20 octets)
- PDF 417 30 mm à 130 mm (6,67 mil 7 octets)

Si la marque d'avertissement reste à l'écran, déconnectez le scanner de l'appareil, puis reconnectez-le. Si cela ne fonctionne pas, redémarrez l'appareil. Si le problème persiste, contactez le service de maintenance.

Le scanner se met en veille si aucun bouton n'est pressé ou si aucune commande n'est reçue dans les 5 minutes. En mode Veille, l'écran LCD est éteint. Toute commande de l'appareil ou pression sur un bouton réactive le scanner.

### **4.4.8 Ports USB**

<span id="page-49-0"></span>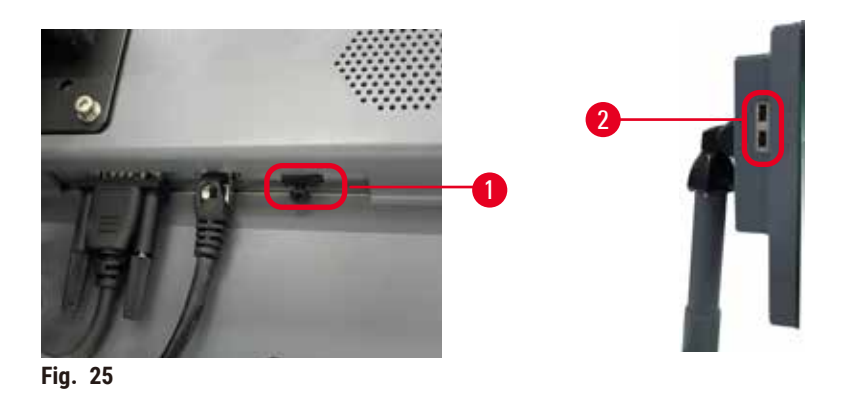

L'écran comporte trois ports USB, un ( $\rightarrow$  Fig. 25-1) en bas de l'écran et deux ( $\rightarrow$  Fig. 25-2) sur le côté gauche de l'écran.

Le port USB situé en bas de l'écran est le meilleur pour le scanner (et c'est la configuration matérielle par défaut).

Les deux autres ports USB peuvent être utilisés pour :

- les journaux d'exportation et les rapports d'incident ;
- exporter et importer des fichiers de protocole.

Afin de vous assurer que l'appareil n'est pas infecté par des virus, il est recommandé d'utiliser une clé USB sécurisée contre les virus.

Insérez une clé USB dans le port USB pour transférer des données. Si vous êtes invité(e) à insérer une clé USB, votre clé USB n'est pas reconnue par l'appareil. Essayez de réinsérer la clé USB. Si cela ne fonctionne pas, vérifiez si l'espace est suffisant sur la clé USB ou si cette dernière fonctionne correctement. Si le problème persiste, utilisez un nouveau.

### **4.4.9 Connexions d'alarme**

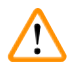

# **Avertissement**

L'alarme locale/l'alarme à distance n'est pas connectée.

### **Dommages aux échantillons**

• Le système de téléalarme/système d'alarme local doit être connecté à l'appareil.

<span id="page-50-0"></span>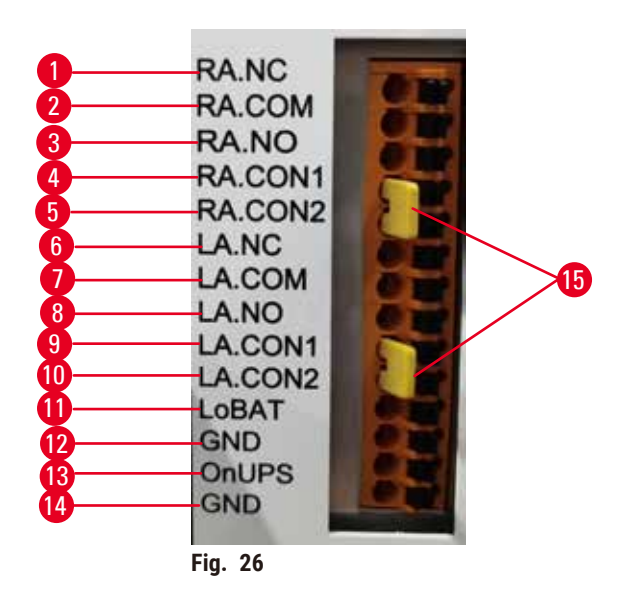

L'appareil offre des interfaces d'alarme locale et à distance. Ces connexions peuvent être utilisées pour commander des dispositifs d'indication d'alarme y compris des alarmes sonores, visuelles ou des appels téléphoniques automatiques.

Les deux connecteurs transversaux (→ Fig. 26-15) ont pour but d'informer l'appareil en cas de connexion ou non du système d'alarme. Lorsque l'appareil est connecté à un système d'alarme distant ou local, les connecteurs transversaux devraient être branchés en position RA.CON ou LA.CON correspondante. Lorsque l'appareil n'est pas connecté à un système d'alarme distant ou local, les connecteurs transversaux correspondants ne doivent pas être insérés, en d'autres termes, la configuration indiquée par  $(\rightarrow$  Fig. 26) (connecteurs insérés alors que les alarmes ne sont pas connectées) ne doit jamais apparaître sur un appareil.

### **Caractéristiques du connecteur d'alarme**

La charge connectée au connecteur d'alarme ne doit pas dépasser les caractéristiques suivantes.

- Tension maximale : 30 V DC
- Courant maximal : 1 A (charge résistive)
- Courant maximal : 0,5 A (charge inductive)

# **Broches du connecteur d'alarme**

Chaque connecteur d'alarme comporte trois broches.

### Alarme à distance

**RA.NC** (→ Fig. 26-1) -- Normalement fermé ; **RA.COM** (→ Fig. 26-2)-- Courant ; **RA.NO** (→ Fig. 26-3) --Normalement ouvert

### Alarme locale

**LA.NC** (→ Fig. 26-4) -- Normalement fermé ;  $\text{L}\text{A}.\text{COM}$  (→ Fig. 26-5) -- Courant ;  $\text{L}\text{A}.\text{NO}$  (→ Fig. 26-6) --Normalement ouvert

### **Schéma des broches durant le fonctionnement normal**

Lorsque l'appareil fonctionne normalement (sans alarme) les broches de l'alarme se connectent comme indiqué ci-dessous.

### Alarme à distance

Broche **RA.NO** -- Normalement ouverte ; Broche **RA.NC** -- Normalement fermée et connectée à **RA.COM**

### Alarme locale

Broche **LA.NO** -- Normalement ouverte ; Broche **LA.NC** -- Normalement fermée et connectée à **LA.COM**

### **Schéma des broches pendant les conditions d'alarme**

Lorsque l'appareil a une alarme active, les broches de l'alarme se connectent comme indiqué ci-dessous.

### Alarme à distance

Broche **RA.NO** -- Normalement ouverte et connectée à **RA.COM** ; Broche **RA.NC** -- Normalement fermée, mais ouverte pendant les conditions d'alarme.

### Alarme locale

Broche **LA.NO** -- Normalement ouverte et connectée à **LA.COM** ; Broche **LA.NC** -- Normalement fermée, mais ouverte pendant les conditions d'alarme.

### **4.5 Connexion d'une alimentation sans coupure (UPS)**

Une alimentation sans coupure (UPS) protège les machines et les appareils contre les dysfonctionnements de l'alimentation électrique. L'appareil fournit une interface UPS. Utilisez les broches **LoBAT** (→ [Fig. 26‑](#page-50-0)11), **GND** (→ Fig. 26-12) **OnUPS** (→ Fig. 26-13) et **GND** (→ Fig. 26-14) pour configurer le dispositif UPS.

Nous vous recommandons d'utiliser un UPS de suivi actif (par exemple, APC de série SUA3000, avec carte SmartSlot d'E/S à contact sec AP9613) pour protéger l'appareil et les échantillons contre les pannes de courant temporaires, les pics de tension, les sous-tensions et les surtensions.

L'UPS doit être conçu pour la tension d'alimentation du lieu d'installation. Contactez le fabricant de l'UPS pour plus de conseils.

### **4.6 Mise en marche et arrêt**

### **Avertissement**

 $\sqrt{2}$ 

 $\sqrt{N}$ 

L'appareil est branché sur un tableau d'alimentation avec d'autres appareils.

**L'appareil peut fonctionner avec un courant/une puissance instable, ce qui entraîne des dommages aux échantillons.**

- N'utilisez pas de câble d'extension.
- Branchez l'appareil uniquement sur une prise de courant reliée à la terre. Assurez-vous de l'utilisation obligatoire d'un disjoncteur.

### **Avertissement**

Les accessoires/composants peuvent se détacher ou subir des dommages pendant le transport

### **Dommages aux échantillons**

• Avant d'allumer l'appareil, procédez à une inspection visuelle pour vérifier que l'appareil et les accessoires n'ont pas été endommagés pendant le transport ou le déplacement de l'appareil.

Dans des conditions normales d'utilisation, laissez toujours l'appareil en marche, même s'il est en veille durant des périodes prolongées. Éteignez l'appareil pour les opérations de maintenance ou si vous déplacez l'appareil.

### **4.6.1 Mise en marche**

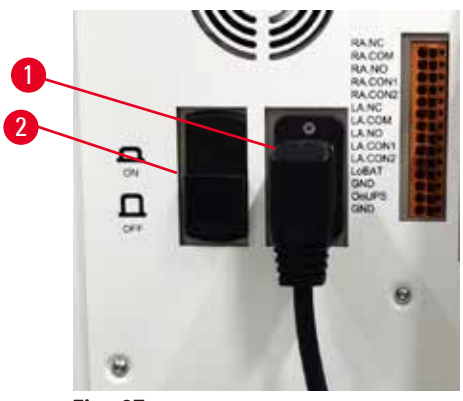

**Fig. 27** 

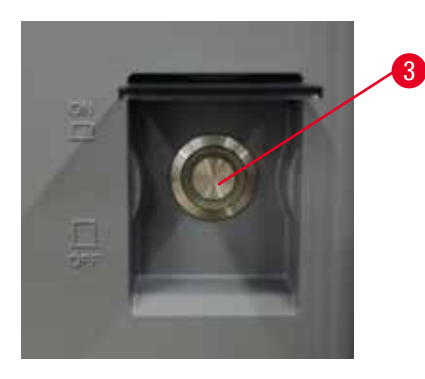

- <span id="page-52-0"></span>1. Branchez le cordon d'alimentation dans la prise de courant ( $\rightarrow$  Fig. 27-1).
- 2. Assurez-vous que le disjoncteur  $(\rightarrow$  Fig. 27-2) est en position **MARCHE**.
- 3. Appuyez sur le commutateur d'alimentation secteur (→ Fig. 27-3) situé à l'avant de l'appareil. L'appareil prend quelques minutes pour s'initialiser.
- 4. L'écran de connexion apparaît après la fin de l'initialisation. Une fois que vous saisissez le nom d'utilisateur et le mot de passe, l'écran d'état s'affiche ( $\rightarrow$  p. 72 – 5.4 Écran [d'état\)](#page-71-0).
- 5. Pour la première connexion (→ p. 60 [Connexion](#page-59-0) initiale), utilisez le compte Administrateur.

### **4.6.2 Mise à l'arrêt**

# **Avertissement**  Débranchez le câble d'alimentation ou éteignez le système lorsqu'un protocole est en cours d'exécution. **Dégradation de l'échantillon due à une panne de courant**

- Ne tirez pas sur le câble principal lorsque l'appareil est en cours de fonctionnement sauf en cas d'urgence et si la touche d'alimentation du panneau avant et le commutateur principal sont inaccessibles.
- N'arrêtez pas le système pendant qu'un protocole est en cours d'exécution.

Une extinction normale arrête le logiciel de façon normale. L'appareil doit être inactif lorsqu'aucun protocole ou aucune opération n'est en cours.

- 1. Appuyez sur le logo Leica dans le coin droit de l'écran, puis sur **Quitter**. Ou sélectionnez **Paramètres** > **Paramètres de l'instrument** > **Quitter le logiciel**.
- 2. Confirmez la sortie. Attendez que l'écran tactile devienne blanc puis appuyez sur le commutateur d'alimentation secteur.
- 3. Mettez le disjoncteur en position **ARRÊT** pour l'arrêter.
- 4. Mettez la prise de courant hors tension et débranchez le cordon d'alimentation.

### **4.6.3 Arrêt d'urgence**

En cas d'urgence, appuyez immédiatement sur le commutateur d'alimentation secteur.

Si les conditions le permettent, mettez la prise de courant hors tension et débranchez le cordon d'alimentation.

### **4.6.4 Redémarrage après une longue période d'arrêt**

Si l'appareil n'est plus utilisé pour des raisons de maintenance ou de mise au rebut, l'utilisateur doit d'abord couper l'alimentation électrique, puis retirer le câble d'alimentation en veillant à le ranger correctement. En outre, l'utilisateur doit nettoyer la surface de l'appareil, l'étuve, les flacons de réactif, les bains de paraffine et le bac d'égouttage. Si un tube d'extraction est installé, il doit être retiré.

Si l'appareil doit être redémarré, remettez en place le câble d'alimentation d'origine. Vérifiez l'étuve, les flacons de réactifs, les bains de paraffine et le bac d'égouttage, en vous assurant de l'absence d'impuretés. S'il existe un tube d'extraction, installez-le conformément aux instructions. Mettez l'appareil en marche et exécutez un protocole validé pour assurer le bon fonctionnement de l'appareil.

# **4.7 Déplacement de l'appareil**

### **Avertissement**

Soulevez l'appareil sans outil ni équipement.

### **L'appareil peut tomber, ou tomber sur les utilisateurs lorsqu'il est soulevé et causer des blessures.**

• Utilisez toujours un équipement de levage adapté, tel qu'un chariot ou un chariot élévateur, pour déplacer l'appareil à l'étage.

### **Avertissement**

Déplacez l'appareil chargé de réactifs et de paraffine, et/ou avec le cordon d'alimentation connecté.

# **Blessures corporelles.**

• Avant chaque transport au cours duquel l'appareil peut être secoué, incliné ou soulevé, l'appareil doit être nettoyé, y compris les tubes, les bains de paraffine et les flacons de réactifs. Le cordon d'alimentation doit être déconnecté.

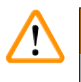

# **Avertissement**

Les accessoires/composants/dispositifs peuvent se détacher ou subir des dommages pendant le transport. **Dommages aux échantillons**

- Les couvercles des fours à paraffine doivent être fermés pendant le transport.
- Les couvercles des étuves doivent être verrouillés pendant le transport.

Avant de déplacer l'appareil, éteignez-le. Le cordon d'alimentation doit être débranché de la prise secteur et l'appareil doit être refroidi.

- 1. Retirez les flacons de réactifs et le bac d'égouttage de l'appareil.
- 2. Retirez le scanner de son support.
- 3. Libérez les roulettes de l'appareil.
- 4. Soutenez les coins de l'appareil à la main et poussez-le vers un nouvel emplacement.
- 5. Verrouillez les roulettes une fois que l'appareil a atteint sa position finale.
- 6. Réinstallez le bac d'égouttage, les flacons de réactif et le scanner.

# 15 **Protocole en cours d'exécution**

# **5. Protocole en cours d'exécution**

# **5.1 Utilisation du logiciel**

Les fonctions des appareils sont contrôlées à partir de l'écran tactile.

# **5.1.1 Opérations de base**

# **Touches**

Appuyez sur les boutons de l'écran tactile pour ouvrir les menus, les écrans et les boîtes de dialogues, ainsi que pour démarrer et arrêter des actions. L'état d'un bouton est indiqué par sa couleur ou son contour. En fonction de l'écran et des opérations disponibles, des boutons activés ( $\rightarrow$  Fig. 28) peuvent être gris foncé, bleu clair, rose clair ou vert clair. Les boutons désactivés (→ Fig. 29) sont des versions légères de la couleur de base. Les boutons sélectionnés ont une bordure bleue (→ Fig. 30). Les boutons à bascule sont gris foncé et bleu clair.

<span id="page-55-0"></span>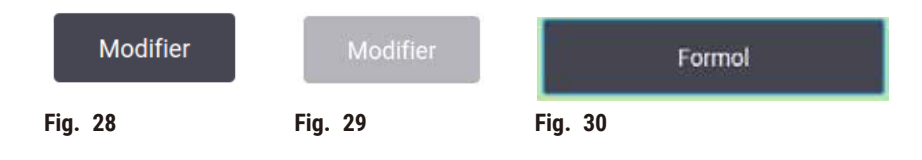

# **Icônes**

Les icônes représentent les différents éléments du système, y compris les stations de réactif et les étuves. Les icônes sélectionnables (→ Fig. 31) apparaissent en relief. Sélectionnez une icône en la touchant, comme vous le feriez pour un bouton. Une icône sélectionnée ( $\rightarrow$  Fig. 32) apparaît en relief avec une bordure bleue.

<span id="page-55-4"></span><span id="page-55-3"></span><span id="page-55-2"></span><span id="page-55-1"></span>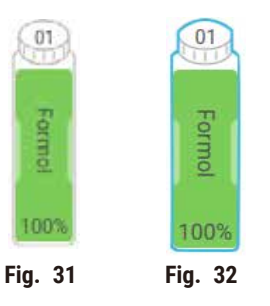

# **Clavier**

Les claviers s'affichent lorsque vous en avez besoin pour saisir des textes et des nombres. Il en existe deux types : alphanumérique (texte et chiffres) (→ Fig. 33) et numérique (chiffres uniquement). Les claviers sont analogues à un clavier d'ordinateur avec des boutons à l'écran.

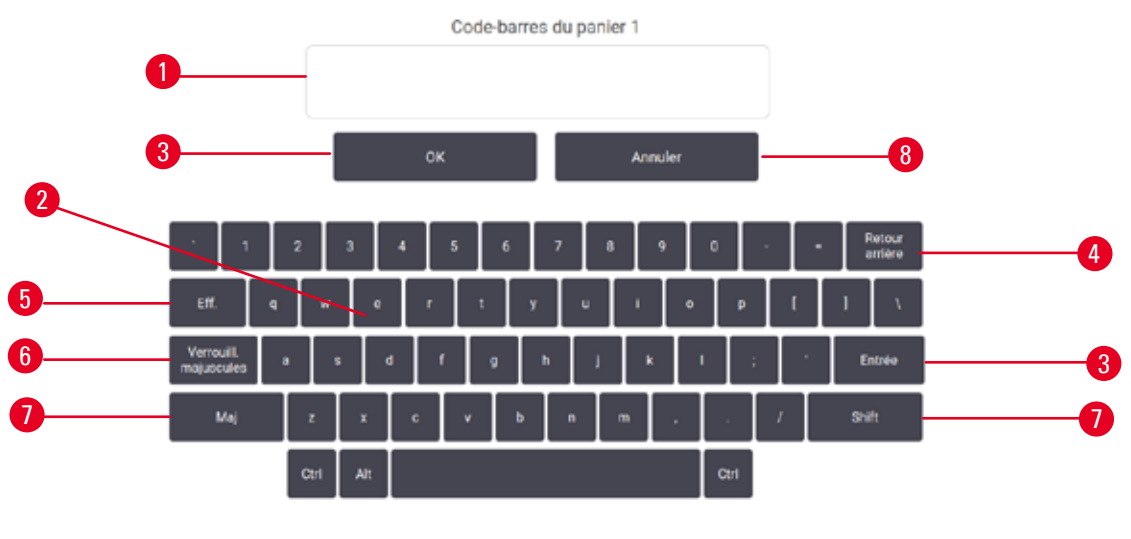

<span id="page-56-0"></span>**Fig. 33** 

- 1. Fenêtre de texte
- 2. Textes et nombres
- 3. Boutons **OK** et **Entrée** Confirmer la saisie
- 4. Bouton **Retou**r supprimer le dernier caractère
- 5. Bouton **Supprimer** Supprimer tous les caractères
- 6. Bouton **Verrouillage majuscules** sélectionner les majuscules ou les minuscules
- 7. Bouton **Maj** sélectionner les majuscules ou les minuscules
- 8. Bouton **Annuler** quitter sans sauvegarder

# **5.1.2 Navigation**

Il est possible de naviguer dans le logiciel depuis la barre de fonctions ( $\rightarrow$  Fig. 34) en haut de l'écran.

<span id="page-56-1"></span>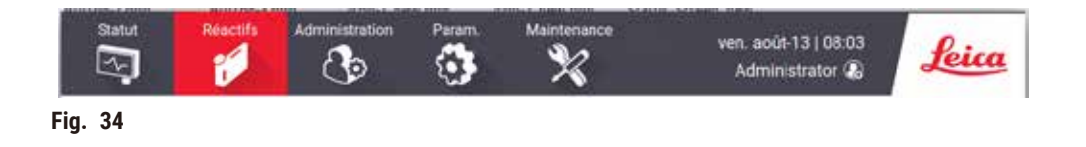

La barre de fonctions est toujours visible. Vous pouvez donc toujours trouver l'écran souhaité. Appuyez sur un bouton dans la barre de fonctions pour ouvrir un écran ou un menu avec des options pour les écrans relatifs.

Certains écrans ont des vues alternatives pour diviser les informations présentées. Par exemple, l'écran **Stations de réactif** contient deux vues, une présentant des informations sur les flacons de réactif et l'autre sur la chambre de paraffine. Vous pouvez passer d'une vue à l'autre en appuyant sur les boutons correspondants.

Dans ce Mode d'emploi, les chemins de navigation sont présentés comme suit : **1** > **2** > **3**

Cela signifie, depuis le bouton de la barre de fonctions, appuyez sur **1**, puis sur **2** et enfin sur **3**. Par exemple, **Administration** > **Protocoles** > **Nouveau** signifie : appuyez sur le bouton **Administration** de la barre de fonctions, appuyez sur **Protocoles** (qui sera dans le menu **Administration**) puis appuyez sur **Nouveau** (à l'écran **Sélection du protocole**).

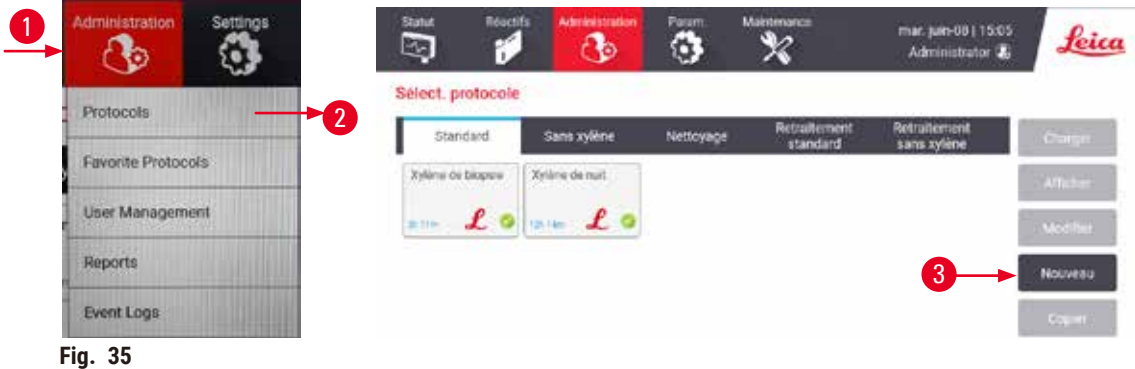

Le tableau ci-dessous répertorie tous les écrans dans le logiciel avec une brève description de leur fonction. Il existe aussi des liens vers les sections importantes de ce Mode d'emploi.

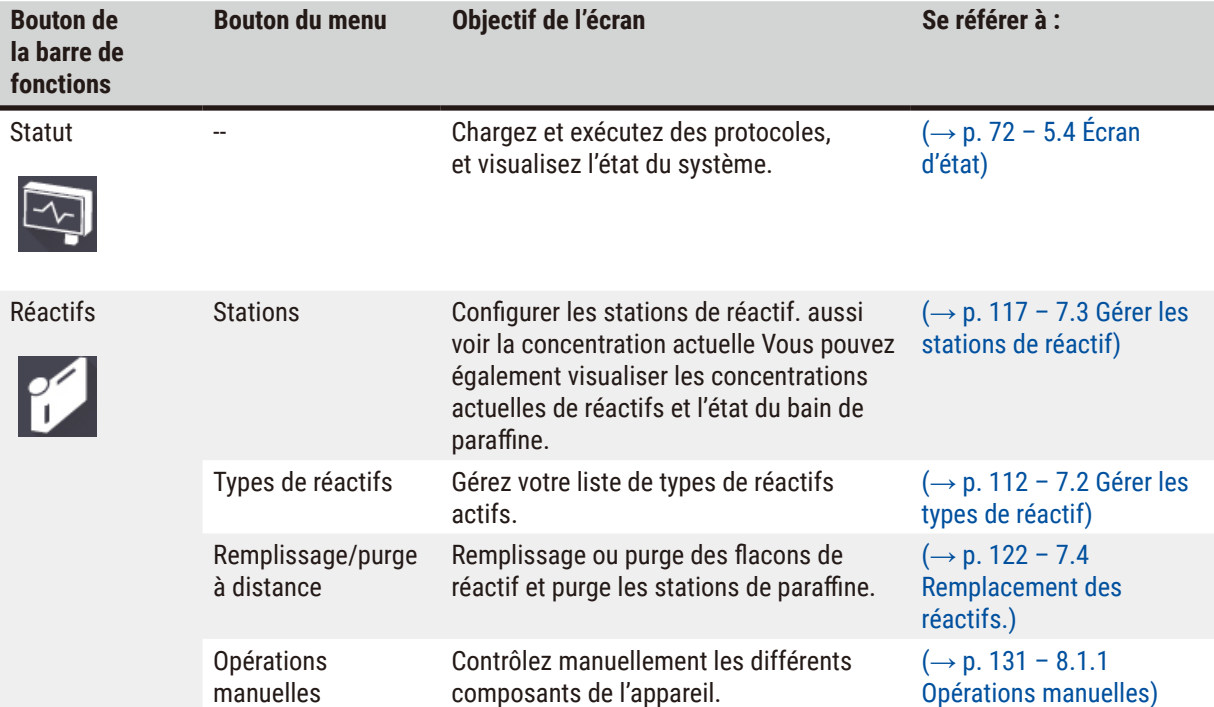

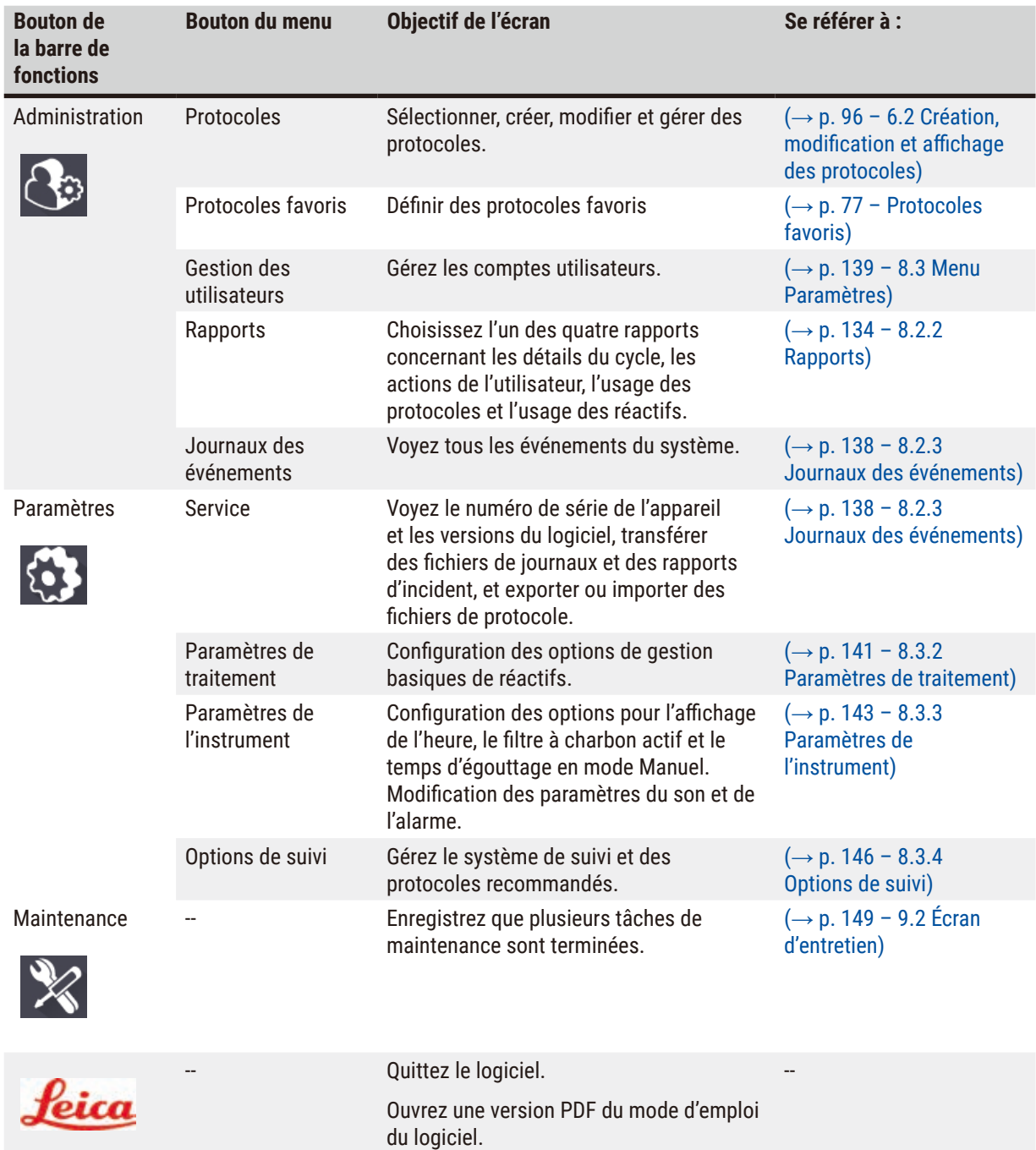

# **5.1.3 Niveaux d'accès**

Trois niveaux d'accès utilisateur sont disponibles pour le personnel du laboratoire : Opérateur, superviseur et administrateur. Les opérateurs peuvent effectuer toutes les tâches de routine, telles que l'exécution de protocoles et le remplacement de réactifs. Cependant, les opérateurs ne peuvent pas modifier les protocoles ou configurer les flacons de réactif : ces actions nécessitent des droits de superviseur. Les superviseurs peuvent également configurer le système. Les administrateurs ont tous les droits dont disposent les superviseurs et peuvent créer des comptes pour les superviseurs et les opérateurs.

Certains réglages de configuration affichés dans le logiciel nécessitent un accès de niveau de maintenance pour être modifiés. Ils sont fournis pour que vous puissiez voir les réglages, mais vous devez contacter votre service de maintenance agréé si vous souhaitez les modifier.

### <span id="page-59-0"></span>Connexion initiale

Le compte Administrateur et son mot de passe sont configurés en usine. Ils peuvent être utilisés pour créer de nouveaux comptes. Le mot de passe par défaut est admin.

1. L'écran de connexion apparaît après la fin de l'initialisation. Appuyez sur le bouton **Autres accès** (→ [Fig. 36‑](#page-59-1)1), puis sélectionnez **Administrateur**.

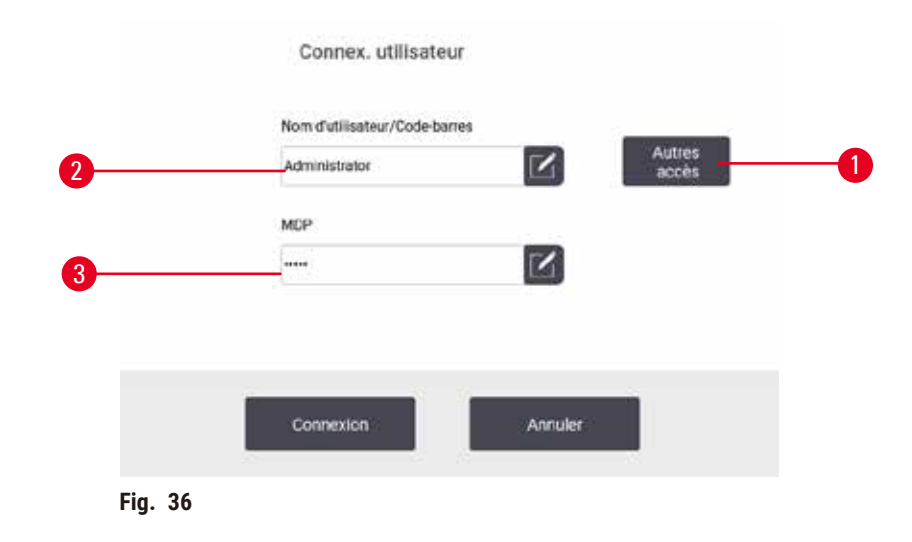

- 2. Saisissez le mot de passe par défaut : admin, et appuyez sur **OK**. Vous devez changer le mot de passe.
- 3. À l'aide du clavier, entrez « admin », puis entrez deux fois le nouveau mot de passe et confirmez en appuyant sur **OK**. Un mot de passe doit contenir au moins 6 caractères, au moins une lettre et un chiffre. L'écran État s'affiche. Une étiquette sur la barre de fonctions indique votre niveau d'accès actuel  $(\rightarrow$  Fig. 37-1).

<span id="page-59-2"></span><span id="page-59-1"></span>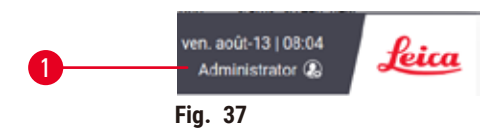

 $\checkmark$  L'administrateur peut maintenant créer des comptes pour les superviseurs et les opérateurs ( $\to$  p. [139](#page-138-0) – 8.3 Menu [Paramètres\)](#page-138-0).

### Connexion

Pour vous connecter, entrez le nom d'utilisateur (→ Fig. 36-2) et le mot de passe (→ Fig. 36-3), puis appuyez sur **Connexion**. Ou scannez le code-barres figurant sur la carte nominative.

### Changement d'utilisateur/Déconnexion

- 1. Appuyez sur le nom de l'utilisateur ( $\rightarrow$  Fig. 37-1) sur la barre de fonctions.
- 2. Sélectionnez **Changement d'utilisateur** ou **Déconnexion**.
- 3. Poursuivez avec l'action de votre choix.

L'heure de déconnexion automatique par défaut est de 15 minutes. Pour modifier l'heure de déconnexion automatique, allez à **Paramètres** > **Service** > **Écran de verrouillage**.

### **5.1.4 Aide**

Le mode d'emploi est fourni en format PDF sur un support de données. Il est également fourni (en format PDF) dans le logiciel de l'appareil. Appuyez sur le logo **Leica** dans la barre de fonctions pour l'ouvrir. Sur certains écrans, appuyez sur **Aide** pour ouvrir la page d'aide spécifique de cet écran.

# **5.2 Démarrage rapide**

### **Avertissement**

Les accessoires/composants peuvent se détacher ou subir des dommages pendant le transport **Dommages aux échantillons**

- Avant de traiter les échantillons de tissus de patients après le transport ou le déplacement de l'appareil, effectuez un essai pour vous assurer de l'adéquation de l'appareil et du protocole utilisé. Vous pouvez soit utiliser un protocole préinstallé, soit combiner cette activité avec la validation de vos propres protocoles.
- Ne traitez les échantillons de tissus de patients qu'à des fins de diagnostic, après avoir effectué avec succès tous les contrôles susmentionnés. Si l'une des étapes précédentes a échoué, n'utilisez pas l'appareil et contactez votre représentant local du service après-vente de Leica Biosystems.

### **Avertissement**

Les protocoles définis par l'utilisateur ne sont pas validés.

### **Dommages aux échantillons**

• Les protocoles pré-définis et les protocoles personnalisés doivent être validés par l'utilisateur avant l'exécution, c'est-à-dire avant le traitement des tissus du patient à des fins de diagnostic, conformément aux exigences d'accréditation locales ou régionales.

### **Avertissement**

La cornue n'est pas vide avant le remplissage à distance.

# **Dommages aux échantillons**

- Inspectez l'étuve et assurez-vous qu'elle est vide avant de lancer un protocole.
- Assurez-vous que le flacon de réactif est correctement connecté et que le niveau de liquide dans le flacon de réactif se situe entre l'indicateur maximum et minimum.

### **Avertissement**

Ouvrez l'étuve pendant que l'appareil est en cours de traitement/après une pause/après la fin du protocole, l'utilisateur entre en contact avec la surface chaude du couvercle/des paniers/des fluides/des réactifs dangereux/des vapeurs de l'étuve.

Ouvrez l'étuve et le protocole ne pourra pas continuer.

### **Blessures aux personnes/Dommages aux échantillons/Échantillons détériorés**

- Surface chaude. Portez des vêtements de protection contre les produits chimiques, des lunettes de protection, un masque respiratoire, des gants en caoutchouc et tout autre équipement de protection individuelle nécessaire lors du fonctionnement.
- N'ouvrez pas le couvercle de l'étuve et ne retirez pas les flacons de réactifs/le couvercle du four à paraffine/ les bains de paraffine lorsqu'un protocole est en cours, à moins qu'un message du système ne l'indique. Lorsqu'un protocole est en cours, si vous souhaitez retirer les échantillons de l'étuve ou en ajouter, appuyez sur le bouton de pause.
- Prenez des précautions lors de l'ouverture d'une étuve ou d'un bain de paraffine après avoir mis l'appareil en pause. Lisez tous les messages d'avertissement, par ex. si la température d'accès de l'étuve est supérieure à la norme de sécurité, et prenez les mesures de précaution appropriées avant de continuer.
- La paraffine fondue est chaude et peut provoquer des brûlures. Soyez prudent lorsque vous manipulez la paraffine et que vous retirez les paniers.

# **Avertissement**

Le traitement commence lorsque la paraffine n'est pas complètement fondue.

### **Dommages aux échantillons**

• Veillez à ce que la paraffine des bains de paraffine soit complètement fondue avant d'appuyer sur le bouton Démarrer.

# **Avertissement**

Les échantillons ne sont pas couverts par les réactifs/de paraffine.

### **Les échantillons ont séché et ont été endommagés.**

- Avant d'exécuter le protocole, vérifiez le niveau de réactif dans les flacons de réactif depuis l'extérieur. Assurez-vous que le niveau des réactifs se situe entre les marques Min. et Max. Vérifiez également les niveaux de paraffine.
- N'ajoutez pas d'échantillons au-dessus du capteur de niveau.
- N'ajoutez pas de échantillons plus que ce qui est indiqué.
- Vous devez toujours vous assurer que les cassettes sont correctement placées dans les paniers et que ceux-ci sont correctement placés dans les étuves.
- Les protocoles de sélection de stations ne sont pas recommandés pour un traitement de nuit. Si un réactif devient indisponible pour n'importe quelle raison, alors le protocole ne pourra pas se terminer.

# **Avertissement**

Blocage par perte de cassettes/tissus de l'étuve ou impuretés des réactifs ou de la paraffine

# **Dommages aux échantillons**

- Utilisez des paniers pendant le traitement. Ne mettez pas les échantillons directement dans l'étuve.
- Vérifiez que le filtre est installé au fond de l'étuve avant de lancer un protocole.
- Veillez à ne rien faire tomber dans l'étuve lorsque le filtre de l'étuve est retiré. Des matières étrangères dans les tuyaux pourraient empêcher les soupapes de fonctionner correctement.

Avant de commencer, vous devez avoir configuré tous les réactifs nécessaires (→ p. 117 - 7.3 Gérer les stations de [réactif\)](#page-116-0). D'autre part, les utilisateurs disposant uniquement d'un accès de niveau opérateur doivent être en possession d'au moins un protocole validé prêt pour le chargement ( $\rightarrow$  p. 96 – 6.2 Création, [modification](#page-95-0) et affichage des [protocoles\)](#page-95-0). Les freins des roulettes avant doivent être verrouillés. Ne déplacez pas l'appareil pendant l'exécution d'un protocole.

### Contrôles et installation de l'appareil

- 1. Sélectionnez **Statut** pour afficher l'écran **Statut**. L'exécution de tous les protocoles commence par l'écran Statut ( $\rightarrow$  Fig. 45).
- 2. Vérifiez que l'icône de l'étuve  $(\rightarrow p. 73 -$ Icônes de [l'étuve\)](#page-72-0) que vous souhaitez utiliser indique que cette étuve est propre ou contient des résidus d'un réactif compatible avec le premier réactif du protocole.
- 3. Si nécessaire, remplacez les réactifs ou la paraffine qui doivent être changés dans le bain de paraffine  $(\rightarrow$  p. 122 – 7.4 [Remplacement](#page-121-0) des réactifs.). Les icônes standard des réactifs et des bains de paraffine apparaîtront de différentes manières si un remplacement est nécessaire ou recommandé. Voir les icônes de flacons ( $\rightarrow$  p. 75 – Icônes de [flacons\)](#page-74-0) et les icônes de bain de paraffine ( $\rightarrow$  p. 74 – Icônes de bain de [paraffine\)](#page-73-0).
- 4. Vérifiez que l'appareil est prêt :
	- A. Les 17 flacons de réactif et le flacon de condensat doivent être correctement installés sur l'appareil.
	- B. Il doit y avoir suffisamment de réactifs dans les flacons de réactif et les bains de paraffine. Remplissez les flacons de réactifs et les bains de paraffine jusqu'au niveau situé entre les marques **MIN** et **MAX**.
	- C. Ouvrez l'étuve à utiliser. Vérifiez qu'elle est propre ou que tout résidu s'y trouvant est un réactif compatible avec le premier réactif dans le protocole.
- 5. Préparez vos cassettes et chargez-les dans les paniers ( $\rightarrow$  p. 42 4.4.2 Paniers à [cassette\)](#page-41-1).

### Charger un protocole

Avec différents réglages des fonctions de suivi, il existe trois options pour exécuter un protocole de traitement.

- Option 1 : Exécuter un protocole de traitement sans suivi
- Option 2 : Exécuter un protocole de traitement avec les fonctions de suivi activées
- Option 3 : Exécutez le protocole recommandé
	- 6. Exécuter un protocole de traitement sans suivi.
		- A. Sélectionnez un protocole dans le panneau de la liste des favoris ou appuyez sur le bouton .**..Plus** en bas à gauche (pour l'étuve A) ou en bas à droite (pour l'étuve B) pour sélectionner un protocole à l'écran **Sélection de protocoles**. Seuls les protocoles validés (indiqués par une coche verte)  $(\rightarrow$  Fig. 38-1) peuvent être sélectionnés par les utilisateurs de niveau opérateur.

<span id="page-62-0"></span>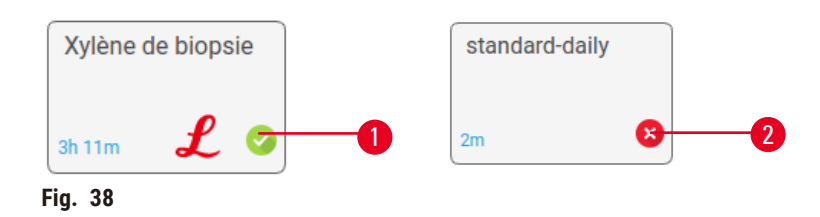

- B. Si la première étape du protocole utilise un réactif incompatible avec les résidus de l'étuve, un message d'avertissement s'affiche. Vous devrez sans doute exécuter un protocole de nettoyage ou sauter les premières étapes du protocole ( $\rightarrow$  p. 82 – 5.5.2 Modifier l'étape de [démarrage](#page-81-0) d'une seule [exécution\)](#page-81-0). Si cela est possible, appuyez sur **Effacer tout** dans la boîte de dialogue d'avertissement pour continuer.
- C. Si vous souhaitez ajouter une remarque au protocole, appuyez sur **Ajouter une remarque**. Utilisez le clavier de l'écran pour entrer votre remarque, puis appuyez sur **Entrée** ou **OK**. Des remarques peuvent également être ajoutées aux protocoles en cours d'exécution.
- D. Appuyez sur le bouton **Exécuter**. Passez à l'étape 9.
- 7. Exécuter un protocole de traitement avec les options de suivi activées. Dans cette option, l'appareil doit fonctionner avec l'HistoCore I-Scan, et les fonctions de suivi sont activées ( $\rightarrow$  p. 146 – 8.3.4 [Options](#page-145-0) de [suivi\)](#page-145-0).
	- A. Suivez les étapes 6A, 6B et 6C ci-dessus.
	- B. Appuyez sur le bouton **Exécuter**. L'écran **Étuve A/Paniers B** apparaît.
	- C. Entrez les informations du panier 1. Pour ce faire, appuyez sur le bouton Marche/Arrêt de la LED de remplissage (→ Fig. 39-1) du scanner pour allumer l'éclairage du scanner. En appuyant sur le bouton de déclenchement de Numérisation/Photographie ( $\rightarrow$  Fig. 39-2), le scanner de codes-barres commence à scanner le code-barres. Une fois le code-barres reconnu avec succès, une coche s'affiche à l'écran du scanner. Les informations du code-barres sont saisies dans le champ Nom du panier 1  $(\rightarrow$  Fig. 39-4) et la case de remplissage suivante est activée ( $\rightarrow$  Fig. 39-5). Prenez la photo du panier en appuyant sur le bouton de déclenchement de Numérisation/Photographie. Visualisez l'image du panier à droite de l'écran ( $\rightarrow$  Fig. 39-6). Réglez l'image à l'aide des outils d'affichage de l'image  $(\rightarrow$  Fig. 39-7). Appuyez sur le bouton à cocher ( $\rightarrow$  Fig. 39-3), puis saisissez les informations du panier 2 ( $\rightarrow$  Fig. 39-8) de la même manière.
	- D. Lorsque vous avez terminé, sélectionnez **OK**. Passez à l'étape 9.

<span id="page-63-0"></span>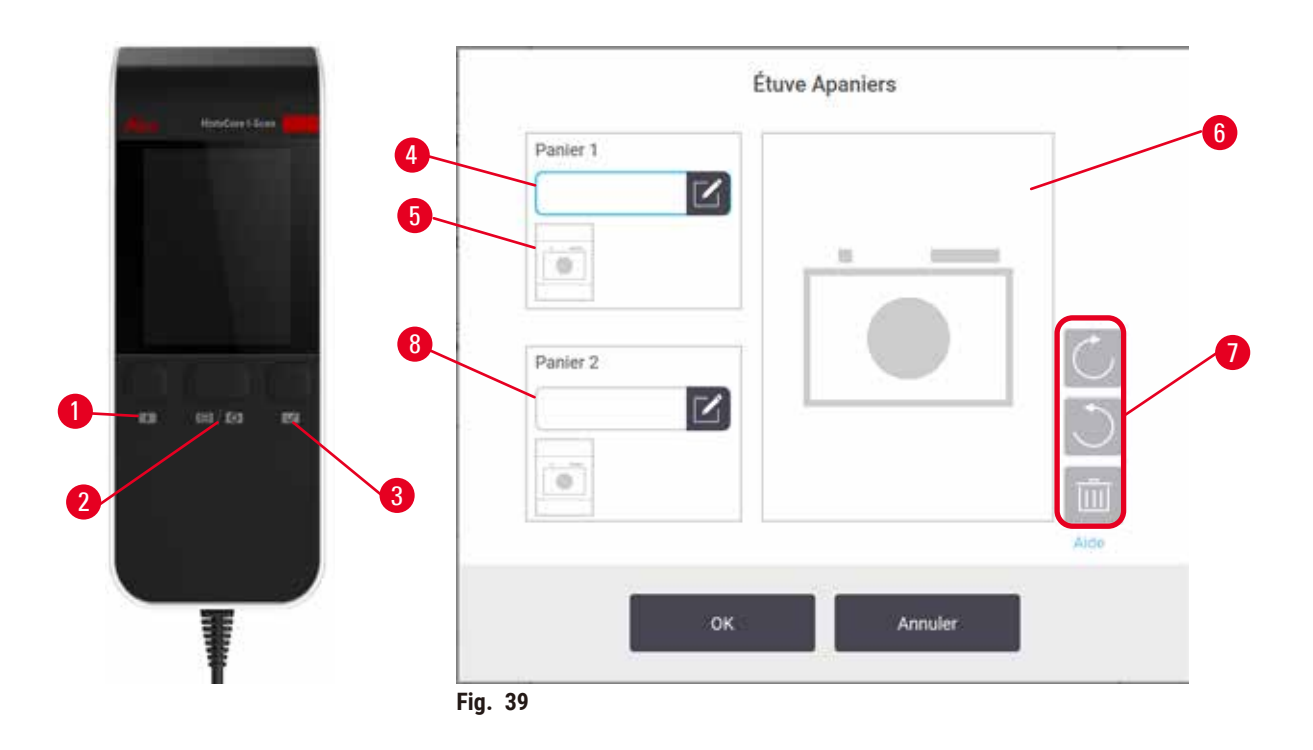

- 8. Exécutez le protocole recommandé. Dans cette option, l'appareil doit fonctionner avec l'HistoCore I-Scan, les fonctions de suivi sont activées et le panier a été relié à un protocole recommandé ( $\rightarrow$  p. 146 – [8.3.4](#page-145-0) [Options](#page-145-0) de suivi).
	- A. Appuyez sur les boutons du scanner ( $\rightarrow$  Fig. 45-2) ( $\rightarrow$  Fig. 45-7).
	- B. Scannez le code-barres et prenez la photo pour le panier. Reportez-vous à l'étape 7C.
	- C. Lorsque vous avez terminé, sélectionnez **OK**. Passez à l'étape 9.
- 9. Placez les paniers dans l'étuve concernée et fermez bien le couvercle.

### Exécutez le protocole

10. Une boîte de dialogue ( $\rightarrow$  Fig. 40) apparaît pour que vous entriez le nombre de cassettes situées dans l'étuve.

<span id="page-64-0"></span>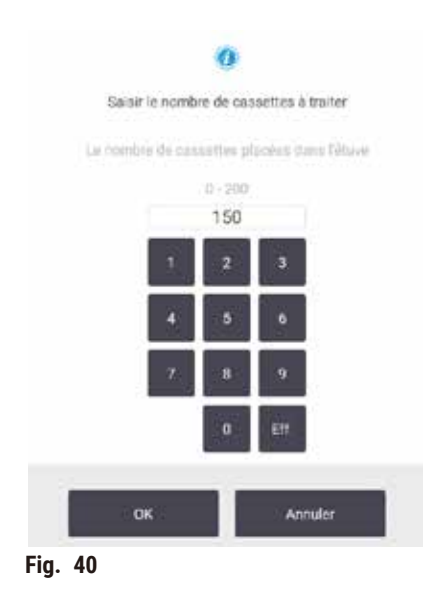

Le numéro qui s'affiche par défaut est défini par les superviseurs (→ 8.3.2 [Paramètres](#page-140-0) de traitement). Il est toutefois important que vous entriez le nombre correct de cassettes. Le nombre que vous entrez est utilisé par le système de gestion du réactif pour étalonner les concentrations en réactif. Saisissez le nombre et appuyez sur **OK**. L'écran de programmation s'affiche.

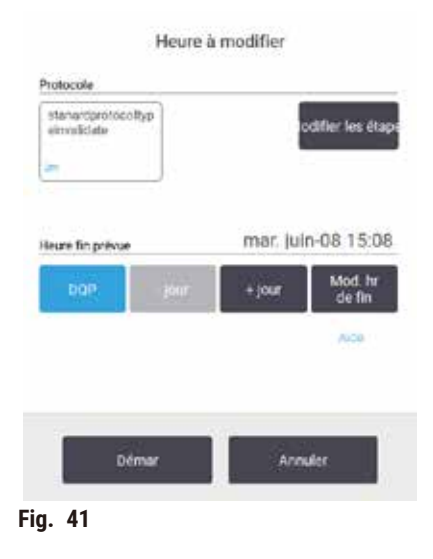

- 11. Si vous souhaitez modifier une étape ou la durée d'une étape du protocole, appuyez sur **Modifier les étapes**. Le processus est expliqué dans (→ p. 82 – 5.5.2 Modifier l'étape de [démarrage](#page-81-0) d'une seule [exécution\)](#page-81-0).
- 12. Si vous souhaitez exécuter le protocole sans attendre, appuyez sur **Dès que possible** et poursuivez avec l'étape 15 ci-dessous.
- 13. Si vous souhaitez différer le démarrage de l'exécution :
	- A. d'une journée, appuyez sur **+Jour**
	- B. à une heure ultérieure, appuyez sur **Modifier l'heure de fin** et indiquez le nombre d'heures  $(\rightarrow p. 80 - 5.5.1$  [Programmer](#page-79-0) les protocoles).
- 14. Vérifiez que l'heure de fin prévue indiquée à l'écran vous convient. Si ce n'est pas le cas, recommencez à partir de l'étape 12 ci-dessus.
- 15. Appuyez sur le bouton **Démarrer**, et le système programme le protocole.
	- A. Si le système n'est pas en mesure de programmer le protocole, des messages d'avertissement apparaissent. Appuyez sur **Effacer tout** et corrigez toutes les erreurs avant d'essayer d'exécuter à nouveau le protocole ( $\rightarrow$  p. 88 – 5.7.2 Conflits [inévitables](#page-87-0) entre réactifs).
	- B. Si le système est capable de programmer l'exécution, le protocole commencera.
	- C. Si vous avez défini une heure de fin différée, une condition de remplissage initial se produira  $(\rightarrow$  p. 88 – 5.7.1 Heures de fin retardées et [remplissages](#page-87-1) initiaux).

Vous pouvez afficher la progression de l'exécution sur l'écran **Statut**. Vous pouvez mettre en pause l'exécution du protocole pour ajouter des cassettes supplémentaires ou abandonner complètement l'exécution en cours  $(\rightarrow p. 85 - 5.6$  Mettre en pause et annuler des [protocoles\)](#page-84-0).

### Terminer le cycle d'un protocole

16. Lorsque le protocole est terminé, la boîte de dialogue **Protocole terminé** s'affiche et l'alarme retentit.

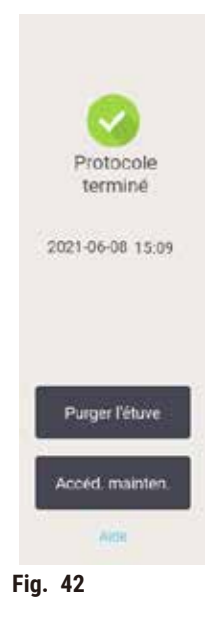

Vous pouvez retirer les paniers avant de purger l'étuve, mais cette option n'est pas recommandée. Pour ce faire, appuyez sur **Accéder maintenant**. Pour la purge de l'étuve, appuyez sur **Purger l'étuve**.

- 17. Ouvrez l'étuve dès que vous y êtes invité.
- 18. Un message s'affiche pour vous inviter à retirer tous les tissus. Exécutez l'opération, puis appuyez sur **Terminé**.

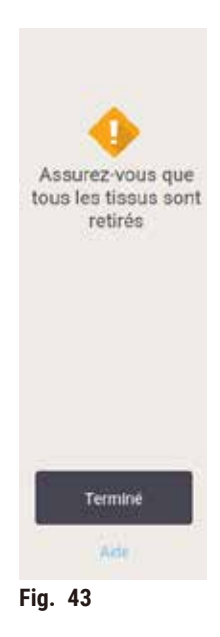

N'appuyez pas sur **Terminé** tant que tous les paniers n'ont pas été retirés de l'étuve.

### Exécutez le protocole de nettoyage

19. Le volet Nettoyer maintenant s'affiche. Exécutez un protocole de nettoyage avant d'exécuter le protocole de traitement suivant.

# **Avertissement**

Les tissus sont laissés dans l'étuve lors de l'exécution du protocole de nettoyage.

### **Dommages aux échantillons**

- Retirez tous les tissus de l'étuve avant de lancer un protocole de nettoyage, car l'étape de séchage endommagera les tissus.
- 20. Si vous souhaitez accepter le protocole par défaut présélectionné pour le nettoyage, touchez **Démarrer** et continuez à partir de l'étape 23 ci-dessous. Dans le cas contraire, sélectionnez le protocole de nettoyage et exécutez-le comme vous le feriez pour un protocole de traitement des tissus (comme décrit dans cette procédure).
- 21. Vous êtes invité à placer vos paniers à nettoyer dans l'étuve. Assurez-vous d'avoir d'abord retiré tous les tissus des paniers. Appuyez sur **OK** lorsque vous avez placé les paniers dans l'étuve et fermé le couvercle.
- 22. Si vous souhaitez modifier les étapes du protocole de nettoyage, appuyez sur **Modifier les étapes**.  $(\rightarrow$  p. 82 – 5.5.2 Modifier l'étape de [démarrage](#page-81-0) d'une seule exécution).
- 23. Appuyez sur **Démarrer** pour commencer.
- 24. Lorsque le protocole est terminé, le panneau **Protocole terminé** s'affiche et une alarme retentit. Appuyez sur **Accéder maintenant** pour continuer.
- 25. Lorsque le panneau **Accéder à l'étuve maintenant** s'affiche, ouvrez le couvercle de l'étuve et retirez les paniers.
- 26. Appuyez sur **Ouvrir l'étuve** pour continuer.

### **5.3 Protocoles de nettoyage**

Les protocoles de nettoyage permettent de nettoyer les étuves et les lignes de réactifs communes. Vous pouvez sélectionner l'option **Nettoyer maintenant** lorsque vous y êtes invité à la fin d'une exécution. Cette option permet d'exécuter le protocole de nettoyage prédéfini (appelé **Nettoyage rapide**). Vous pouvez également sélectionner un autre protocole de nettoyage.

Vous devez également nettoyer les étuves :

- après le remplacement du réactif à l'aide de la fonction de remplissage et de purge à distance
- si vous les avez remplies manuellement, et/ou
- si le dernier réactif n'est pas compatible avec le prochain protocole à exécuter ( $\rightarrow$  p. 169 10.5 Tableaux de [compatibilité](#page-168-0) des réactifs).

Pour la plupart des laboratoires, le protocole prédéfini **Nettoyage rapide** doit être l'unique protocole de nettoyage requis. Dans des conditions normales, le protocole purge les résidus dans l'étuve vers le bain de paraffine avant la première étape. Puis deux étapes de réactifs s'exécutent : le xylène de nettoyage et l'alcool de nettoyage. Elles sont suivies par une étape de séchage. Cette étape utilise des températures élevées, le vide et le flux d'air pour permettre l'évaporation de tous les résidus de réactif. À la fin de l'étape de séchage, les appareils de chauffage s'éteignent, mais le flux d'air continue à refroidir les étuves.

Chargez et exécutez les protocoles de nettoyage comme vous procéderiez pour les autres protocoles, mais ne laissez jamais de tissu dans l'étuve. L'étape de séchage l'endommagerait. Cela signifie que les protocoles de nettoyage ne doivent jamais être utilisés pour des exécutions de retraitement. Utilisez plutôt un protocole de retraitement.

Si nécessaire, créez vos propres protocoles de nettoyage.

Pour créer de nouveaux protocoles de nettoyage, procédez comme suit.

- 1. Ouvrez l'écran **Sélection de protocole** (**Administration** > **Protocoles**) puis appuyez sur **Nettoyage**.
- 2. Appuyez sur **Nouveau**, et sélectionnez **Nettoyage** comme type de protocole.
- 3. Saisissez un nom pour le protocole de nettoyage.
- 4. Choisissez une méthode de sélection des réactifs, **Type** ou **Station**. Une série de boîtes de dialogue vont maintenant vous guider à travers la création de la première étape.
- » Les protocoles de nettoyage incluent automatiquement une étape de séchage finale. Vous ne pouvez pas modifier cette étape.
- 5. Appuyez sur la deuxième rangée du tableau des protocoles, puis appuyez sur **Insérer** pour ajouter la deuxième étape. Ajoutez les étapes suivantes comme requis.
- 6. Vous pouvez également appuyer sur le bouton **Nom** pour modifier le nom de votre protocole de nettoyage.
- 7. Vous pouvez également appuyer sur le bouton **Notes** pour ajouter des informations que vous souhaitez conserver avec le protocole.
- 8. Appuyez sur le bouton **Enregistrer** pour enregistrer le protocole.
- 9. Appuyez sur le bouton **Terminé** quand vous avez fini.
- 10. La fenêtre s'affiche et vous avertit de toutes les actions qui sont requises ou recommandées avant de pouvoir utiliser le protocole. Vous recevrez toujours un avertissement indiquant que le protocole n'est pas validé pour utilisation. Par défaut, un protocole nouveau n'est pas un protocole valide. Votre laboratoire devra le valider avant toute utilisation clinique. Une fois validé, un superviseur peut aller à l'écran **Modifier protocole** et appuyer sur le bouton **Valider protocole**. Le protocole devient alors disponible pour les opérateurs (à condition que toute autre erreur répertoriée dans la fenêtre ait été corrigée). Appuyez sur le bouton **Par défaut** pour définir le protocole de nettoyage comme protocole de nettoyage par défaut, si nécessaire.

Pour créer vos propres protocoles de nettoyage en copiant le protocole prédéfini **Nettoyage rapide**, procédez comme suit.

- 1. Appuyez sur **Administration** > **Protocoles**, puis sur **Nettoyage.**
- 2. Sélectionnez le protocole **Nettoyage rapide**, puis appuyez sur **Copier**.
- 3. Entrez un nouveau nom pour votre protocole.
- 4. Modifiez le protocole de nettoyage ( $\rightarrow$  p. 96 6.2.2 Modifier des [protocoles\)](#page-95-1). Vous ne pouvez pas modifier l'étape de séchage finale dans les protocoles de nettoyage.
- 5. Continuez avec l'étape 6 de la création d'un nouveau protocole de nettoyage ci-dessus.

Les protocoles de nettoyage ne nécessitent pas d'étape aqueuse et fonctionnent bien avec tous les réactifs conventionnels de nettoyage.

Pour éliminer complètement le xylène de votre appareil, Leica Biosystems peut vous fournir Waxsol™, une solution de nettoyage sans xylène (→ p. 109 – 7.1.4 Réactifs [recommandés\)](#page-108-0).

### **Avertissement**

Les tissus sont laissés dans l'étuve lors de l'exécution du protocole de nettoyage.

### **Dommages aux échantillons**

• Retirez tous les tissus de l'étuve avant de lancer un protocole de nettoyage, car l'étape de séchage endommagera les tissus.

### **Avertissement**

Utilisez le protocole de nettoyage pour le retraitement des échantillons.

### **Dommages aux échantillons**

• N'utilisez pas de protocoles de nettoyage pour un retraitement, car l'étape de séchage détruira les tissus.

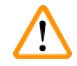

# **Avertissement**

Utilisez des outils de nettoyage/réactifs inappropriés/insuffisants

### **Dommages aux échantillons**

- Ne réutilisez pas les déshydratants contaminés comme l'éthanol de nettoyage. Les déshydratants contaminés contiennent du formol (ou d'autres fixateurs) qui cristalliserait les sels sur les surfaces internes de l'étuve lors de l'étape de séchage.
- Exécutez toujours un protocole de nettoyage après le passage de la paraffine dans l'étuve.

Tous les réactifs de nettoyage prédéfinis présentent des limites de pureté de cycle. Ces limites obligent le remplacement des réactifs au bout de dix ou six cycles de nettoyage (s'ils n'excèdent pas un seuil de concentration dès le départ). Toutefois, ces limites s'appliquent aux cycles de nettoyage avec uniquement des paniers de cassettes dans les étuves.

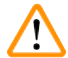

# **Avertissement**

Exécutez le protocole de nettoyage pour nettoyer les matériaux supplémentaires autres que les paniers. Échantillons altérés - Les réactifs de nettoyage se dégénèrent plus rapidement. Si le seuil de pureté du cycle **n'est pas abaissé, les réactifs de nettoyage de faible pureté entraînent un nettoyage de mauvaise qualité.**

• Ne nettoyez pas d'autres matériaux en utilisant le protocole de nettoyage.

Modification des protocoles de nettoyage pour différents résidus d'étuves

Exécutez toujours un protocole de nettoyage complet dès que possible si les étuves contiennent toujours de la paraffine ou des réactifs de nettoyage.

Pour les résidus d'éthanol ou de formol, passez la première étape du protocole et commencez par l'étape de l'éthanol (→ p. 82 – 5.5.2 Modifier l'étape de [démarrage](#page-81-0) d'une seule exécution).

Des résidus de formol propre peuvent rester dans l'étuve si le protocole de traitement suivant commence avec une étape de formol. Si du formol demeure dans une étuve à la fin du protocole, vous pouvez poursuivre sans nettoyer, le cas échéant. Lorsque le panneau **Nettoyer maintenant** s'affiche, le protocole de nettoyage par défaut est préchargé, prêt à s'exécuter. Pour contourner ce protocole de nettoyage :

- 1. Appuyez sur **...Plus**.
- 2. Appuyez sur n'importe quel protocole de traitement des tissus, puis sur **Charger**.
- 3. Appuyez sur **Exécuter**.
- 4. Appuyez sur **Décharger le protocole**.
- 5. Poursuivez avec l'action de votre choix.

### Purges de pré-nettoyage

Les protocoles de nettoyage sont généralement exécutés pour éliminer les résidus de paraffine dans les étuves, la paraffine étant l'étape finale des protocoles de traitement. Afin d'optimiser la durée de vie du solvant de nettoyage, l'appareil purge généralement tous les résidus de paraffine de l'étuve vers la chambre à paraffine d'où elle provenait avant le démarrage du protocole de nettoyage.

Si vous tentez de charger un protocole de traitement pour une étuve aux résidus incompatibles, vous recevez un message d'avertissement 10011 : « Réactif incompatible dans l'étuve. Nettoyez l'étuve ou modifiez le protocole. » Un protocole de nettoyage exécuté après cet avertissement n'effectuera pas une purge normale vers la chambre à paraffine. Ceci au cas où des cassettes fraîches seraient placées dans l'étuve, contaminant ainsi les résidus de paraffine avec du formol. Une purge dans ces conditions contaminerait le chemin de la paraffine avec du formol.

Si vous placez des cassettes fraîches dans une étuve sale pour un traitement, retirez les cassettes puis tentez de charger un protocole de traitement avant de charger le protocole de nettoyage. L'avertissement 10011 émis lorsque vous tentez de charger le protocole de traitement fait que le protocole de nettoyage ignore l'étape de la purge du bain de paraffine. Les résidus de l'étuve qui contiennent désormais du formol, ne seront pas acheminés dans le bain de paraffine, mais dans le solvant de nettoyage.

Une fois le protocole de nettoyage terminé, remplacez le solvant de nettoyage (car il sera désormais contaminé par le formol). En général, vous pouvez éviter cette situation en nettoyant toujours l'étuve immédiatement après une exécution de traitement. Vous serez invité à procéder ainsi. Ne mettez pas de cassettes fraîches dans une étuve contenant des résidus, comme l'indique l'icône ci-dessous  $(\rightarrow$  Fig. 44). (Des résidus de formol sont acceptables).

<span id="page-70-0"></span>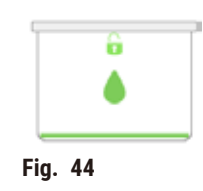

# **Avertissement**

Les échantillons non traités (avec des résidus de formol) sont placés dans une étuve avant l'exécution d'un protocole de nettoyage.

Échantillons altérés - Le formol contenu dans les résidus purgés du bain de paraffine au début du cycle de **nettoyage risque d'endommager les tissus lors des cycles suivants.**

- Ne placez pas des échantillons de tissu non traités dans une étuve avant de lancer un protocole de nettoyage.
- Si vous chargez des échantillons non traités par inadvertance dans une étuve avant de lancer un protocole de nettoyage, retirez les échantillons et tentez de charger un protocole de traitement avant de charger le protocole de nettoyage. La purge qui précède le cycle de nettoyage sera sautée.

# **5.4 Écran d'état**

<span id="page-71-0"></span>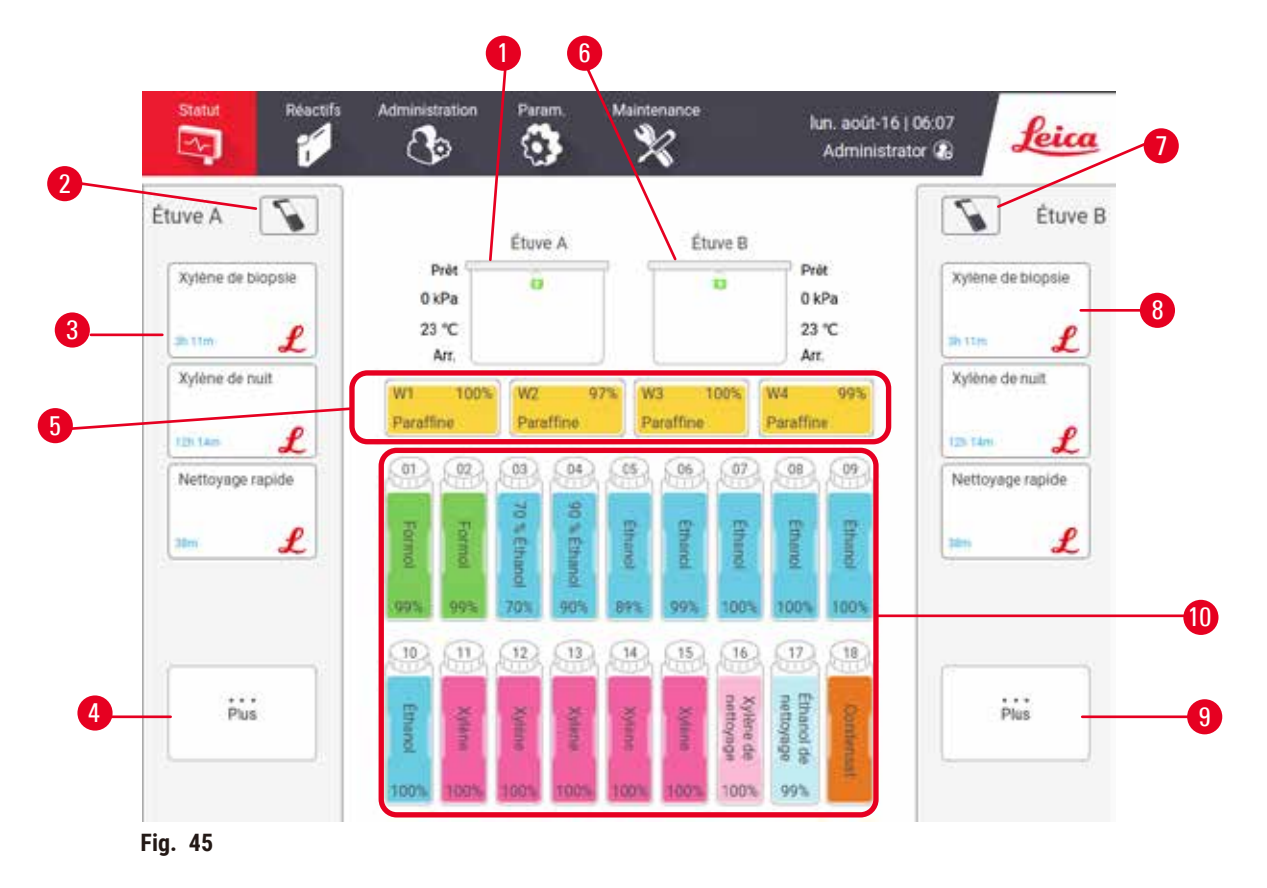

- 1. Étuve A
- 2. Bouton du scanner de l'étuve A
- 3. Panneau de protocole favori de l'étuve A
- 4. Bouton **...Plus** de l'étuve A (pour afficher tous les protocoles)
- 5. Bains de paraffine (W1-W4)
- <span id="page-71-1"></span>6. Étuve B
- 7. Bouton du scanner de l'étuve B
- 8. Panneau de protocole favori de l'étuve B
- 9. Bouton **...Plus** de l'étuve B (pour afficher tous les protocoles)
- 10. 17 flacons de réactifs, 1 flacon de condensat

Utilisez l'écran **Statut** pour charger et exécuter des protocoles, et contrôler la progression d'un protocole.
#### **5.4.1 Zone d'état**

La partie centrale de l'écran indique l'état des étuves, des bains de paraffine, des flacons de réactifs et du flacon de condensat.

#### **Icônes de l'étuve**

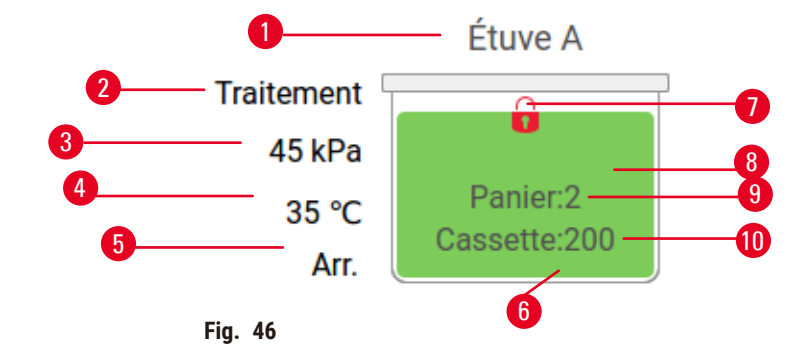

- 1. Nom de l'étuve
- 2. Opération en cours de l'étuve
- 3. \*Pression de l'étuve
- 4. \*Température de l'étuve
- 5. \*Marche/Arrêt de l'agitateur
- 6. La couleur ou le motif indique l'état de l'étuve (voir ci-dessous)
- <span id="page-72-0"></span>7. État de verrouillage de l'étuve
- 8. La couleur ou tout autre motif indique l'état de l'étuve
- 9. Le nombre de paniers pour lesquels un ID a été saisi.
- 10. Le nombre de cassettes dans l'étuve

\*Les états de ces étuves ne s'affichent pas après 10 minutes au niveau des opérateurs ou lorsque vous êtes déconnecté.

Le fonctionnement actuel de l'étuve ( $\rightarrow$  Fig. 46-2) peut être :

- **Prêt** l'étuve est disponible pour toute nouvelle action
- **Réservé** un protocole est chargé, mais n'a pas encore démarré
- **Traitement** l'étuve exécute actuellement un protocole
- **Terminé** l'étuve a terminé le protocole chargé
- **Séchage** le séchage de l'étuve est la dernière étape d'un protocole de nettoyage.
- **Remplissage** l'étuve est en cours de remplissage
- **Drainage** l'étuve est en cours de purge
- **En attente** (purge ou remplissage) l'étuve attend des ressources pour effectuer un remplissage ou une purge.
- **Annulation** l'étuve interrompt l'action en cours
- **Indisponible** l'étuve ne peut pas être utilisée. Contactez le technicien de maintenance.

#### L'étuve présente six états possibles ( $\rightarrow$  Fig. 46-6).

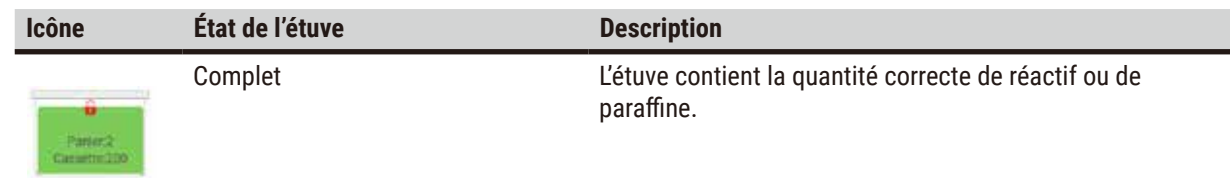

# 15 **Protocole en cours d'exécution**

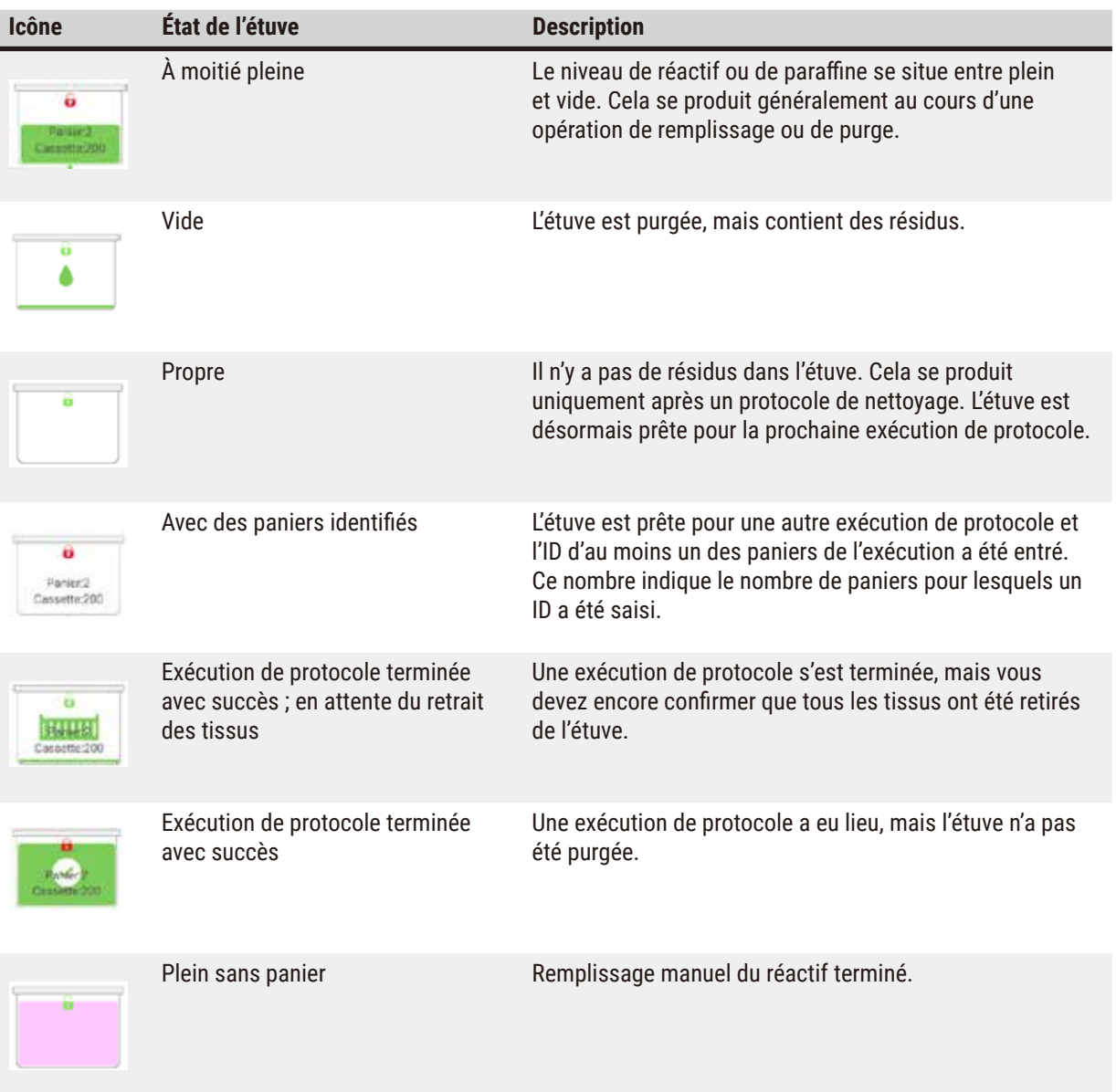

#### Icônes de bain de paraffine

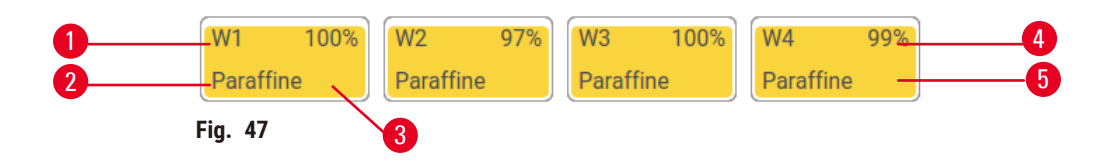

- 1. Nombre de bains de paraffine
- 2. Type de réactif (type de paraffine)
- 3. Code couleur : orange pour le groupe de réactifs
	- « Paraffine ».
- 4. Concentration en paraffine
- 5. La couleur ou tout autre motif indique l'état de la station

Les bains de paraffine disposent de quatre états de station possibles :

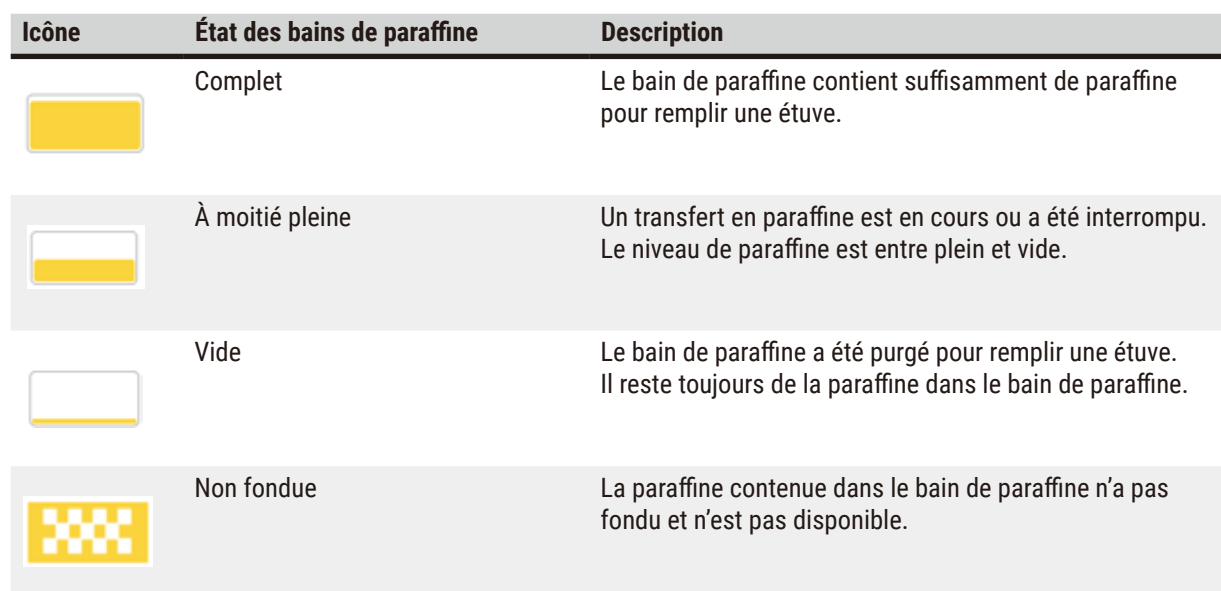

### **Icônes de flacons**

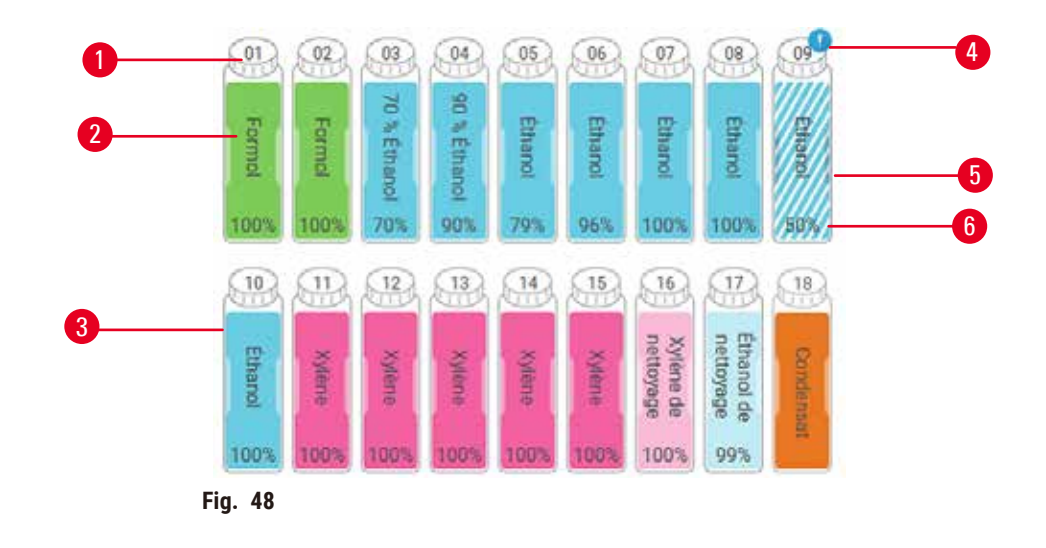

- 1. Numéro de flacon
- 2. Type de réactif
- 3. Code couleur par groupe de réactif (voir  $(\rightarrow p. 103 - 7.1.1$  Groupes, types et stations de [réactifs\)](#page-102-0))
- 4. Le symbole d'avertissement et la hachure croisée indiquent que le réactif est en dehors des limites
- 5. La couleur ou le motif indique l'état de la station (voir ci-dessous)
- 6. Concentration de réactifs

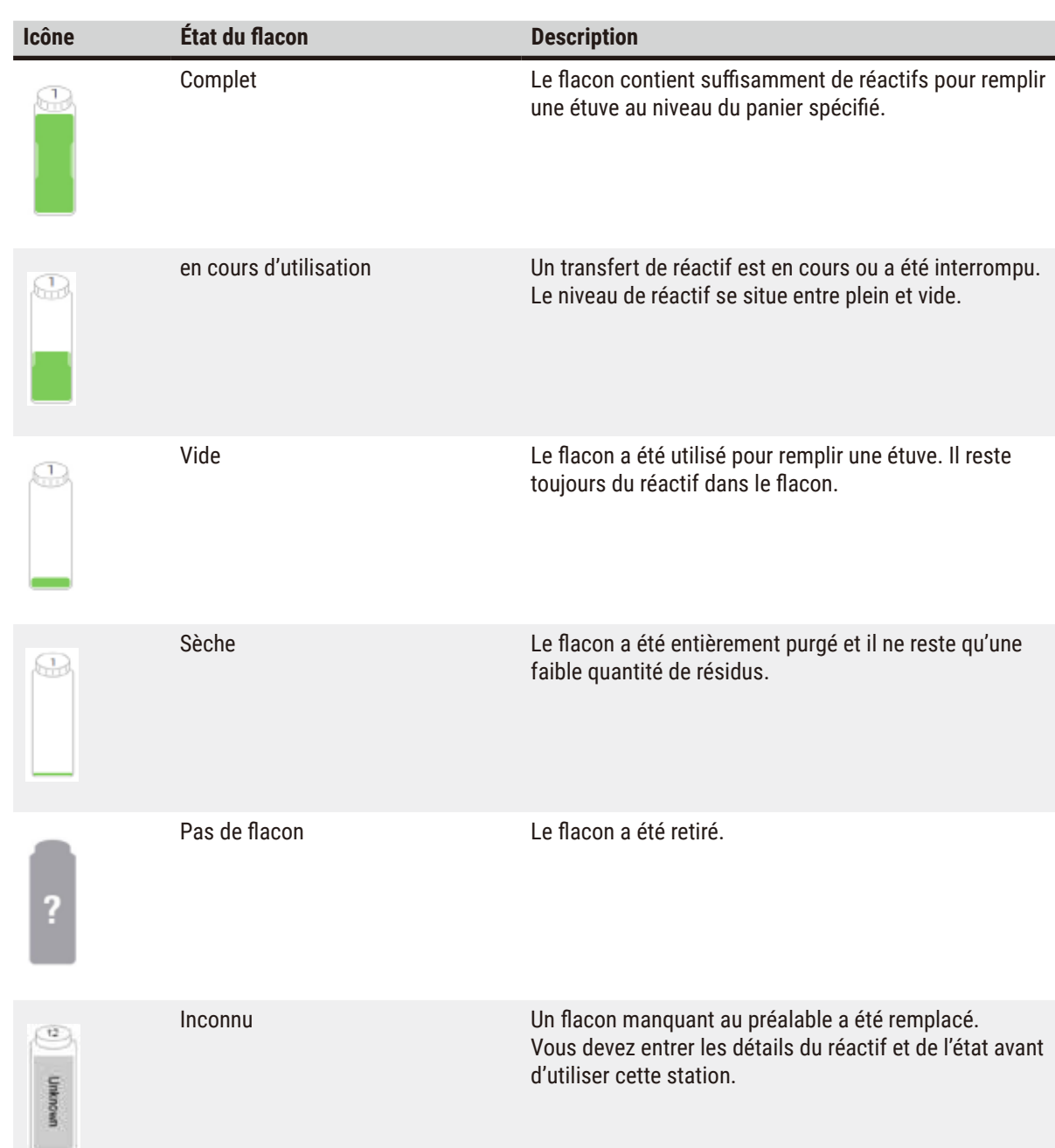

# 15 **Protocole en cours d'exécution**

#### **5.4.2 Panneaux de protocoles**

#### Protocoles favoris

Il est possible de sélectionner jusqu'à 4 protocoles comme protocoles favoris affichés à l'écran **État** pour l'étuve. Les étuves A et B ont la même liste de protocoles favoris.

Pour définir un protocole comme protocole favori, procédez comme suit.

- 1. Allez à **Administration** > **Protocoles favoris**.
- 2. Appuyez sur le bouton Ajouter ( $\rightarrow$  Fig. 49-1).

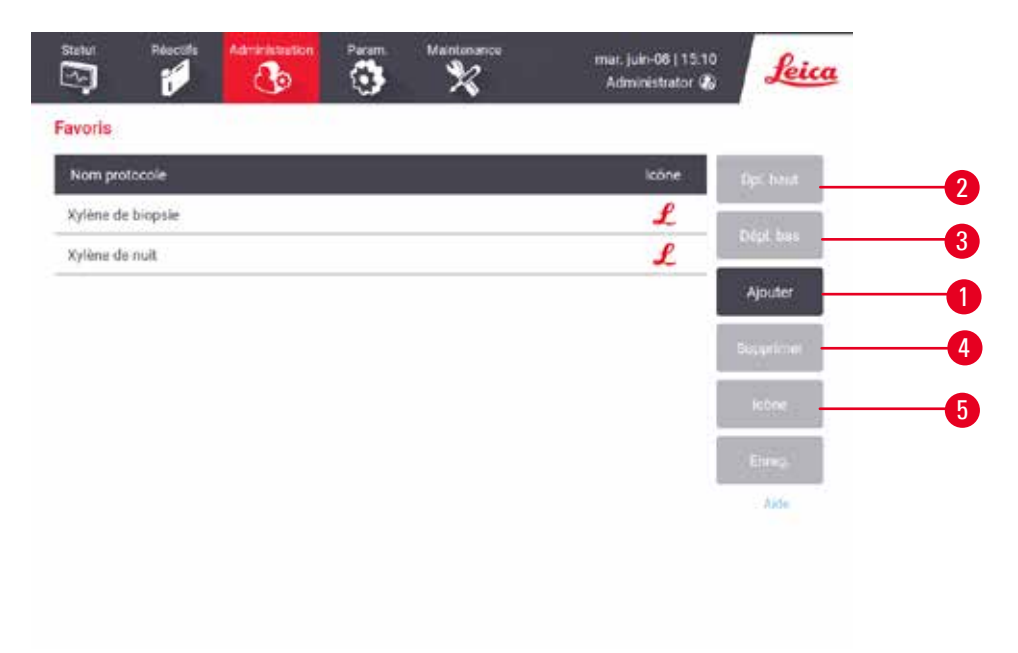

<span id="page-76-0"></span>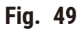

- 3. Sélectionnez un protocole que vous souhaitez à partir de la liste **Sélection de protocoles**. Appuyez sur le bouton **Sélectionner** sur le côté droit de l'écran.
- 4. La boîte de dialogue **Sélectionner une icône** s'affiche (→ [Fig. 50\)](#page-77-0). Sélectionnez une icône pour le protocole à partir de la liste, puis appuyez sur **OK**.

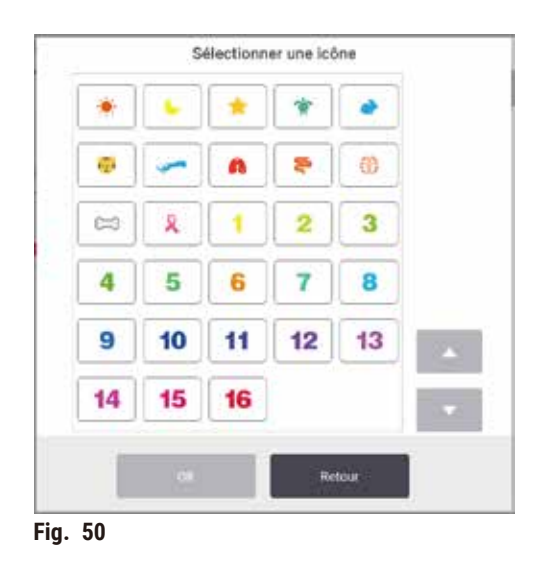

<span id="page-77-0"></span>5. Le protocole sélectionné s'affiche dans la liste **Favoris**. Appuyez sur **Enregistrer** dans la boîte de dialogue **Favoris**, puis le protocole sélectionné s'affiche à l'écran **État** pour les deux étuves.

Appuyez sur les boutons **Déplacer vers le haut** (→ [Fig. 49‑](#page-76-0)2) ou **Déplacer vers le bas** (→ [Fig. 49‑](#page-76-0)3) pour ajuster la séquence des protocoles favoris affichés à l'écran **État**. Appuyez sur le bouton **Supprimer** (→ [Fig. 49‑](#page-76-0)4) pour supprimer un protocole favori à l'écran **État**. Appuyez sur le bouton **Icône** (→ [Fig. 49‑](#page-76-0)5) pour changer l'icône du protocole préféré.

#### Panneaux de protocoles

Lorsque vous sélectionnez un protocole soit dans la liste des protocoles favoris, soit dans la liste de sélection des protocoles, les étapes du protocole s'affichent à l'écran **État** pour chaque étuve. Utilisez les volets pour charger et décharger les protocoles, lancer un traitement et mettre une exécution en pause. Vous pouvez également surveiller la progression d'une exécution.

Vous pouvez visualiser les panneaux en deux modes : standard ( $\rightarrow$  Fig. 51) et agrandi ( $\rightarrow$  Fig. 52).

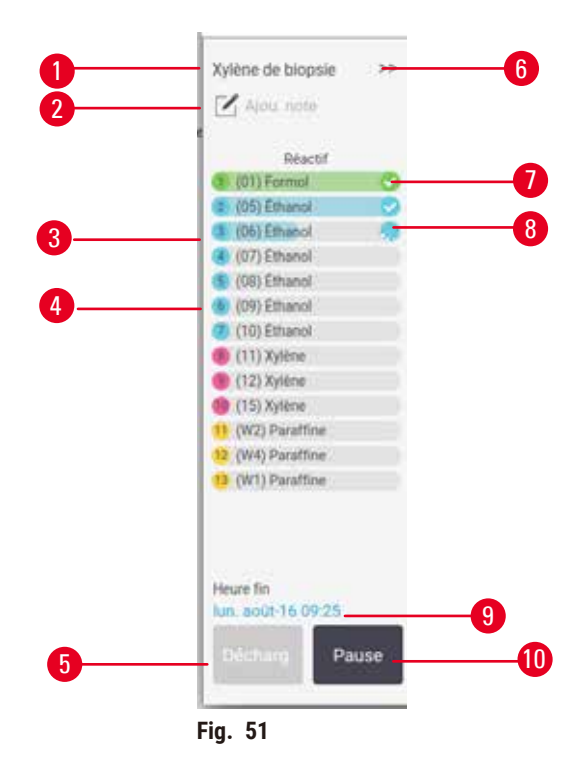

- 1. Nom de protocole
- 2. Espace de note
- 3. Étapes de protocole
- 4. La station programmée pour l'étape (une station différente peut être utilisée)
- 5. **Décharger un protocole** : décharger des protocoles (désactivé lorsque le protocole est en cours d'exécution)
- <span id="page-78-0"></span>6. Mode agrandi : appuyez sur la flèche pour développer le panneau de protocole
- 7. L'étape terminée est vérifiée
- 8. La barre de progression grisée indique la progression de l'étape en cours
- 9. Temps d'achèvement du protocole
- 10. **Exécuter**/**Pause** : démarrer un protocole chargé, ou mettre en pause un protocole en cours d'exécution

En mode agrandi, les notes de protocole, le temps de traitement et les détails des étapes sont également affichés.

| Reactif           | Min | *C.    | <b>P/V</b> | Agitat. |  |
|-------------------|-----|--------|------------|---------|--|
| (91) Formot       |     | Amin   | Arribuarro | Mar     |  |
| (05) Ethanol      |     | Amitt  | Ambiant    | Mai     |  |
| (06) Ethanol      |     | Amb:   | Ambient    | Ma:     |  |
| (07) Ethanol      | 1   | Arrib. | Ambiant    | Mar.    |  |
| (08) Ethanol      |     | Amb.   | Ambiant    | Ma:     |  |
| (09) Ethanol      | 15  | 45     | Ambiant    | Mat     |  |
| (10) Ethanol      | 50  | 45.    | Ambiant    | Mot     |  |
| (11) Xylime       | t   | Amb.   | Ambiant    | Mai     |  |
| (12) Xylène       | 5   | Arrib. | Ambiant    | Mar     |  |
| (15) Xyléne       | 35  | 45     | Arrbiant   | Mat     |  |
| (W2) Paraffine    | 5   | 65     | Vide       | Mar.    |  |
| 12 (W4) Paraffine | 10  | 65     | Vide       | Mai     |  |
| 33 (WT) Paraffine | 25  | 65     | Vide       | Mat.    |  |

**Fig. 52** 

- 1. Durée de l'étape, température, P/V (pression/vide) et activation/désactivation de l'agitateur.
- <span id="page-79-0"></span>2. Durée de traitement : durée totale de l'exécution de protocole

### **5.5 Options d'exécution d'un protocole**

Vous pouvez programmer l'exécution d'un protocole pour qu'il se termine à une heure qui vous convient. Vous pouvez aussi modifier le protocole pour le faire démarrer à la seconde étape ou à une étape ultérieure, et changer les durées des étapes**.**

#### **5.5.1 Programmer les protocoles**

<span id="page-79-1"></span>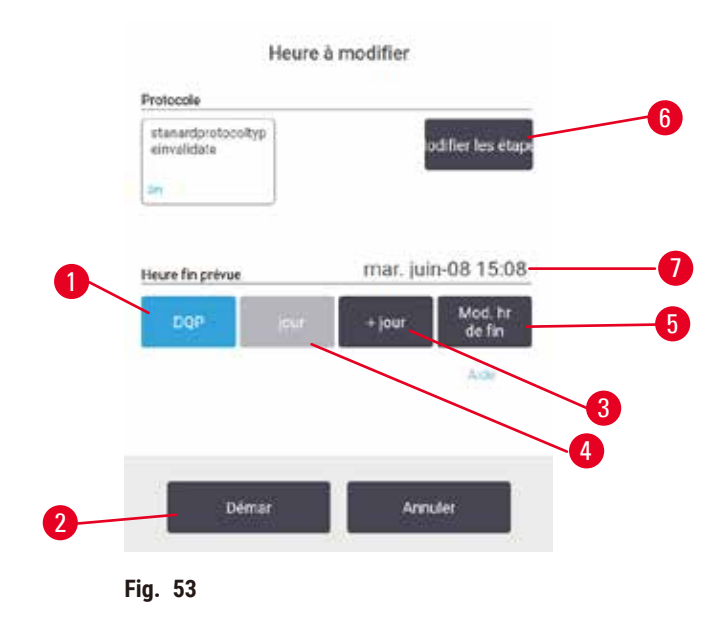

Vous programmez une exécution de protocole dans la boîte de dialogue **Heure à modifier** (→ [Fig. 53\)](#page-79-1). La boîte de dialogue s'ouvre après avoir chargé le protocole, saisi l'ID des paniers et le nombre de cassettes ( $\rightarrow$  p. 82 – [5.5.2](#page-81-0) Modifier l'étape de [démarrage](#page-81-0) d'une seule exécution).

Chaque étuve présente un réglage de programmation par défaut  $(\rightarrow p. 82 -$ Saisie d'une [nouvelle](#page-81-1) heure de fin ou d'un réglage de [programmation](#page-81-1) par défaut). Vous pouvez accepter la valeur par défaut ou modifier le réglage pour l'exécution : il est possible de définir une heure de fin différente ou d'exécuter le protocole dès que possible (l'option Dès que possible) (→ Fig. 53-1). Vous pouvez également modifier le temps par défaut de l'étuve.

Le système considère l'heure de fin demandée comme étant l'heure d'achèvement du protocole la plus tardive qui soit acceptable. Pour éviter des conflits de ressources, les protocoles peuvent être programmés pour finir plus tôt que l'heure de fin demandée.

L'heure de fin demandée pour les protocoles de nettoyage est toujours réglée sur **Dès que possible**.

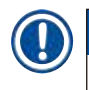

### **Remarque**

• Vérifiez toujours l'heure de fin prévue pour vous assurer qu'elle est viable avant de lancer un protocole.

#### Comment programmer une exécution de protocole

Lorsque la boîte de dialogue **Heure à modifier** s'affiche, La programmation par défaut de l'étuve s'affiche également.

- Si l'heure par défaut est réglée sur **Dès que possible**, le protocole est programmé pour se terminer le plus tôt possible.
- Si le réglage par défaut est une heure spécifique du jour, la boîte de dialogue affiche cette valeur le jour suivant.

Quatre options s'offrent à vous :

- Accepter les valeurs par défaut telles qu'elles sont. Modifier le protocole à exécuter au besoin ( $\rightarrow$  p. 82 5.5.2 Modifier l'étape de [démarrage](#page-81-0) d'une seule exécution) et appuyer sur **Démarrer** (→ [Fig. 53‑](#page-79-1)2) pour lancer l'exécution.
- Garder l'heure par défaut, mais changer le jour de l'exécution du protocole. Appuyez sur les boutons **+ jour** (→ [Fig. 53‑](#page-79-1)3) ou **– jour** (→ [Fig. 53‑](#page-79-1)4) pour maintenir l'heure de fin par défaut, mais tout en modifiant le jour. Si le réglage par défaut est une heure spécifique du jour, la boîte de dialogue s'ouvre avec l'exécution programmée pour le jour suivant. Pour exécuter le protocole le jour même, appuyez une fois sur le bouton**– jour**. Selon l'heure où vous effectuez cette action, la nouvelle heure de fin peut ne pas être disponible. Si tel est le cas, Heure de fin prévue ( $\rightarrow$  Fig. 53-7) est surligné en rouge.
- Démarrez l'exécution le plus tôt possible. Appuyez sur le bouton **Dès que possible**. Le protocole commencera normalement et dans l'immédiat. Cependant, s'il existe une incompatibilité de réactif causée par l'exécution du protocole dans l'autre étuve, le début réel du protocole peut être retardé ( $\rightarrow$  p. 88 – 5.7.1 [Heures](#page-87-0) de fin retardées et [remplissages](#page-87-0) initiaux).
- Configurez une nouvelle heure de fin. Appuyez sur le bouton **Modifier l'heure de fin** (→ [Fig. 53‑](#page-79-1)5) pour ouvrir la boîte de dialogue **Entrer l'heure de fin demandée**. (Reportez-vous à la section suivante pour obtenir des instructions.)

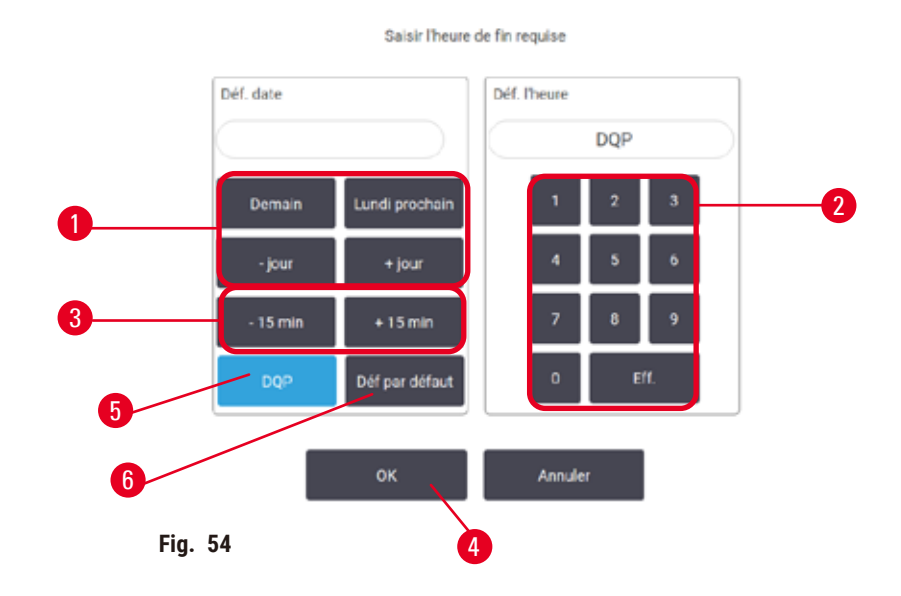

<span id="page-81-1"></span>Saisie d'une nouvelle heure de fin ou d'un réglage de programmation par défaut

<span id="page-81-2"></span>Vous pouvez modifier l'heure de fin pour l'exécution sélectionnée à partir de la boîte de dialogue **Entrer l'heure de fin demandée** (→ [Fig. 54\)](#page-81-2), ouvrez la boîte de dialogue **Heure à modifier** en appuyant sur le bouton **Modifier l'heure**  de fin  $(\rightarrow$  Fig. 53-5).

Vous pouvez également indiquer qu'un réglage de programmation doit devenir le nouveau réglage par défaut pour l'étuve en cours d'utilisation.

- Pour définir une nouvelle date, utilisez les boutons **Demain**, **Lundi prochain**, **+ Jour** et  **Jour** (→ [Fig. 54‑](#page-81-2)1) pour modifier le jour. Pour définir une nouvelle heure de fin, utilisez le clavier numérique ( $\rightarrow$  Fig. 54-2) pour entrer l'heure (au format de 24 heures) ou utilisez les boutons **–15 min** ou **+15 min** (→ [Fig. 54‑](#page-81-2)3) pour incrémenter l'heure par tranches de 15 minutes. Appuyez sur OK (→ Fig. 54-4) une fois que vous avez fini.
- Pour définir une nouvelle programmation par défaut des étuves, saisissez une heure de la journée (comme vous le feriez pour modifier l'heure de fin d'une exécution individuelle) ou appuyez sur **Dès que possible** (→ [Fig. 54‑](#page-81-2)5). Le jour ne convient pas au réglage par défaut. Appuyez sur **Régler comme valeur par défaut** (→ [Fig. 54‑](#page-81-2)6) puis sur **OK**.

#### **5.5.2 Modifier l'étape de démarrage d'une seule exécution**

<span id="page-81-0"></span>C'est entre la sélection du protocole et son lancement que vous pouvez changer l'étape à partir de laquelle démarrer.

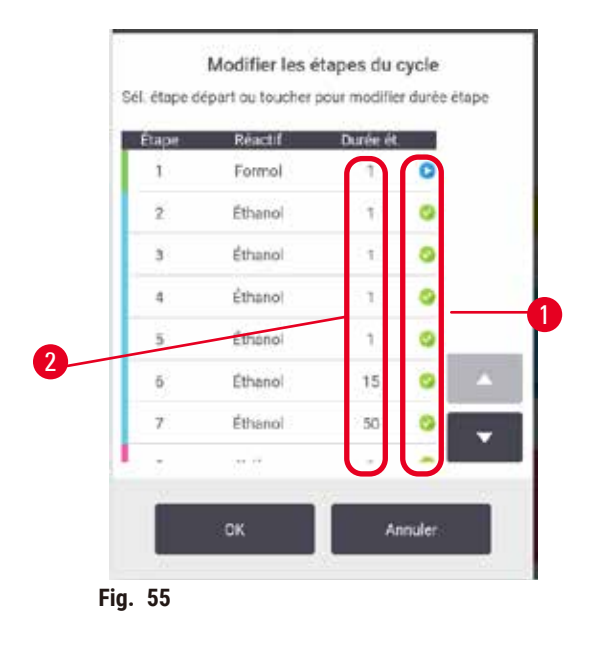

- <span id="page-82-0"></span>1. Démarrez l'exécution d'un protocole comme normal sur l'écran **Statut** et continuez jusqu'à ce que la boîte de dialogue **Heure à modifier** s'ouvre (→ [Fig. 53\)](#page-79-1). Appuyez sur **Modifier les étapes** (→ [Fig. 53‑](#page-79-1)6) pour ouvrir la boîte de dialogue Modifier les étapes d'exécution (→ Fig. 55).
- 2. Pour sauter une ou plusieurs étapes du protocole, appuyez sur l'icône ( $\rightarrow$  Fig. 55-1) d'étape correspondant à l'étape par laquelle vous souhaitez démarrer le protocole. Les icônes des étapes précédentes disparaissent pour indiquer qu'elles ne seront pas exécutées. Le réactif sélectionné comme nouvelle première étape sera utilisé pour le remplissage initial, si nécessaire ( $\rightarrow$  p. 88 – 5.7.1 [Heures](#page-87-0) de fin retardées et [remplissages](#page-87-0) initiaux).
- 3. Appuyez sur **OK**. La boîte de dialogue **Heure à modifier** s'affiche. Vous pouvez désormais programmer l'exécution.

#### **Remarque**

- Sauter des étapes affectera la programmation du protocole. Confirmez que la nouvelle heure de fin prévue indiquée dans la boîte de dialogue Programmation est convenable avant de poursuivre.
- Si, à cette étape, vous souhaitez revenir au protocole original, vous devrez décharger le protocole modifié et recharger l'original.

#### **5.5.3 Modifier la durée de l'étape d'une seule exécution**

C'est entre la sélection du protocole et juste avant son démarrage que vous pouvez modifier la durée d'une ou de plusieurs étapes.

- 1. Démarrez l'exécution d'un protocole comme normal sur l'écran **Statut** et continuez jusqu'à ce que la boîte de dialogue **Heure à modifier** s'ouvre (→ [Fig. 53\)](#page-79-1). Appuyez sur **Modifier les étapes** (→ [Fig. 53‑](#page-79-1)6) pour ouvrir la boîte de dialogue Modifier les étapes d'exécution (→ Fig. 55).
- 2. Pour modifier la durée d'une étape, appuyez sur la durée actuelle de l'étape ( $\rightarrow$  Fig. 55-2).
- 3. Définissez une nouvelle durée dans la boîte de dialogue.

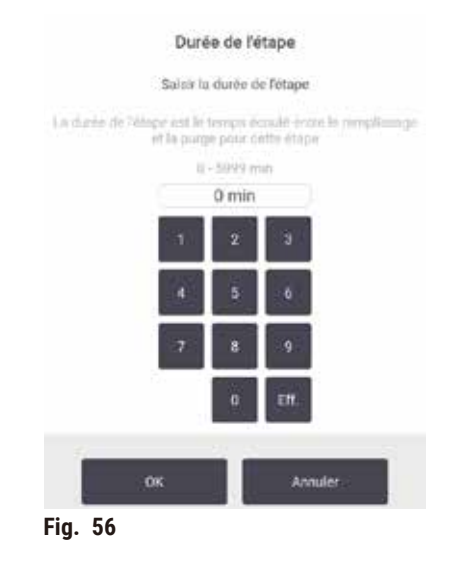

4. Appuyez sur **OK** et recommencez à partir de l'étape 2 ci-dessus si vous souhaitez modifier la durée d'une autre étape.

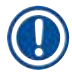

# **Remarque**

- Veillez à ne pas appuyer sur l'icône d'étape à droite de la boîte de dialogue. Sélectionner une icône d'étape risquerait de modifier l'étape de démarrage du protocole.
- 5. Appuyez sur **OK**. La boîte de dialogue **Heure à modifier** s'affiche. Vous pouvez désormais programmer l'exécution.

#### **Remarque**

• La modification des durées d'étape impactera la programmation du protocole. Confirmez que la nouvelle **Heure de fin prévue** affichée dans la boîte de dialogue Heure à modifier est convenable avant de poursuivre.

#### **5.6 Mettre en pause et annuler des protocoles**

#### **Avertissement**

Ouvrez l'étuve pendant que l'appareil est en cours de traitement/après une pause/après la fin du protocole, l'utilisateur entre en contact avec la surface chaude du couvercle/des paniers/des fluides/des réactifs dangereux/des vapeurs de l'étuve.

Ouvrez l'étuve et le protocole ne pourra pas continuer.

#### **Blessures aux personnes/Dommages aux échantillons/Échantillons détériorés**

- Surface chaude. Portez des vêtements de protection contre les produits chimiques, des lunettes de protection, un masque respiratoire, des gants en caoutchouc et tout autre équipement de protection individuelle nécessaire lors du fonctionnement.
- N'ouvrez pas le couvercle de l'étuve et ne retirez pas les flacons de réactifs/le couvercle du four à paraffine/ les bains de paraffine lorsqu'un protocole est en cours, à moins qu'un message du système ne l'indique. Lorsqu'un protocole est en cours, si vous souhaitez retirer les échantillons de l'étuve ou en ajouter, appuyez sur le bouton de pause.
- Prenez des précautions lors de l'ouverture d'une étuve ou d'un bain de paraffine après avoir mis l'appareil en pause. Lisez tous les messages d'avertissement, par ex. si la température d'accès de l'étuve est supérieure à la norme de sécurité, et prenez les mesures de précaution appropriées avant de continuer.
- La paraffine fondue est chaude et peut provoquer des brûlures. Soyez prudent lorsque vous manipulez la paraffine et que vous retirez les paniers.

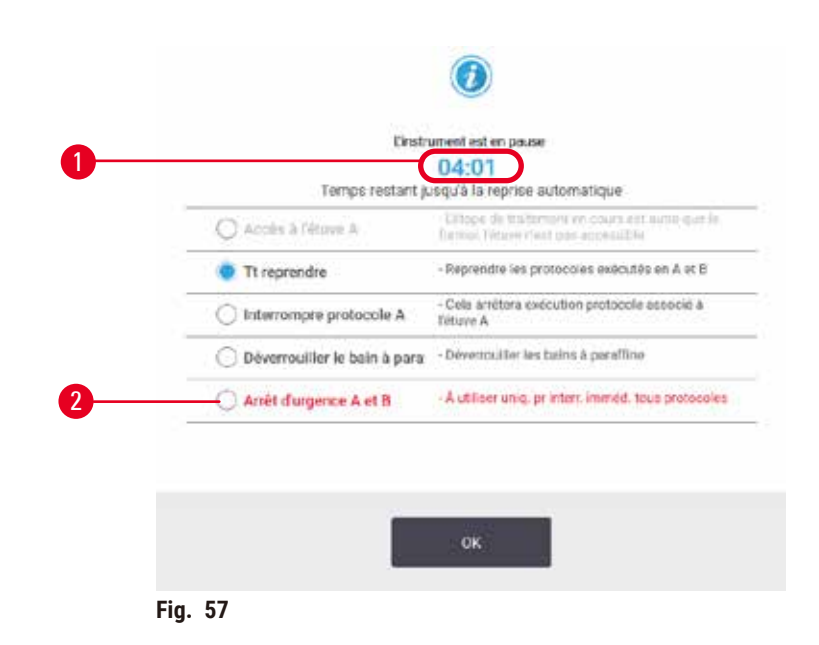

<span id="page-84-0"></span>Pour arrêter un protocole lancé, appuyez sur l'un des boutons **Pause** à l'écran **Statut** des panneaux de protocole. Lorsque vous appuyez soit sur l'un des boutons **Pause**, l'exécution des protocoles dans les deux étuves s'arrête et la boîte de dialogue Appareil mis en pause (→ Fig. 57) s'ouvre avec plusieurs d'options :

- Annulez tout le traitement ou uniquement le protocole dans une étuve.
- Accéder à une étuve, par exemple pour ajouter plus de cassettes, puis reprendre le protocole en cours d'exécution.
- Ventilez les bains de paraffine pour pouvoir les ouvrir.

Lorsque le système commence le compte à rebours  $(\rightarrow$  Fig. 57-1), les options sont activées pour la sélection. Vous avez cinq minutes pour choisir une option, après quoi le traitement reprend automatiquement.

#### Arrêt et interruption d'urgence

Après avoir mis l'appareil en pause, vous pouvez interrompre tous les protocoles avec le bouton **Arrêt d'urgence**  $(\rightarrow$  Fig. 57-2). Notez que cette procédure n'arrête pas l'appareil et ne le met pas hors tension ( $\rightarrow$  p. 53 – 4.6 Mise en [marche](#page-52-0) et arrêt).

Vous pouvez également interrompre l'exécution du protocole dans l'étuve sélectionnée en utilisant uniquement le bouton approprié **Interrompre**. Tout protocole tournant dans l'autre étuve reprend.

Lorsque le traitement s'arrête, l'appareil effectue les mêmes routines qu'en fin d'exécution d'un protocole normal. L'appareil vous demande de purger l'étuve (si elle est pleine), de retirer les cassettes et de démarrer un protocole de nettoyage. Cependant, vous recevrez un message supplémentaire pendant les étapes de récupération (avec une aide à l'écran pour vous assister) ( $\rightarrow$  p. 87 – 5.6.1 Reprendre une exécution [interrompue\)](#page-86-0).

#### **Remarque**

- Après avoir interrompu un protocole, vous pouvez souhaiter exécuter un protocole de retraitement pour récupérer vos cassettes. Dans ce cas, n'enlevez pas vos cassettes et ne lancez pas de protocole de nettoyage quand cela vous est suggéré. L'action appropriée après une exécution interrompue peut être trouvée dans  $(\rightarrow$  p. 87 – 5.6.1 Reprendre une exécution [interrompue\)](#page-86-0).
- Si le dernier réactif était un fixateur, vous pouvez sauter le protocole de nettoyage, car le résidu ne vous empêchera pas d'exécuter un protocole de traitement classique. Si vous décidez d'exécuter un protocole de nettoyage, réglez la première étape sur un éthanol de nettoyage ( $\rightarrow$  p. 82 – 5.5.2 [Modifier](#page-81-0) l'étape de [démarrage](#page-81-0) d'une seule exécution). Les solvants de nettoyage sont incompatibles avec les fixateurs.

#### Accès à l'étuve

Vous pouvez accéder aux étuves d'un appareil en pause (pour, par exemple, ajouter ou récupérer un échantillon). Si l'espace le permet, vous pouvez ajouter des cassettes aux paniers, et ajouter un panier à l'une ou aux deux étuves s'il n'y avait qu'un seul panier dans chaque étuve. Si vous ajoutez des paniers, vous pouvez entrer leur ID (balayage ou entrée manuelle) avant de reprendre l'exécution.

Si vous souhaitez ajouter des cassettes ou des paniers, il vous est recommandé de purger l'étuve avant de l'ouvrir.

#### **Avertissement**

Ajoutez des échantillons fixes à un protocole en cours.

#### **Échantillons altérés.**

• Prenez garde lorsque vous ajoutez des échantillons fixés à un protocole en cours. Le fixateur supplémentaire va contaminer le réactif utilisé dans l'étape en cours et cette contamination ne sera pas prise en compte par le système de gestion des réactifs.

#### **Avertissement**

Ajoutez d'autres échantillons pendant le traitement.

#### **Échantillons altérés.**

• Plus un protocole est avancé avant que vous n'ajoutiez des d'échantillons, plus la qualité de traitement sera compromise pour ces échantillons. Vous n'ajoutez des échantillons que pendant les étapes de fixation ou pendant la première étape de déshydratation.

Pour accéder à une étuve lorsque l'appareil est en cours de traitement :

- 1. Mettez l'appareil en pause en appuyant sur l'un des boutons **Pause** à l'écran **Statut**.
- 2. Appuyez sur le bouton **Accéder à l'étuve** de la boîte de dialogue **Appareil mis en pause**.
- 3. Choisissez de purger ou non l'étuve dans la boîte de dialogue **L'étuve n'est pas vide**. Attendez si la purge s'exécute.
- 4. Lorsque la boîte de dialogue **Paniers de l'étuve** s'ouvre, retirez les paniers de l'étuve et ajoutez ou retirez des cassettes, si nécessaire.
- 5. Remettez les paniers dans l'étuve (scannez ou saisissez les ID si nécessaire) et appuyez sur **OK** dans la boîte de dialogue **Paniers de l'étuve**.
- <span id="page-86-0"></span>6. Appuyez sur **Tout reprendre** dans la boîte de dialogue **Appareil mis en pause** pour reprendre le protocole.

#### **5.6.1 Reprendre une exécution interrompue**

- 1. Collecter les informations
	- A. Consultez le rapport **Détails de l'exécution** (**Administration** > **Rapports** > **Détails de l'exécution**).
	- B. Consultez les journaux d'événements (**Administration** > **Journaux d'événements**).
- 2. Décidez
	- A. Selon les informations figurant dans le rapport et dans les journaux, devriez-vous continuer à traiter des tissus sur cet appareil ?
	- B. Si l'appareil est défaillant, retirez le tissu et utilisez ensuite le rapport **Détails de l'exécution** pour décider de l'étape à poursuivre sur un autre appareil.
	- C. Si l'appareil fonctionne correctement, mais qu'un réactif manque ou arrive à sa fin, corrigez le problème puis utilisez le rapport **Détails de l'exécution** pour déterminer l'étape de la reprise.
- 3. Agissez : Vous pouvez décider soit de
	- A. retirer le tissu de l'appareil et appeler le service après-vente, soit de
	- B. continuer le traitement en chargeant un protocole et utiliser la fonction **Modifier les étapes** pour sélectionner l'étape de [démarrage](#page-81-0) appropriée ( $\rightarrow$  p. 82 – 5.5.2 Modifier l'étape de démarrage d'une seule [exécution\)](#page-81-0).

#### **5.7 Programmation de l'étuve**

Le système vous permet d'exécuter simultanément des protocoles dans les deux étuves. La fonction de programmation automatique tente d'affecter des stations de réactifs et des heures de début afin d'éviter les incompatibilités. Elle peut modifier heure de fin que vous avez demandée en démarrant le protocole plus tôt ou en différant une ou plusieurs étapes ( $\rightarrow$  p. 88 – 5.7.1 Heures de fin retardées et [remplissages](#page-87-0) initiaux).

Lorsque vous démarrez un deuxième protocole, les stations de réactifs attribuées lorsque le protocole a été chargé peuvent varier. Cela se produit, car les exigences du réactif du premier protocole sont toujours prioritaires.

Il n'est parfois pas possible de programmer un deuxième protocole. Cette situation, et les solutions possibles, sont examinées dans (→ p. 88 – 5.7.3 Réactifs [indisponibles\)](#page-87-1). De même, les protocoles échoueront si une station de réactifs devient soudainement indisponible. Référez-vous à (→ p. 88 – 5.7.3 Réactifs [indisponibles\)](#page-87-1) pour éviter cette situation.

#### **5.7.1 Heures de fin retardées et remplissages initiaux**

<span id="page-87-0"></span>Les protocoles n'ont pas besoin de démarrer immédiatement et il est possible de régler une heure de fin nécessitant un délai avant que le protocole ne commence. Ce délai peut s'étendre à plusieurs jours. De plus, lorsque vous sélectionnez l'option de programmation **Dès que possible** ou si vous avez demandé une heure de fin qui n'est pas viable, l'appareil peut être forcé de reporter le lancement du protocole. Pendant le temps différé du protocole, l'appareil protègera vos cassettes en les recouvrant de réactif. Ce processus est appelé remplissage initial.

Durant le remplissage initial, l'étuve est remplie avec le premier réactif programmé (généralement avec un fixateur) pour protéger les échantillons. À moins que le réactif ne soit de la Paraffine, aucun chauffage ou agitation ne se produit. Si l'étape initiale est la paraffine (pour des protocoles de retraitement ou de paraffine uniquement), la température de l'étuve sera réglée sur Paraffine en veille, et l'agitateur sera réglé sur la vitesse de la première étape. Une fois que la période de remplissage initiale est terminée, le protocole s'exécutera normalement et terminera à l'heure prévue.

Nous recommandons que tous les protocoles démarrent avec une étape de fixateur (même très courte), de manière à ce qu'un fixateur soit utilisé pour le remplissage initial. Si aucune étape de fixateur n'est accomplie, le remplissage initial peut laisser le tissu recouvert de déshydratant pendant une longue période et cela risque de le rendre dur et cassant.

#### **5.7.2 Conflits inévitables entre réactifs**

Des conflits inévitables se produisent lorsque le nombre de stations de réactifs disponibles pour les deux protocoles est insuffisant pour satisfaire aux règles de sélection des réactifs ( $\rightarrow$  p. 91 – 6.1.2 Méthode de [sélection](#page-90-0) des réactifs). Cette situation est particulièrement fréquente lorsque vous utilisez les protocoles par type ou par station, car ces derniers présentent une souplesse limitée en termes d'attribution des stations.

Assurez-vous toujours qu'il y ait suffisamment de stations du premier groupe ou type de réactifs de manière à ce qu'une station soit disponible pour un remplissage initial.

#### **5.7.3 Réactifs indisponibles**

<span id="page-87-1"></span>Une fois qu'un protocole a démarré, les protocoles basés sur les types peuvent réattribuer des stations pour réparer les erreurs causées par des réactifs indisponibles (par exemple, lorsqu'un flacon est verrouillé par un densimètre). Cette réattribution peut utiliser des réactifs attribués à l'autre protocole.

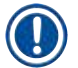

#### **Remarque**

• Les protocoles par station échoueront si un réactif attribué devient indisponible. Les protocoles par type échoueront s'il existe une seule station avec un type attribué et si elle devient indisponible.

Les raisons courantes d'une indisponibilité de station et les méthodes pour éviter cela sont décrites ci-après.

- La station ne contient pas suffisamment de réactif. Avant chaque exécution, assurez-vous que le niveau de réactif est suffisant pour le niveau de remplissage actuel. (Allez à **Réactifs** > **Stations** pour vérifier le niveau actuel.)
- Un flacon programmé pour être utilisé est retiré de l'armoire à réactifs. Pour des raisons de sécurité, vous ne devez retirer aucun flacon lorsqu'un protocole est en cours d'exécution. Toutefois, si vous le faites, vous devez vous assurer que le flacon que vous retirerez n'est pas programmé pour utilisation dans l'une des deux étuves.
- Une station de paraffine n'est pas fondue à l'heure requise. Assurez-vous qu'il y a suffisamment de temps pour que la paraffine fonde et que l'état correct de la station de paraffine est réglé ( $\rightarrow$  p. 119 – 7.3.2 [Configuration](#page-118-0) des [caractéristiques](#page-118-0) de station de réactif).
- Un densimètre a calculé une concentration qui ne correspond pas à la concentration enregistrée pour le réactif à l'écran **Stations de réactifs** (**Réactifs** > **Stations**). Le contenu du flacon devra être modifié ou vérifié par les opérateurs ou les superviseurs, et la concentration devra être mise à jour par un superviseur. La concentration sera revérifiée par les densimètres.

# 6 **Configuration de protocole**

# **6. Configuration de protocole**

#### **6.1 Présentation des protocoles**

Un protocole se compose d'une série d'étapes qui seront appliquées à un tissu dans une étuve. À chaque étape (avec une exception), l'étuve est remplie de réactifs et maintenue pendant un certain temps dans des conditions contrôlées par le protocole. Chaque étape de protocole spécifie :

- le réactif utilisé
- la durée pendant laquelle le réactif se trouve dans l'étuve
- la température du réactif
- la pression de l'étuve : ambiante, pressurisée ou à vide, ou en cours de cycle entre pression et vide
- la mise en marche/arrêt de l'agitateur de l'étuve
- le temps d'égouttage, c'est-à-dire le temps laissé au réactif pour s'écouler sur les cassettes et les parois de l'étuve avant que le protocole commence l'étape suivante. Des temps d'égouttage plus longs réduisent le report.

L'étape qui constitue l'exception est l'étape finale de séchage d'un protocole de nettoyage, durant laquelle aucun réactif n'est utilisé.

Il existe cinq types de protocole. Le type de protocole établit les limites pour lesquelles les réactifs peuvent être utilisés et leur séquence d'utilisation.

Les autres caractéristiques d'un protocole sont la méthode de sélection du réactif et une valeur de report obligatoire.

#### **6.1.1 Types de protocole**

<span id="page-89-0"></span>L'appareil utilise cinq types de protocole, chacun correspondant à une fonction de traitement différente. Les types de protocoles permettent différentes séquences de réactifs et plages de température (→ p. 169 [– 10.5 Tableaux](#page-168-0)  de [compatibilité](#page-168-0) des réactifs) ( $\rightarrow$  p. 169 – 10.4 [Températures](#page-168-1) des étapes du protocole). Une fois le protocole créé, vous ne pouvez pas changer son type.

Les types de protocole sont les suivants :

- **Standard** séquences conventionnelles de traitement des tissus utilisant un agent de nettoyage tel que le xylène. Ces protocoles sont compatibles avec des exigences de traitement normal et ils peuvent inclure des étapes de dégraissage.
- **Sans Xylène** protocoles comprenant des étapes de paraffine à haute température et des techniques de traitement avancées pour traiter les tissus sans les étapes de nettoyage conventionnelles. Ils conviennent aux exigences de traitement normal.
- **Nettoyage** protocoles de nettoyage des étuves et des lignes de réactifs communes. Exécutez toujours un protocole de nettoyage immédiatement après le passage de la paraffine dans l'étuve. Référez-vous aux [Protocoles](#page-67-0) de nettoyage ( $\rightarrow$  p. 68 – 5.3 Protocoles de nettoyage) pour de plus amples informations.
- **Retraitement standard** pour récupérer des tissus sous-traités sur un appareil configuré pour un traitement standard. Ces protocoles commencent avec des agents de nettoyage avant de lancer une séquence standard de préparation des tissus.

• **Retraitement sans xylène** — pour récupérer des tissus sous-traités sur un appareil configuré pour un traitement sans xylène. Ces protocoles commencent avec des agents de nettoyage avant de lancer une séquence de préparation des tissus sans-xylène.

Pour connaître les icônes utilisées pour chaque type de protocole, reportez-vous à  $(\rightarrow$  p. 96 – 6.2.1 Écran Sélection de [protocoles\)](#page-95-0).

Notez les points suivants :

- Sélection des réactifs sans xylène les protocoles sans xylène utilisent deux séries de déshydratants plutôt qu'un déshydratant suivi d'un agent de rinçage, comme c'est le cas dans les protocoles standard.
- Paniers sans xylène utilisez toujours des paniers avec ressorts pour les protocoles sans xylène.
- Report de retraitement au cours des protocoles de retraitement, il y a un report significatif de réactifs après l'utilisation des agents de nettoyage. Après avoir lancé un protocole de retraitement, vous devez remplacer les trois premiers réactifs de traitement utilisés après le dernier agent de nettoyage.

#### **6.1.2 Méthode de sélection des réactifs**

<span id="page-90-0"></span>Tous les protocoles utilisent l'une des deux méthodes de sélection des réactifs suivantes : type ou station. Une fois un protocole créé, vous ne pouvez pas changer sa méthode de sélection de réactif.

La méthode de sélection des réactifs d'un protocole détermine la manière dont le système sélectionne les stations de réactifs lorsque le protocole est en cours d'exécution. Avec la méthode de sélection de station, vous définissez quelle station utiliser pour chaque étape, de manière à ce que le système ne fasse aucun choix. Pour le choix du type, le système sélectionne la meilleure station parmi celles disponibles (→ p. 91 [– Règles de sélection de la](#page-90-1)  [Station\)](#page-90-1). En résumé :

- **Sélection de Type** le système sélectionne dans les stations contenant le réactif du type défini pour l'étape de protocole. Les noms de réactif de la station (c.-à-d. les types) et la concentration sont utilisés pour la sélection. Par exemple, vous avez deux flacons avec des réactifs de type Éthanol à 70 % sur l'appareil. Si la première étape de déshydratation du protocole spécifie de l'éthanol à 70 %, c'est le flacon d'éthanol à 70 % ayant la plus faible concentration qui sera utilisé.
- **Sélection de Station** le système utilise les stations définies dans le protocole. (En général, vous définissez les flacons dans l'ordre suivant : flacon 1 d'abord, ensuite flacon 2, 3, etc.). Ainsi, ni le nom du réactif dans une station (son type), ni le groupe de réactif n'est utilisé pour la sélection. Pour reprendre l'exemple ci-dessus, si l'appareil comporte deux flacons d'éthanol à 70 % et que la première étape de déshydratation du protocole indique le premier des deux flacons, celui-ci sera utilisé, quelle que soit la concentration du réactif dans l'autre flacon.

#### <span id="page-90-1"></span>Règles de sélection de la Station

Le système utilise les règles suivantes pour sélectionner les stations pour les protocoles avec sélection type-réactif. Le terme « Séquence », tel qu'utilisé ci-dessous, désigne une série d'étapes de protocole utilisant le même type de réactifs.

# 6 **Configuration de protocole**

- La première étape de la séquence utilise la station disponible ayant la plus faible concentration.
- La dernière étape d'une séquence utilise la station disponible ayant la plus forte concentration.
- Les étapes intermédiaires d'une séquence utilisent la station de concentration la plus faible n'ayant pas encore été utilisée.
- Lorsqu'il existe une étape unique pour un groupe ou un type de réactif particulier, la station de concentration la plus élevée est utilisée.
- Les stations qui ont dépassé leurs limites d'utilisation (et ne sont pas bloquées) ne seront pas sélectionnées à moins qu'il n'y ait aucune autre station disponible.

#### Méthodes comparées de sélection de réactif

Quand vous créez des protocoles, vous devrez décider quelle méthode correspond le mieux à vos besoins de préparation et à votre stratégie de gestion des réactifs. Notez que les protocoles sans xylène utilisent les déshydrateurs pour deux fonctions différentes.

La sélection des types offre les avantages suivants : sélection optimale des réactifs en fonction de la concentration, la gestion minimale des réactifs, l'utilisation efficace des réactifs et la réduction des conflits d'horaires.

La sélection de station vous donne un contrôle total de la sélection de réactif. Cependant, du fait que les réactifs se dégradent, vous devez repositionner les flacons entre les protocoles si vous voulez que les réactifs les plus appropriés soient utilisés. Ceci représente une tâche de gestion critique pouvant engendrer des erreurs. De même, la méthode de sélection de la station ne permet aucune flexibilité à l'appareil lors de la programmation des protocoles. Par exemple, il ne pourra pas réparer une erreur de traitement causée par une indisponibilité inattendue du réactif.

#### **Remarque**

• Quand vous lancez des protocoles avec sélection par station, vérifiez toujours la concentration des stations attribuées avant de démarrer la série, car les concentrations peuvent ne pas être dans le bon ordre si d'autres protocoles ont été lancés.

Votre décision concernant la méthode de sélection de réactif doit être prise en fonction de la quantité et des types de réactif utilisés ainsi que des limites de concentration définies. Notez que tous les protocoles prédéfinis dans le système utilisent la sélection de type, mais avec des configurations de flacons recommandés ayant le nombre minimal de types de réactifs ( $\rightarrow$  p. 162 – 10.2.2 Liste des protocoles [prédéfinis\)](#page-161-0) ( $\rightarrow$  p. 166 – 10.3 [Configurations](#page-165-0) de [station\)](#page-165-0).

#### **6.1.3 Protocoles prédéfinis**

Le système dispose de 5 protocoles prédéfinis : Biopsie au xylène, Xylène de nuit, Biopsie sans xylène, Sans xylène de nuit, et Nettoyage rapide. Comme tous les protocoles, il est possible d'accéder aux protocoles prédéfinis en sélectionnant **Administration** > **Protocoles**.

Les protocoles prédéfinis sont conçus pour être utilisés avec les configurations de flacons (→ p. 166 – 10.3 [Configurations](#page-165-0) de station). Leica Biosystems a effectué des tests approfondis des protocoles et obtenu d'excellents résultats (en association avec une gestion de réactif et une maintenance de l'appareil efficaces). Toutefois, les utilisateurs doivent valider tous les protocoles, y compris les protocoles prédéfinis, pour une utilisation dans leur laboratoire sachant que des conditions d'utilisation différentes peuvent produire des résultats différents.

Des protocoles prédéfinis peuvent être copiés et les copies éditées pour s'adapter à vos besoins. Ils devront être renommés avant de pouvoir être modifiés  $(\rightarrow p. 99 - 6.2.3$  Créer de nouveaux [protocoles\)](#page-98-0).

#### **6.1.4 Validation de protocole**

Les superviseurs qui créent ou modifient des protocoles (ou qui copient des protocoles prédéfinis) peuvent les valider dans le logiciel. Cela indique que les protocoles ont réussi les tests de validation du laboratoire et qu'ils peuvent être utilisés pour un traitement clinique régulier. Les superviseurs peuvent aussi invalider des protocoles valides.

Les protocoles ayant été marqués comme valides peuvent être lancés par les utilisateurs de niveau opérateur, contrairement aux protocoles invalides. Les protocoles invalides peuvent être exécutés par les superviseurs.

Les icônes des protocoles validés comportent une coche  $(\rightarrow$  Fig. 58-1) dans un cercle vert, tandis que les icônes des protocoles invalides comportent une croix ( $\rightarrow$  Fig. 58-2) dans un cercle rouge.

<span id="page-92-0"></span>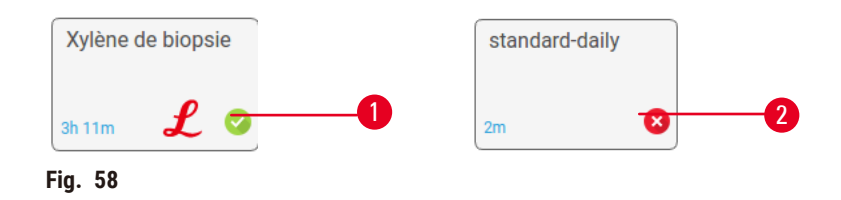

Définissez le statut de validité du protocole à l'écran **Modifier le protocole** en appuyant sur **Valider protocole** (pour valider un protocole non validé) ou **Invalider protocole** (pour invalider un protocole validé).

#### **6.1.5 Réglage de report**

<span id="page-92-1"></span>Lorsque le réactif est purgé d'une étuve, une certaine quantité reste dans l'étuve et se mélange au nouveau réactif dans le protocole. Le réglage du report est une estimation de la quantité de réactif reportée d'une étape à l'autre du protocole. Le système de gestion des réactifs prend en compte le réglage du report lors de la détermination des concentrations de réactifs.

Le réactif résiduel reporté peut venir de :

- Réactif retenu sur les parois de l'étuve et les paniers
- Réactif sur et infiltré dans les tissus
- Réactif sur les mini-cassettes de biopsie et infiltré dans les mini-cassettes de biopsie (par ex. blocs de biopsie, cassettes de biopsie, enveloppes, etc.)

Le système de gestion des réactifs calcule automatiquement le report sur les parois et les paniers de l'étuve, en tenant compte du temps d'égouttage.

Le report dû aux cassettes et aux tissus est calculé avec le nombre de cassettes entré par les utilisateurs au début de chaque cycle. La quantité de report sur une cassette standard est utilisée dans le calcul. Le temps d'égouttage est aussi inclus.

Le système de gestion des réactifs calcule le report à partir des mini-cassettes de biopsie en utilisant la valeur de report du protocole que vous avez établie.

Les valeurs de report sont comprises entre 0 et 100 :

- Un réglage sur 0 indique qu'il n'y a pas de report dû aux mini-cassettes de biopsie tels que les blocs de biopsie, c'est-à-dire que le cycle comprend uniquement des cassettes standard sans mini-cassettes de biopsie.
- Un réglage sur 100 indique qu'il existe un report équivalent à tous les tissus dans un cycle utilisant des blocs de biopsie. (Les blocs de biopsie ont le report maximum de toutes les mini-cassettes de biopsie).

Du fait que les blocs de biopsie présentent jusqu'à 10 fois le report de cassettes standard, il est important de définir une valeur de report vraiment représentative dans vos protocoles (car il faut entrer précisément le nombre de cassettes dans chaque cycle). Si vous définissez une valeur trop élevée de report, le système calcule une dégradation excessive de réactifs et vous demandera de les remplacer plus tôt que nécessaire. Avec un réglage trop bas, le système considérera que les réactifs sont plus purs qu'ils ne le sont. Ainsi, vous utiliserez les réactifs au-delà de leur efficacité optimale et obtiendrez une mauvaise qualité de traitement.

Seuls les superviseurs peuvent régler les valeurs de report. La valeur par défaut est définie à l'écran **Paramètres de traitement** (**Paramètres** > **Paramètres de traitement**). La valeur de report pour un protocole spécifique peut être modifiée à l'écran **Modifier protocole** (**Administration** > **Protocoles** > **Modifier**). Appuyez sur le bouton **Report** et saisissez un nombre compris entre 0 (pas de report de mini-cassettes de biopsie) et 100 (report maximum de minicassettes de biopsie).

#### Comment calculer les valeurs de report

Le report dépend des types de cassettes et des autres mini-cassettes de biopsie utilisés : les blocs de biopsie, les inserts de papier ou de tissu, les mini cassettes, les cassettes de biopsie, etc. Il dépend également de la proportion de ceux-ci dans chaque cycle.

Le réglage du report est un réglage pour un protocole, non pour un cycle spécifique, il doit donc être réglé sur la valeur moyenne de report pour des cycles qui utilisent ce protocole.

Le tableau suivant indique les valeurs de report qui doivent être utilisées pour une gamme de cassettes et autres supports de biopsie fournis par Leica Biosystems. Les valeurs de ce tableau s'appliquent lorsque tout le tissu du cycle utilise la cassette ou le type respectif de support.

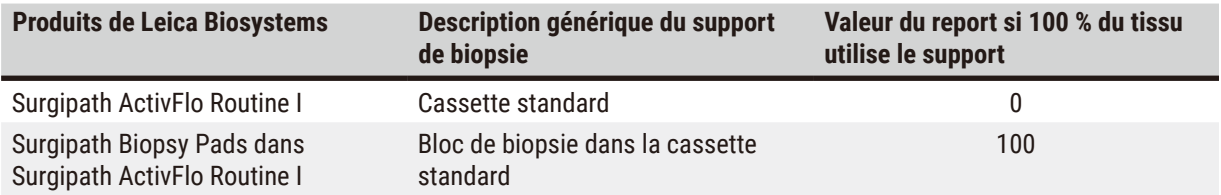

#### <span id="page-93-0"></span>**Tableau 6.1 : Valeurs du report pour une gamme de supports de biopsie fournis par Leica Biosystems**

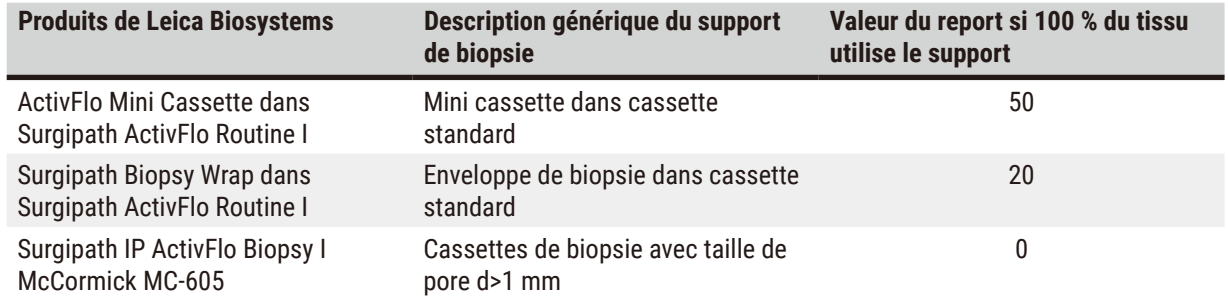

#### Calcul d'échantillon

Supposez que le cycle moyen d'un protocole utilise les proportions suivantes de supports de biopsie :

- Surgipath ActivFlo Routine I : 40 %
- Surgipath Biopsy Wraps dans Surgipath ActivFlo Routine I : 60 %

Multipliez la proportion de chaque mini-cassette par sa valeur indiquée dans le tableau ci-dessus pour calculer la valeur du report additionnel pour ce support :

- Surgipath ActivFlo Routine I: 40 %  $\times$  0 = 0
- Surgipath Biopsy Wraps dans Surgipath ActivFlo Routine I : 60% × 20 = 12

Ajouter les valeurs du résultat :

$$
0+12=12
$$

Entrez une valeur de report de 12 pour le protocole.

#### Autres produits

Pour les mini-cassettes de biopsie autres que celles répertoriées dans Tableau 6.1 ( $\rightarrow$  p. 94 – [Tableau 6.1 :](#page-93-0) Valeurs du report pour une gamme de supports de biopsie fournis par Leica [Biosystems\)](#page-93-0), nous vous recommandons de commencer par une valeur de report de 50. Utilisez vos propres observations sur la qualité du tissu et du réactif pour affiner cette valeur. Un rétrécissement du tissu dans le bloc et un excès de solvant dans le bain de paraffine pourraient indiquer que le réglage du report est trop faible.

# **Avertissement**

## **Des réglages de report inappropriés pour les types d'échantillons traités peuvent endommager les échantillons!** Pour garantir des réglages de report corrects:

- Pour les réglages de report, veuillez vous référer au Chapitre 6.1.5 « Réglage de report ».
- Les protocoles prédéfinis et personnalisés (valeur de report incluse) doivent être validés par le laboratoire conformément à leur procédure opératoire standard.

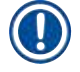

#### **Remarque**

• Les utilisateurs sont responsables de la validation des réglages du report dans leurs protocoles. Contactez le responsable de l'assistance technique si vous avez besoin d'aide pour définir des valeurs de report appropriées.

#### **6.1.6 Fichiers de protocole**

Les protocoles peuvent être exportés via le port USB dans un fichier de base de données portant l'extension .db. Vous pouvez sauvegarder ce fichier. Vous pouvez également envoyer les protocoles à votre service de maintenance pour le dépannage. Le fichier de protocole sauvegardé peut être importé dans HistoCore PEGASUS Plus.

Voir Transfert de fichier (→ p. 140 – [Exporter](#page-139-0) les fichiers) pour des instructions sur la façon d'exporter et d'importer des fichiers de protocole.

#### **6.2 Création, modification et affichage des protocoles**

Les superviseurs peuvent créer et modifier les protocoles. Cela est effectué à partir de l'écran **Sélection de protocoles**. Les opérateurs ne peuvent pas créer ou modifier des protocoles. Néanmoins ils peuvent voir les détails d'un protocole à l'écran **Sélection de protocoles**.

#### **6.2.1 Écran Sélection de protocoles**

<span id="page-95-0"></span>Appuyez sur **Administration** > **Protocoles** pour ouvrir l'écran **Sélection de protocoles**. À partir de là, vous pouvez accéder à toutes les options de configuration de protocole.

#### Icônes du protocole

Chaque protocole est représenté sur l'écran **Sélection de protocoles** par une icône sélectionnable. Chaque icône affiche les détails suivants du protocole :

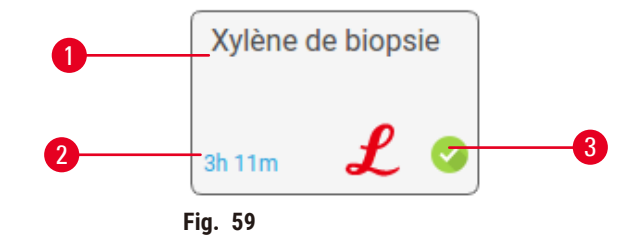

3. Statut de validation

- 1. Nom de protocole
- 2. Type de protocole indiqué par le motif et la couleur de l'icône (voir ci-dessous)

#### **6.2.2 Modifier des protocoles**

<span id="page-95-1"></span>Seuls les superviseurs peuvent modifier les protocoles. Pour modifier un protocole, ouvrez l'écran **Sélection de protocoles** (**Administration** > **Protocoles**), sélectionnez le protocole, puis appuyez sur **Modifier**. L'écran **Modifier un protocole** apparaît.

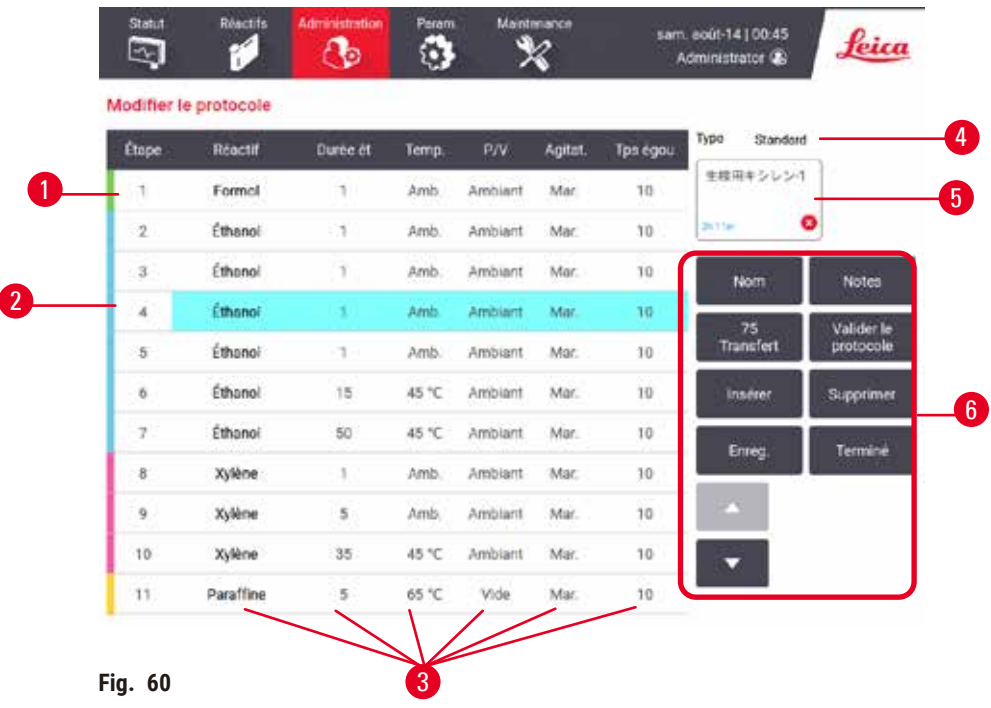

- 1. Chaque rangée représente une étape
- 2. Appuyez sur un numéro d'étape pour sélectionner l'étape
- 3. Les cellules du tableau des étapes indiquent les paramètres de chaque étape. Appuyez sur une cellule pour ouvrir une boîte de dialogue permettant de changer le réglage.
- 4. Type de protocole (ne peut pas changer)
- 5. Icône du protocole : est actualisée lorsqu'un protocole est modifié
- 6. Boutons de configuration du protocole

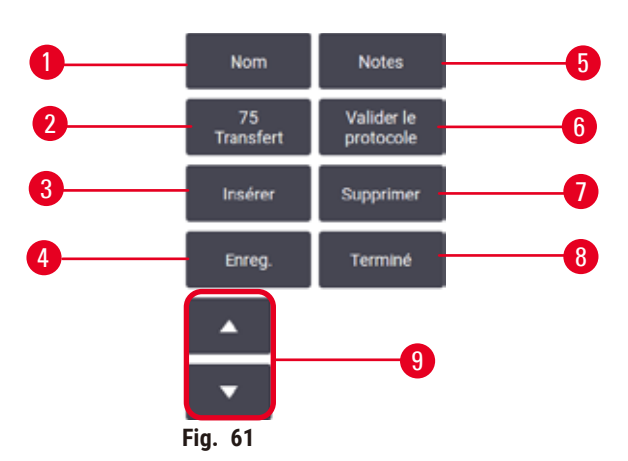

- 1. **Nom** : change le nom du protocole
- 2. **Report** : définit la valeur du report
- 3. **Insérer** : insère une étape avant l'étape sélectionnée 7. **Supprimer** : supprime l'étape actuellement
- 4. **Enregistrer** : enregistre les changements du protocole
- 5. **Notes** : entre une description ou d'autres notes pour le protocole
- 6. **Valider**/**Invalider** un protocole : définit le protocole comme étant valide ou invalide
- sélectionnée du protocole
- 8. **Terminé** : confirme les modifications apportées au protocole et revient à l'écran **Sélection de protocoles**
- 9. Passe à la rangée précédente/suivante

Des étapes peuvent être ajoutées et supprimées et les détails des étapes (comme la durée de l'étape, la température, etc.) peuvent être changés. Le nom du protocole, les notes, le réglage du report et le statut de validation peuvent aussi être changés. Cependant, vous ne pouvez pas changer le type de protocole ou la méthode de sélection du réactif, et vous ne pouvez pas non plus éliminer l'étape de séchage d'un protocole de nettoyage.

Par défaut, un protocole changé n'est pas un protocole valide. Les utilisateurs auront besoin de le valider avant toute utilisation clinique. Une fois validé, un superviseur peut retourner à l'écran **Modifier protocole** et appuyer sur le bouton **Valider protocole**. Le protocole devient alors disponible pour les opérateurs.

#### Sélection de réactifs

Vous pouvez changer un réactif en appuyant sur le réactif actuel dans la colonne **Réactif** de l'écran **Modifier protocole**. La boîte de dialogue qui apparaît dépend de la méthode de sélection du réactif.

Vous pouvez afficher uniquement les réactifs compatibles avec l'étape de protocole précédente (pour le type de protocole). Pour les protocoles basés sur une station, vous pouvez masquer les stations qui ont déjà été sélectionnées. Si vous choisissez un réactif incompatible ou masqué, il est ajouté au tableau des protocoles avec un astérisque pour indiquer qu'il n'est pas autorisé. Vous ne pouvez pas charger ou exécuter le protocole.

#### Sélection de réactif par type

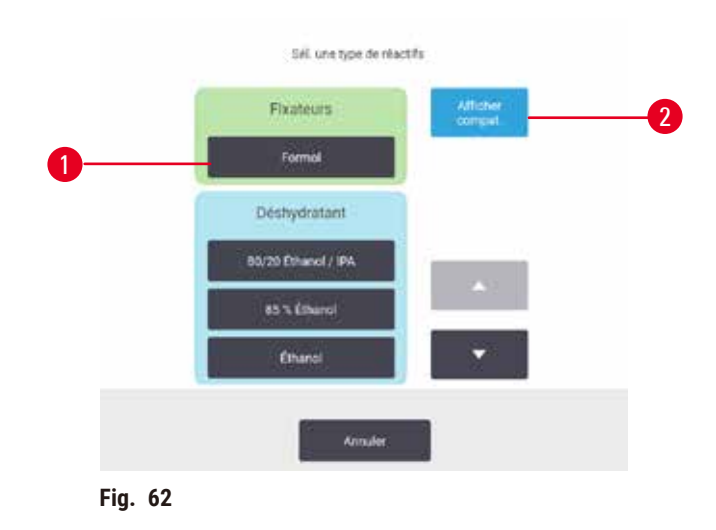

- 1. Type de réactif
- 2. **Afficher les compatibles**/**Tout afficher** : affiche uniquement les groupes de réactifs compatibles/affiche tous les groupes de réactifs

Si le protocole se base sur les types de réactifs, les réactifs configurés pour l'appareil sont regroupés par type. Vous pouvez sélectionner un type spécifique.

#### Sélection de réactifs par station

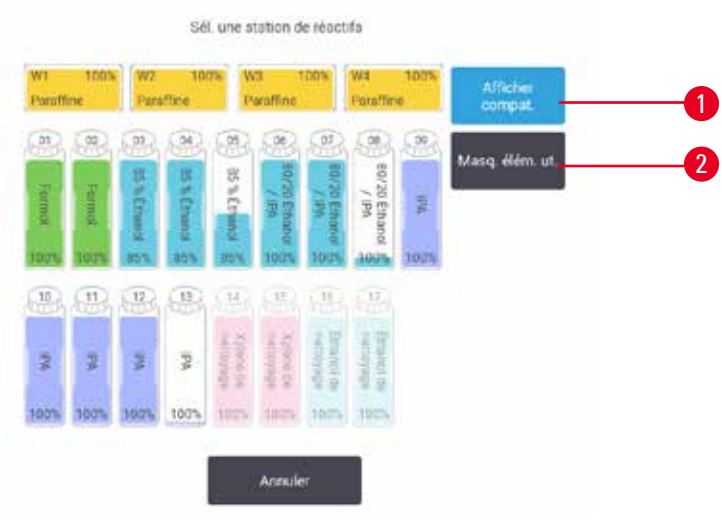

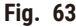

- 1. **Afficher les compatibles**/**Tout afficher** : affiche uniquement les stations compatibles disponibles/affiche les stations incompatibles disponibles
- 2. **Masquer stations utilisées** : masque les stations qui ont déjà été sélectionnées comme indisponibles

Si le protocole se base sur les stations, vous verrez les stations configurées pour l'appareil. Les flacons disponibles pour la sélection s'affichent en 3D avec les capuchons et des anses. Les flacons qui ne sont pas disponibles, parce qu'ils ont déjà été utilisés ou sont incompatibles, sont grisés. Les stations de paraffine s'affichent également sous forme d'icônes en surbrillance (disponibles) ou d'icônes grisées (non disponibles). Sélectionnez les stations spécifiques pour votre protocole.

#### Supprimer un protocole

Seuls les superviseurs peuvent supprimer un protocole.

Pour supprimer un protocole, sélectionnez son icône à l'écran **Sélection de protocoles** et appuyez sur **Supprimer**.

Les protocoles prédéfinis ne peuvent pas être supprimés. Les autres protocoles ne peuvent pas être récupérés sauf si vous les avez copiés sur un support externe. Vous pouvez alors importer le protocole à l'aide des fonctions de transfert de fichier.

#### **6.2.3 Créer de nouveaux protocoles**

<span id="page-98-0"></span>Seuls les superviseurs peuvent créer de nouveaux protocoles.

Vous pouvez créer de nouveaux protocoles ou copier et modifier un protocole existant (prédéfini ou autre). Assurezvous de sélectionner le type de protocole et la méthode de sélection de réactif corrects lorsque vous commencez (ou copiez un protocole ayant le type et la méthode de sélection de réactif corrects), car ces réglages ne pourront pas être modifiés une fois que vous avez commencé à configurer le nouveau protocole.

#### **Avertissement**

Les protocoles définis par l'utilisateur ne sont pas validés.

#### **Dommages aux échantillons**

• Les protocoles pré-définis et les protocoles personnalisés doivent être validés par l'utilisateur avant l'exécution, c'est-à-dire avant le traitement des tissus du patient à des fins de diagnostic, conformément aux exigences d'accréditation locales ou régionales.

#### Créer de nouveaux protocoles à partir de zéro

- 1. Ouvrez l'écran **Sélection de protocoles** (**Administration** > **Protocoles**) et appuyez sur **Nouveau**.
- 2. Sélectionnez le type de protocole ( $\rightarrow$  p. 90 6.1.1 Types de [protocole\)](#page-89-0)
- 3. Entrez un nom pour le protocole.
- 4. Choisissez une méthode de [sélection](#page-90-0) du réactif (→ p. 91 6.1.2 Méthode de sélection des réactifs) Une série de boîtes de dialogue vont maintenant vous guider à travers la création de la première étape.
- 5. Appuyez sur la rangée suivante dans le tableau de protocoles pour ajouter la seconde étape. Vous êtes invité à fournir le réactif et la durée de l'étape. D'autres caractéristiques de l'étape (pression, agitateur, etc.) proviennent de l'étape précédente. Appuyez sur la cellule appropriée pour changer n'importe laquelle de ces valeurs.
- » Utilisez de l'éthanol gradué après l'étape du formol. L'utilisation d'éthanol à 100 % juste après l'étape du formol présente un risque de relargage. Les protocoles de nettoyage incluent automatiquement une étape de séchage finale. Vous ne pouvez pas modifier cette étape.
- 6. Ajoutez les étapes suivantes comme requis.
- 7. Vous pouvez également appuyer sur le bouton **Nom** pour ajouter des informations que vous souhaitez conserver avec le protocole.
- 8. Vous pouvez également appuyer sur le bouton **Notes** pour ajouter des informations que vous souhaitez conserver avec le protocole.
- 9. Appuyez sur le bouton **Report** et définissez une valeur de report (→ p. 93 6.1.5 [Réglage](#page-92-1) de report).
- 10. Appuyez sur le bouton **Enregistrer** pour enregistrer le protocole.
- 11. Appuyez sur le bouton **Terminé** quand vous avez fini.
- 12. La fenêtre apparaît vous informant de toutes les actions qui sont requises ou recommandées avant que le protocole puisse être utilisé (→ Fig. 64) Vous recevrez toujours un avertissement indiquant que le protocole n'est pas validé pour utilisation. Par défaut, un protocole nouveau n'est pas un protocole valide. Votre laboratoire devra le valider avant toute utilisation clinique. Une fois validé, un superviseur peut aller à l'écran **Modifier protocole** et appuyer sur le bouton **Valider protocole**. Le protocole devient alors disponible pour les opérateurs (à condition que toute autre erreur répertoriée dans la fenêtre ait été corrigée).

<span id="page-100-0"></span>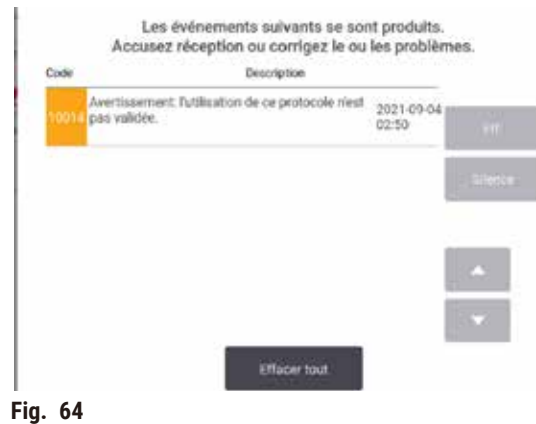

Votre nouveau protocole apparaîtra maintenant dans la liste de sélection des protocoles.

Pour créer un nouveau protocole de nettoyage, reportez-vous à la section Protocoles de nettoyage ( $\rightarrow$  p. 68 – [5.3](#page-67-0) [Protocoles](#page-67-0) de nettoyage).

#### Copier des protocoles

Les superviseurs peuvent copier un protocole affiché à l'écran **Sélection de protocoles** et l'utiliser pour en créer un nouveau.

- 1. Appuyez sur **Administration** > **Protocoles** et, à l'écran **Sélection de protocoles**, vous pouvez soit :
	- A. sélectionner un protocole à copier et appuyer sur **Copier**, soit
	- B. appuyer sur l'icône **Nouveau** > **Prédéfini**puis sélectionner le protocole prédéfini à copier.
- 2. Entrez un nouveau nom pour votre protocole.
- 3. Un avertissement apparaît vous informant que le nouveau protocole n'est pas encore valide pour une utilisation. Appuyez sur **OK** pour fermer l'avertissement. L'écran **Modifier un protocole** s'ouvre avec les détails du protocole copié.
- 4. Modifiez le protocole ( $\rightarrow$  p. 96 6.2.2 Modifier des [protocoles\)](#page-95-1). Vous ne pouvez pas modifier l'étape de séchage finale dans les protocoles de nettoyage.
- 5. Appuyez sur le bouton **Enregistrer** pour enregistrer le protocole.
- 6. Appuyez sur le bouton **Terminé** quand vous avez fini.
- 7. La fenêtre ( $\rightarrow$  Fig.  $64$ ) apparaît vous informant de toutes les actions qui sont requises ou recommandées avant que le protocole puisse être utilisé. Vous recevrez toujours un avertissement indiquant que le protocole n'est pas validé pour utilisation. Par défaut, un protocole nouveau n'est pas un protocole valide. Votre laboratoire devra le valider avant toute utilisation clinique. Une fois validé, un superviseur peut aller à l'écran **Modifier protocole** et appuyer sur le bouton **Valider protocole**. Le protocole devient alors disponible pour les opérateurs (à condition que toute autre erreur répertoriée dans la fenêtre ait été corrigée).
- $\checkmark$  Votre nouveau protocole apparaîtra maintenant dans la liste de sélection des protocoles.

#### **6.2.4 Voir les protocoles**

Les utilisateurs de niveau opérateur ne peuvent pas créer ou modifier des protocoles. Néanmoins, ils peuvent voir les détails d'un protocole (y compris les détails de l'étape, les notes et la date et l'heure auxquelles le protocole a été récemment modifié).

- 1. Appuyez sur **Administration** > **Protocoles**.
- 2. Appuyez une fois sur le protocole que vous voulez visualiser.
- 3. Appuyez sur **Visualiser**.

# **7. Installation du réactif**

#### **7.1 Vue d'ensemble**

Il est extrêmement important d'utiliser le réactif correct au bon moment et à la bonne concentration pour obtenir une préparation du tissu de haute qualité. Le système possède un système avancé de gestion des réactifs (RMS) qui permet de garantir un traitement constant de haute qualité et une flexibilité des flux.

#### **7.1.1 Groupes, types et stations de réactifs**

<span id="page-102-0"></span>Le système gère les réactifs par groupes, types et stations.

#### Groupes

Les groupes spécifient la fonction du réactif. Par exemple, le groupe de réactifs des fixateurs inclut tous les réactifs qui peuvent être utilisés comme fixateurs.

Il y a 10 groupes définis en usine. Chaque groupe a un code couleur utilisé dans le logiciel, sur les étiquettes des flacons et sur les capuchons. Le tableau ci-dessous dresse la liste des groupes, fonctions et couleurs.

| <b>Groupe</b>        | <b>Fonction</b>                                     | <b>Couleur</b>   |
|----------------------|-----------------------------------------------------|------------------|
| <b>Fixateurs</b>     | Agent de conservation du tissu.                     | Vert             |
| Déshydratants        | Élimine l'eau du tissu                              | <b>Bleu</b>      |
| IPA                  | Élimine l'eau du tissu                              | Pourpre clair    |
| Dégraissant          | Retire les dépôts de graisse du tissu               | Jaune            |
| Après dégraissage    | Déshydratant utilisé après une étape de dégraissage | Violet           |
| Produits de rinçage  | Nettoie les déshydratants du tissu                  | Rose             |
| Paraffine            | Milieu d'inclusion                                  | Orange           |
| Eau de traitement    | Élimine les fixateurs du tissu                      | <b>Bleu ciel</b> |
| Solvant de nettoyage | Premier réactif de nettoyage                        | Rose pâle        |
| Éthanol de nettoyage | Deuxième réactif de nettoyage                       | Bleu clair       |

**Tableau 7,1 : Groupes de réactifs et couleurs**

Un réactif est considéré comme compatible dans un protocole exécuté sur la base de son groupe ( $\rightarrow$  p. [111](#page-110-0) – 7.1.6 [Compatibilité](#page-110-0) du réactif)

#### Types

Les types de réactif sont les réactifs spécifiques de chaque groupe, par ex. le formol, le xylène, Waxsol. De même que le composant chimique, les définitions des types de réactifs peuvent inclure des concentrations. Par exemple « éthanol à 70 % » et « éthanol à 80 % » sont des types de réactif (définis dans le système).

Les types de réactifs présentent les caractéristiques suivantes :

- Un nom unique
- Une concentration par défaut : la concentration du réactif lorsqu'il est frais.
- Des limites de pureté : pour s'assurer que vous avez remplacé le réactif dégradé ( $\rightarrow$  p. 106 7.1.3 [Limites\)](#page-105-0).
- Des limites de température : utilisées pour garantir la qualité du traitement et l'usage du réactif en toute sécurité  $(\rightarrow p. 106 - 7.1.3$  [Limites\)](#page-105-0)

Le système comprend un certain nombre de types de réactifs prédéfinis. Ils sont suffisants pour la plupart des laboratoires. Cependant, vous pouvez créer vos propres types de réactifs si nécessaire. Appuyez sur **Réactifs** > **Types de réactifs** pour définir et modifier les types de réactifs (→ p. 112 – 7.2 Gérer les types de [réactif\)](#page-111-0).

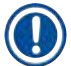

#### **Remarque**

• Les noms de type de réactif n'affectent pas la concentration des réactifs. Par exemple, lors de l'assignation d'un type de réactif appelé « Éthanol à 70 % » vers une station, la valeur initiale de concentration serait la valeur par défaut du type (probablement 70 %), mais vous pouvez régler la concentration initiale sur n'importe quelle valeur entre 0 et 100 %.

#### Stations

Le système comporte 21 stations de réactifs : 17 flacons de réactifs et 4 bains de paraffine.

Chaque station a les caractéristiques suivantes :

- Le type de réactif contenu dans la station
- La concentration du réactif dans la station, calculée par le système de gestion du réactif
- L'historique d'utilisation de la station, c'est-à-dire :
	- A. Le nombre de cassettes traitées avec le réactif dans la station
	- B. Le nombre d'exécutions (c'est-à-dire de cycles) traitées avec le réactif dans la station
	- C. Le nombre de jours durant lesquels le réactif est resté dans la station
- L'état de la station, c'est-à-dire :
	- A. **Sèche** : la station a été complètement purgée et il ne reste qu'une faible quantité de résidus. Elle peut être remplie avec n'importe quel réactif compatible.
	- B. **Vide** : le réactif a été éliminé de la station pour remplir une étuve. Le réactif excédant la quantité nécessaire pour remplir l'étuve reste dans la station.
	- C. **En cours d'utilisation** : un transfert de réactif est en cours ou a été abandonné.
	- D. **Pleine** : la station contient assez de réactifs pour remplir une étuve.
	- E. **Non fondu** : pour les chambres de paraffine uniquement, l'état à définir lors de l'ajout de paraffine solide ( $\rightarrow$  p. 128 – 7.4.5 [Remplacer](#page-127-0) la paraffine)

• Pour les bains de paraffine uniquement, la température actuelle des bains de paraffine.

Allez sur **Réactifs** > **Stations** pour définir les stations de réactif et contrôler leur historique et la concentration  $(\rightarrow p. 117 - 7.3$  Gérer les [stations](#page-116-0) de réactif).

#### **7.1.2 Gestion de la concentration**

La haute qualité de la préparation de tissu du système est principalement due au contrôle précis de la concentration des réactifs dans chaque station.

#### Concentration dans le système

La concentration est la proportion d'un réactif appartenant au groupe auquel le réactif est attribué. Les exemples suivants montrent comment la concentration est déterminée.

- Un déshydratant comprenant 80 % d'éthanol (déshydratant) et 20 % d'eau (non déshydratant) a une concentration de 80 %.
- Un déshydratant comprenant 80 % d'éthanol (déshydratant) et 20 % d'IPA (non déshydratant) a une concentration de 100 %.
- Un éthanol absolu (100 % déshydratant) contaminé par le report d'un IMS absolu (100 % déshydratant) a une concentration de 100 %, de même que le réactif original et le contaminant sont des déshydratants.
- Un nouveau xylène (produit de rinçage 100 %) contaminé par le report d'un éthanol absolu (déshydratant 100 %) aura une concentration réduite, en général 94 % après un cycle, car il sera dès lors composé de 94% de xylène (produit de rinçage) et 6 % d'éthanol (déshydratant).

Un réactif utilisé au préalable dans une séquence du même groupe aura une réduction de concentration rapide, car presque toute la contamination qu'il reçoit provient du groupe précédent. Un réactif utilisé tardivement dans une séquence aura une réduction de concentration plus lente, car presque toute la contamination qu'il reçoit provient du même groupe.

#### Gérer les concentrations

Le logiciel utilise les concentrations de réactif pour sélectionner les stations lorsque les protocoles sont exécutés (à moins que le protocole n'utilise la sélection de réactifs de stations). Il sélectionne la station ayant la concentration la plus faible dans les limites d'un groupe ou type de réactifs pour la première étape utilisant ce groupe ou type, puis il sélectionne les stations de concentration croissante pour les étapes suivantes. Il utilise toujours le réactif de concentration la plus élevée pour la dernière étape avant de passer à un autre groupe ou type de réactif. Le logiciel utilise aussi les informations de concentration (parmi d'autres facteurs) pour vous demander de changer les réactifs qui ont excédé les limites de pureté.

Il est très important, pour garantir la haute qualité du traitement et l'efficacité de l'utilisation du réactif, que les informations de concentration utilisées par le logiciel soient exactes. Le logiciel suit automatiquement la concentration du réactif dans chaque station, en mettant à jour les valeurs après chaque cycle. Pour une efficacité optimale, vous devez saisir des informations précises. Par exemple, vous devez configurer des valeurs de report de protocole réalistes et entrer le nombre correct de cassettes dans chaque cycle. Vous devez aussi mettre à jour le logiciel correctement chaque fois que vous changez les réactifs.

Par défaut, le logiciel attribue des concentrations « par calcul ». Cette méthode utilise le nombre de cassettes traitées, le réglage du report et les groupes de réactifs concernés pour calculer la concentration dans chaque station.

Pour obtenir un traitement constant de haute qualité, vous devez toujours remplacer les réactifs dès que le système vous le demande, avec du réactif frais à la concentration par défaut. Si vous retirez un flacon de l'appareil, vérifiez toujours que vous avez entré les informations de réactif correctes pour le flacon lorsque vous le remettez en place. Les superviseurs peuvent changer manuellement les valeurs de concentration d'une station à l'écran **Réactifs** > **Stations** s'ils estiment que la valeur est incorrecte. Assurez-vous de bien vérifier indépendamment la concentration si vous opérez ce changement.

#### <span id="page-105-1"></span>Vérification automatique de la concentration

Le système possède deux densimètres, un pour chaque étuve. Les compteurs mesurent la concentration de certains réactifs, répertoriés dans le Tableau 7.2 ci-dessous, lors de leur première utilisation dans une session de traitement, selon l'une des conditions suivantes :

- Le réactif a été remplacé ou
- Un superviseur a changé la concentration enregistrée pour ce réactif.

Si la concentration mesurée ne correspond pas à la valeur de concentration enregistrée pour ce flacon à l'écran **Stations de réactif**, le flacon est verrouillé (et un symbole d'avertissement apparaît sur cette icône sur l'écran **Statut**). Le flacon verrouillé est ignoré dans toutes les sessions suivantes (si la session peut continuer sans le flacon verrouillé).

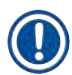

## **Remarque**

• Seuls les réactifs à l'éthanol (comprenant un éthanol de réactif gradué et des mélanges d'éthanol – IPA), IPA et xylène seront vérifiés par les densimètres. Les fixateurs, les réactifs de nettoyage et les substituts de réactif (comme l'histolène) ne sont pas vérifiés. Le tableau 7.2 liste les réactifs qui vont être vérifiés. Tous les autres réactifs, y compris ceux que vous créez vous-mêmes, ne vont pas être vérifiés.

#### **Tableau 7.2 : Liste des réactifs vérifiés par les densimètres**

- 
- 
- 
- 
- 
- 70 % éthanol Éthanol absolu 80 % alcool dénaturé IPA
	-
	-
	-
- 50 % éthanol 95 % éthanol 70 % alcool dénaturé Isopropanol
	-
	-
- 85 % éthanol Éthanol 95 % alcool dénaturé Xylène
- <span id="page-105-0"></span>• 90 % éthanol • 50 % alcool dénaturé • Alcool dénaturé absolu
- 
- 
- 80 % éthanol 80/20 éthanol/IPA 90 % alcool dénaturé 50/50 éthanol/xylène
	-

#### **7.1.3 Limites**

Chaque type de réactif possède un nombre de limites. Elles sont conçues pour garantir une haute qualité de traitement et la sécurité de l'utilisateur. Les superviseurs peuvent configurer les limites en allant dans **Réactifs** > **Types de réactifs**.

Les limites par défaut des types de réactifs prédéfinis doivent être adéquates pour la plupart des laboratoires, mais il se peut que des réglages alternatifs conviennent mieux aux laboratoires. Contactez l'assistance client pour des conseils avant de changer les réglages des limites. Validez tout changement de limite en suivant les procédures qui s'appliquent à votre laboratoire.

Il existe deux catégories de limites :

- Les limites de pureté : elles définissent les limites d'utilisation des réactifs en fonction de leur pureté
- Les limites de température : elles définissent les limites de température de l'étuve.

#### Limites de pureté

Le système utilise des limites de pureté pour limiter l'utilisation d'un réactif au fur et à mesure qu'il devient de plus en plus contaminé par le réactif provenant d'autres groupes.

Lorsqu'une limite approche ou est dépassée, le logiciel vous avertit que vous devez remplacer le réactif. Avec les réglages par défaut, vous pouvez utiliser une station avec un réactif hors limites pour un ou plusieurs cycles après avoir reçu un tel avertissement. Suite à cela, la station est verrouillée (c'est-à-dire qu'elle ne peut pas être utilisée tant que du réactif frais n'a pas été chargé).

La pureté du réactif est vérifiée par une ou plusieurs des quatre méthodes suivantes :

- Concentration du réactif
- Nombre de cassettes traitées avec le réactif
- Nombre de cycles de traitement pour lesquels le réactif a été utilisé
- Nombre de jours pendant lesquels le réactif a été chargé dans l'appareil.

Par défaut, toutes ces méthodes sont disponibles pour que vous puissiez configurer des types de réactif individuels (à l'écran **Types de réactifs**). La section **Contrôle du seuil des réactifs** à l'écran **Paramètres** > **Paramètres de**  traitement affiche les méthodes activées pour votre système (→ Fig. 65).

<span id="page-106-0"></span>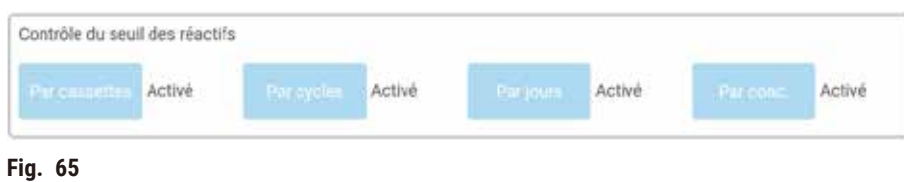

Les réglages de ces méthodes de contrôle peuvent seulement être changés par les responsables de maintenance.

Les méthodes de contrôle sont conçues pour contrôler trois types de limites de pureté :

- limites de changement de réactif proches
- limites de changement de réactif
- limites de réactif finales.

Elles sont expliquées ci-dessous.

Une vérification supplémentaire de la pureté de concentration est effectuée par les densimètres de l'appareil. Cette procédure est décrite dans  $(\rightarrow p. 106 - V$ érification automatique de la [concentration\)](#page-105-1).

#### Limites de changement de réactif proches

Les stations dont la limite de changement du réactif approche sont indiquées par une icône hachurée à l'écran **Statut** Si vous appuyez sur le symbole d'avertissement, un message spécifique à ce flacon apparaît au-dessus du flacon, vous avertissant de préparer le réactif à l'avance.

#### Limites de changement de réactif

Les stations dont le réactif a excédé sa limite de changement sont indiquées par une icône hachurée à l'écran **Statut**.

Le système n'utilise pas de stations hors limites à moins qu'aucune autre station ne soit disponible. Si aucune autre n'est disponible, les stations hors limites seront utilisées pour un cycle avant d'être verrouillées. Les stations verrouillées ne peuvent pas du tout être utilisées tant que le réactif n'est pas remplacé. Le système ne vous permet pas de charger des protocoles qui requièrent une station verrouillée.

#### Limites finales de réactif

Les limites de réactif finales définissent les limites de la pureté du réactif qui précéderont immédiatement la transition à un autre groupe de réactifs (ou type, pour des protocoles configurés par type), dans un cycle de protocole.

Les limites finales de réactif ont une valeur supérieure à celle des limites de changement. Ceci garantit une contamination minimum du groupe de réactifs précédent vers le groupe de réactifs suivant.

Lorsqu'un type ou un groupe de réactifs a dépassé sa limite de réactif finale (c'est-à-dire qu'aucun flacon dans ce type ou groupe n'est dans les limites ou au-dessus de la limite finale de réactif), un symbole d'avertissement dans un losange orange apparaît sur le flacon le moins pur dans ce type ou ce groupe. De plus, un message apparaît audessus de ce flacon.

Après avoir fermé le message, vous pouvez l'afficher à nouveau en appuyant sur le symbole d'avertissement sur l'icône du flacon.

Lorsque vous lancez le cycle suivant, un message apparaît vous informant qu'il s'agit du dernier cycle possible sans changer le réactif qui est en dessous de sa limite finale.

Vous pouvez appuyer sur **OK** pour lancer le cycle. Un symbole d'avertissement dans un triangle rouge apparaît sur l'icône du flacon à l'écran **Statut**.

Si vous appuyez sur le symbole d'avertissement, un message spécifique à ce flacon apparaît au-dessus du flacon :

Si vous tentez de lancer un autre protocole qui utilise ce type de réactif, un message s'affiche vous informant qu'aucun autre cycle n'est possible avant de changer le réactif.

Occasionnellement, vous pouvez voir un flacon hachuré avec un symbole d'avertissement dans un losange orange. Cela se produit lorsque les limites finales et de changement ont été atteintes, donc le flacon devant être changé est à la fois le moins pur (limite finale de changement) et en dessous de la limite de changement du réactif.
Remarque : Lorsqu'un avertissement vous signale que le réactif a excédé la limite finale, remplacez le flacon le moins pur du type de réactif concerné. Le flacon qui a excédé la limite de réactif finale et déclenché l'avertissement contiendra toujours du réactif avec une concentration relativement élevée. Il reste acceptable pour les étapes de la séquence de protocoles avant l'étape finale, c'est pourquoi vous n'aurez sans doute pas à le remplacer.

# Seuils de température

Il existe trois seuils de température pour chaque type de réactif :

- **Ambiante** la température la plus élevée autorisée pour le réactif dans l'étuve à pression ambiante (et élevée) (sur la base du point d'ébullition du réactif)
- **Vide** la température la plus élevée autorisée pour le réactif dans l'étuve lorsque celle-ci est vidée (sur la base du point d'ébullition du réactif)
- **Sécurité** la température maximum à laquelle on peut ouvrir en toute sécurité une étuve contenant ce réactif.

Vous ne pourrez pas concevoir de protocoles qui créeront des conditions dans lesquelles les réactifs excéderont leurs limites de température ambiante ou à vide. De plus, le logiciel vous avertit si vous devez ouvrir une étuve et si celle-ci contient du réactif au-delà de la limite de température de sécurité.

# **Avertissement**

Seuil de température du réactif mal réglé au-dessus de son point d'ébullition.

**Blessure des personnes/dommages aux échantillons/contamination de l'environnement en raison des fumées excessives générées pendant le traitement.**

- Soyez extrêmement prudent lorsque vous décidez de changer les limites de température du réactif. Des limites élevées peuvent entraîner une ébullition du réactif. Des réactifs en ébullition dégagent des fumées importantes qui peuvent surcharger le filtre à charbon actif interne ou (s'il est installé) le système d'évacuation externe. Des réactifs en ébullition peuvent aussi provoquer des pressions excessives dans l'appareil, une contamination accrue des réactifs et des déversements de réactifs. Les points d'ébullition des réactifs sont réduits dans une étuve fonctionnant avec un cycle à vide ou de pression/vide.
- Ne faites jamais fonctionner l'appareil sans le filtre à charbon actif ou un système d'évacuation externe. Même si l'appareil est raccordé à un dispositif d'évacuation externe, le filtre à charbon actif fourni doit rester en service.

# **7.1.4 Réactifs recommandés**

# <span id="page-108-0"></span>**Avertissement**

Utilisation de réactifs autres que les réactifs recommandés

**Blessures corporelles - Certains réactifs toxiques/inflammables peuvent provoquer un incendie ou une explosion.**

**Diagnostic retardé - Les composants de l'appareil peuvent être endommagés par des réactifs corrosifs.**

- Utilisez les réactifs indiqués ci-dessous uniquement avec l'appareil.
- N'utilisez pas de fixateurs contenant de l'acide picrique car c'est un acide explosif une fois sec.
- N'utilisez pas de réactifs contenant des produits chimiques corrosifs tels que des sels mercuriques, de l'acide picrique, de l'acide nitrique et de l'acide chlorhydrique.
- N'utilisez pas d'acétone ou d'autres cétones. Ces produits endommagent les valves de l'appareil.

Bien que chaque laboratoire soit responsable de ses choix de réactifs et de paraffine, l'utilisation de réactifs autres que ceux recommandés pour ce système peut entraîner un traitement médiocre ou compromettre la fiabilité de l'appareil. La conformité avec les lignes directrices permet de garantir un traitement optimal des tissus.

L'utilisation de réactifs alternatifs doit être validée par votre laboratoire en accord avec les exigences d'accréditation locales ou régionales.

Une fixation appropriée des échantillons de tissu est nécessaire pour des résultats optimaux. Elle doit être obtenue avant de placer les échantillons dans le système ou intégrée aux étapes de fixation du protocole.

Les réactifs suivants ont été validés pour être utilisés avec le système.

# **Fixateurs**

- Formol à 10 % (tamponné et non tamponné)
- Éthanol formolé (70 % d'éthanol et 30 % de formol)

# **Déshydratation**

- 100 % éthanol
- Éthanol de réactif gradué recommandé pour l'usage histologique
- Éthanol dilué avec de l'eau (désionisée ou distillée)
- Éthanol à 99 % (dénaturé)
- Isopropanol à 99 % (également utilisé comme intermedium)
- Isopropanol dilué avec de l'eau
- Méthanol à moins de 50 %

# **Rinçage**

- Hydrocarbures aliphatiques (recommandé pour l'usage histologique)
- Isopropanol
- D-Limonène (recommandé pour l'usage histologique)
- ParaLast™
- Sub-X
- Toluène
- Xylène

# **Infiltration**

- Granulés de paraffine ou paraffine fondue à usage histologique au point de fusion de 56°C-58°C
- Paraffines infiltrantes Surgipath
- Paraffine à haut point de fusion Surgipath à 60 °C

# **Réactifs de nettoyage**

- Éthanol
- Éthanol de réactif gradué recommandé pour l'usage histologique
- Éthanol de réactif gradué recommandé pour l'usage histologique
- Isopropanol
- Limonène
- SubX
- Toluène
- Xylène
- Waxsol
- Eau (distillée et désionisée)

# **7.1.5 Réactifs non-recommandés**

Les réactifs suivants ne sont pas recommandés pour une utilisation avec le système. Leur utilisation pourrait endommager les tissus ou l'appareil.

- Acétone
- Chloroforme
- Fixateurs contenant de l'acide picrique
- Paraffines pour histologie contenant du diméthylsulfoxyde (DMSO), comme Paraplast Plus®
- Chlorure de zinc

# **7.1.6 Compatibilité du réactif**

Le traitement des tissus nécessite l'utilisation de réactifs incompatibles. Le logiciel garantit que seuls des réactifs compatibles peuvent être mélangés. Le mélange des réactifs se produit habituellement lorsqu'un réactif pénètre dans une étuve à l'état vide (c'est-à-dire qui contient les traces de résidus d'un réactif précédent). Cette étape peut faire partie d'un protocole, au cours d'opérations manuelles ou des procédures à distance de remplissage/purge.

Vous ne pouvez pas exécuter un protocole si le premier réactif est incompatible avec les résidus de l'étuve. Toutefois, vous pouvez charger un protocole avec une première étape incompatible puis le modifier pour que le premier réactif utilisé soit compatible avec les résidus de l'étuve ( $\rightarrow$  p. 82 – 5.5.2 Modifier l'étape de [démarrage](#page-81-0) d'une seule [exécution\)](#page-81-0)

Le logiciel vous empêchera également de mélanger des réactifs incompatibles pendant les procédures de remplissage/ purge à distance.

La compatibilité des réactifs varie en fonction de l'action ou du protocole entrepris. Utilisez les tableaux des réactifs  $(\rightarrow$  p. 169 – 10.5 Tableaux de [compatibilité](#page-168-0) des réactifs) pour vérifier la compatibilité des réactifs avant de créer des protocoles, de procéder à des opérations manuelles ou d'initier des procédures à distance de remplissage/purge.

# **7.2 Gérer les types de réactif**

Le logiciel utilise deux listes de types de réactifs : une liste active (pour les réactifs que vous utilisez) et une liste dormante (avec tous les autres types de réactif configurés dans le système). Les superviseurs peuvent modifier les concentrations par défaut, les limites de pureté et les limites de température des réactifs actifs ( $\rightarrow$  p. 106 – 7.1.3 [Limites\)](#page-105-0) Ils peuvent également déplacer les réactifs entre la liste active et la liste dormante, et créer de nouveaux types de réactifs. Les opérateurs peuvent seulement voir la liste active.

# **7.2.1 Réactifs prédéfinis**

Un certain nombre de types de réactifs sont prédéfinis dans le système. Vous pouvez modifier les caractéristiques de ces types de réactifs, mais ils ne peuvent pas être supprimés. Toutefois, il n'y a pas d'obligation d'utiliser les types prédéfinis ; vous pouvez les laisser dans la liste dormante.

Si vous changez les caractéristiques d'un type de réactif prédéfini, vous ne pouvez pas utiliser le logiciel pour le configurer automatiquement à ses valeurs d'origine.

Si vous changez le nom d'une solution d'alcool (par ex. éthanol) ou d'un agent de rinçage (par ex. xylène) par un nom qui n'est pas un nom par défaut, sa concentration lors de la première utilisation ne sera pas vérifiée par les densimètres.

# **7.2.2 Modifier les types de réactifs actifs**

Utilisez l'écran **Types de réactifs** (**Réactifs** > **Types de réactifs**) pour voir et modifier la liste des types de réactifs actifs. Vous pouvez aussi accéder aux autres options de gestion des réactifs depuis cet écran.

Lorsque vous ouvrez l'écran, vous pouvez voir la liste des types de réactifs actifs. Ces types de réactifs sont disponibles pour configurer les stations de réactif. Il existe deux vues de la liste active : une chacune pour les limites de pureté et de température. (Les deux vues affichent des concentrations par défaut). Passez d'une vue à l'autre avec les boutons **Changer les seuils** (→ [Fig. 66\)](#page-112-0), **Seuils finaux** (→ [Fig. 67\)](#page-113-0) et **Seuils de température**  $(\rightarrow$  Fig. 68).

| <b>Types reactifs</b> | Par defaut |        |       | Seuls changem reactifs |               |              |                           |
|-----------------------|------------|--------|-------|------------------------|---------------|--------------|---------------------------|
| Type                  | $\omega$   | Conc.  | Conc. | Cassettes              | <b>Cycles</b> | <b>Jours</b> | Changer<br>les seulls     |
| Formol                | Non        | 100.0% | 98.0% | \$70                   | \$10          | \$/0         | <b>Seuls</b>              |
| 70 % Ethanol          | Oui        | 70.0%  | S/O   | 5/0                    | 5/0           | S/G          | finaux                    |
| 80/20 Ethanol / IPA   | Oul        | 100.0% | \$/O  | S/O                    | \$70          | S/G          | Seuis de<br>température   |
| 85 % Éthanol          | Oui        | 85.0%  | S/O   | \$70                   | \$10          | S/O          |                           |
| Ethanol               | Oul        | 100.0% | 51.0% | S/O                    | S/O           | S/O          | Ajout, reactif            |
| Xylène                | Oul        | 100.0% | S/O   | \$10                   | \$10          | S/O          |                           |
| IPA                   | Out        | 100.0% | S/O   | \$10                   | 6/0           | \$/0         | <b>Retirer</b><br>réactif |
| Paraffine             | sro        | 100.0% | 80.0% | 3/0                    | S/O           | S/O          |                           |
| Xylène de nettoyage   | Non        | 100.0% | S/O   | 8/0                    | 10            | SYO          | z.                        |
| Éthanol de nettoyage  | Non        | 100.0% | S/O   | <b>TELEVIS</b><br>5/0  | 10            | S/O          | o                         |

<span id="page-112-0"></span>**Fig. 66** 

- 1. Type de réactif sélectionné
- 2. Liste des types de réactifs actifs
- 3. Vérification du densimètre
- 4. Valeurs par défaut et concentrations
- 5. Limites de changement de réactif
- 6. Bouton **Changer les seuils**
- 7. Bouton **Seuils finaux**
- 8. Bouton **Seuils de température**
- 9. Bouton **Ajout de réactif** : ajoute le réactif dormant dans la liste active
- 10. Bouton **Retrait de réactifs** : retire le réactif sélectionné de la liste active et l'ajoute à la liste dormante

Les réactifs ne sont pas tous vérifiés par les densimètres. Si Oui (→ Fig. 66-3) apparaît dans la colonne DM pour un réactif, il sera vérifié par les densimètres.

| <b>Types réactifs</b> |             | Par defaut |                 |           | Seuils finaux résolifs |        |                         |
|-----------------------|-------------|------------|-----------------|-----------|------------------------|--------|-------------------------|
| Type                  | <b>full</b> | Conc       | Conc            | Cassettes | Cycles                 | Jours. | Changer<br>les seuls    |
| Formol                | Non         | 100.0%     | \$/0            | S/O       | \$/0                   | S/O    | South                   |
| 70% Ethanol           | Oui         | 70.0%      | S/O             | 5/0       | 3/0                    | 5/0    | finalpo                 |
| 60/20 Ethanol / IPA   | Öül         | 100.0%     | SU <sub>0</sub> | \$70      | 300                    | 570    | Souls de<br>temperature |
| 85% Éthenol           | Out         | 85.0%      | S/O             | 5/0       | 3/0                    | \$/0   |                         |
| Ethanol<br>n.         | Oui         | 100.0%     | 98.0%           | 5/0       | S/O                    | 8/0    | Ajout. réactif          |
| Xylène                | Out         | 100.0%     | sid             | \$/0      | S/O                    | S/O    |                         |
| <b>IPA</b>            | Oui         | 100.0%     | <b>S/O</b>      | E/O       | \$/0                   | \$70   | Retirer.<br>réactif     |
| Paraffine             | S/O         | 100.0%     | 95.0%           | 5/O       | S/O                    | \$f0   |                         |
| Xylène de nettoyage   | Non         | 100.0%     | S/O             | 370       | S/O                    | 5/0    | o                       |
| Éthanoi de nettoyage  | Non         | 100.0%     | S/O             | 5/0       | S/O                    | 5/0    | o                       |

<span id="page-113-0"></span>**Fig. 67** 

- 1. Type de réactif sélectionné
- 2. Liste des types de réactifs actifs
- 3. Vérification du densimètre
- 4. Valeurs par défaut et concentrations
- 5. Seuils finaux des réactifs

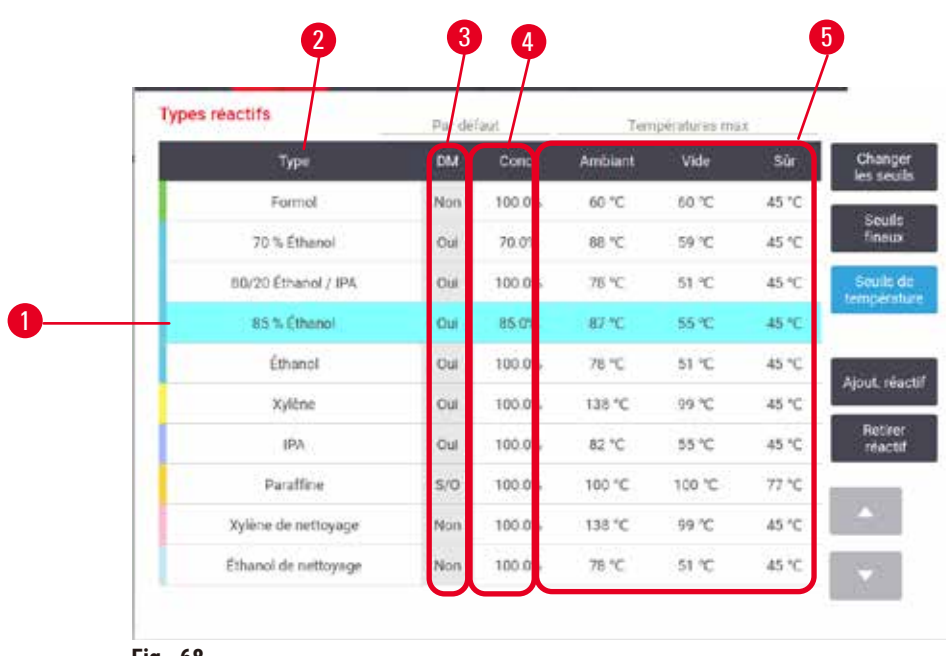

- **Fig. 68**
- 1. Type de réactif sélectionné
- <span id="page-113-1"></span>
- 2. Liste des types de réactifs actifs 3. Vérification du densimètre
- 4. Valeurs par défaut et concentrations
- 5. Limites de température du réactif

Les superviseurs peuvent modifier la concentration par défaut, les seuils de changement, les seuils finaux et les limites de température de tous les types de réactifs actifs.

Vous modifiez les attributs d'un type en sélectionnant la cellule appropriée du tableau puis en entrant la valeur requise au moyen du clavier. Les attributs sont immédiatement mis à jour et appliqués à toutes les stations de réactif et aux protocoles qui utilisent le type de réactif. Les modifications n'affecteront pas les protocoles en cours.

# **Remarque**

• L'abaissement des limites de température peut rendre les étapes du protocole non valides. Vous devez abaisser la température de l'étape pour vous conformer à la nouvelle limite de température du réactif avant de pouvoir charger ou lancer le protocole.

Leica Biosystems ne vous recommande pas d'abaisser les limites de concentration du réactif. Le fait d'augmenter les limites de concentration peut aider à corriger une qualité médiocre de traitement due à des réactifs impurs.

Si vous n'utilisez plus un réactif de la liste active, vous pouvez le retirer de la liste dormante, pour maintenir la liste active dans un format petit et facile à gérer. Sélectionnez le type de réactif en tapant sur son nom, puis tapez sur **Retrait de réactif**.

# **7.2.3 Ajouter, masquer et supprimer des réactifs**

<span id="page-114-0"></span>Pour ajouter, masquer ou supprimer des réactifs, allez dans **Réactifs** > **Types de réactifs**. L'écran **Types de réactifs** apparaît  $(\rightarrow$  Fig. 68)

# Pour ajouter un réactif

Vous pouvez rendre un réactif dormant actif et créer un nouveau réactif (c'est-à-dire ajouter un réactif qui ne figure pas actuellement dans la liste active ou sur la liste dormante des réactifs).

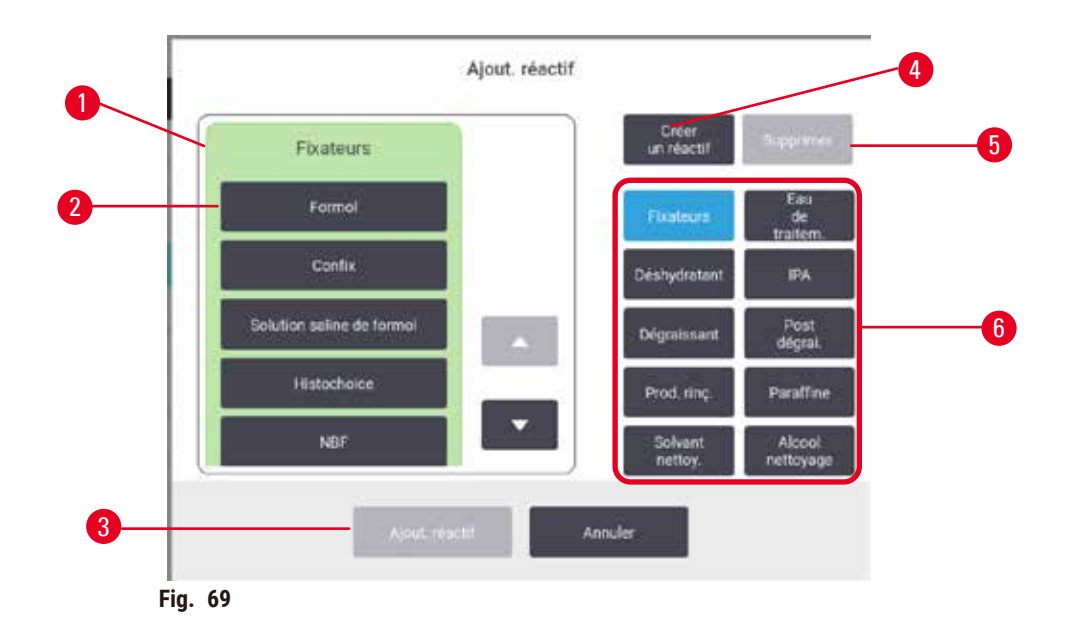

- 1. Terminez la liste des types de réactifs filtrés par groupe de réactifs (avec les boutons à droite)
- 2. Type de réactif sélectionné : appuyez sur un bouton pour sélectionner
- 3. **Ajouter un réactif** : transférer le type de réactif sélectionné de la liste dormante à la liste active
- <span id="page-115-0"></span>4. **Créer un réactif** : créer un nouveau réactif pour l'ajouter à la liste dormante
- 5. **Supprimer** : Supprime le type de réactif sélectionné (protocoles définis par l'utilisateur uniquement)
- 6. Filtres de groupes de réactifs : affiche seulement les types de réactifs dans les groupes sélectionnés
- 1. Appuyez sur **Ajouter un réactif**. Une boîte de dialogue (→ [Fig. 69\)](#page-115-0) répertoriant tous les types de réactifs, ordonnée par groupe de réactif, apparaît.
- 2. Pour ajouter un réactif dormant à la liste active :
	- A. Appuyez sur le bouton ( $\rightarrow$  Fig. 69-6) à droite de l'écran correspondant au groupe de réactifs (fixateurs, déshydratants, etc.).
	- B. Sélectionnez le réactif dans la liste qui apparaît à gauche de l'écran. (Vous pouvez avoir besoin de faire défiler la liste pour le trouver.)
	- C. Appuyez sur Ajouter un réactif ( $\rightarrow$  Fig. 69-3).
- L'écran **Types de réactifs** réapparaît. Le réactif que vous avez sélectionné est maintenant répertorié.
- 3. Pour ajouter un nouveau type de réactif :
	- A. Appuyez sur Créer un réactif (→ Fig. 69-4).
	- B. Choisissez le groupe auquel le nouveau réactif appartient.
	- C. Entrez un nom unique pour le réactif et appuyez sur **Entrée**.
- Le nouveau type de réactif créé est ajouté à la liste des réactifs dormants.
	- D. Si vous souhaitez qu'un nouveau réactif soit actif, répétez l'étape 2 ci-dessus ; sinon, appuyez sur **Annuler**. Vous êtes revenu(e) à l'écran **Types de réactif**.

## Pour masquer ou supprimer un réactif

Vous pouvez masquer un réactif actif en le transférant dans la liste dormante. Vous pouvez également supprimer un réactif. Un réactif supprimé n'apparaît plus ni dans la liste active ni dans la liste dormante. (Seuls des réactifs définis par l'utilisateur peuvent être supprimés.)

- 1. Pour masquer un réactif :
	- A. Sélectionnez-le à l'écran **Types de réactifs**.
	- B. Appuyez sur **Supprimer un réactif**.
	- C. Cliquez sur **OK** dans le message de confirmation.
- 2. Pour supprimer un réactif :
	- A. Appuyez sur **Ajouter un réactif**. Une boîte de dialogue répertoriant tous les types de réactifs, ordonnée par groupe de réactif, apparaît ( $\rightarrow$  Fig. 69).
	- B. Appuyez sur le bouton ( $\rightarrow$  Fig.  $69-6$ ) à droite de l'écran correspondant au groupe de réactifs (fixateurs, déshydratants, etc.).
	- C. Sélectionnez le réactif dans la liste qui apparaît à gauche de l'écran. (Vous pouvez avoir besoin de faire défiler la liste pour le trouver.)
	- D. Appuyez sur **Supprimer** (→ [Fig. 69‑](#page-115-0)5). Si le bouton **Supprimer** est désactivé, le réactif est prédéfini et ne peut pas être supprimé.
	- E. Cliquez sur **OK** dans le message de confirmation.
	- F. Appuyez sur **Annuler** pour retourner à l'écran **Types de réactifs**.

# **7.3 Gérer les stations de réactif**

Le système compte 21 stations : 17 flacons de réactifs et 4 bains de paraffine.

Vous devez configurer les stations dans le logiciel en fonction des types de réactifs chargés dans l'appareil. Une fois que cette opération est effectuée, le système suit l'historique de chaque station (le nombre de cycles et de cassettes traités et le nombre de jours chargés dans l'appareil), la concentration en cours et pour les chambres de paraffine, la température actuelle. Se référer à (→ p. 103 – 7.1.1 [Groupes,](#page-102-0) types et stations de réactifs) pour plus d'informations.

Les superviseurs peuvent définir le type de réactif pour chaque station. Ils peuvent aussi changer les valeurs de concentration s'ils savent que les concentrations réelles sont différentes de celles enregistrées dans le système. Les superviseurs et les opérateurs peuvent changer les états de station, si nécessaire. Les détails de l'historique peuvent seulement être visualisés.

Il est impératif pour la sécurité du fonctionnement que tous les emplacements de l'armoire à réactifs soient occupés par des flacons. Si vous ne souhaitez pas utiliser une station en particulier, réglez son état sur **Sèche** et (pour les stations autres que paraffine), insérez un flacon vide à l'emplacement de l'armoire à réactifs dans la station.

Les types de réactifs et le nombre de flacons chargés dans l'appareil sont déterminants. Ils dépendent des protocoles exécutés. Voir [Configurations](#page-165-0) de station ( $\rightarrow$  p. 166 – 10.3 Configurations de station) pour les configurations convenant aux protocoles par défaut.

# **7.3.1 Écran Stations de réactif**

Pour définir et gérer des stations de réactifs, et visualiser un historique de station, allez dans **Réactifs** > **Stations**. L'écran Stations de réactif apparaît. Cet écran propose deux vues : une de 17 flacons de réactifs (→ Fig. 70) et une des quatre chambres de paraffine (→ [Fig. 71\)](#page-118-0). Changez de vue en appuyant sur **Flacons de réactifs** ou **Chambres de paraffine**.

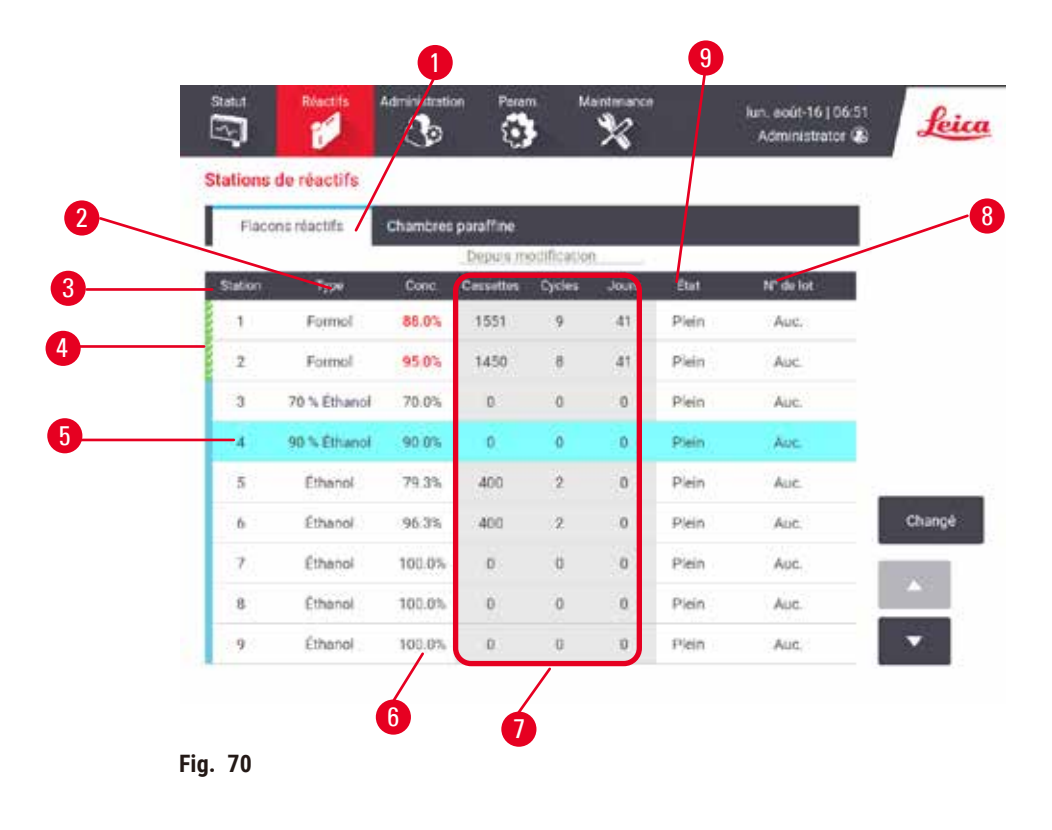

- <span id="page-117-0"></span>1. Bouton **Flacons de réactifs**
- 2. **Type** : type de réactif dans la station. Appuyez sur la cellule pour changer
- 3. **Station** : numéro de station avec code couleur du groupe de réactifs
- 4. Une cellule hachurée indique que la limite est dépassée. Une valeur de concentration hors limites s'affiche en rouge.
- 5. Station sélectionnée : appuyez sur la cellule **Station** pour sélectionner
- 6. **Conc.** : concentration actuelle du réactif dans la station. Appuyez sur la cellule pour changer
- 7. **Depuis modif.** : historique d'utilisation de chaque station. Ne peut être modifiée.
- 8. **Numéro de lot** : Détails du numéro de lot du réactif.
- 9. **État** : état actuel de la station. Appuyez sur la cellule pour changer

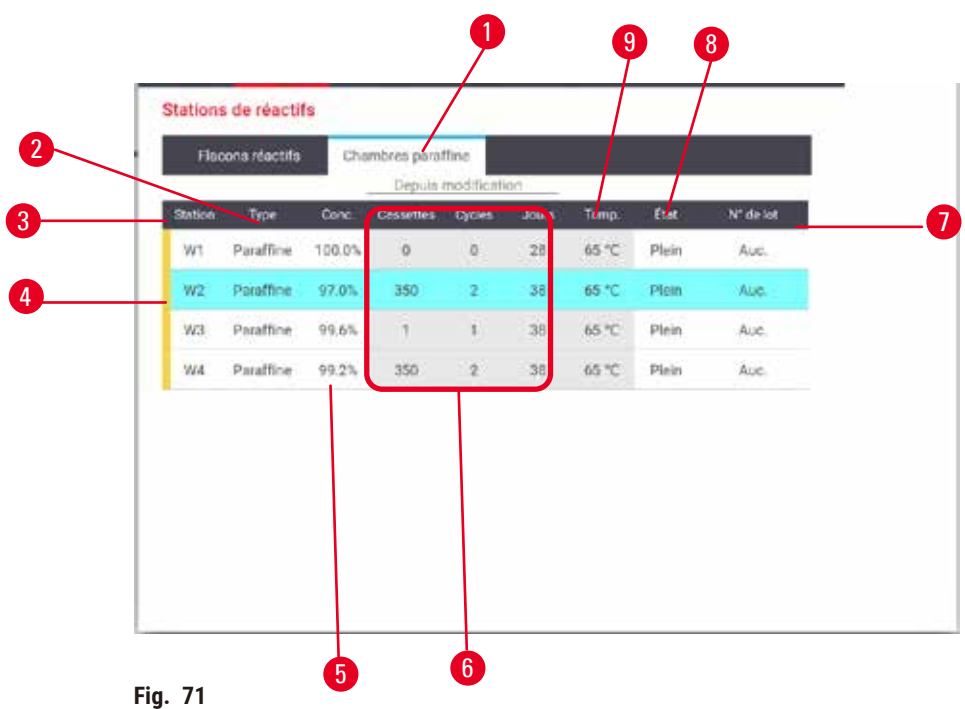

- <span id="page-118-0"></span>1. Bouton **Chambres de paraffine**
- 2. **Type** : type de réactif dans la station. Appuyez sur la cellule pour changer
- 3. **Station** : numéro de station avec code couleur du groupe de réactifs. Une cellule hachurée indique que la limite est dépassée. Une valeur de concentration hors limites s'affiche en rouge.
- 4. Station sélectionnée : appuyez sur la cellule Station pour sélectionner
- 5. **Conc.** : concentration actuelle de réactif dans la station. Appuyez sur la cellule pour changer
- 6. **Depuis modif.** : historique d'utilisation de chaque station. Ne peut être modifiée.
- 7. **Numéro de lot** : Détails du numéro de lot du réactif.
- 8. **État** : état actuel de la station. Appuyez sur la cellule pour changer
- 9. **Temp.** : température actuelle dans la chambre de paraffine

#### **7.3.2 Configuration des caractéristiques de station de réactif**

#### <span id="page-118-1"></span>Attribuer de nouveaux réactifs à des stations

L Vous devez être superviseur pour effectuer cette tâche, et aucun protocole ne doit être en cours d'exécution ou de chargement dans les étuves. La modification des configurations de stations de réactifs pendant que des protocoles sont en cours peut provoquer l'interruption des protocoles.

Si vous changez le type de réactif chargé dans une station, vous devez changer le type de réactif attribué à la station dans le logiciel.

- 1. Retirez le flacon avec le type de réactif (ou purgez la chambre de paraffine) que vous remplacez.
- 2. Allez à **Réactif** > **Stations** et appuyez sur la cellule **Type** de la station. L'écran de dialogue **Type** apparaît.  $(\rightarrow$  Fig. 72).

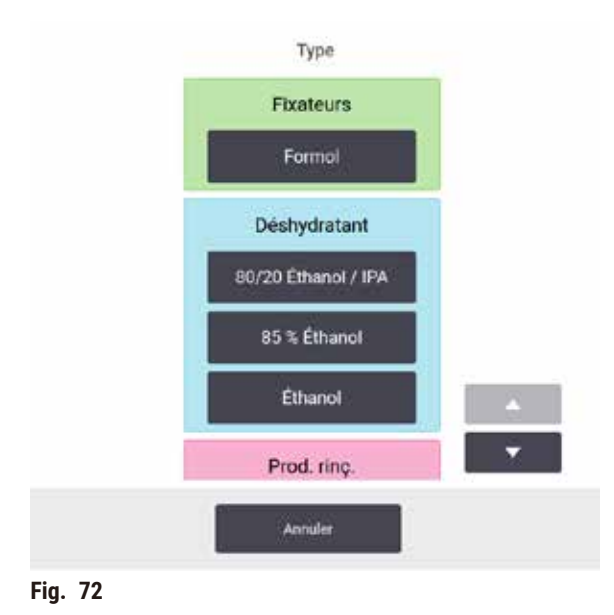

- <span id="page-119-0"></span>3. Sélectionnez le nouveau type de réactif souhaité dans la liste. La boîte de dialogue affiche tous les types de réactifs actifs en cours. Si le réactif n'est pas répertorié, il peut être sur la liste des réactifs dormants. Voir ( $\rightarrow$  p. 115 – 7.2.3 Ajouter, masquer et [supprimer](#page-114-0) des réactifs) pour savoir comment activer un réactif dormant ou ajouter un nouveau réactif.
- 4. Lorsqu'il vous est demandé de remettre à zéro les caractéristiques de la station sélectionnée, appuyez sur **Oui**. Cette action réinitialise l'historique à zéro et la concentration de station sur la valeur par défaut pour le nouveau type de réactif.
- 5. Nettoyez le flacon si nécessaire et remplissez-le avec du réactif frais du nouveau type. Rechargez le flacon sur l'appareil. (Vous pouvez également remplir la chambre de paraffine.)
- 6. Pour un flacon :
	- A. Retirez le flacon, remplacez le réactif et remettez-le dans l'armoire à réactifs. L'écran **Remplacer le flacon de réactif** apparaît.
	- B. Sélectionnez l'icône du flacon remplacé, puis appuyez sur le bouton **Changé**.
	- C. Entrez la concentration du réactif.
	- D. En option, entrez la date d'expiration et les détails du numéro de lot.
- 7. Pour une chambre de paraffine : Appuyez sur Cellule **État** et configurez l'état de la station sur **Pleine** à l'écran **Stations de réactifs.**

Lorsque vous changez le type de réactif pour une station, le système vous demande toujours de réinitialiser la concentration de la station et l'historique. Si vous sélectionnez **Non**, vous conservez la concentration du réactif précédent et l'historique. Utilisez cette option uniquement si vous corrigez une erreur précédente dans l'identification du réactif dans la station et que vous ne changez pas le contenu de la station.

# **Avertissement**

Définition erronée des réactifs

**Dommages aux échantillons causés par des réactifs ne correspondant pas aux définitions de l'interface graphique et aux étiquettes des flacons.**

- Actualisez toujours les détails de la station correctement.
- Vérifiez toujours la définition des stations avant ou pendant le démarrage des protocoles.
- N'actualisez jamais les détails sans remplacer le réactif.

 $^{\prime}$ 

#### Changer la concentration de réactif

Un superviseur peut régler une valeur de concentration calculée pour la station. Appuyez sur la cellule **Conc.** de la station. Entrez la nouvelle concentration à l'aide du clavier virtuel.

Si un changement est effectué sur un réactif répertorié dans le tableau ( $\rightarrow$  p. 106 – Vérification [automatique](#page-105-1) de la [concentration\)](#page-105-1), la concentration de ce réactif sera vérifiée par les densimètres lorsqu'il sera ensuite utilisé dans une session de protocole.

# $\sqrt{2}$

# **Avertissement**

Configuration incorrecte des concentrations

**Dommages aux échantillons ou réduction de la qualité du traitement des tissus**

• Ne changez pas la concentration d'un réactif utilisé à moins que vous ne soyez en mesure de vérifier sa concentration réelle.

# Configurer les états de la station

Tous les utilisateurs peuvent changer les états de la station. Les états permis sont **Pleine**, **Vide**, **En cours d'utilisation**, et **Sèche**.

Vous n'aurez normalement pas besoin de suivre cette procédure pour les flacons de réactifs. Vous actualisez les états des flacons lorsque vous enlevez et remplacez des flacons, puis le logiciel en vérifie automatiquement l'état. Changez les états de station de flacon uniquement si un état incorrect s'affiche ou si vous souhaitez rendre un flacon rempli indisponible (en le réglant sur **En cours d'utilisation** ou **Vide**).

Pour les chambres de paraffine, vous devez changer l'état de la station comme étape normale du remplacement de paraffine.

Pour changer l'état d'une station :

- 1. Allez dans **Réactifs** > **Stations**.
- 2. Appuyez sur la cellule **État** de la station.
- 3. Appuyez sur l'icône appropriée de la boîte de dialogue qui s'affiche ( $\rightarrow$  Fig. 73).

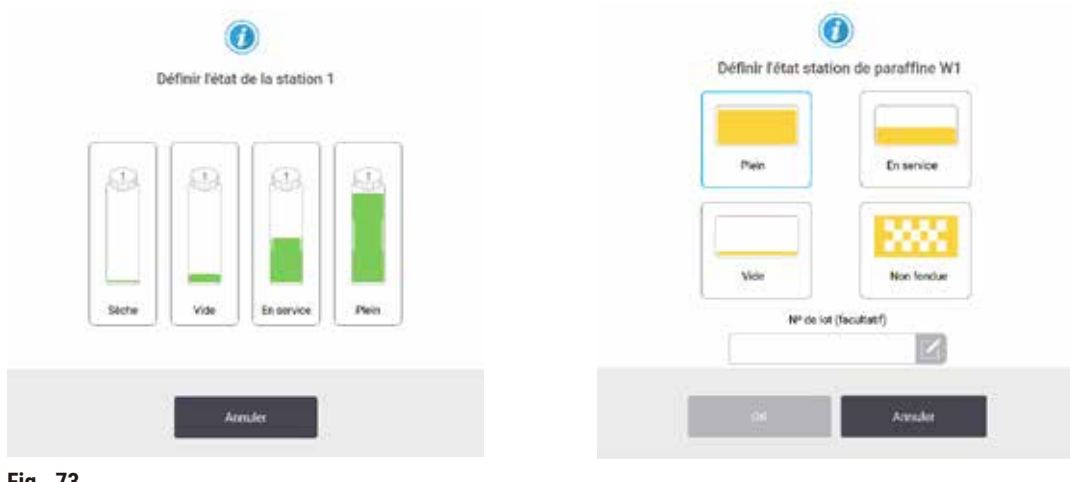

<span id="page-120-0"></span>**Fig. 73** 

# **Avertissement**

#### Définition erronée des réactifs

**Dommages aux échantillons causés par des réactifs ne correspondant pas aux définitions de l'interface graphique et aux étiquettes des flacons.**

- Actualisez toujours les détails de la station correctement.
- Vérifiez toujours la définition des stations avant ou pendant le démarrage des protocoles.
- N'actualisez jamais les détails sans remplacer le réactif.

# **7.4 Remplacement des réactifs.**

Lorsque le système vous avertit qu'un réactif doit être changé, vous devrez le faire dès que possible.

Il existe deux façons de remplacer les réactifs dans les flacons :

- **Remplir/purger à distance** : en utilisant les commandes à l'écran **Remplir/purger à distance**, pompez le vieux réactif hors du flacon et remplissez-le avec le nouveau réactif.
- **Manuellement** : enlevez le flacon de l'armoire à réactifs, purgez-le et remplissez-le puis replacez-le dans l'armoire.

Pour la paraffine, vous devez purger la chambre, en utilisant l'écran **Remplir/purger à distance**, remplissez les bains de paraffine manuellement puis mettez à jour le logiciel.

# **7.4.1 Écran Remplir / purger à distance**

Utilisez l'écran **Remplir/purger à distance** (**Réactifs** > **Remplir/purger à distance**) pour remplir et purger les flacons de réactif sans les retirer de l'appareil. Vous utilisez le même écran pour purger les chambres de paraffine. Lors d'une opération unique, vous pouvez purger ou remplir une station simple, ou purger ou remplir un groupe de stations compatibles. Vous pouvez également remplir et purger des étuves à partir de cet écran. Cela vous permet de récupérer des opérations de purge ou de remplissage partiellement complétées.

Les fonctions à l'écran **Remplir/purger à distance** (→ [Fig. 74\)](#page-122-0) sont disponibles pour tous les utilisateurs : opérateurs et superviseurs.

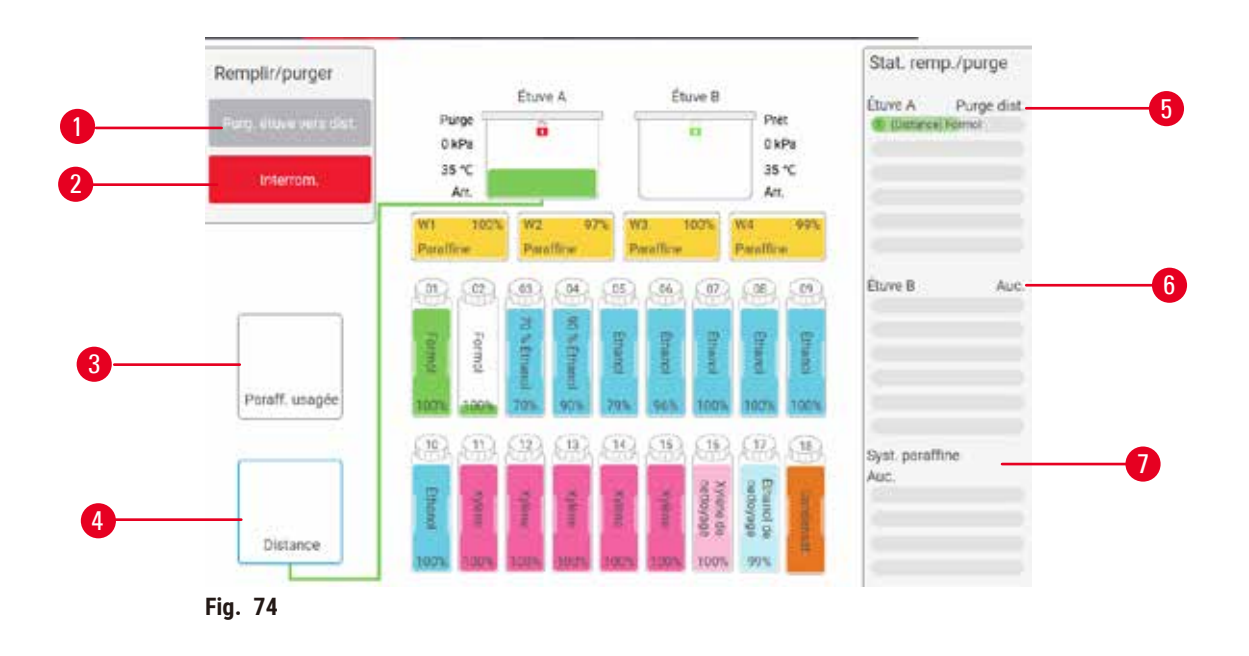

- <span id="page-122-0"></span>1. Remplir/purger des flacons, Purger et éliminer, ou Remplir/purger l'étuve : commence le remplissage ou la purge lorsque la station appropriée, la source externe et l'étuve sont sélectionnées
- 2. Annuler. : arrête la purge ou le remplissage
- 3. Paraffine usagée :sélectionne une chambre de paraffine pour purger la chambre
- 4. À distance : sélectionne une étuve et un flacon pour remplir ou purger le flacon
- 5. Étuve A : opérations de remplissage/purge programmées pour l'étuve A
- 6. Étuve B : opérations de remplissage/purge programmées pour l'étuve B
- 7. Système de paraffine : opérations de drainage programmées pour les chambres de paraffine

# **7.4.2 Connexions remplissage/purge à distance**

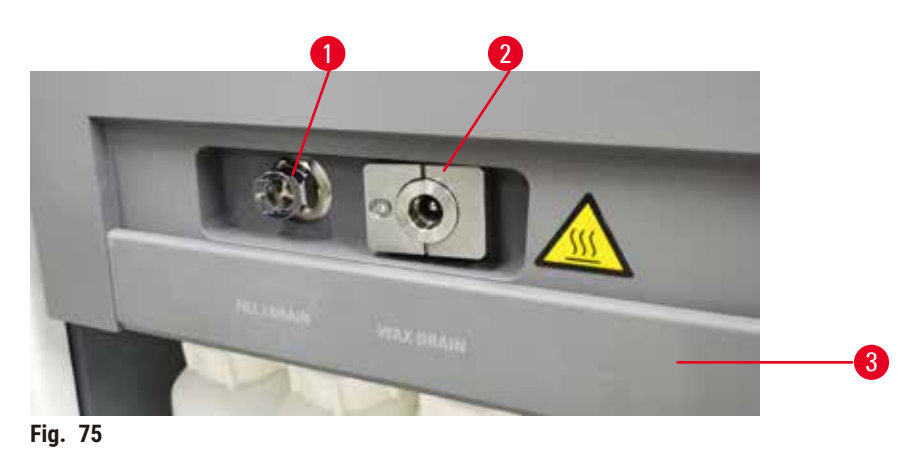

<span id="page-122-1"></span>Le tuyau de remplissage/purge à distance ( $\rightarrow$  Fig. 75-1) et l'orifice de sortie de la paraffine ( $\rightarrow$  Fig. 75-2) sont placés à côté du filtre à charbon dans l'armoire à réactifs. Un volet protecteur recouvre ( $\rightarrow$  Fig. 75-3) les orifices. La conduite d'évacuation de la paraffine est chauffée pour s'assurer que la paraffine ne se solidifiera pas pendant la purge.

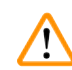

# • Avant de purger une station de paraffine, ouvrez le clapet de remplissage/purge et installez le tube d'évacuation de paraffine sur la conduite d'évacuation de paraffine. Assurez-vous que :

- A. le tube d'évacuation de paraffine se vide dans un contenant adapté et
- B. qu'aucune partie du tube n'est submergée dans la paraffine purgée. Cela empêche la paraffine de se solidifier à l'extrémité du tube et de le boucher.
- C. Avant de remplir ou de purger les flacons de réactifs, branchez le tuyau de remplissage/purge à distance à la conduite de remplissage/purge à distance. Le tube a un raccord-poussoir qui assure une connexion sécurisée avec la conduite. Pour mettre en place le tube, glissez en arrière le volet de remplissage/purge et poussez le raccord sur l'extrémité de la conduite. Pour enlever le tube, glissez vers l'arrière l'anneau de verrouillage et retirez le tube de l'extrémité de la conduite de remplissage/ vidange à distance.

# **Avertissement**

Remplissez le réactif à partir d'un récipient instable.

**Blessures corporelles - Les fonctions de remplissage/purge comprennent une purge importante qui peut provoquer** le basculement et le déversement du récipient. L'utilisateur peut glisser sur le réactif renversé sur le sol.

# **Contamination de l'environnement.**

- Assurez-vous toujours de faire les opérations de remplissage ou de purge dans un grand récipient stable. Le récipient doit aussi être d'un volume suffisant pour recevoir tout le liquide purgé. Si vous utilisez un petit récipient, faites en sorte de le soutenir en même temps que le tube durant le remplissage ou la purge.
- Utilisez toujours le tube fourni avec l'appareil.
- Portez toujours des vêtements de protection contre les produits chimiques, des lunettes de protection, un masque respiratoire, des gants en caoutchouc et tout autre équipement de protection individuelle nécessaire lors de la manipulation des réactifs. Les réactifs utilisés pour le traitement des tissus peuvent être à la fois toxiques et/ou inflammables.

# **7.4.3 Remplacement d'un réactif : remplissage/purge à distance**

#### **Avertissement**

Le connecteur ne correspond pas au tube/corrosion du connecteur ; débordement du flacon de réactif (la quantité de réactif externe ne correspond pas au flacon de réactif, etc.) ; chute du flacon pendant le remplissage ou échange de réactif ; le tube se détache pendant la vidange.

#### **Risque de glissement ou d'inhalation par les personnes de fumées toxiques/dangereuses.**

#### **Risque biologique à cause du déchet réactif.**

# **Contamination de l'environnement.**

- Portez toujours des vêtements de protection contre les produits chimiques, des lunettes de protection, un masque respiratoire, des gants en caoutchouc et tout autre équipement de protection individuelle nécessaire lors de la manipulation des réactifs. Les réactifs utilisés pour le traitement des tissus peuvent être à la fois toxiques et/ou inflammables.
- Utilisez toujours le tube fourni avec l'appareil.
- Ne remplissez jamais une station de réactif qui contient déjà quelque chose.

Vous pouvez purger puis remplir de nouveau des flacons de réactifs lorsque vous retirez les flacons de l'appareil. Le processus purge chaque flacon vers une étuve puis purge l'étuve via une conduite de remplir/purger en externe. La procédure inverse est utilisée pour le remplissage.

Si vous procédez à un remplissage/purge de routine, n'oubliez pas de vérifier si les flacons doivent être nettoyés. Cela doit avoir lieu une fois par semaine.

Avant de commencer un remplissage ou une purge en externe, assurez - vous que les deux étuves sont disponibles. Lorsque un protocole fonctionne dans l'étuve, le remplissage/purge en externe ne peut pas être utilisé. C'est une caractéristique de conception, pas un dysfonctionnement.

- aucune des deux étuves peut charger ou exécuter le protocole
- les deux étuves doivent être propres ou vides et
- les deux étuves doivent être propres ou les résidus de l'étuve (s'il y en a) doivent être compatibles avec les réactifs du/des flacon(s).

# Purger

- 1. Connectez le tube de remplissage/purge à distance et placez l'extrémité dans un récipient approprié.
- 2. Dans l'écran **Remplissage/purge à distance** (**Réactifs** > **Remplissage/purge à distance**), sélectionnez :
	- A. l'étuve à utiliser ( $\rightarrow$  Fig. 76-1)
	- B. L'icône Externe (→ Fig. 76-2)
	- C. le(s) flacon(s) à purger (en cas de choix multiple, les flacons doivent contenir le même type de réactif)  $(\rightarrow$  Fig. 76-3)

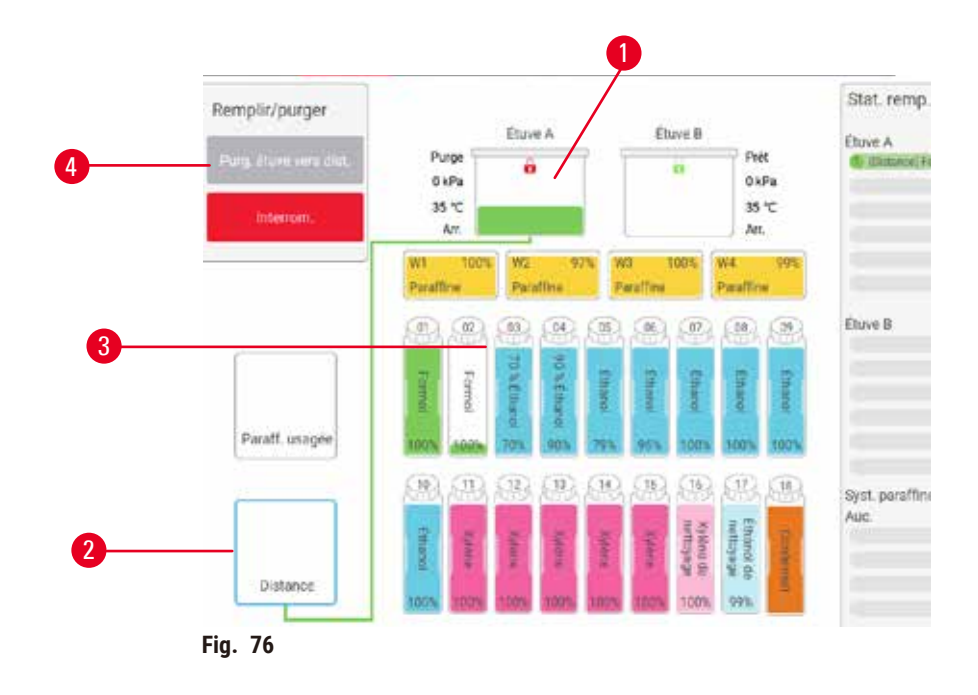

- <span id="page-124-0"></span>3. Appuyez sur **Purger le(s) flacon(s)** (→ [Fig. 76‑](#page-124-0)4) pour commencer la purge.
- 4. Lorsque le système vous le demande, vérifiez que le couvercle de l'étuve est fermé et que le tube de remplissage/purge à distance est connecté.
- 5. Appuyez sur **OK** pour commencer la purge.

L'appareil va maintenant purger le(s) flacon(s) via l'étuve sélectionnée. Vous pouvez surveiller l'avancement de la purge sur le panneau de statut. Lorsque la purge est terminée, l'état de l'étuve sera **Vide** et l'état du flacon **Sèche**.

#### Remplir

- 6. Placez le tube dans un contenant de réactif frais. Le réactif frais doit être au-dessus de 5 °C pour permettre à tous les capteurs de réactifs de fonctionner correctement.
- 7. Dans l'écran **Remplissage/purge à distance**, sélectionnez :
	- A. l'étuve à utiliser
	- B. L'icône **À distance**
	- C. le(s) flacon(s) à remplir. (en cas de choix multiple, tous les flacons doivent être réglés sur **Sèche** et le même type de réactif)

Tout résidu présent dans le flacon doit être compatible avec le nouveau réactif.

- 8. Appuyez sur **Remplir le(s) flacon(s)** pour commencer le remplissage.
- 9. Lorsque le système vous le demande, vérifiez que le couvercle de l'étuve est fermé et que le tube de remplissage/purge à distance est connecté. Appuyez sur **OK** pour commencer le remplissage.
- 10. Une boîte de dialogue de confirmation apparaît.
- 11. Confirmez que le type de réactif, la concentration et les détails de l'historique sont corrects. Si ce n'est pas le cas, appuyez sur la cellule appropriée et changez la valeur. Vous pouvez également scanner les détails du numéro de lot du réactif. Si vous configurez un nouveau type de réactif, la station doit déjà être réglée sur ce type  $(\rightarrow p. 119 -$  Attribuer de [nouveaux](#page-118-1) réactifs à des stations). Le réactif doit être compatible avec les résidus de l'étuve et du flacon.
- 12. Appuyez sur **OK** pour commencer le remplissage.

L'appareil va maintenant purger le(s) flacon(s) via l'étuve sélectionnée. Vous pouvez surveiller l'avancement du remplissage sur le panneau de statut. Un message vous avertira lorsque le remplissage est terminé. L'étuve aura un état **Vide** et le flacon aura un état **Plein**.

- **Remarque** 
	- À tout moment pendant la purge ou le remplissage, vous pouvez appuyer sur le bouton Annuler. pour mettre fin à toutes les opérations de remplissage/purge en cours ou en attente.
	- Si vous interrompez une purge alors que l'étuve et le flacon sont partiellement remplis, vous devez purger l'étuve dans le flacon d'origine pour continuer. Pour vidanger l'étuve, désélectionnez l'icône Télécommande puis appuyez sur le bouton Vidanger l'étuve.
	- Utilisez un chiffon doux et sec pour nettoyer la surface du tube avant et après les réactifs de remplissage/ purge à distance.

# Séquences de remplissage et de purge à distance

Les séquences de réactifs suivantes sont recommandées quand vous remplissez et purgez plusieurs flacons :

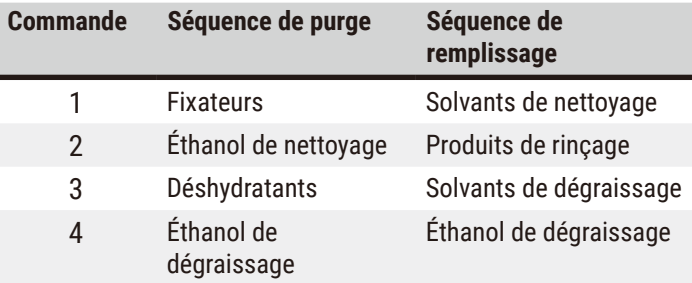

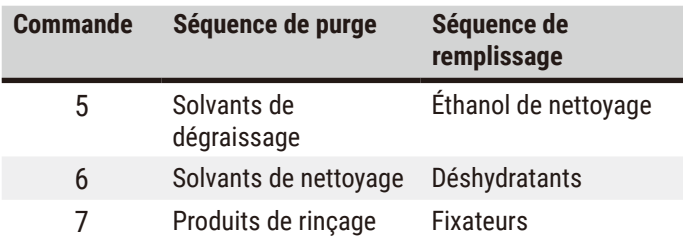

## **7.4.4 Remplacement de réactif – Manuel**

Pour remplacer un flacon manuellement, retirez-le de l'armoire à réactifs et mettez au rebut le vieux réactif (en suivant les procédures standard de votre laboratoire). Rechargez-le dans l'armoire à réactifs en vous assurant qu'il est bien fixé dans les connecteurs à l'arrière de l'armoire. Lorsque le flacon est réinséré, la boîte de dialogue Choisir un flacon à actualiser apparaît, affichant le type de réactif et la concentration pour le flacon lorsqu'il a été enlevé.

Le flacon de réactif doit être poussé au bon endroit selon la définition du réactif sur l'écran **État**.

Lorsque le flacon est réinséré, la boîte de dialogue **Sélectionner un flacon** à mettre à jour apparaît, indiquant le type de réactif et la concentration du flacon au moment où il a été retiré.

#### Saisir la concentration

- **Changé** Entrez la concentration du réactif, en option, entrez la date d'expiration et les détails du numéro de lot.
- **Quantité rajoutée —** sélectionnez si vous n'avez pas changé tout le réactif, mais avez rajouté une petite quantité de réactif frais du même type pour augmenter son niveau dans le flacon. (Avec cette option l'état du flacon change pour Plein. La concentration et les détails de l'historique ne changent pas.)
- **Pas de changement** sélectionnez si vous n'avez apporté aucun changement au réactif dans le flacon.
- **Vidé** sélectionnez si vous avez vidé le flacon, mais ne l'avez pas à nouveau rempli.

# **Avertissement**

Ignorez les informations fournies par l'appareil.

Mettez à jour les paramètres du réactif/de la station mais ne remplacez pas le réactif.

Ne mettez pas à jour le statut du réactif sur l'interface graphique de Vide à Plein après avoir rempli le flacon.

Vous pouvez également régler l'état sur Plein avant de remplir le flacon, mais évitez de remplir le flacon ou de le sous-remplir.

Dommages aux échantillons causés par un réactif sale ou périmé, ou par une quantité insuffisante de réactif. **Retard de diagnostic.**

- Changez toujours les réactifs lorsque cela vous est demandé.
- Actualisez toujours les détails de la station correctement.
- N'actualisez jamais les détails sans remplacer le réactif.

# **7.4.5 Remplacer la paraffine**

# **Avertissement**

Ouvrir/fermer le couvercle du bain de paraffine ; Remplir de paraffine fondue ; Le connecteur ne correspond pas au tube / Corrosion du connecteur ; Le tube se détache pendant la purge ; Le récipient de paraffine usagée n'est pas prêt/est non stable lorsque la purge commence via l'interface graphique ; Retirer le tube de purge.

**Les mains et les doigts sont échaudés.**

**Risque de glissement ou d'inhalation par les personnes de fumées toxiques/dangereuses.**

# **Risque biologique à cause de la paraffine contaminée.**

# **Contamination de l'environnement.**

- Portez des vêtements de protection contre les produits chimiques, des lunettes de protection, un masque respiratoire, des gants en caoutchouc et tout autre équipement de protection individuelle nécessaire lors du remplissage/purge de la paraffine fondue. La paraffine usagée peut être contaminée.
- Veillez à utiliser un tuyau de purge de paraffine de taille correcte pour éviter toute fuite de paraffine.
- La paraffine qui sort du tube est chaude et peut provoquer des brûlures. Assurez-vous que la paraffine s'écoule dans un récipient approprié et restez à l'écart pendant qu'elle s'écoule.
- N'enlevez pas le tube de remplissage/purge tant que le logiciel n'indique pas que la procédure est terminée et que de l'air sous pression a nettoyé le tube. Un arrêt de l'écoulement du réactif n'indique pas que la procédure est terminée.

Avant de vidanger la paraffine, assurez-vous qu'aucun protocole n'est en cours d'exécution dans les étuves et que ces dernières ne sont pas en train d'être remplies ou vidées de réactifs. Les étuves ne nécessitent pas de nettoyage.

La paraffine devant être purgée doit être fondue.

# Purger

- 1. Connectez le tube de la paraffine usagée et placez l'extrémité dans un récipient approprié.
- 2. Allez dans **Réactifs** > **Remplir/purger à distance** et sélectionnez :
	- A. les stations de paraffine à purger et
	- B. Icône **Paraffine usagée**.
- 3. Appuyez sur **Purger et éliminer**.
- 4. Un message de confirmation apparaît vous demandant de vérifier que le tube d'évacuation de paraffine est bien connecté et qu'il alimente un récipient approprié.
- 5. Appuyez sur **OK** pour commencer la purge. L'appareil va maintenant purger les chambres. Vous pouvez surveiller l'avancement sur le panneau de statut. Les purges de paraffine peuvent prendre jusqu'à 5 minutes. Lorsque les chambres sont complètement purgées, une boîte de dialogue s'affichera et l'état de chaque chambre purgée sera **Sec**. Ne retirez pas le tube de purge de paraffine avant que la boîte de dialogue confirme que la purge a été effectuée avec succès.
- 6. Pour empêcher la paraffine de se solidifier dans le tube d'évacuation, sortir rapidement le tube du récipient contenant la paraffine purgée.

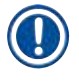

# **Remarque**

- Si la paraffine ne s'écoule pas, il se peut que le tube de paraffine soit bloqué. Si vous enlevez un tube bloqué avant que la purge n'ait été interrompue, de la paraffine chaude giclera de la façade de l'appareil. Interrompez la purge avant de retirer le tube et de faire fondre la paraffine avec de l'eau chaude.
- À tout moment durant la purge, vous pouvez taper sur le bouton Annuler pour mettre fin à toutes les opérations de remplissage/purge actuelles et en attente.

# Remplir

7. Si vous remplissez une chambre de paraffine avec de la paraffine fondue, placez le bouchon d'évent pour bain de paraffine dans l'évent d'aération à l'arrière des chambres de paraffine. Cela évitera à la paraffine de pénétrer dans l'évent pendant le remplissage.

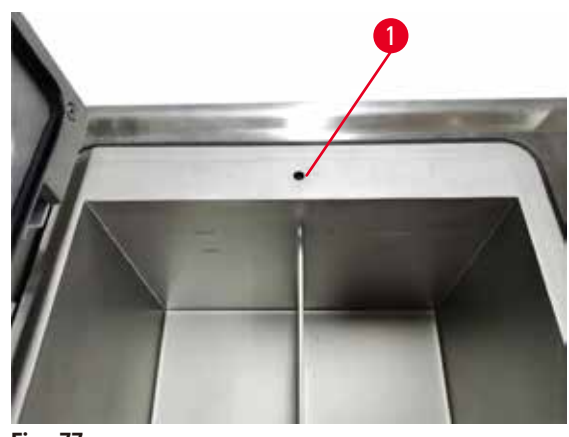

**Fig. 77** 

- 8. Remplissez la chambre de paraffine avec de la paraffine fondue ou solide.
- 9. Si vous avez placé le bouchon du bain de paraffine dans l'évent d'aération, enlevez l'outil.
- 10. Fermez le couvercle du bain de paraffine.
- 11. Allez dans **Réactifs** > **Stations** > **Chambres de paraffine**. La rangée pour la chambre de paraffine purgée indique la concentration par défaut, ainsi que toutes les valeurs de l'historique réinitialisées. L'état de la station est **Sèche**. Le type de réactif est inchangé pour la paraffine que vous avez purgée sauf si vous avez changé le type attribué à la station après la purge.
- 12. Tapez sur la cellule État pour la chambre.
- 13. Si vous avez ajouté de la paraffine fondue, sélectionnez **Pleine**.
- 14. Si vous avez utilisé de la paraffine solide, sélectionnez **Non fondu (fusion nécessaire)**.
- 15. Saisissez en option le numéro de lot de la nouvelle paraffine.
- 16. Appuyez sur **OK**.
- 17. Si vous réglez l'état sur **Non fondu (fusion nécessaire)**, un processus de chauffage rapide de la paraffine commence. Il se peut que vous deviez ajouter de la paraffine au fur et à mesure qu'elle fond. Pour la paraffine solide, remplissez chaque bain de paraffine vide d'environ 3 kg (en commençant par 2 kg pour faire fondre, puis introduisez 1 kg supplémentaire). Notez que la quantité de paraffine solide nécessaire peut varier selon les différents fournisseurs de paraffine. Le niveau de paraffine fondue doit se situer entre les indicateurs MAX et MIN dans le bain de paraffine.
- 18. L'état de la station se met automatiquement sur Pleine lorsque la paraffine est prête à être utilisée.

# **7.4.6 Remplir et purger les étuves**

# <span id="page-129-0"></span>**Avertissement**

Le connecteur ne correspond pas au tube/corrosion du connecteur ; débordement du flacon de réactif (la quantité de réactif externe ne correspond pas au flacon de réactif, etc.) ; chute du flacon pendant le remplissage ou échange de réactif ; le tube se détache pendant la vidange.

#### **Risque de glissement ou d'inhalation par les personnes de fumées toxiques/dangereuses.**

#### **Risque biologique à cause du déchet réactif.**

**Contamination de l'environnement.**

- Portez toujours des vêtements de protection contre les produits chimiques, des lunettes de protection, un masque respiratoire, des gants en caoutchouc et tout autre équipement de protection individuelle nécessaire lors de la manipulation des réactifs. Les réactifs utilisés pour le traitement des tissus peuvent être à la fois toxiques et/ou inflammables.
- Utilisez toujours le tube fourni avec l'appareil.
- Ne remplissez jamais une station de réactif qui contient déjà quelque chose.

L'écran **Remplir/purger à distance** peut aussi être utilisé pour purger ou remplir les étuves. Cela est particulièrement utile lors de la récupération d'opérations de remplissage/purge à distance incomplètes. Les fonctions de remplissage et de purge de l'étuve fonctionnent selon des règles destinées à éviter la contamination du réactif, des éclaboussures de réactif et une surchauffe de réactif. Vous pouvez ignorer certaines de ces règles, mais cela peut avoir souvent pour conséquence une concentration réduite en réactif.

Vous pouvez également remplir et purger les étuves en utilisant l'écran **Opérations manuelles** (→ p. 131 – [8.1.1](#page-130-0) Opérations [manuelles\)](#page-130-0).

Les règles pour le remplissage et la purge manuels des étuves sont :

- l'étuve doit être propre ou vide avant de commencer une opération de remplissage.
- Si l'étuve est vide, la station sélectionnée doit contenir un réactif compatible (→ p. 169  [10.5 Tableaux de](#page-168-0)  [compatibilité](#page-168-0) des réactifs)
- Vous ne pouvez pas remplir une étuve avec un réactif qui a une limite de température inférieure à la température réglée pour l'étuve.
- Lors de la purge d'une étuve, le réactif ou la paraffine doivent retourner à leur station d'origine.
- Lors de la purge d'une étuve, la station doit avoir une capacité suffisante pour le contenu de l'étuve et ne doit pas être remplie ou en cours d'utilisation.

Remarque : Pour éviter des éclaboussures de liquides, assurez-vous qu'il y a une capacité de station adéquate avant d'ignorer les erreurs de capacité insuffisante.

Remplir ou purger une étuve :

- 1. Allez à **Réactifs** > **Remplir/purger à distance**.
- 2. Sélectionnez l'étuve qui doit être remplie ou purgée.
- 3. Sélectionnez la station de réactif qui doit remplir l'étuve (ou regrouper le contenu de l'étuve).
- 4. Appuyez sur le bouton **Remplir l'étuve** ou **Purger l'étuve**.
- 5. Pour arrêter le remplissage ou la purge à un stade quelconque, appuyez sur **Annuler**.

# **8. Paramètres et opérations auxiliaires**

# **8.1 Menu Réactifs**

Vous pouvez contrôler manuellement plusieurs fonctionnalités de gestion des réactifs du système à partir de l'écran **Opérations manuelles**.

# **8.1.1 Opérations manuelles**

<span id="page-130-0"></span>L'écran **Opérations manuelles (Réactifs** > **Opérations manuelles**) (→ [Fig. 78\)](#page-130-1) vous permet de contrôler manuellement de nombreux aspects de l'appareil. Tous les utilisateurs (opérateurs et superviseurs) peuvent exécuter ces fonctions.

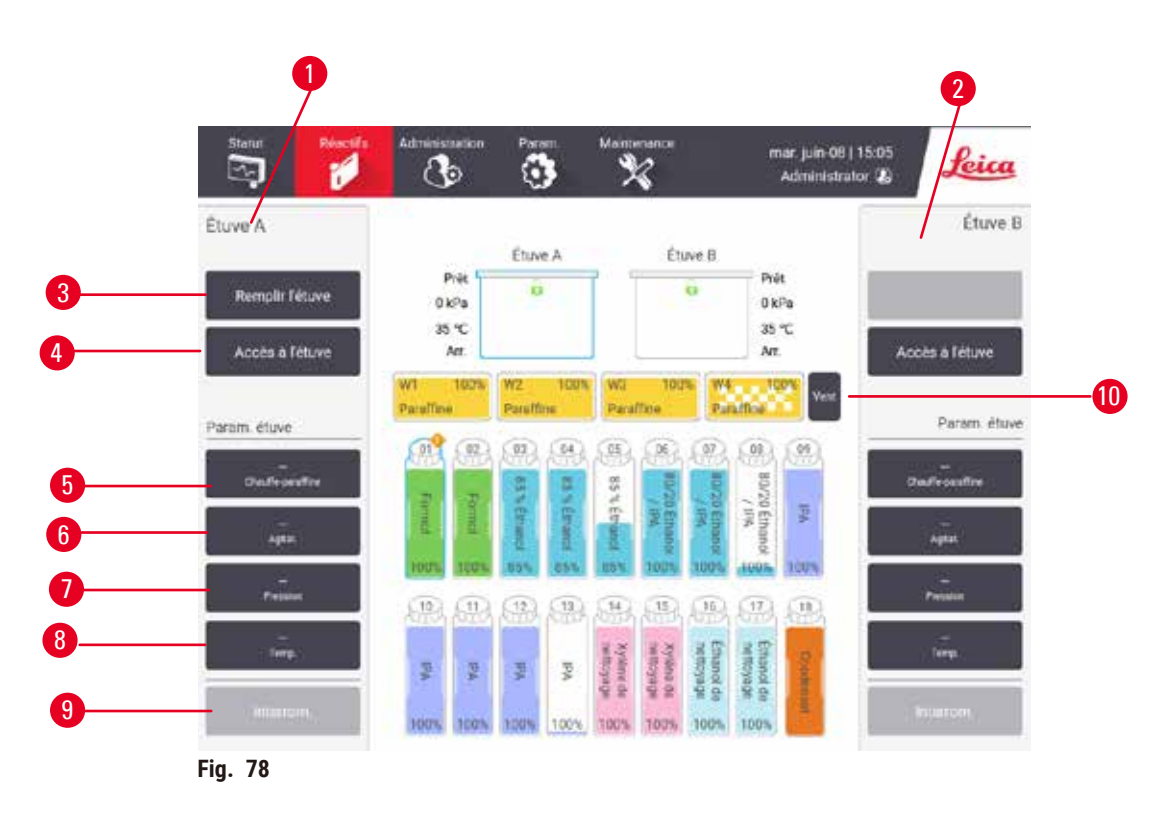

- <span id="page-130-1"></span>1. Commandes de l'étuve A
- 2. Commandes de l'étuve B
- 3. **Remplir/purger l'étuve** : remplir ou purger l'étuve de ou vers la station sélectionnée
- 4. **Accès à l'étuve**
- 5. **Chauffe-paraffine** Activation/désactivation des chauffages du circuit à paraffine
- 6. **Agitateur** : règle l'agitateur sur Marche/Arrêt
- 7. **Pression** : règle la pression dans l'étuve ambiante, vide, pression ou cycle de pression/vide
- 8. **Temp.** : règle la température de l'étuve
- 9. **Annuler** : arrête une opération de remplissage ou de purge
- 10. **Ventiler la paraffine** : dégage la pression ou le vide des chambres de paraffine

L'écran **Opérations manuelles** ne vous permet pas :

- d'ignorer un protocole en cours d'exécution
- de remplir ou purger une étuve disposant d'un protocole chargé.

# Plage de températures de l'étuve

La plage de températures de l'étuve est limitée aux valeurs suivantes :

- **Réactif** : 35 °C à 85 °C (limité à 65 °C lors de l'exécution des protocoles de traitement des tissus).
- **Paraffine** : Point de fusion de la paraffine + 2 °C minimum à 85 °C maximum (limité à 77 °C lors de l'exécution des protocoles standard). Vous pouvez afficher la température du point de fusion de la paraffine sur l'écran **Paramètres** > **Paramètres trait.**.

Des limitations additionnelles peuvent s'appliquer en fonction de l'état de l'étuve et du réactif dans l'étuve. Vous ne pouvez pas augmenter la température au-dessus du seuil de température de sécurité du réactif.

# Transfert de paraffine

La conduite de paraffine (y compris les valves de paraffine et les tuyaux de transfert) et l'étuve doivent être à une température de veille avant que vous ne tentiez de remplir une étuve de paraffine. À cet effet, chaque étuve dispose d'un chauffage de la paraffine.

- 1. Allez dans **Réactifs** > **Opérations manuelles**.
- 2. Activez le chauffage de la paraffine en appuyant sur le bouton **Chauffage de la paraffine désactivé** approprié ( $\rightarrow$  Fig. 78-5).
- 3. Cliquez sur **OK** dans le message de confirmation. Laissez le chauffage en fonctionnement pendant au moins cinq minutes.
- 4. Désactivez le chauffage en appuyant sur le bouton **Chauffage de la paraffine activé** approprié.
- 5. Cliquez sur **OK** dans le message de confirmation.

# Remplir et purger les étuves

Remplissez ou purgez les étuves à partir de/vers n'importe quelle station de réactif en utilisant les commandes de l'écran **Opérations manuelles**. Les règles et les procédures pour remplir ou purger manuellement les étuves sont les mêmes que lorsque vous effectuez cette opération à partir de l'écran **Réactifs** > **Remplir/ purger en externe**  $(\rightarrow$  p. 130 – 7.4.6 [Remplir](#page-129-0) et purger les étuves).

# **8.2 Menu Administration**

Le menu **Administration** vous permet d'exécuter des rapports, d'afficher des journaux des événements et de modifier les réglages de niveaux d'accès.

# **8.2.1 Gestion des utilisateurs**

Utilisez l'écran **Gestion des utilisateurs** (**Administration** > **Gestion des utilisateurs**) pour gérer les comptes d'utilisateurs.

#### Ajout/modification/suppression d'un compte d'utilisateur

L Après la connexion initiale (→ p. 59 – 5.1.3 Niveaux [d'accès\)](#page-58-0), l'administrateur peut créer des comptes de niveau Superviseur et Opérateur.

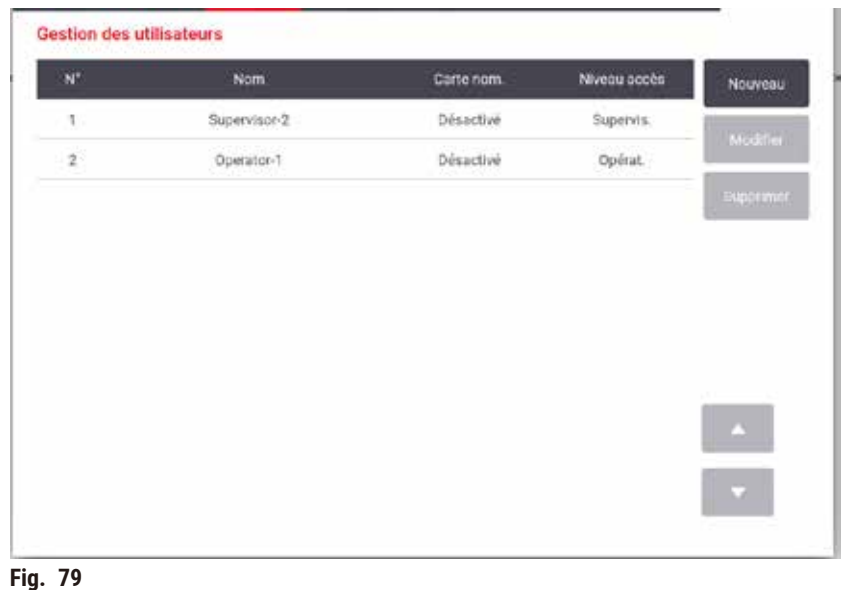

Pour ajouter un nouveau compte d'utilisateur :

- 1. Allez à l'écran **Gestion des utilisateurs** (**Administration** > **Gestion des utilisateurs**).
- 2. Appuyez sur **Nouveau**. L'écran **Ajouter/Modifier un utilisateur** apparaît.
- 3. Renseignez le nom d'utilisateur, le mot de passe et le niveau d'accès.
- 4. Scannez un code-barres pour activer la carte nominative. L'utilisateur créé peut se connecter en scannant le code-barres de la carte nominative. Si la carte nominative est désactivée, l'utilisateur créé se connecte par le nom d'utilisateur et le mot de passe.
- 5. Appuyez sur **OK**.

Pour modifier un compte d'utilisateur :

- 1. Allez à l'écran **Gestion des utilisateurs** (**Administration** > **Gestion des utilisateurs**).
- 2. Sélectionnez un compte d'utilisateur dans le tableau et appuyez sur **Modifier**. L'écran **Ajouter/Modifier un utilisateur** apparaît.
- 3. Modifiez le nom d'utilisateur, le mot de passe, le niveau d'accès ou activez/désactivez la carte nominative.
- 4. Appuyez sur **OK**.

Pour supprimer un compte d'utilisateur :

- 1. Allez à l'écran **Gestion des utilisateurs** (**Administration** > **Gestion des utilisateurs**).
- 2. Sélectionnez un compte d'utilisateur dans le tableau et appuyez sur **Supprimer**.
- 3. Appuyez sur **OK** dans la boîte de dialogue de confirmation qui s'affiche.

# Modifier les mots de passe/N° de code-barres

L L'administrateur peut modifier les mots de passe/N° de code-barres pour tous les niveaux d'accès. Les superviseurs et les opérateurs ne peuvent modifier que leurs propres mots de passe/N° de code-barres.

Pour changer les mots de passe de l'administrateur :

- 1. Appuyez sur l'icône du nom d'utilisateur en haut à droite et appuyez sur **Changer d'utilisateur**.
- 2. L'écran **Connexion de l'utilisateur** apparaît. Appuyez sur **Autres accès**.
- 3. L'écran **Niveau d'accès** apparaît. Appuyez sur **Changer de mot de passe**.
- 4. Saisissez le mot de passe actuel, deux fois le nouveau mot de passe, puis appuyez sur **OK**.

Pour changer les mots de passe/n° de code-barres du Superviseur ou de l'Opérateur par eux-mêmes :

- 1. Connectez-vous en tant que Superviseur ou Opérateur, appuyez sur **Administrateur** > **Gestion des utilisateurs**.
- 2. Sélectionnez votre propre compte, et appuyez sur **Modifier**.
- 3. L'écran **Ajouter/Modifier un utilisateur** apparaît. Appuyez sur l'icône Mots de passe/N° de code-barres.
- 4. Saisissez un nouveau mot de passe et un nouveau no de code-barres, puis appuyez sur **OK**.

# **8.2.2 Rapports**

Quatre rapports sont disponibles à partir de **Administration** > **Rapports** :

- Rapport sur les détails du cycle
- Rapport sur les actions de l'utilisateur
- Rapport d'utilisation du protocole
- Rapport d'utilisation du réactif

# Rapport sur les détails du cycle

Ce rapport décrit en détails une exécution de protocole spécifique. Lorsqu'il est sélectionné, il affiche d'abord une liste de l'ensemble des exécutions du protocole du mois ou des 30 jours précédents (→ Fig. 80). Appuyez sur un bouton à droite de l'écran pour choisir la durée souhaitée.

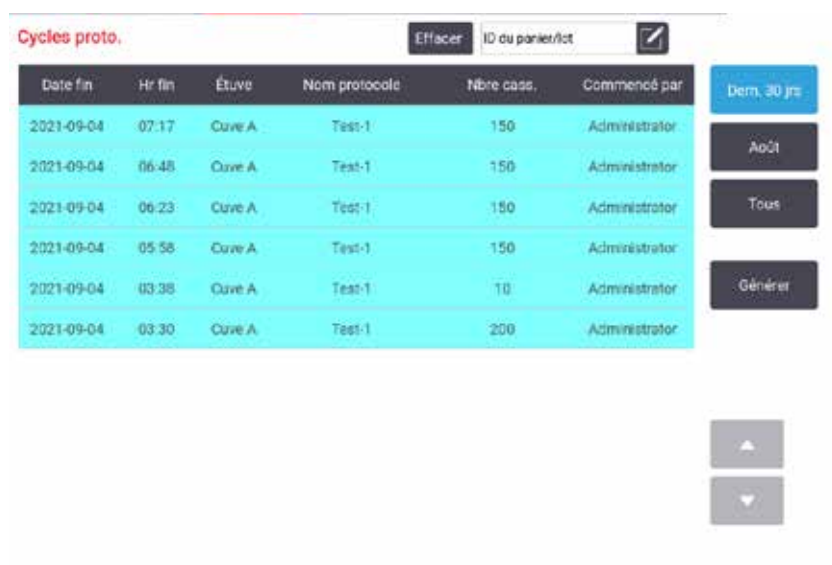

<span id="page-134-0"></span>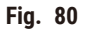

Dans la liste des protocoles, vous pouvez afficher les détails d'un ou plusieurs cycles particuliers en les sélectionnant et en appuyant sur **Générer**. Le rapport **Détails du cycle** présentant les détails de tous les cycles que vous avez sélectionnés (→ Fig. 81). Ces informations détaillées incluent les heures de début et de fin, l'ID utilisateur, l'étuve, le nombre de cassettes, les ID de paniers, les étapes du protocole, la station et le réactif (avec numéro de lot si saisi) pour chaque étape, ainsi que la durée de l'étape. Tous les événements significatifs ayant eu lieu au cours d'une exécution de protocole sont enregistrés.

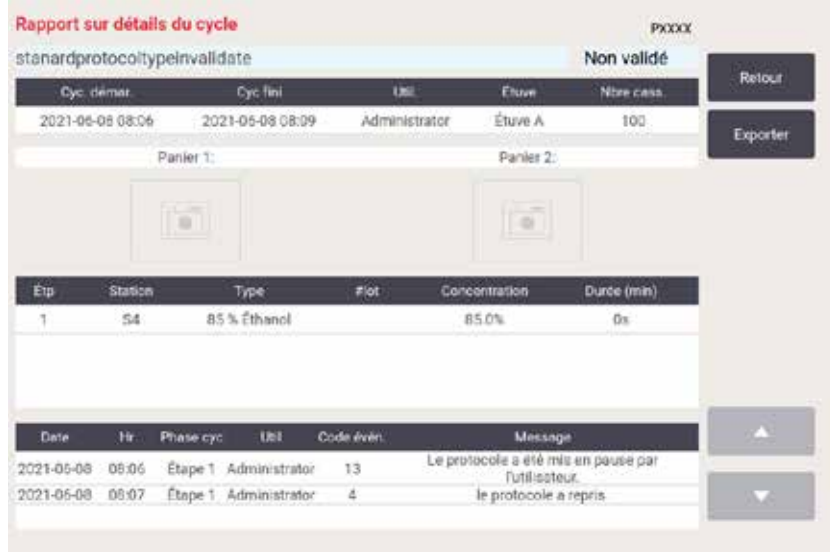

<span id="page-134-1"></span>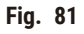

Vous pouvez exporter les détails d'une exécution en appuyant sur **Exporter**. Si aucune clé USB n'est insérée, vous serez invité à en insérer une. Le fichier CSV peut être enregistré dans un ordinateur et ouvert sous Excel.

### Rapport sur les actions de l'utilisateur

Ce rapport répertorie les actions ayant été entrées avec un ID utilisateur donné depuis le début du mois (→ Fig. 82). Les détails peuvent être répertoriés dans l'ordre chronologique ou par action. L'ID utilisateur ne s'affiche pas si le rapport est exécuté en mode superviseur.

| <b>Date</b><br>Heute |                        | <b>Littlin</b> | Action                                                                                   | tempt         |  |
|----------------------|------------------------|----------------|------------------------------------------------------------------------------------------|---------------|--|
| 2021-06-08           | 15:10                  | Administrator  | Protocole chargé - Xylène de blopsie avec étuve A.                                       |               |  |
| 2021-06-08           | Administrator<br>15:10 |                | Protocole chargé - Nettoyage rapide avec étuve A.                                        | <b>Action</b> |  |
| 2021-06-08           | 15:07                  | Administrator  | Tout protocole repris                                                                    |               |  |
| 2021-06-08           | 15:06                  | Administrator  | Pause utilisateur - stanardprotocoltypeinvalidate avec<br>Retort A                       | Exporter      |  |
| 2021-06-08           | 15:06                  | Administrator  | Execution demarrée - stanardprotocoltypeinvalidate avec<br>duwe A                        |               |  |
| 2021-06-08           | 15:06                  | Administrator  | Retort. A: défant le nombre de cassettes: 100                                            |               |  |
| 2021-06-08           | 15:06                  | Administrator  | Retort_A: ajouter le nombre de paniers:0                                                 |               |  |
| 2021-05-03           | 15.06                  | Administrator  | Tentez d'enregistrer le code-barres du parier et l'image de<br>la cassette avec fétuve 8 |               |  |
| 2021-06-08           | 15:06                  | Administrator  | Protocole chargé - stanardprotocoltypeinvalidate avec<br>étuve A.                        |               |  |
| 2021-06-08           | 15:05                  | Administrator  | Protocole copié - Xylène de biopsie1234567890 depuis<br>Xylène de biopsie                |               |  |
| 2021-06-08           | 15:05                  | Administrator  | Protocol created - utationcleanvalid                                                     |               |  |

<span id="page-135-0"></span>**Fig. 82** 

Vous pouvez exporter les détails de l'action utilisateur en appuyant sur **Exporter**. Si aucune clé USB n'est insérée, vous serez invité à en insérer une. Le fichier CSV peut être enregistré dans un ordinateur et ouvert sous Excel.

# Rapport d'utilisation du protocole

Ce rapport indique le nombre de cycles de traitement, de cassettes et le nombre moyen de cassettes par cycle  $(\rightarrow$  Fig. 83). Vous pouvez regrouper les données par jours, par semaines ou par mois.

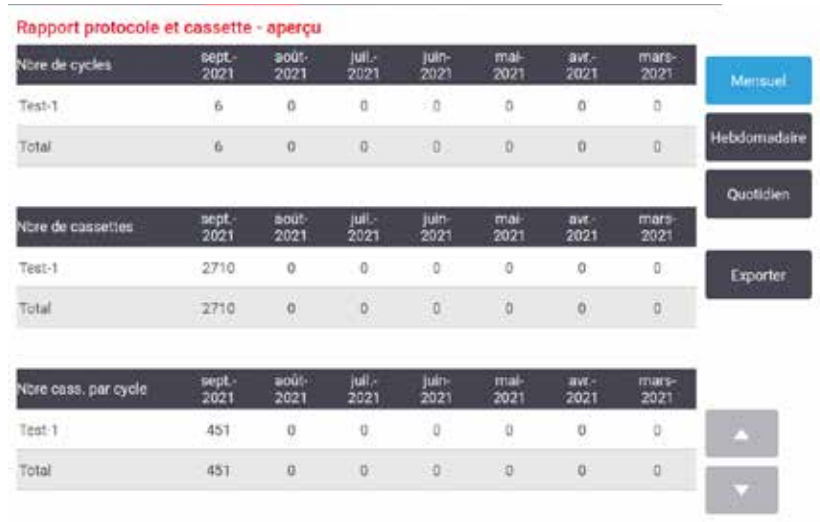

<span id="page-136-0"></span>**Fig. 83** 

Vous pouvez exporter les détails de l'utilisation du protocole en appuyant sur **Exporter**. Si aucune clé USB n'est insérée, vous serez invité à en insérer une. Un fichier compatible avec Excel est généré. Appuyez sur **Terminé** lorsque le transfert est terminé.

# Rapport d'utilisation du réactif

Ce rapport indique le volume total de réactif utilisé en suivant les remplacements ( $\rightarrow$  Fig. 84). Vous pouvez afficher les données par jours, par semaines ou par mois.

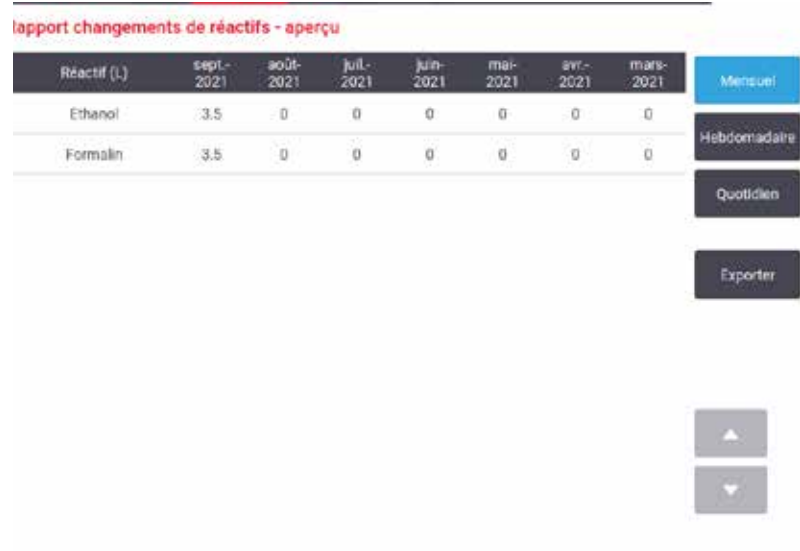

<span id="page-136-1"></span>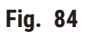

Vous pouvez exporter les détails de l'utilisation du réactif en appuyant sur **Exporter**. Si aucune clé USB n'est insérée, vous serez invité à en insérer une. Un fichier compatible avec Excel est généré. Appuyez sur **Terminé** lorsque le transfert est terminé.

# **8.2.3 Journaux des événements**

Le journal des événements (**Administration** > **Journaux des événements**) affiche un historique des événements du système. Vous pouvez trier les événements en fonction du temps ou de la fréquence. Vous pouvez également filtrer les événements par le type d'événement que vous souhaitez afficher. Vous pouvez ajouter un message et l'enregistrer comme un événement utilisateur.

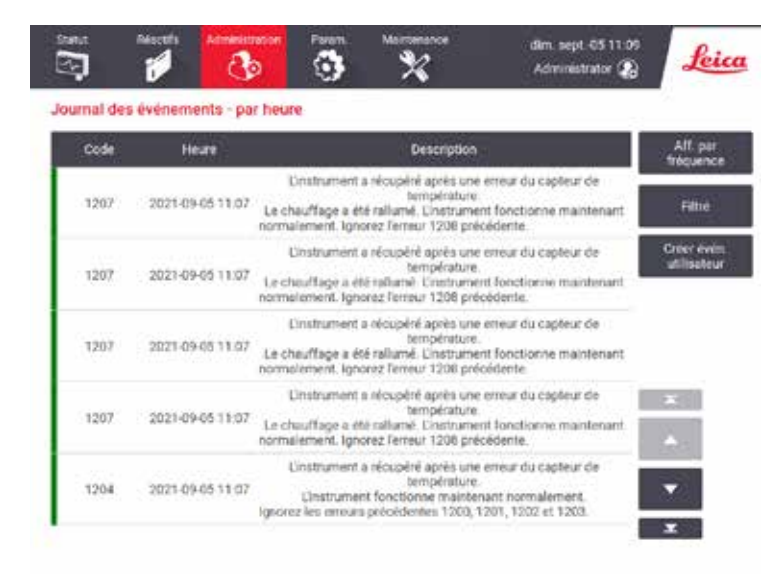

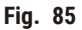

Dans la vue « par heure », chaque instance d'événement est répertoriée avec les événements les plus récents en haut de l'écran. Chaque événement comprend un numéro de type, un code couleur de gravité (→ p. 139 – Gravité de [l'événement\)](#page-138-0), l'heure à laquelle l'événement s'est produit, et la description de l'événement.

La vue « par fréquence » comporte une rangée pour chaque numéro de type d'événement. Par exemple, les 1 000 événements, « protocole terminé avec succès » sont représentés en une rangée. Avec le numéro d'événement, sont également affichés : le code de couleur de gravité, la description, le nombre d'instances de l'événement et les dates et heures des première et dernière instance de l'événement.

Le journal des événements peut uniquement être effacé par le personnel de maintenance.

- Appuyez sur le bouton **Montrer par âge**/**Montrer par fréquence** pour basculer d'un mode de présentation à l'autre.
- Appuyez sur le bouton **Filtres activés** pour ouvrir la boîte de dialogue **Options de configuration …**qui vous permet de sélectionner les types d'événements à afficher. Sélectionnez les boutons dans les sections **Filtres des étuves, Filtres de gravité** et **Filtres d'alarme** pour voir les types d'événement associés. Vous devez sélectionner au moins un bouton dans chaque section pour voir les événements. Par ex. si vous sélectionnez **Étuve A** dans **Filtres des étuves**, **Informations** dans **Filtres de gravité** et **Événements sans alarme** dans **Filtres des alarmes**, vous afficherez tous les événements d'informations pour l'étuve A qui ne déclenchent pas d'alarme.
- Pour créer un événement utilisateur, sélectionnez **Créer un événement utilisateur**. Le clavier virtuel s'ouvre. Entrez les informations que vous souhaitez enregistrer et appuyez sur **Entrer** pour ajouter le message comme un événement. La gravité de l'événement sera « Informations ».

#### <span id="page-138-0"></span>Gravité de l'événement

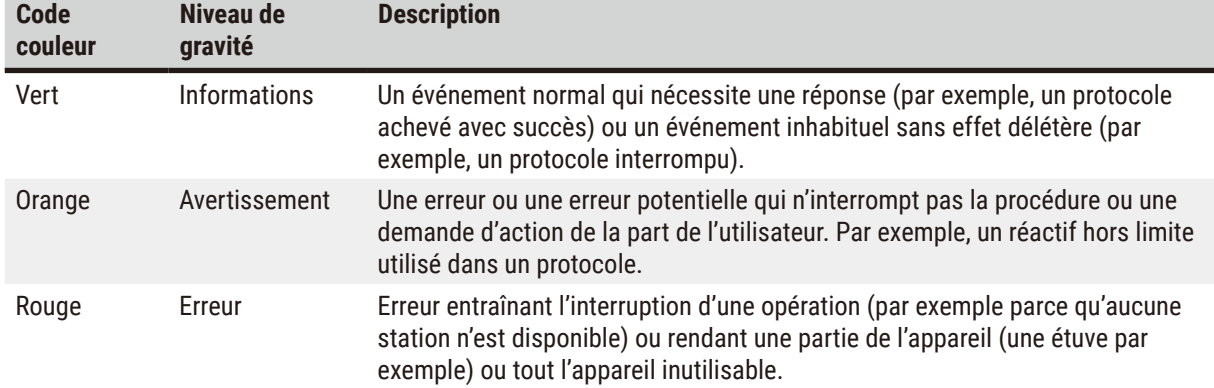

Il existe trois niveaux de gravité et chacun d'entre eux est associé à un code couleur :

# **8.3 Menu Paramètres**

Les écrans de réglage vous permettent d'afficher des informations sur l'appareil et les logiciels, d'exporter et d'importer des fichiers, de modifier certains paramètres matériels et de gérer les alarmes.

# **8.3.1 Service**

Allez à **Paramètres** > **Maintenance** pour afficher les informations sur un appareil et un logiciel.

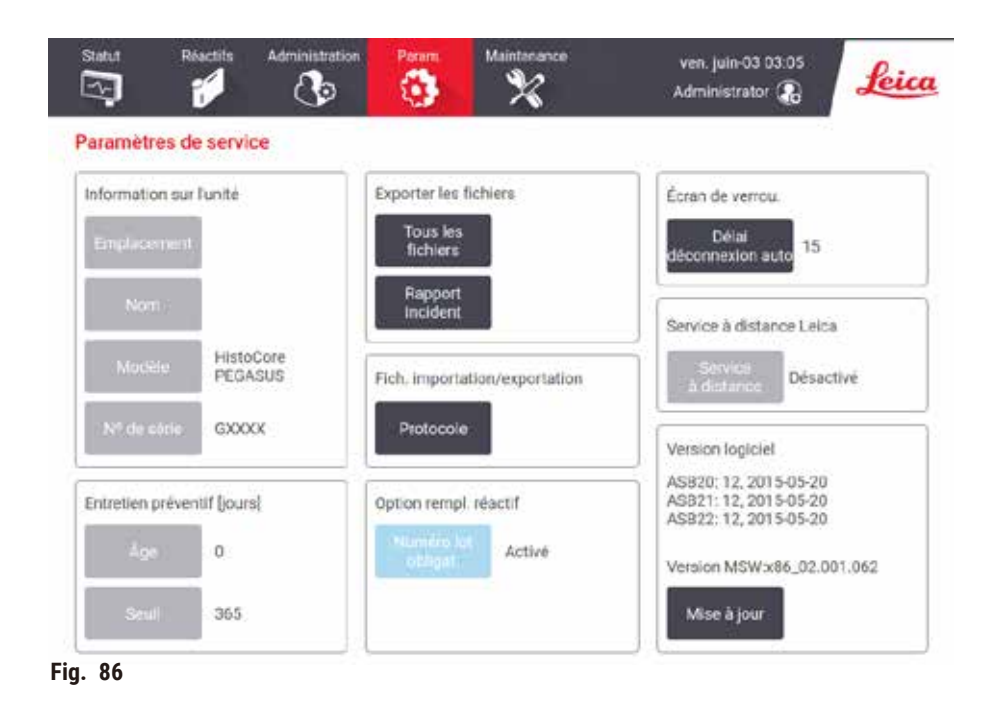

La zone **Information sur l'unité** affiche le nom de l'appareil, l'emplacement, le modèle et le numéro de série. Toutes les valeurs sont en lecture seule.

La zone **Maintenance préventive** indique l'âge et le seuil du service de maintenance préventive.

La zone **Option de remplacement des réactifs** affiche le statut du **Numéro de lot obligatoire**, activé ou désactivé. Si le **Numéro de lot obligatoire** est activé, le numéro de lot du réactif est requis lors du remplacement d'un réactif.

La zone **Écran de verrouillage** indique le délai actuel de déconnexion automatique. Les superviseurs peuvent modifier l'heure.

La zone **Service de maintenance à distance de Leica** indique la disponibilité du **Service de maintenance à distance**. Une fois connecté au service distant, l'appareil envoie activement des événements au serveur distant. Configurez la connexion réseau ( $\rightarrow$  p. 145 – [Réseau\)](#page-144-0), et obtenez un service optimisé de Leica Biosystems.

La zone du logiciel affiche les numéros de la version actuelle du logiciel. La version du logiciel est nécessaire pour reporter une erreur. Les superviseurs peuvent mettre à jour le logiciel en appuyant sur le bouton **Mettre à jour**.

# Exporter les fichiers

Les options d'exportation de fichier de l'écran de **Maintenance** vous permettent de copier les fichiers de protocole, les rapports d'incident et les fichiers journaux sur une clé USB. Vous pouvez également importer des fichiers de protocole à partir d'une clé USB.

Tous les utilisateurs (opérateurs et superviseurs) peuvent transférer des fichiers.

Les options disponibles de transfert de fichier sont décrites ci-dessous :

- Tous les fichiers : sélectionnez cette option si vous souhaitez exporter l'ensemble des fichiers du système sur une clé USB. Dans la fenêtre contextuelle, sélectionnez la plage de temps et les types de fichiers, puis appuyez sur **OK**.
- Rapport d'incident : Sélectionnez cette option si vous souhaitez créer et exporter le rapport d'incident.
- Protocoles : sélectionnez cette option si vous souhaitez déplacer les protocoles personnalisés entre le système et la clé USB. La procédure est décrite en détails dans la section suivante.

# Transférer des protocoles

- L Les opérateurs peuvent uniquement exporter des protocoles.
- 1. Placez une clé USB dans le port USB sur le côté gauche de l'appareil. Il est important que vous insériez la clé USB au début de la procédure, car sinon ses contenus risquent de ne pas être reconnus.
- 2. Appuyez sur **Paramètres** > **Maintenance** > **Protocoles**. Un écran s'affiche avec les protocoles locaux (les protocoles définis par l'utilisateur sur l'appareil) et les protocoles externes (les protocoles définis par l'utilisateur au niveau racine de la clé USB, le cas échéant). Les protocoles stockés dans les répertoires de la clé seront ignorés.
- 3. Appuyez sur **Rafraîchir** pour vous assurer que les listes de protocoles sont à jour.
- 4. Pour copier tous les protocoles de l'appareil sur la clé USB, appuyez sur **Tout exporter**.
- 5. Pour copier un protocole défini par l'utilisateur depuis l'appareil vers la clé USB, sélectionnez-le dans la liste des **Protocoles locaux** et appuyez sur **Exporter**.
- 6. Pour copier tous les protocoles répertoriés sur la clé USB dans l'appareil, appuyez sur **Tout importer**.
- 7. Pour copier un protocole défini par l'utilisateur depuis la clé USB vers l'appareil, sélectionnez-le dans la liste des **Protocoles externes** et appuyez sur **Importer**.
- 8. Appuyez sur **Terminé** une fois l'opération terminée.

#### **8.3.2 Paramètres de traitement**

#### **Avertissement**

Le système de gestion des réactifs (SGR) est réglé sur S/O ou sur une valeur incorrecte.

L'état de consommation des réactifs ne peut pas être contrôlé, ce qui peut avoir un impact sur la qualité du **traitement des tissus et endommager les échantillons.**

- Évitez de régler le système de gestion des réactifs (SGR) sur S/O. Utilisez le SGR pour surveiller l'état de la consommation des réactifs.
- Les paramètres du SGR doivent être validés par l'utilisateur avant l'exécution du protocole, c'est-à-dire le traitement des tissus du patient à des fins de diagnostic, conformément aux exigences d'accréditation locales ou régionales.

Sur l'écran **Paramètres de traitement** (**Paramètres** > **Paramètres de traitement**) les superviseurs peuvent :

- Activer/Désactiver la demande du nombre de cassettes avant d'exécuter un protocole de traitement.
- Définir le nombre de cassettes par défaut pour chaque exécution
- Définir la valeur de report par défaut
- Démarrer/arrêter le nettoyage de paraffine
- Définir le protocole de nettoyage par défaut
- Définir la paraffine en veille et les températures de point de fusion.
- Activer/Désactiver de la fonction de nettoyage de la paraffine
- Définir le type de paraffine

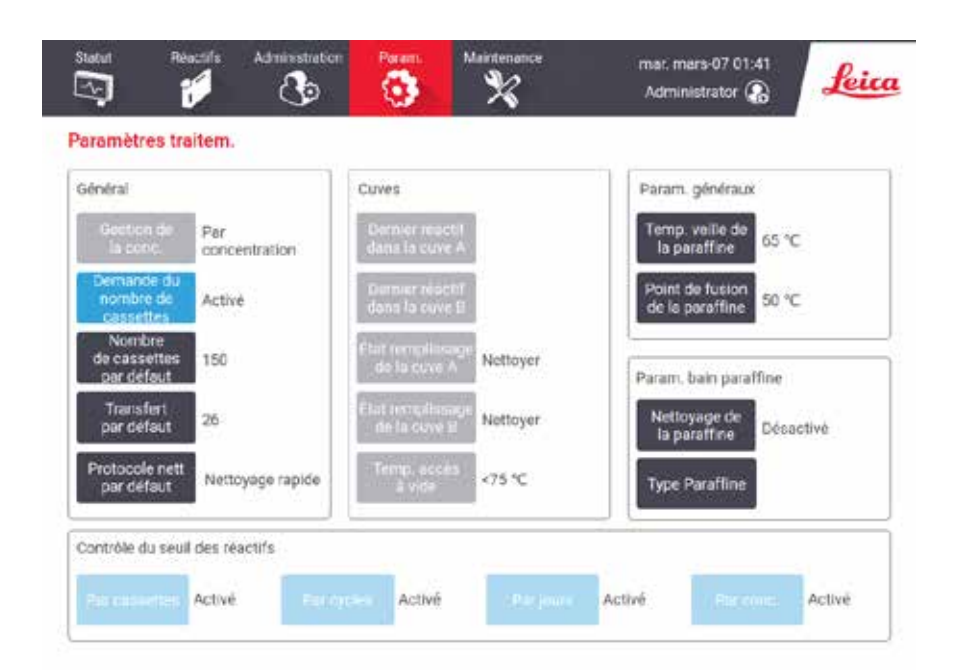

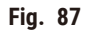

D'autres réglages de configuration peuvent être consultés en lecture seule. Contactez votre responsable de maintenance pour changer ces réglages. L'écran affiche aussi l'état de chaque étuve et le dernier réactif dans chaque étuve.

Les commandes de l'écran **Paramètres de traitement** sont décrites ci-dessous et sont regroupées par section.

# Informations générales sur l'appareil

- **Gestion de la concentration** : méthode utilisée par le système pour attribuer des valeurs de concentration aux flacons de réactif ( $\rightarrow$  p. 105 – 7.1.2 Gestion de la [concentration\)](#page-104-0)
- **Invite demandant le nombre de cassettes** : sous le réglage (**Activé**) par défaut, le système vous demande d'entrer le nombre de cassettes avant chaque exécution. Lorsque la fonction est désactivée, le système émet l'hypothèse que chaque série comporte le nombre de cassettes par défaut.
- **Nombre de cassettes par défaut** : définir le nombre de cassettes par défaut pour chaque exécution de traitement. Si le message **Demander le nombre de cassettes** est activé, la boîte de dialogue contextuelle s'ouvre avant chaque exécution, affichant ce nombre de cassettes. Vous pouvez accepter ou modifier le nombre. Si le message **Demander le nombre de cassettes** est désactivé, le système utilise le nombre de cassettes entré ici pour toutes les exécutions de traitement. Dans ce cas, assurez-vous d'entrer une valeur moyenne précise. Le nombre que vous entrez est utilisé par le système de gestion du réactif pour étalonner les concentrations en réactif.
- **Report par défaut** : le réglage de l'étuve par défaut utilisé pour les nouveaux protocoles (→ p. 93  [6.1.5](#page-92-0)  [Réglage](#page-92-0) de report)

# Contrôle du seuil des réactifs

Les quatre boutons dans la section **Vérification de la limite de réactif** de l'écran **Paramètres de traitement** indiquent les types de limites de réactifs utilisées par le système  $(→ p. 106 − 7.1.3$  [Limites\)](#page-105-0). Par défaut, les quatre types de limite sont activés. Contactez votre responsable de maintenance pour changer ces réglages.

- **Par cassettes** : le système suit le nombre de cassettes traitées par le réactif dans chaque station. Si le type de réactif présente une limite de cassette définie, vous recevez une alerte lorsque la station excède cette limite.
- **Par cycles** : le système suit le nombre de cycles de traitement effectuées par le réactif dans chaque station. Si le type de réactif présente une limite de cycle définie, vous recevez une alerte lorsque la station excède cette limite.
- **Par jour** : le système suit le nombre de jours pendant lesquels le réactif de chaque station a été chargé. Si le type de réactif présente une limite de jours définie, vous recevez une alerte lorsque la station excède cette limite.
- **Par conc.** : le système suit la concentration de réactif dans chaque station. Si le type de réactif présente une limite de concentration définie, vous recevez une alerte lorsque la station excède cette limite.

# Étuves

La section **Étuves** de l'écran **Paramètres de traitement** affiche le dernier réactif utilisé et son état pour chaque étuve. Elle indique également la température d'accès à vide (la température maximale à laquelle l'ouverture d'une étuve vide peut s'effectuer en toute sécurité). Le système vous alerte pour toute action nécessitant que vous ouvriez une étuve dont la température est supérieure à cette valeur.

## Param. bain paraffine

Vous pouvez activer ou désactiver le nettoyage de paraffine avec le bouton **Nettoyage de paraffine** sur l'écran **Paramètres de traitement**. La fonction de nettoyage de paraffine améliore la qualité de la paraffine en évacuant périodiquement le bain de paraffine (pour environ 30 secondes) pour en éliminer les contaminants. Périodiquement, vous devrez ajouter de petites quantités de paraffine pour remplacer les solvants qui ont été retirés.

- Activez le nettoyage de paraffine pour les protocoles qui utilisent du xylène et/ou de l'isopropanol.
- Désactivez le nettoyage de paraffine pour les protocoles qui n'utilisent pas d'isopropanol, car ces produits de rinçage ne sont pas efficacement éliminés par le processus d'évacuation.

En supprimant les contaminants, le nettoyage de paraffine augmente les concentrations en paraffine. En conséquence, le système met automatiquement à jour la concentration de chaque station de paraffine après chaque cycle de nettoyage de paraffine.

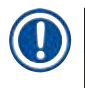

#### **Remarque**

• Le nettoyage de paraffine peut retarder jusqu'à 30 secondes le lancement d'un protocole ou d'une autre action.

Le **type de paraffine** peut être défini comme **Recommandé** ou **Non recommandé**.

- Définir le type de paraffine comme **Recommandé** pour les paraffines recommandées (→ p. 109  [7.1.4 Réactifs](#page-108-0)  [recommandés\).](#page-108-0) Le temps de fusion est inférieur à 7 heures.
- Définir le type de paraffine comme **Non recommandé** pour les autres types de paraffines. Le temps de fusion est inférieur à 9 heures.

#### Paramètres généraux

Réglez les températures de fusion et de veille de la paraffine dans la section **Paramètres généraux** de l'écran **Paramètres de traitement**.

- La température de veille de la paraffine est la température à laquelle l'appareil chauffera la paraffine dans les stations de paraffine. La température par défaut est 65 ºC.
- La température de fusion de la paraffine est la température à laquelle l'appareil considère que la paraffine a fondu. La température par défaut est 56 °C.

# **8.3.3 Paramètres de l'instrument**

Utilisez l'écran **Paramètres de l'instrument** (**Paramètres** > **Paramètres de l'instrument**) pour configurer l'âge et le seuil du filtre à charbon actif, l'affichage de la date et de l'heure, le temps d'égouttage du fonctionnement manuel et les paramètres réseau. Un accès superviseur est requis pour toutes les opérations.

Vous pouvez aussi fermer l'appareil depuis cet écran. D'autres réglages dans l'écran **Paramètres de l'instrument** sont aussi affichés, mais peuvent uniquement être changés par un responsable de la maintenance.

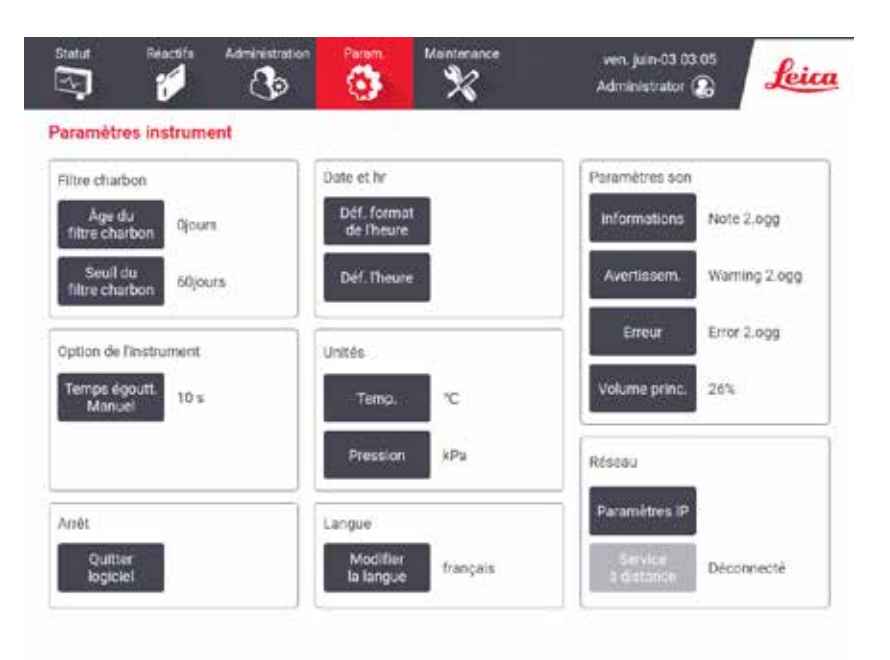

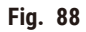

# Paramètres du filtre à charbon actif

Appuyez sur le bouton **Âge du filtre à charbon** pour réinitialiser l'âge du filtre à charbon actif à zéro jour. Vous devez effectuer cette opération quand vous remplacez le filtre à charbon actif de façon à ce que le système puisse suivre son âge et émettre les messages d'avertissement appropriés quand il dépasse la limite d'âge.

Appuyez sur le bouton **Limite du filtre à charbon** pour régler le nombre de jours pendant lesquels un filtre peut être utilisé avant de devoir être remplacé. La valeur correcte de cette limite dépend du nombre moyen de protocoles que vous lancez chaque jour et du type de réactifs utilisés. Nous recommandons une limite initiale de 60 jours avec des réglages uniquement si vous êtes sûr que le filtre à charbon actif devient vite saturé ou est toujours en bonne condition au terme de cette période.

Si vous utilisez un système d'évacuation externe, réglez la limite du filtre à charbon actif sur :

- le délai d'inspection pour le système externe
- la valeur maximum (365) pour limiter le nombre de messages d'alerte non désirés
- Ignorée (contactez le service de maintenance pour configurer ce réglage)

# Durée d'égouttage pour une purge manuelle

Les superviseurs peuvent modifier la durée d'égouttage pour les opérations de purge manuelle. La durée d'égouttage est le temps laissé au réactif pour s'écouler sur les cassettes et les parois de l'étuve avant de finir l'opération de purge.

Appuyez sur le bouton **Durée d'égouttage - purge manuelle**, puis entrez le nombre requis de secondes et appuyez sur **OK**.
### Arrêt de l'appareil

Appuyez sur le bouton **Quitter le logiciel** pour éteindre l'appareil dans des conditions normales. Lorsque l'écran tactile devient blanc, éteignez le bouton rouge d'alimentation.

### Heure et date

Seuls les superviseurs peuvent changer l'heure du système.

- Pour changer les formats d'heure et de date, appuyez sur le bouton **Régler le format heure**, puis appuyez sur le format que vous souhaitez changer. Modifiez les autres formats comme souhaité, puis appuyez sur **Terminé**.
- Pour changer l'heure du système, appuyez sur **Définir l'heure**, faites défiler vers le haut et vers le bas jusqu'à ce que l'heure correcte soit atteinte, puis appuyez sur **OK**.

### Paramètres de la langue et des unités

Les paramètres de langue peuvent être modifiés par le Superviseur. Appuyez sur **Modifier la langue** et sélectionnez la langue souhaitée. Pour modifier les réglages de l'Unité de l'appareil, appuyez sur **Temp.** ou **Pression**.

### Paramètres du son

Les superviseurs peuvent sélectionner parmi un éventail de sons pour les messages d'information, les avertissements et les erreurs. Il existe aussi un contrôle du volume pour tous les sons de l'appareil.

- Pour changer le son associé à un type de message, appuyez sur le bouton du type de message dans le tableau **Paramètres du son**. Sélectionnez un fichier de son dans la boîte de dialogue **Choisir un son à partir de la liste suivante**, puis appuyez sur **OK**. Pour écouter le son à partir de **Choisir un son à partir de la liste suivante**, sélectionnez-le puis appuyez sur **Lecture**.
- Pour changer le volume d'un son, appuyez sur **Volume principal**.

### Réseau

Pour la connexion initiale au service à distance, contactez le représentant du service de maintenance agréé.

Les superviseurs peuvent connecter/déconnecter l'appareil au Service à distance Leica si le **Service de maintenance à distance Leica** est activé à l'écran **Paramètres du service de maintenance** (→ p. 139 – [8.3.1](#page-138-0) [Service\)](#page-138-0). Avant de configurer la connexion, assurez-vous que l'appareil est connecté au réseau via le port Ethernet situé à l'arrière. Appuyez sur le bouton **Paramètres IP** pour configurer le réseau, puis appuyez sur **Service de maintenance à distance**. L'état de connexion s'affiche près du bouton **Service de maintenance à distance**.

## **8.3.4 Options de suivi**

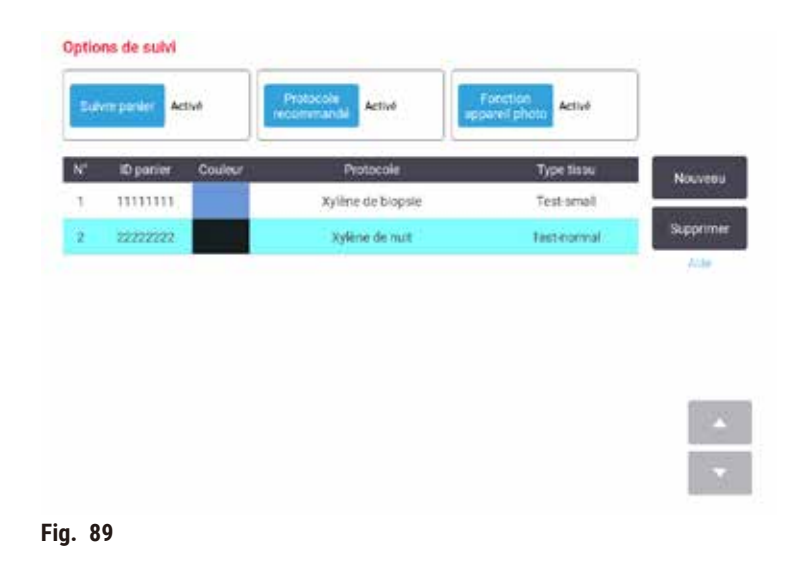

Utilisez l'écran **Options de suivi** (**Paramètres** > **Options de suivi**) pour activer/désactiver les fonctions **Suivre panier**, **Protocole recommandé** et **Fonction de l'appareil photo**.

### Suivre le panier

Lorsque la fonction Suivre le panier est activée, vous pouvez remplir les noms des paniers (→ Fig. 90-1) (→ Fig. 90-3) en scannant ou en tapant les codes-barres des paniers lors de l'ajout des paniers dans les étuves.

### Protocole recommandé

Les superviseurs peuvent établir le lien entre le code-barres d'un panier et un protocole recommandé. Le protocole doit être validé. Un protocole de nettoyage ne peut pas être sélectionné comme protocole recommandé.

Un protocole recommandé peut être lié à plusieurs ID de panier. L'ID d'un panier ne peut avoir qu'un seul lien avec un protocole recommandé. Le système compare automatiquement le protocole chargé avec les protocoles recommandés en fonction du code-barres d'un panier lorsque celui-ci est chargé. Si le protocole chargé n'est pas le même que le protocole recommandé ou si les deux protocoles chargés ne sont pas les mêmes, un message d'avertissement s'affiche et vous devez confirmer ou modifier le protocole chargé.

Pour ajouter un nouveau protocole recommandé, suivez les étapes ci-après.

- 1. Appuyez sur le bouton **Nouveau**.
- 2. Remplissez les détails du panier et du protocole, notamment l'ID du panier, la couleur, le nom du protocole et le type de tissu.
- 3. Appuyez sur **OK**.

Pour modifier un protocole recommandé, appuyez sur la cellule que vous souhaitez mettre à jour et effectuez les modifications.

Pour supprimer un protocole recommandé, sélectionnez-le en appuyant sur la cellule **N°** du protocole, puis appuyez sur **Supprimer**.

## Fonction de l'appareil photo

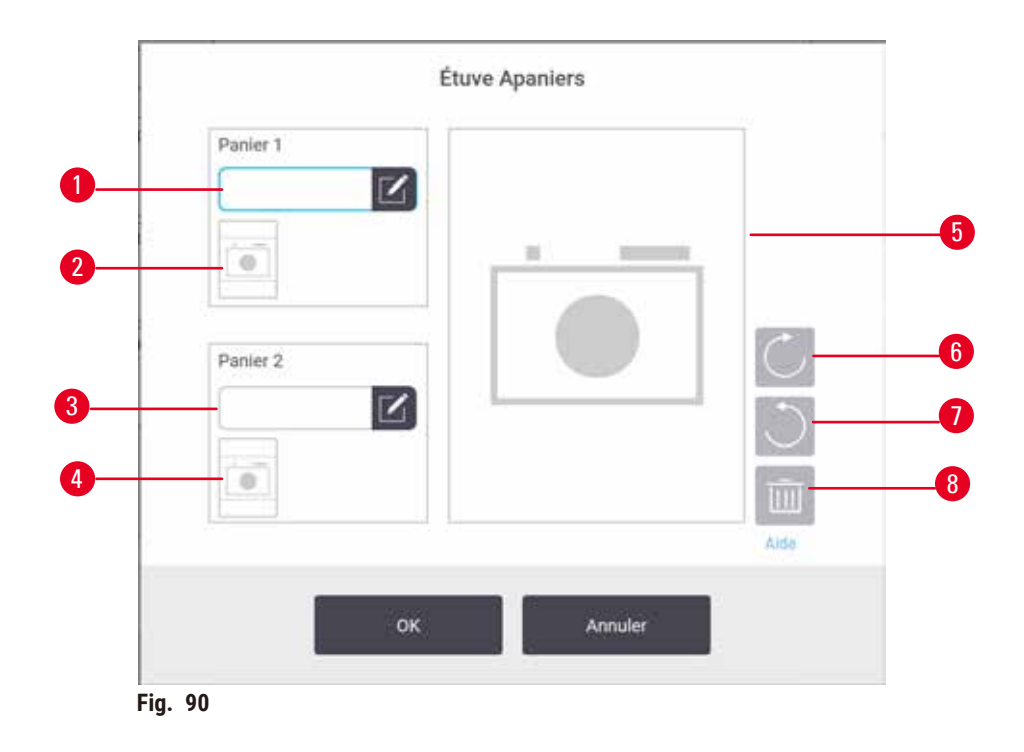

<span id="page-146-0"></span>Lorsque la **fonction de l'appareil photo** est activée, vous pouvez prendre des photos des paniers (→ [Fig. 90‑](#page-146-0)2) (→ Fig. 90-4) après avoir scanné le code-barres du panier pendant l'ajout des paniers dans les étuves. La vue de l'image (→ Fig. 90-5) peut être réglée à l'aide des boutons de rotation, dans le sens horaire (→ Fig. 90-6) et dans le sens inverse (→ Fig. 90-7). Supprimez l'image (→ Fig. 90-8) et refaites une photo si nécessaire.

# **9. Nettoyage et maintenance**

### **Avertissement**

Utilisez un équipement inadéquat pendant l'entretien.

**Blessures corporelles – Les utilisateurs peuvent être blessés par une surface chaude, un bord tranchant, des résidus, etc.**

• Portez des EPI pendant l'entretien.

Suivez les instructions d'entretien et de nettoyage de ce chapitre pour maintenir l'appareil en condition optimale. De cette manière, vous obtiendrez un traitement de qualité optimale à tout moment et n'aurez pas à contacter le service de maintenance.

Assurez-vous que l'appareil est sous tension à tout moment, même lorsqu'il ne fonctionne pas. Cela permet le maintien de la paraffine dans un état fondu et le contrôle des routines de maintenance préventive par le logiciel.

Leica Biosystems recommande une visite de maintenance préventive une fois par an. Contactez le responsable de maintenance pour organiser cette maintenance.

N'utilisez pas de méthodes ou de matériaux de nettoyage autres que ceux décrits dans ce chapitre. L'emploi d'autres méthodes ou matériaux peut entraîner l'endommagement de l'appareil.

### **9.1 Outils de nettoyage et d'entretien**

Les outils de nettoyage et d'entretien peuvent être rangés dans la boîte à outils (→ Fig. 1-11). Ces outils sont les suivants :

- un racloir à paraffine
- une brosse du capteur de niveau
- un bouchon d'évent pour bain de paraffine

### **9.1.1 Racloir à paraffine**

Le racloir à paraffine peut être utilisé pour gratter la paraffine du pourtour des joints du couvercle du bain de paraffine et de la partie supérieure du bain de paraffine.

### **9.1.2 Brosse du capteur de niveau**

Vous pouvez placer la brosse du capteur de niveau à l'intérieur du capteur et le frotter doucement pour éliminer les débris de tous les côtés du capteur.

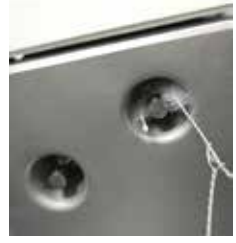

#### **9.1.3 Bouchon d'évent pour bain de paraffine**

Le bouchon d'évent pour bain de paraffine peut être inséré dans l'évent du bain de paraffine. Cela empêchera la paraffine de tomber dans l'appareil lorsque vous nettoyez le pourtour de la surface supérieure des bains de paraffine.

# **9.2 Écran d'entretien**

L'écran **Entretien** permet d'enregistrer l'activité et la durée des fonctions d'entretien de routine.

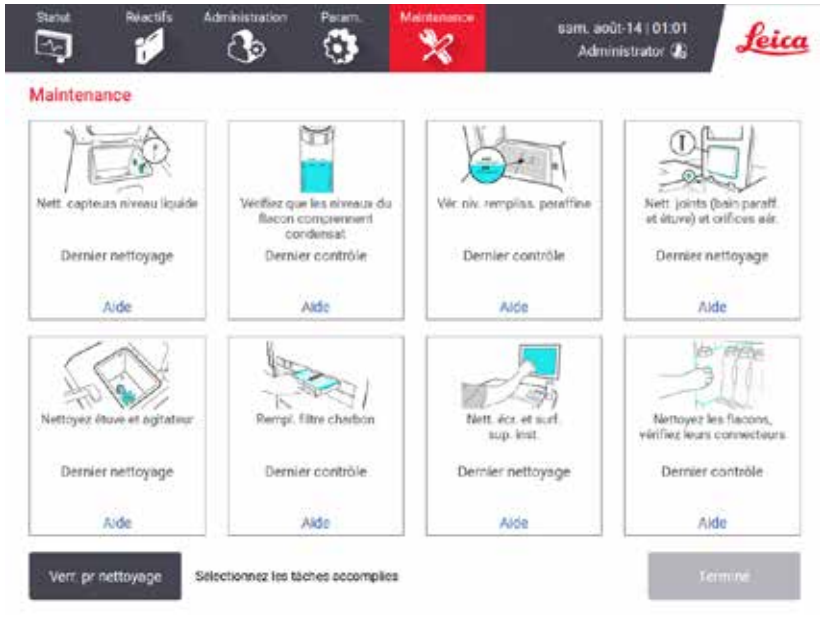

**Fig. 92** 

Les huit panneaux de l'écran **Entretien** se composent de :

- une image de l'appareil affichant ce qui doit être fait (parfois surligné en bleu) ;
- un intitulé ;
- un indicateur affichant la dernière vérification ou le dernier nettoyage de l'élément, et l'opérateur qui s'en est occupé ;
- un lien pour des instructions d'aide contextuelle.

Pour enregistrer une tâche d'entretien :

- appuyez sur le panneau correspondant à la tâche d'entretien que vous avez menée ou que vous allez mener ;
- appuyez sur **Terminé**.

Les interventions de maintenance enregistrées peuvent être consultées dans le rapport **Action de l'utilisateur** (**Administration** > **Rapports** > **Action de l'utilisateur**).

### Entretien de l'écran

Pour verrouiller l'écran, appuyez sur le bouton **Verrouiller pour nettoyer**. La boîte de dialogue Nettoyer l'écran s'affiche. Vous pouvez nettoyer l'écran en toute sécurité sans courir le risque de sélectionner accidentellement des commandes lorsque la boîte de dialogue est ouverte.

Une fois le nettoyage terminé, appuyez sur les boutons Nettoyer l'écran dans l'ordre approprié. Cela permet de déverrouiller l'écran et de reprendre un fonctionnement normal.

# **9.3 Programme de nettoyage et d'entretien**

Référez-vous à la liste ci-dessous pour connaître les tâches régulières de nettoyage et d'entretien et savoir à quelle fréquence elles doivent être menées.

Le tableau ci-dessous indique une liste de contrôle d'entretien et de nettoyage hebdomadaires que vous pouvez imprimer et conserver. Marquez les cases d'une initiale au fur et à mesure que les tâches sont effectuées.

### Quotidien

- Nettoyer les couvercles et les joints
- Nettoyer les étuves et les capteurs de niveau du liquide
- Vérifiez les niveaux de remplissage du flacon (le flacon de condensat y compris)
- Vérifiez les niveaux de remplissage de la paraffine
- Nettoyer l'écran tactile et la surface supérieure
- Vérifier le bac d'égouttage

### Toutes les semaines

- Vider le flacon de condensat
- Nettoyez les flacons de réactifs et vérifiez leurs connecteurs
- Vérifier les bains de paraffine
- Nettoyer les surfaces extérieures

### 60 à 90 jours

- Changer le filtre à charbon actif
- Vérifier les joints de couvercle

# **Liste de contrôle de l'entretien**

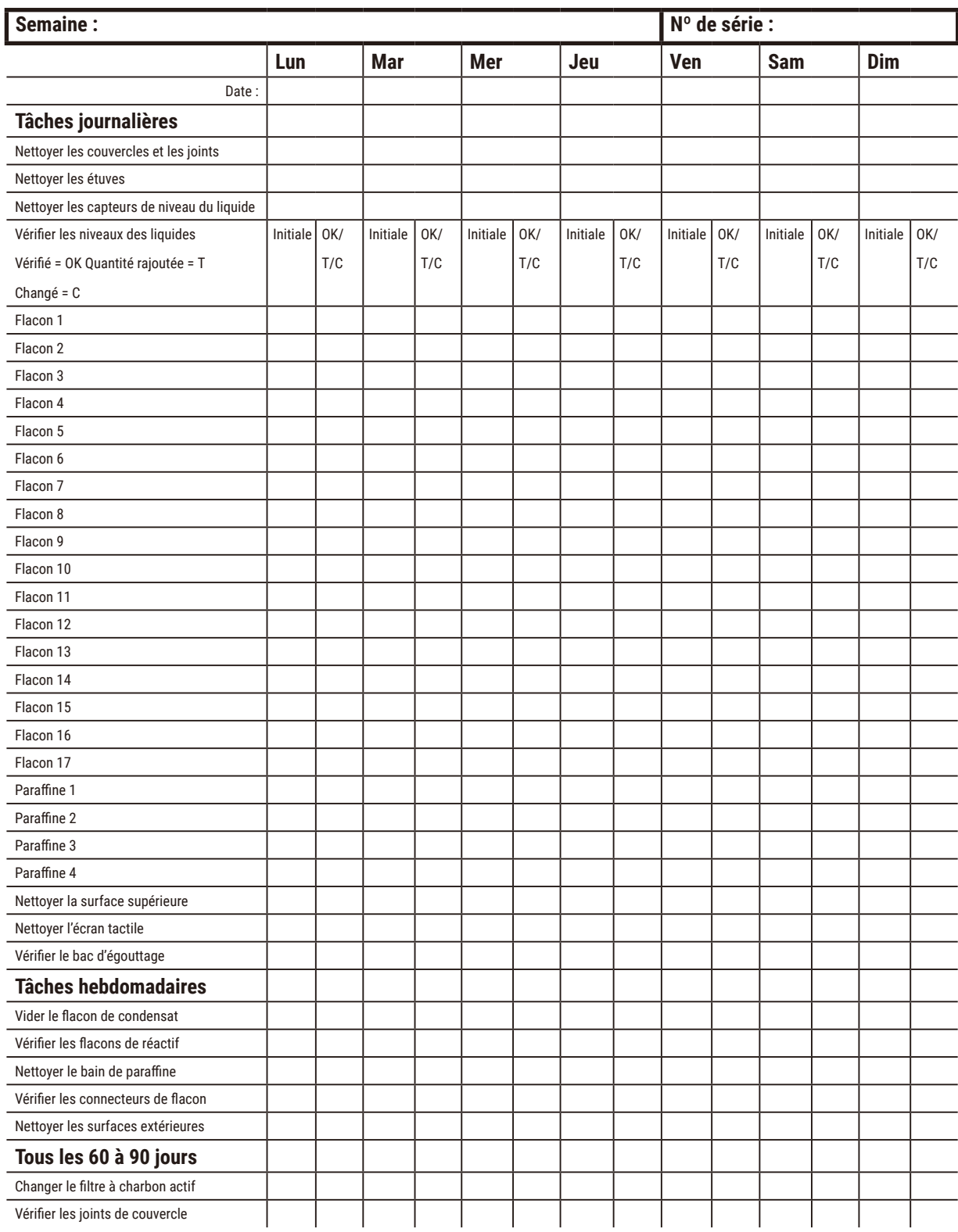

# **9.3.1 Tâches journalières**

### Nettoyez les joints (bain de paraffine et étuve) et les orifices d'aération

Utilisez le grattoir en plastique fourni pour éliminer la paraffine sur les surfaces internes de l'étuve et les couvercles du bain de paraffine. Remplacer les joints d'étanchéité endommagés (→ p. 160 – Vérifier les joints de [couvercle\)](#page-159-0).

Grattez les rebords des étuves et le pourtour du bain de paraffine en haut de l'appareil à l'emplacement des couvercles. Assurez-vous que les joints sont bien étanches une fois que le couvercle est fermé.

Dans le bain de paraffine, vérifiez qu'il n'y a pas de paraffine dans l'évent d'aération ( $\rightarrow$  Fig. 93-1) sur le rebord arrière sous le couvercle gauche. Utilisez le bouchon d'évent pour bain de paraffine pour bloquer l'évent de la paraffine pendant le nettoyage. Cela empêchera la paraffine de tomber dans l'évent de paraffine.

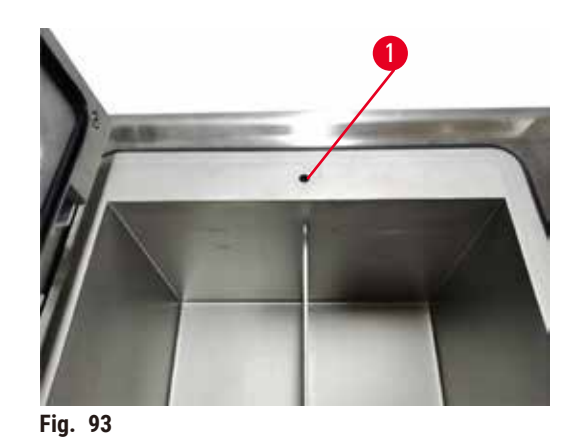

Lorsque vous avez terminé, enregistrez cet entretien à l'écran **Entretien** en appuyant sur le panneau correspondant :

<span id="page-151-0"></span>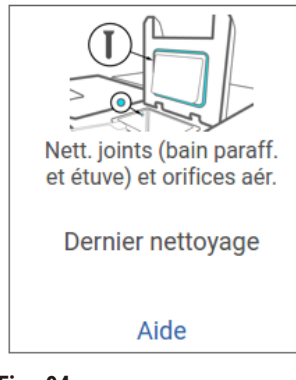

**Fig. 94** 

Un écran contextuel contenant des instructions est disponible en appuyant sur **Aide**.

#### Nettoyer les capteurs de niveau du liquide

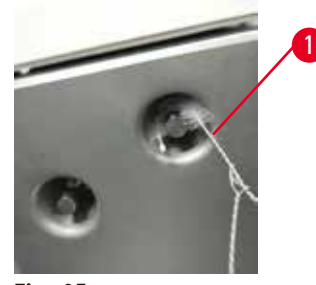

<span id="page-152-0"></span>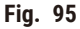

Nettoyez au quotidien les capteurs de niveau de liquide ( $\rightarrow$  Fig. 97-2). Utilisez un chiffon non pelucheux imprégné d'éthanol à 70 % pour nettoyer. Imbibez l'extrémité de la brosse de nettoyage du capteur de niveau de liquide (→ Fig. 95-1) d'éthanol. Placez la brosse du capteur de niveau à l'intérieur du capteur et frottez doucement (→ Fig. 95). Assurez-vous que tous les côtés du capteur sont exempts de débris. Pour des capteurs particulièrement sales, utilisez une solution à 6 % d'acide acétique à la place de l'éthanol.

Lorsque vous avez terminé, enregistrez cet entretien à l'écran **Entretien** en appuyant sur le panneau correspondant :

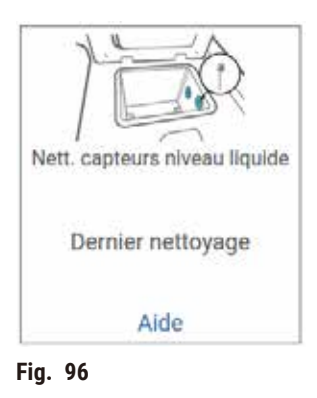

Un écran contextuel contenant des instructions est disponible en appuyant sur **Aide**.

#### Nettoyez étuve et agitateur

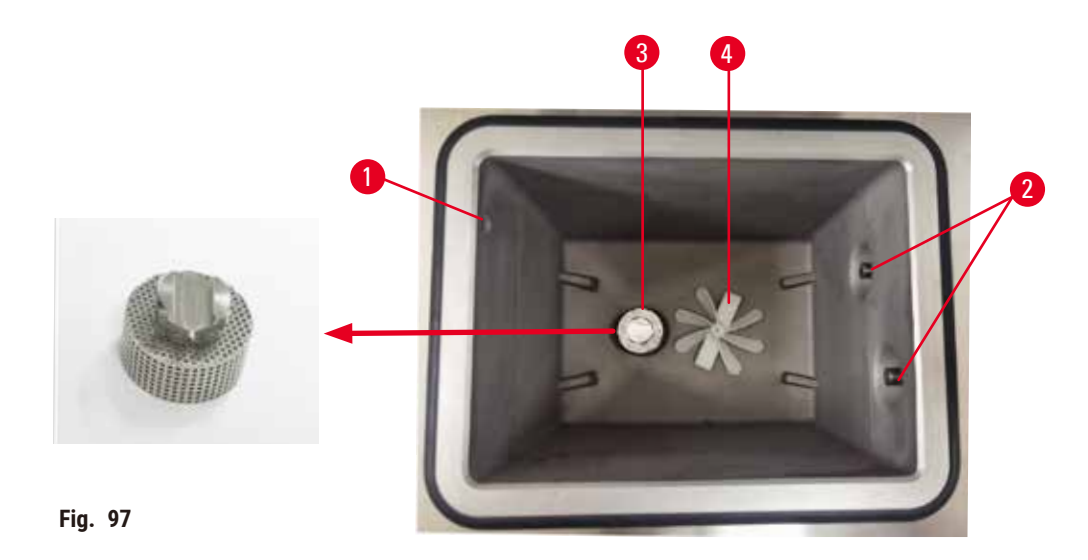

- <span id="page-153-0"></span>• Nettoyez les parois de l'étuve au quotidien. Utilisez un chiffon non pelucheux imprégné d'éthanol à 70 % pour nettoyer.
- Vérifiez que la cavité d'air  $(\rightarrow$  Fig. 97-1) n'est pas obstruée.
- Si vous ne pouvez pas éliminer les tâches avec une solution d'éthanol, utilisez un chiffon non pelucheux imprégné d'une solution d'acide acétique à 6 % ou CLR®. Essuyez de nouveau les surfaces avec de l'éthanol.
- Inspectez le filtre de cornue ( $\rightarrow$  Fig. 97-3).
	- a. retirez le filtre de cornue en le faisant glisser vers le haut.
	- b. Lavez-le soigneusement dans une solution d'éthanol à 70 %.
	- c. Remettez-le en place.

# **Avertissement**

Blocage par perte de cassettes/tissus de l'étuve ou impuretés des réactifs ou de la paraffine

#### **Dommages aux échantillons**

- Utilisez des paniers pendant le traitement. Ne mettez pas les échantillons directement dans l'étuve.
- Vérifiez que le filtre est installé au fond de l'étuve avant de lancer un protocole.
- Veillez à ne rien faire tomber dans l'étuve lorsque le filtre de l'étuve est retiré. Des matières étrangères dans les tuyaux pourraient empêcher les soupapes de fonctionner correctement.
- Vérifiez l'agitateur (→ [Fig. 97‑](#page-153-0)4). S'il est sale, retirez-le et nettoyez-le avec une solution d'éthanol à 70 %. S'il est endommagé, contactez votre représentant de maintenance pour le remplacer.

Lorsque vous avez terminé, enregistrez cet entretien à l'écran **Entretien** en appuyant sur le panneau correspondant :

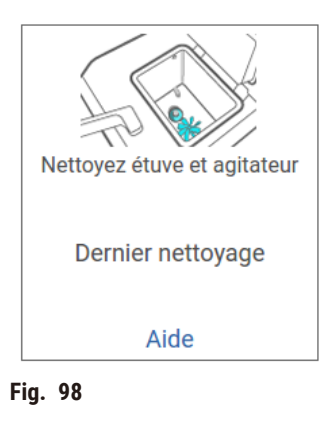

Un écran contextuel contenant des instructions est disponible en appuyant sur **Aide**.

Vérifiez les niveaux de remplissage du flacon (le flacon de condensat y compris)

Assurez-vous que tous les flacons de réactifs sont remplis entre les marquages **MIN** et **MAX**. Ajoutez plus de réactifs au besoin (→ p. 122 – 7.4 [Remplacement](#page-121-0) des réactifs.). Ne remplissez pas au-dessus du marquage **MAX**.

Videz le flacon de condensat s'il est plus qu'à moitié plein.

Lorsque vous avez terminé, enregistrez cet entretien à l'écran **Entretien** en appuyant sur le panneau correspondant :

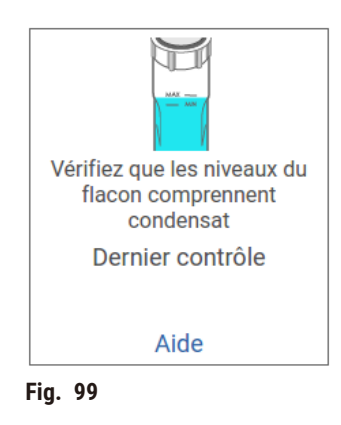

Un écran contextuel contenant des instructions est disponible en appuyant sur **Aide**.

## Vérifiez les niveaux de remplissage de la paraffine

Assurez-vous que tous les bains de paraffine sont remplis entre les marquages **MIN** et **MAX**. Ajoutez plus de paraffine au besoin (→ p. 122 – 7.4 [Remplacement](#page-121-0) des réactifs.). Ne remplissez pas au-dessus du marquage **MAX**.

Lorsque vous avez terminé, enregistrez cet entretien à l'écran **Entretien** en appuyant sur le panneau correspondant :

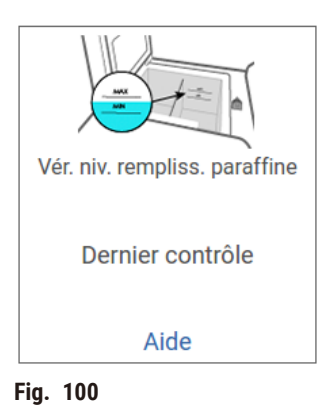

Un écran contextuel contenant des instructions est disponible en appuyant sur **Aide**.

# Nettoyez l'écran et la surface supérieure de l'appareil

Verrouillez l'écran tactile avant le nettoyage en appuyant sur **Verrouiller pour le nettoyage**. Essuyez l'écran tactile (ou le protecteur de l'écran tactile) avec un chiffon non pelucheux imprégné d'une solution d'éthanol à 70 %. N'utilisez jamais de produits nettoyants abrasifs ou de solvants sur l'écran tactile.

Utilisez un chiffon non pelucheux imprégné d'une solution d'éthanol à 70 % et si nécessaire, le grattoir en plastique pour nettoyer les couvercles et les autres surfaces au-dessus de l'appareil. Utilisez le racloir à paraffine pour vous assurer que toute la paraffine a été enlevée. Lorsque vous avez terminé, enregistrez cet entretien à l'écran **Entretien** en appuyant sur le panneau correspondant :

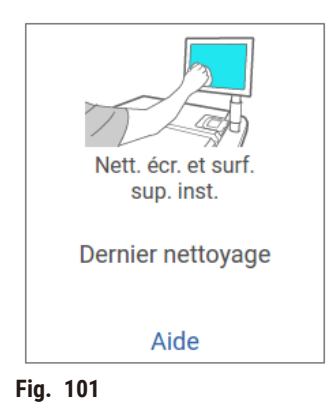

Un écran contextuel contenant des instructions est disponible en appuyant sur **Aide** :

#### **9.3.2 Tâches hebdomadaires**

#### Nettoyez les flacons de réactifs et vérifiez leurs connecteurs

Vérifiez tous les flacons toutes les semaines. Notez les flacons qui deviennent sales. Nettoyez les flacons lorsque vous remplacez le réactif.

Lorsque vous retirez les flacons, essuyez l'intérieur de l'armoire de réactifs avec une solution d'éthanol à 70 %.

Pour nettoyer les flacons, versez une petite quantité de réactif frais (c.-à-d., le réactif qui correspond au flacon), couvrez les ouvertures et remuez. Utilisez des couvercles étanches de Leica Biosystems pour fermer le flacon. Videz le flacon et vérifiez s'il est propre. Si c'est le cas, remplissez-le à nouveau et replacez-le dans l'appareil. Voir (→ p. 122 – 7.4 [Remplacement](#page-121-0) des réactifs.) pour des instructions sur la réinitialisation des propriétés de la station.

Si le flacon est toujours taché, utilisez un goupillon et un détergent de laboratoire pour le nettoyer. Rincez abondamment à l'eau. Puis, préparez le flacon devant être rempli avec le réactif :

- Pour les flacons de formol et d'éthanol (où le réactif peut être mélangé à de l'eau), rincez avec une petite quantité de réactif du flacon, puis procédez au remplissage.
- Pour les flacons de produit de rinçage et de solvant de nettoyage (par ex. le xylène, où le réactif ne peut pas être mélangé à de l'eau), séchez en profondeur avant d'ajouter du réactif frais ou rincez avec une petite quantité d'éthanol puis avec une petite quantité de réactif du flacon avant de procéder au remplissage.

Les connecteurs de flacon fixés sur l'appareil peuvent se détendre. Vérifiez l'état du connecteur (→ Fig. 102-1) chaque fois que vous extrayez un flacon. Resserrez-le fermement si nécessaire.

Vérifiez que le joint torique (→ Fig. 102-2) situé à l'arrière du flacon est lisse et en bon état. Si le joint torique n'est pas lisse ou si vous ressentez de la résistance lorsque vous remettez le flacon de réactif en place, lubrifiez le joint torique avec de la graisse Molykote pour faciliter le retrait du joint et du flacon.

<span id="page-156-0"></span>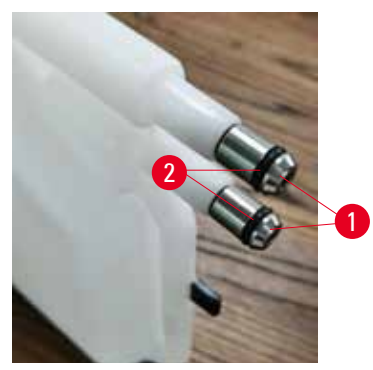

**Fig. 102** 

Lorsque vous avez terminé, enregistrez cet entretien à l'écran **Entretien** en appuyant sur le panneau correspondant :

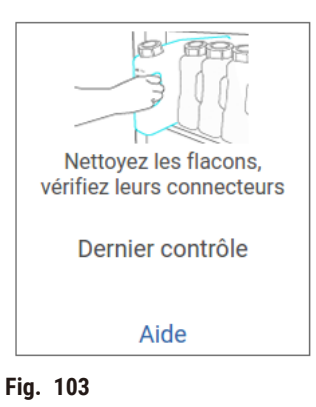

Un écran contextuel contenant des instructions est disponible en appuyant sur **Aide**.

Portez une tenue de protection appropriée et des lunettes de protection pour éviter les éclaboussures pendant le nettoyage des flacons.

Pour éviter les déversements de réactif, assurez-vous que les couvercles sont bien étanches et que les flacons sont correctement enclenchés dans leurs connecteurs à l'arrière de l'armoire à réactifs.

Ne nettoyez pas les flacons de réactif dans un lave-vaisselle automatique, car ils seront endommagés.

### Vérifier les bains de paraffine

Vérifiez les bains de paraffine toutes les semaines et notez s'ils deviennent sales. Nettoyez les bains lors du prochain remplacement de paraffine.

Nettoyez les bains de paraffine tant qu'ils sont tièdes (immédiatement après que la quantité utilisée ait été drainée de l'appareil). Ne tentez jamais de nettoyer un bain lorsque la paraffine provenant du bain se trouve dans une étuve.

Essuyez le fond et les parois du bain avec un chiffon non pelucheux pour éliminer toute trace de débris ou de saleté. Faites attention à ne pas déplacer ou enlever les filtres. Utilisez le bouchon d'évent pour bain de paraffine pour vous assurer que la paraffine ne s'écoule pas dans l'évent du bain de paraffine.

# **Avertissement**

Ouvrez le couvercle d'un bain de paraffine en cas de présence de paraffine dans une étuve ou lorsque de la paraffine est transférée.

### **Blessures corporelles**

• N'ouvrez jamais le couvercle d'un bain de paraffine en cas de présence de paraffine dans une étuve ou lorsque de la paraffine est transférée. Il peut y avoir des éclaboussures de paraffine chaude provenant du bain.

Soyez prudent lorsque vous nettoyez les parois du bain de paraffine. Les parois peuvent être brûlantes et causer des brûlures.

#### Nettoyer les surfaces extérieures

Essuyez les surfaces extérieures de l'appareil toutes les semaines avec un chiffon imbibé d'eau ou d'une solution d'éthanol à 70 %. N'utilisez pas de solvants puissants.

Séchez avec un chiffon non pelucheux.

#### **9.3.3 60 à 90 jours**

#### Changer le filtre à charbon actif

Changez le filtre à charbon actif tous les 60 à 90 jours.

Remplacez toujours le filtre à charbon actif lorsque le logiciel indique qu'il est périmé. Si l'appareil fonctionne avec un filtre à charbon actif périmé, des fumées potentiellement dangereuses peuvent se dégager dans le laboratoire.

L'administrateur devra s'assurer que la limite du filtre à charbon actif est réglée sur une valeur appropriée pour que les opérateurs soient prévenus lorsque le filtre à charbon actif doit être changé. Le réglage de la limite du filtre à charbon actif peut être effectué dans **Paramètres** > **Paramètres de l'instrument**.

Pour remplacer un filtre à charbon actif :

- 1. Ouvrez le couvercle de remplissage/purge à distance.
- 2. Retirez le filtre à charbon actif en tirant sur sa bande tissée à l'avant.
- 3. Retirez un nouveau filtre de son emballage en plastique.
- 4. Insérez le nouveau filtre dans l'appareil. La date d'insertion du filtre est indiquée sur l'étiquette située sur la face avant.
- 5. Fermez le couvercle de remplissage/purge à distance.

Lorsque vous avez terminé, enregistrez cet entretien à l'écran **Entretien** en appuyant sur le panneau correspondant :

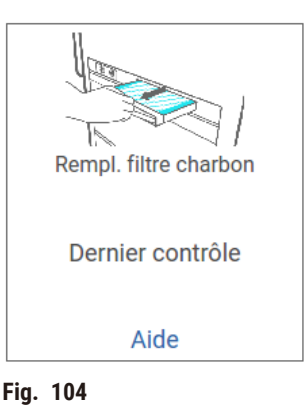

Un écran contextuel contenant des instructions est disponible en appuyant sur **Aide**.

### <span id="page-159-0"></span>Vérifier les joints de couvercle

Inspectez les joints du pourtour des couvercles de l'étuve et du bain de paraffine tous les 60 à 90 jours. Veuillez appeler le service de maintenance pour remplacer un joint s'il est usé ou endommagé.

# **10. Référence**

# **10.1 Recommandations pour les limites de réactif**

Les tableaux de cette section donnent une liste des limites recommandées pour les réactifs généralement utilisés. Les traitements avec xylène et sans xylène sont présentés dans des tableaux séparés.

# **Traitement avec xylène**

Pour obtenir de meilleurs résultats, les changements de réactifs pour un traitement avec xylène doivent être effectués en fonction des limites de concentration, tandis que les limites de réactifs de nettoyage doivent être établies en fonction des cycles.

Les limites pour les réactifs pour un traitement avec xylène, y compris les réactifs de nettoyage, utilisant de l'éthanol non gradué sont :

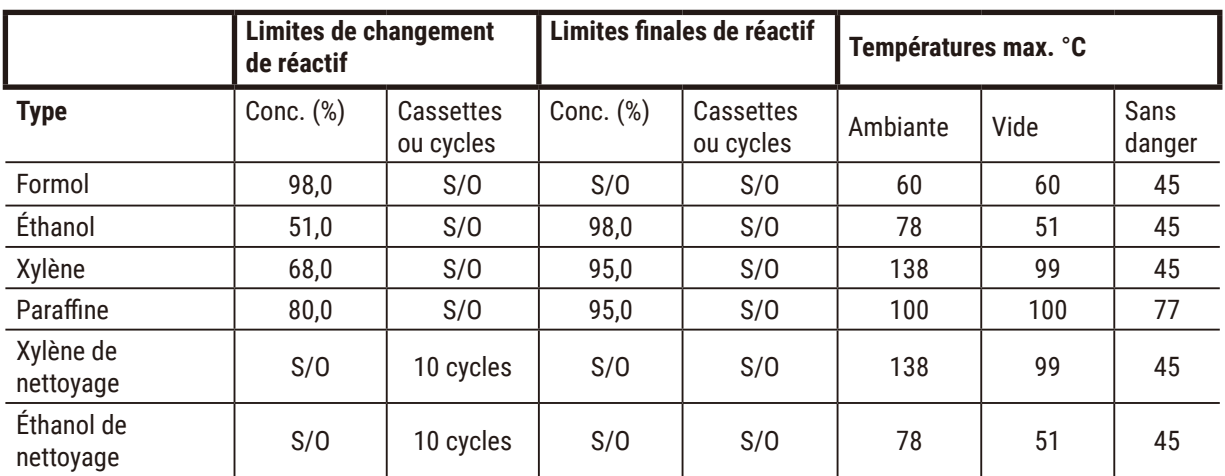

### **Traitement sans xylène**

En général, les changements de réactifs pour un traitement sans xylène doivent être effectués en fonction des limites de concentration et les changements de réactifs de nettoyage doivent être basés en fonction des cycles.

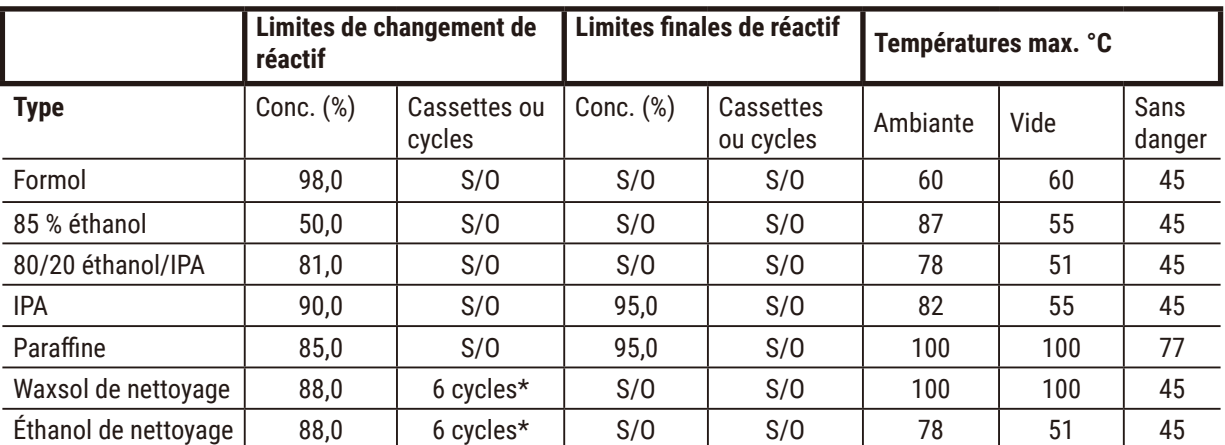

\* Ceci diffère de la recommandation pour l'éthanol de nettoyage au cours du traitement avec xylène, car le solvant de nettoyage dans les protocoles sans xylène est moins efficace que le solvant de nettoyage dans les protocoles avec xylène.

# **10.2 Protocoles**

Les protocoles décrits dans cette section ont été développés et testés de manière intensive par Leica Biosystems pour être pratiqués sur le préparateur de tissu. Certains sont inclus en tant que protocoles prédéfinis sur le système.

Quand ils sont utilisés pour les types recommandés de tissus, ils fournissent une qualité optimale avec des résultats constants de haute qualité. Utilisez ces protocoles et les Configurations de station (→ p. 166 [– 10.3](#page-165-0)  [Configurations](#page-165-0) de station) comme base de référence lorsque vous développez des protocoles qui sont adaptés à vos besoins et pratiques spécifiques.

### **10.2.1 Type d'échantillon et durée d'un protocole**

Le tableau suivant donne une liste des durées recommandées de protocole pour différents types d'échantillons.

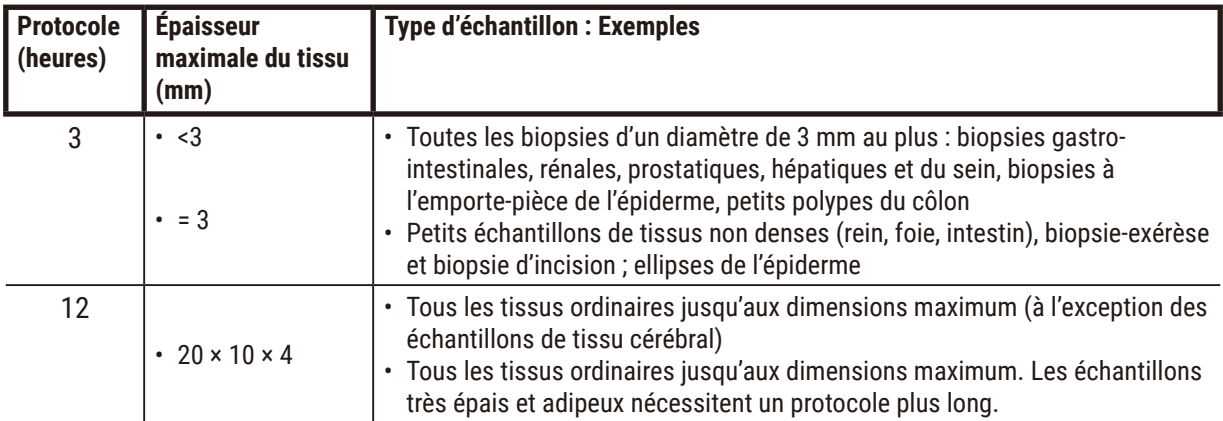

### **10.2.2 Liste des protocoles prédéfinis**

Leica Biosystems propose 5 protocoles prédéfinis avec chaque système. Vous pouvez les utiliser tels qu'ils sont ou vous appuyez dessus pour de nouveaux protocoles ( $\rightarrow$  p. 99 – 6.2.3 Créer de nouveaux [protocoles\)](#page-98-0).

Les protocoles prédéfinis sont :

- Biopsie au xylène
- Xylène de nuit
- Biopsie sans xylène
- Sans xylène de nuit
- Nettoyage Rapide

# **Avertissement**

**Des réglages de report inappropriés pour les types d'échantillons traités peuvent endommager les échantillons!**

Pour garantir des réglages de report corrects:

- Pour les réglages de report, veuillez vous référer au Chapitre 6.1.5 « Réglage de report ».
- Les protocoles prédéfinis et personnalisés (valeur de report incluse) doivent être validés par le laboratoire conformément à leur procédure opératoire standard.

#### **10.2.3 Protocoles avec xylène**

Tous les protocoles avec xylène ci-dessous sont conçus pour être utilisés avec la configuration de flacon de xylène  $(\rightarrow p. 166 - 10.3$  [Configurations](#page-165-0) de station).

Veuillez noter que la durée de traitement indiquée pour chaque protocole correspond au total de la durée de l'étape et de la durée d'égouttage, auquel s'ajoute la durée totale de remplissage et de purge. La durée de l'étape et la durée d'égouttage sont indiquées pour chaque étape des protocoles ; ce qui n'est pas le cas de la durée de remplissage et de purge.

### **Biopsie au xylène**

- Protocole standard prédéfini « Biopsy Xylene » pour toutes biopsies d'un diamètre allant jusqu'à 3 mm.
- Réglage de report : 75 (cassettes standards avec tampons de biopsie).

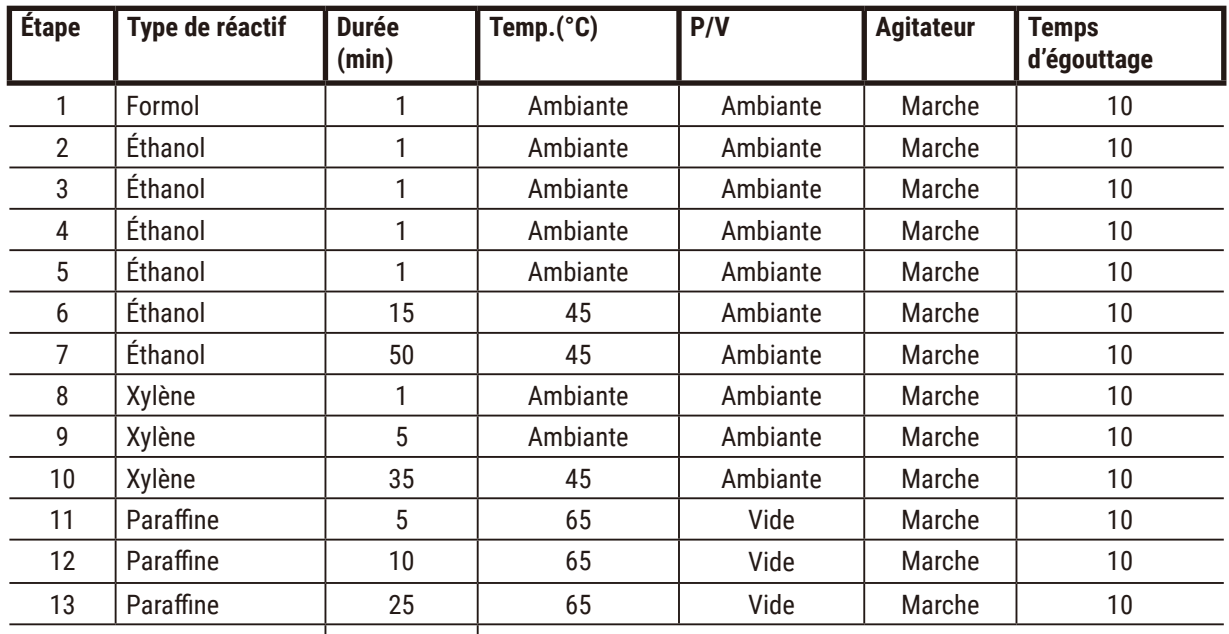

Durée de traitement : | 3 h 11 min. |

# **Xylène de nuit**

- Protocole standard prédéfini « Overnight Xylène » pour tous les tissus de routine jusqu'à 20 × 10 × 4 mm, à l'exception des tissus cérébraux et des tissus adipeux exceptionnellement épais.
- Réglage de report : 25 (cassettes standard sans matériaux de support de tissus).

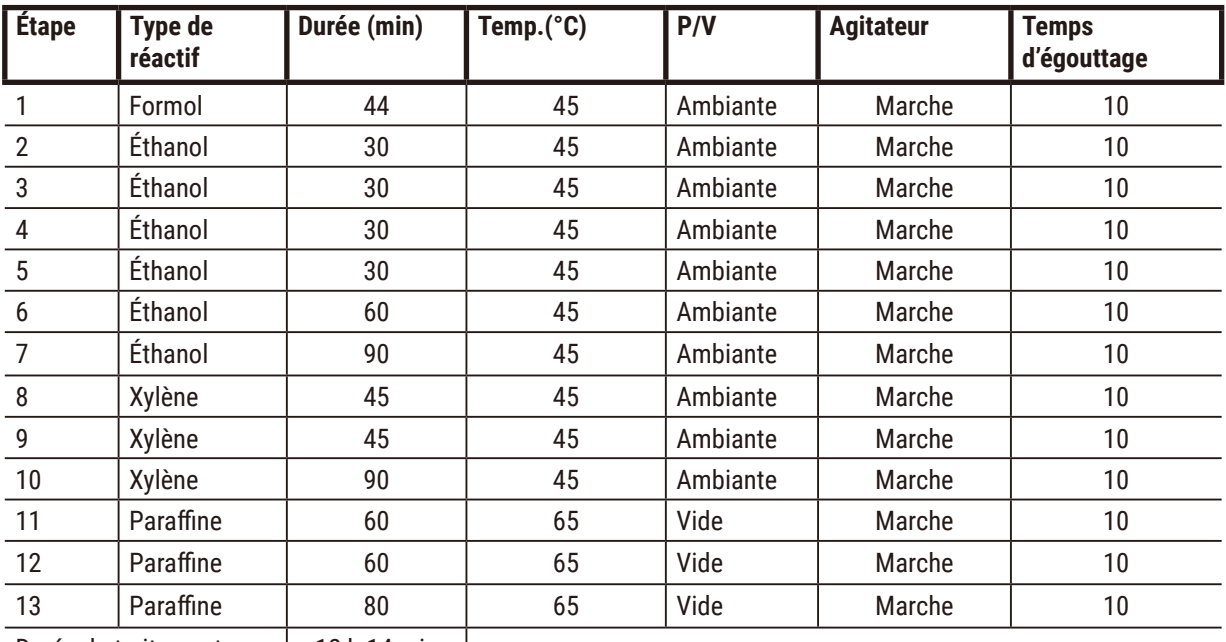

Durée de traitement : | 12 h 14 min |

# **Protocole rapide de biopsie au xylène (recommandé)**

- Le protocole recommandé « Protocole rapide de biopsie au xylène » est adapté aux biopsies à l'emporte-pièce (gras inc.) de ≤2 mm (diamètre) × 4 mm (longueur)
- Réglage de report : 100 (cassettes standard avec tampons de biopsie)

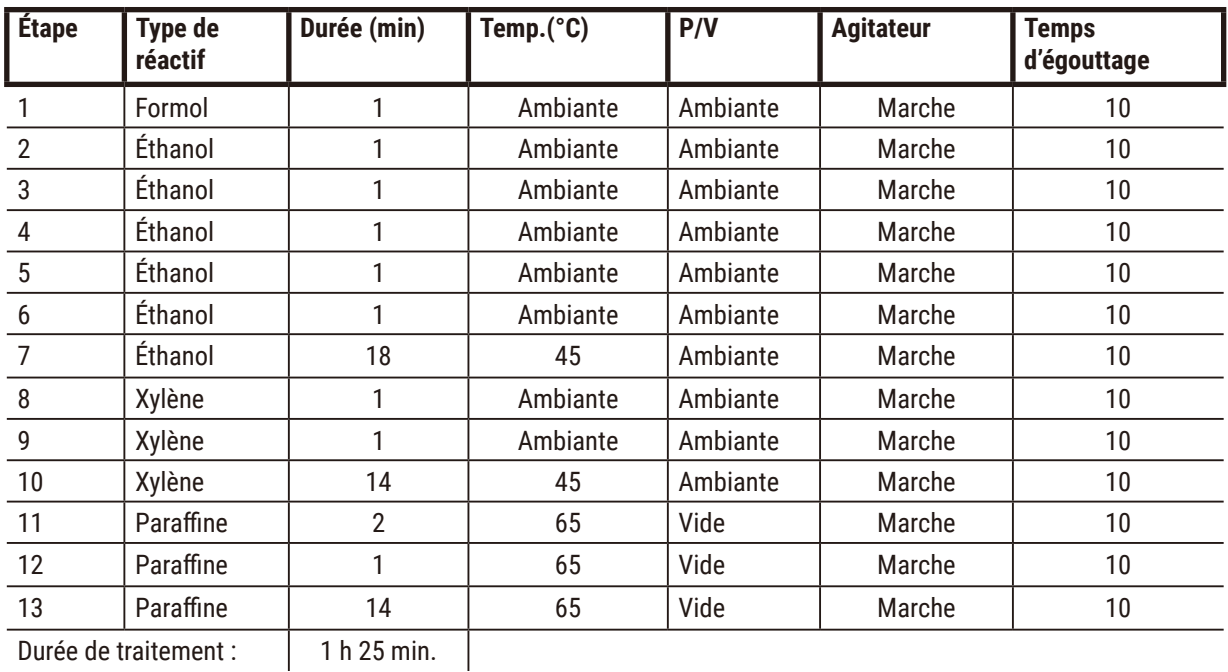

Version 1.7, Révision L

### **10.2.4 Protocoles sans xylène**

Tous les protocoles sans xylène ci-dessous sont conçus pour être utilisés avec la configuration de flacon sans xylène dans [Configurations](#page-165-0) de station ( $\rightarrow$  p. 166 – 10.3 Configurations de station)

Veuillez noter que la durée de traitement indiquée pour chaque protocole correspond au total de la durée de l'étape et de la durée d'égouttage, auquel s'ajoute la durée totale de remplissage et de purge. La durée de l'étape et la durée d'égouttage sont indiquées pour chaque étape des protocoles ; ce qui n'est pas le cas de la durée de remplissage et de purge.

### **Biopsie sans xylène**

- Protocole prédéfini sans xylène « Biopsy Xylene-free » pour toutes biopsies d'un diamètre allant jusqu'à 3 mm.
- Réglage de report : 75 (cassettes standard avec tampons de biopsie)

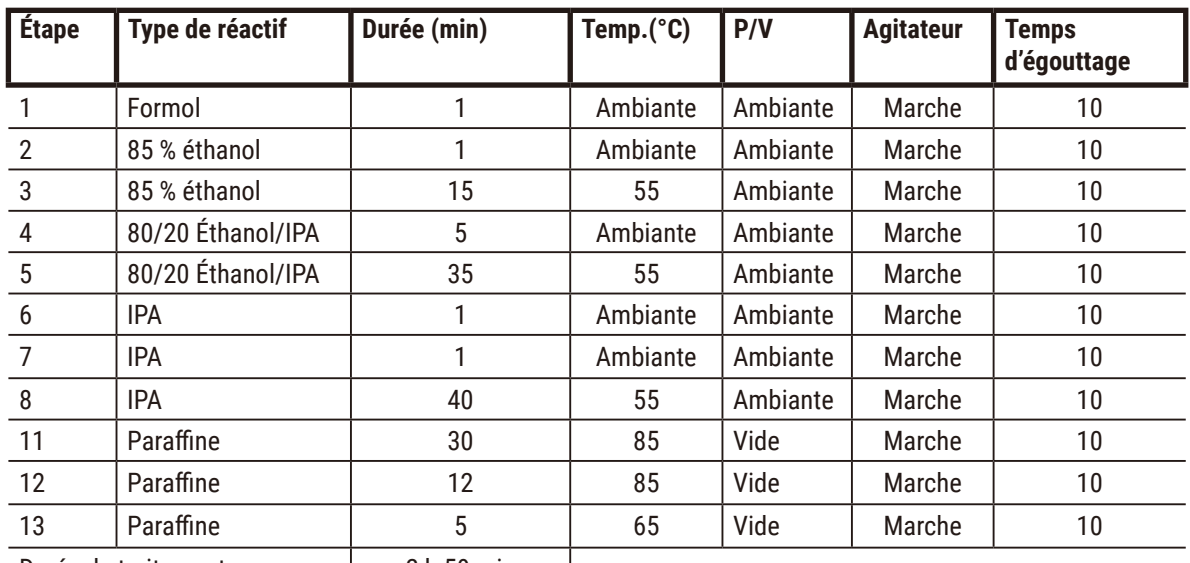

 $\overline{\phantom{a}}$ 

Durée de traitement :  $\vert$  2 h 59 min

# **Sans xylène de nuit**

- Protocole prédéfini sans xylène « Overnight Xylene-free » pour tous les tissus de routine jusqu'à 20 × 10 × 4 mm, à l'exception des tissus cérébraux et des tissus adipeux exceptionnellement épais.
- Réglage de report : 26 (cassettes standard sans matériaux de support de tissus)

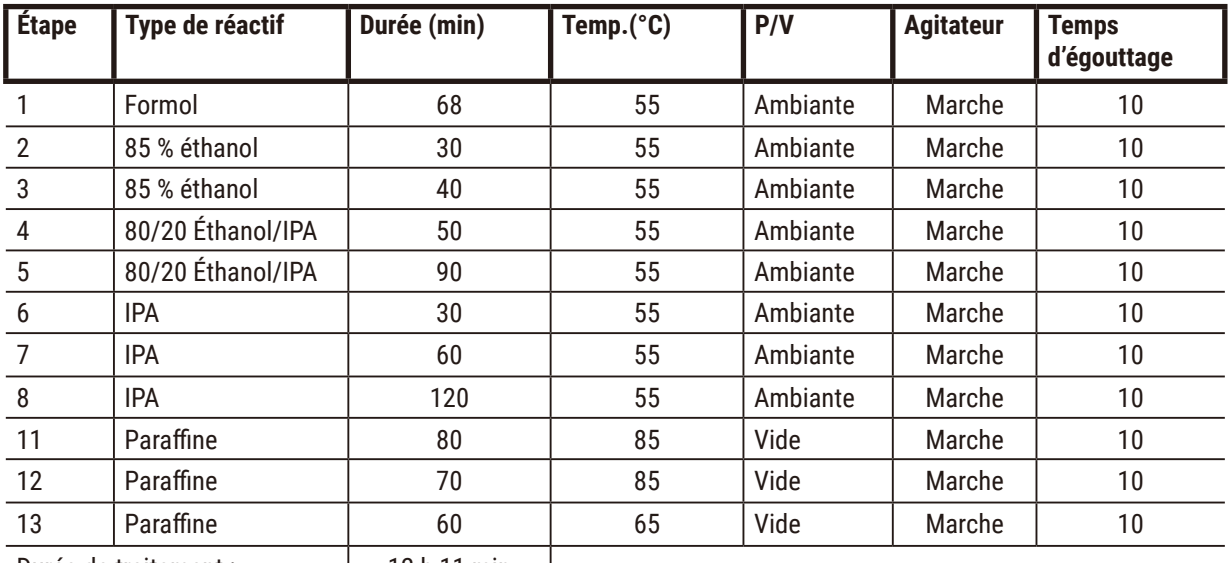

Durée de traitement : 12 h 11 min

 $\overline{\phantom{a}}$ 

### **10.2.5 Protocoles de nettoyage**

#### **Nettoyage rapide**

- Protocoles prédéfini de nettoyage « Nettoyage rapide ».
- Configuration de flacon : un flacon de solvant de nettoyage et un flacon d'éthanol de nettoyage.
- N'effectuez jamais un protocole de nettoyage lorsque du tissu se trouve dans l'étuve, car l'étape de séchage endommagera le tissu.

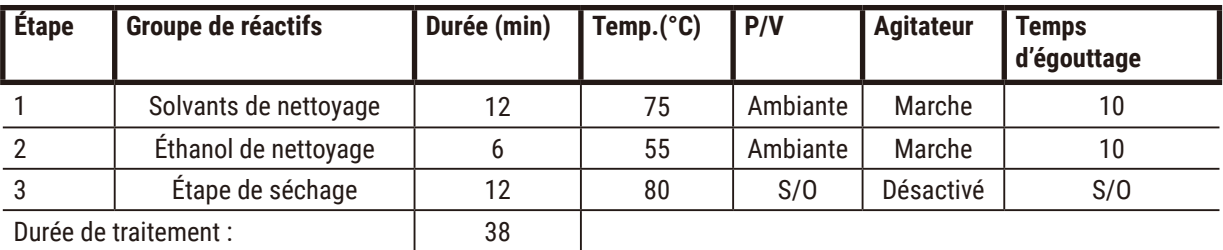

<span id="page-165-0"></span>Durée de traitement :  $\vert$ 

# **10.3 Configurations de station**

Utilisez les configurations de station de cette section pour les protocoles.

Si vous optez pour des configurations de station alternatives, vous devez prendre en compte le mode de configuration des protocoles, y compris la méthode de sélection du réactif ( $\rightarrow$  p. 91 – 6.1.2 Méthode de sélection des [réactifs\)](#page-90-0). Par exemple, certains laboratoires utilisent explicitement des alcools gradués avec des types de réactif identifiés comme « Éthanol à 70 % », « Éthanol à 90 % », etc. Ce type de configuration de station exige que les protocoles utilisent une sélection par type (ou station), et les protocoles doivent être configurés pour utiliser les alcools gradués dans l'ordre correct.

# **Configuration xylène**

Cette configuration de station est suggérée pour l'exécution de protocoles avec xylène. Veuillez vous reporter à la note ci-dessous pour prendre connaissance des conditions spécifiques qui s'appliquent à toute configuration initiale de flacon ou au remplacement total de l'ensemble des flacons d'éthanol.

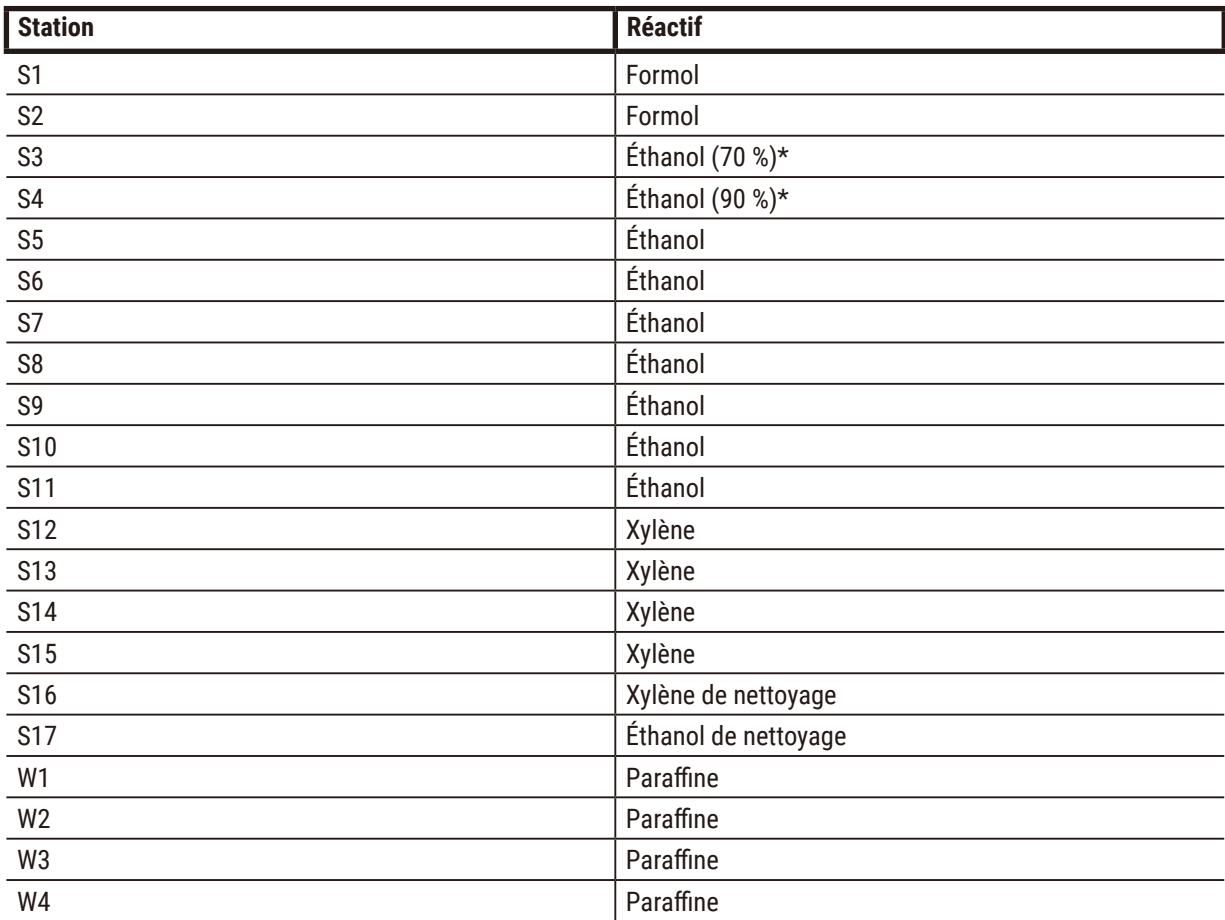

\* Tous les déshydratants à l'éthanol après fixateur doivent être étiquetés et désignés dans la section « Éthanol » du logiciel. Toutefois, si les flacons sont installés sur un nouvel appareil ou si tous les flacons d'éthanol sont remplacés en même temps, les premier et deuxième flacons doivent être remplis respectivement avec de l'éthanol 70 % et 90 %. Alors que l'appareil continue de fonctionner, il vous sera demandé de remplacer les flacons dégradés et vous devrez les remplacer avec 100 % d'éthanol. Sinon, les flacons à concentration initialement élevée se seront dégradés et il restera toujours au moins un flacon ayant une faible concentration.

# **Configuration sans xylène**

Cette configuration de station est suggérée pour l'exécution de protocoles sans xylène. Veuillez vous reporter à la note figurant sous le tableau pour prendre connaissance des conditions spécifiques qui s'appliquent à toute configuration initiale de flacon ou au remplacement de l'ensemble des flacons d'éthanol 85 % en une seule fois.

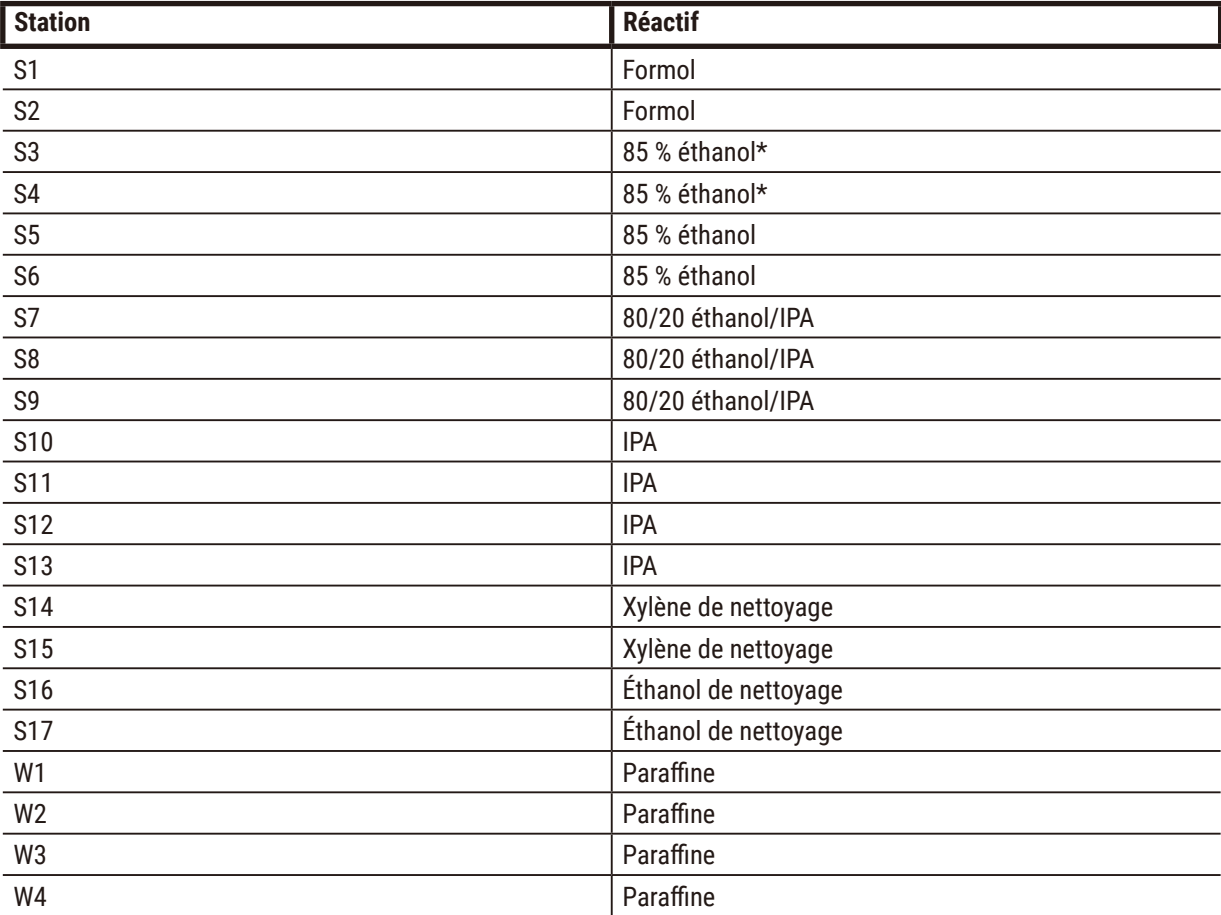

\* Tous les déshydratants à l'éthanol après fixateurs doivent être étiquetés et désignés dans la section « Éthanol à 85 % » du logiciel. Toutefois, si les flacons sont installés sur un nouvel appareil ou si tous les flacons d'éthanol sont remplacés en même temps, les deux premiers flacons doivent être remplis avec 70 % d'éthanol (mais doivent toujours être nommés « 85 % Éthanol »). Alors que l'appareil continue de fonctionner, il vous sera demandé de remplacer les flacons dégradés et vous devrez les remplacer avec 85 % d'éthanol. Sinon, les flacons à concentration initialement élevée se seront dégradés et il restera toujours au moins un flacon ayant une faible concentration.

# **10.4 Températures des étapes du protocole**

Le préparateur de tissu utilise cinq types de protocole pour permettre plusieurs types de traitement. Chaque type comprend un groupe de séquences de compatibilité avec les réactifs adaptés à l'usage souhaité ( $\rightarrow$  p. 169 – 10.5 Tableaux de [compatibilité](#page-168-0) des réactifs). Les températures limites permises pour chaque étape dépendent aussi du type de protocole. Les sections suivantes contiennent une liste des températures limites de protocole et les séquences usuelles de protocole.

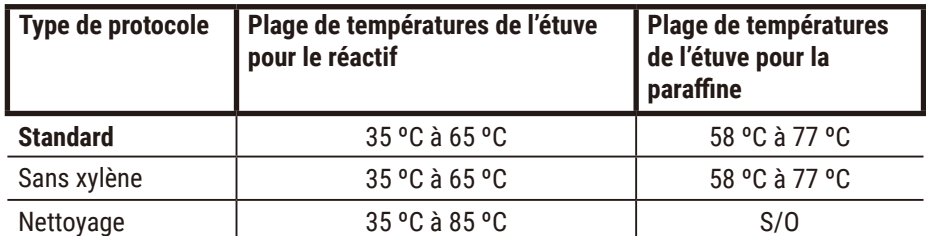

### **10.5 Tableaux de compatibilité des réactifs**

<span id="page-168-0"></span>Les tableaux de comptabilité de réactifs déterminent les séquences permises de réactif. Les séquences varient en fonction de l'opération ou du type de protocole.

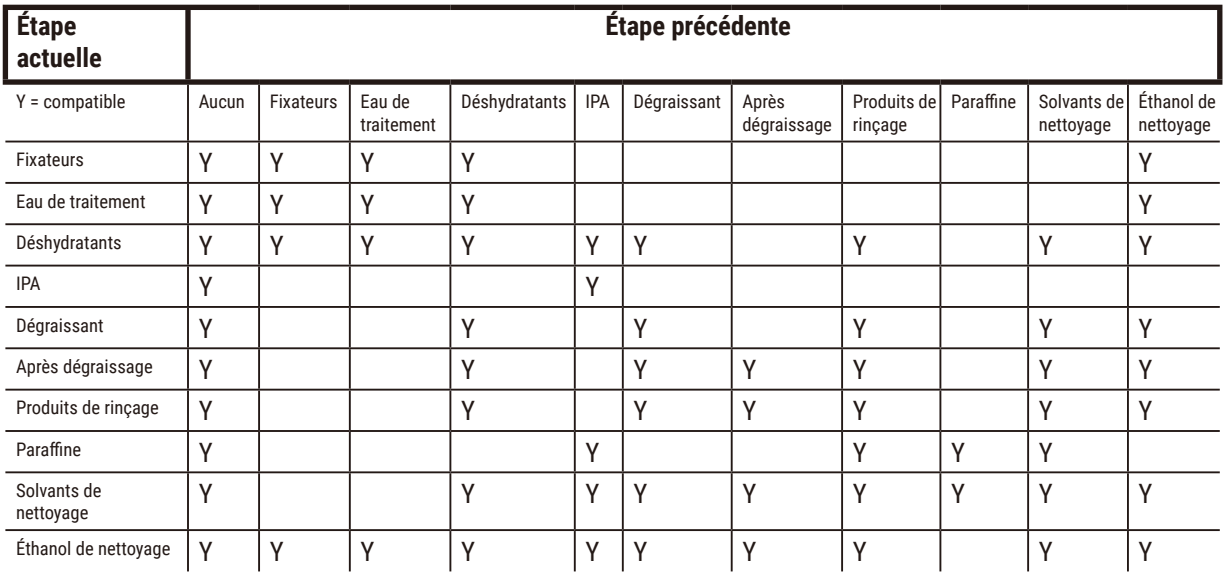

### **Opérations manuelles**

# **Traitement standard**

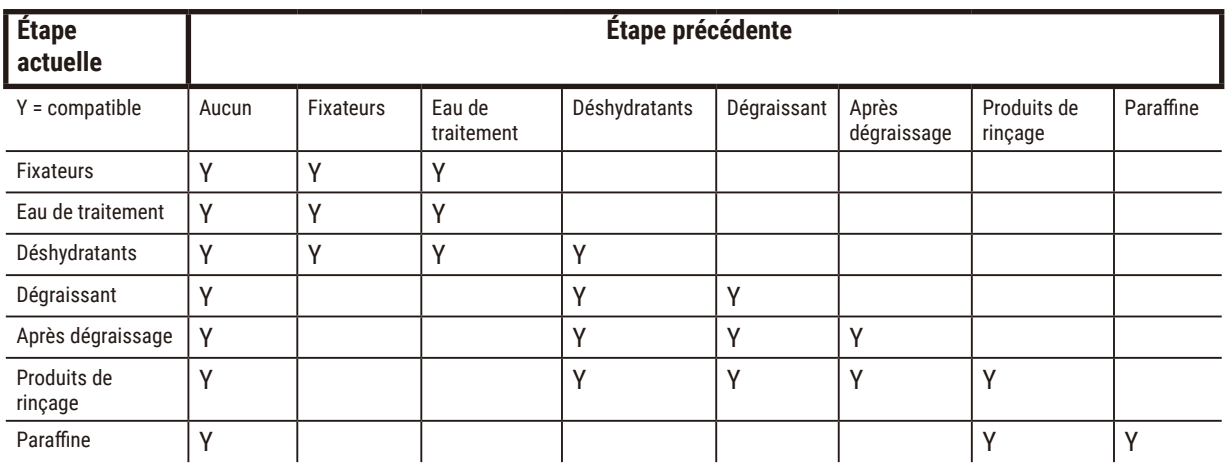

# **Protocoles de nettoyage**

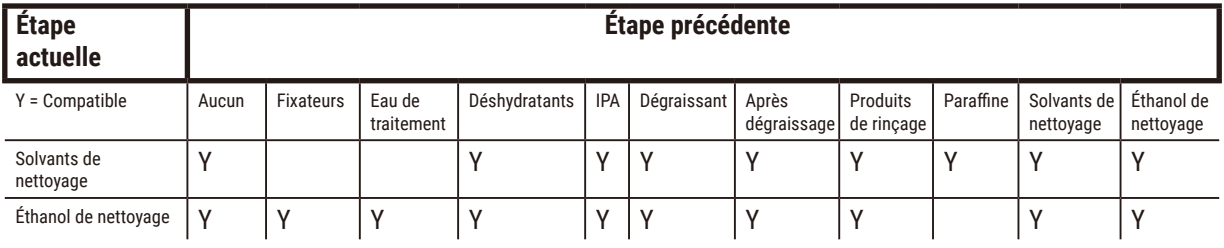

# **Traitement inverse standard (destiné à éliminer la paraffine)**

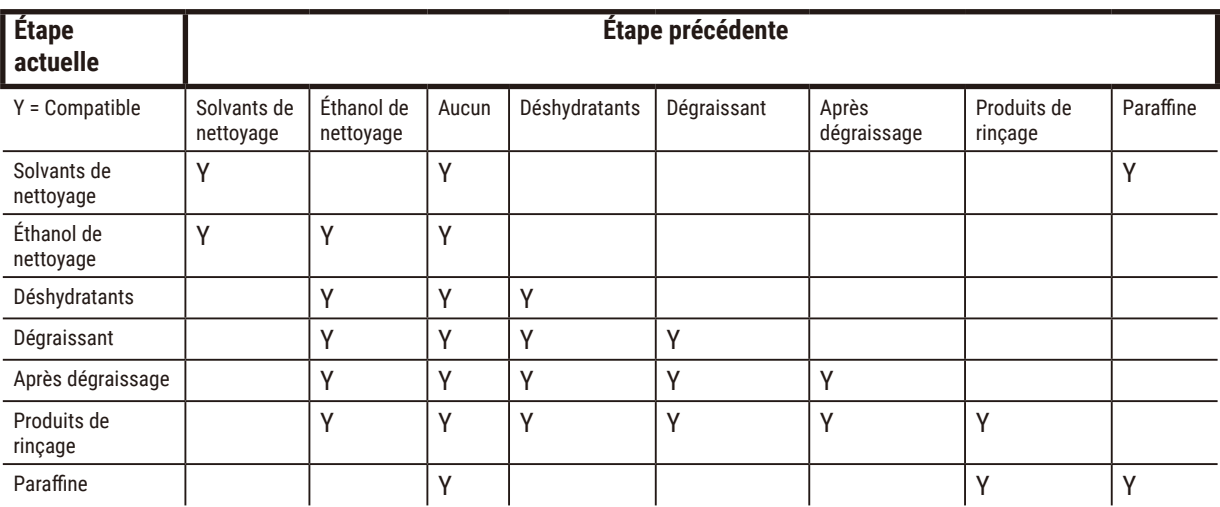

# **Traitement sans xylène**

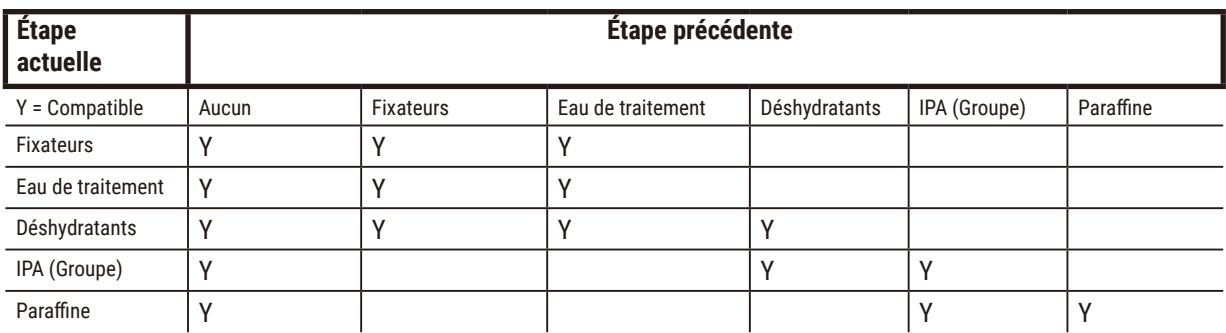

\*Le type de réactif sera sélectionné lors de la création du protocole de traitement en mode sans xylène.

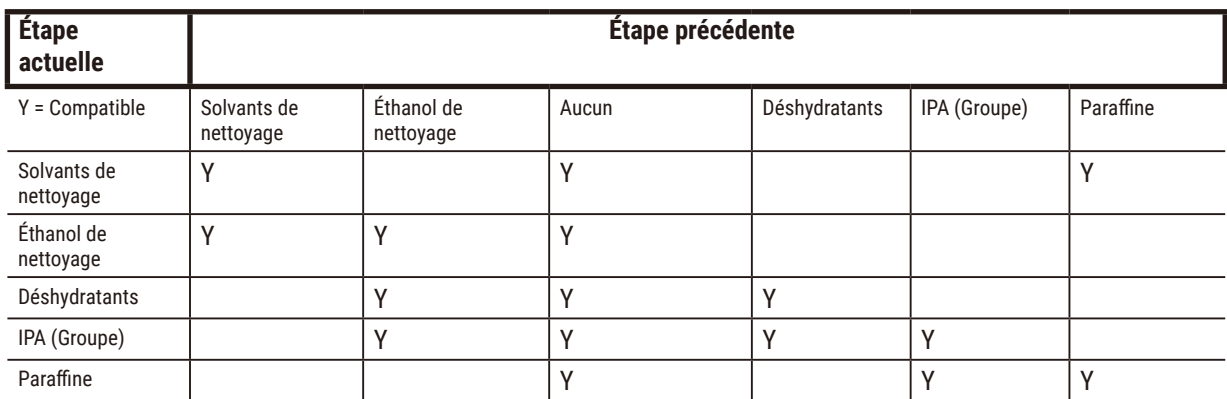

# **Traitement inverse sans xylène (destiné à éliminer la paraffine)**

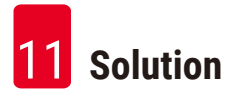

# **11. Solution**

# **11.1 Questions préliminaires**

Lorsqu'un bloc est difficile à sectionner, essayez de regrouper autant d'informations que possible pour analyser le problème. Les questions suivantes doivent être posées :

- 1. Est-ce que le logiciel de l'appareil a indiqué une erreur lors de l'exécution ? Des avertissements et des alarmes s'affichent sur l'écran et dans le journal d'événements.
- 2. S'est-il produit un événement différent durant l'exécution qui a provoqué le problème, par rapport à d'autres exécutions réussies précédentes, par exemple le changement récent de flacon de réactif ?
- 3. Est-il possible qu'une erreur se soit produite lors du remplacement des réactifs sur le préparateur ? Vérifiez que chaque flacon contient le réactif approprié.
- 4. L'écran Stations de réactif enregistre les concentrations en réactif. Il indique également le nombre de cassettes passées dans un réactif et le nombre de cycles ayant utilisé ce réactif depuis son dernier remplacement. Vérifiez si ces données sont correctes.
- 5. Est-ce que certains de ces réactifs sont au-dessus des limites de pureté recommandées ?
- 6. Est-ce que le protocole de préparation des échantillons prévu a bien été utilisé ? Par exemple, est-il possible que les échantillons prévus pour un protocole de préparation des échantillons plus long aient été placés dans un protocole de traitement plus court ?
- 7. Est-ce que les échantillons ont été traités en utilisant le protocole habituel pour les échantillons de cette taille et de ce type, entraînant généralement des résultats satisfaisants ? Si tel est le cas, le problème ne réside probablement pas dans les paramètres de protocole.
- 8. Les échantillons étaient-ils tout en haut de l'étuve ? Les paniers ont-ils été placés correctement dans l'étuve ?
- 9. Est-ce que tous les échantillons du lot sont affectés ou seulement certains d'entre eux ? Est-ce que tous les échantillons étaient de type similaire ? Provenaient-ils tous de la même source ? Les réponses à ces questions peuvent indiquer un problème antérieur à la préparation des échantillons des tissus.
- 10. Est-ce qu'une fixation normale a été appliquée aux échantillons problématiques ?

Ces questions devraient vous aider à découvrir la source d'erreur. Si toutefois, vous n'êtes pas sûr de la cause du problème, vous devez regrouper autant d'informations que possible en examinant soigneusement les échantillons. Un examen minutieux des blocs peut confirmer vos suspicions. De même, un examen au microscope peut fournir des informations utiles pour découvrir la source du problème.

# **11.2 Organigrammes**

Cette section contient huit organigrammes pour des problèmes de traitement différents.

- Tissu sous-traité Configuration de l'appareil
- Tissu sur-traité Configuration de l'appareil
- Tissu sous-traité ou sur-traité Réactifs
- Traitement médiocre Protocole incorrect
- Traitement médiocre Protocole correct
- Artéfact de coupe
- Artéfact de coloration
- Artéfact de bloc

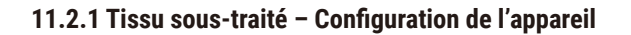

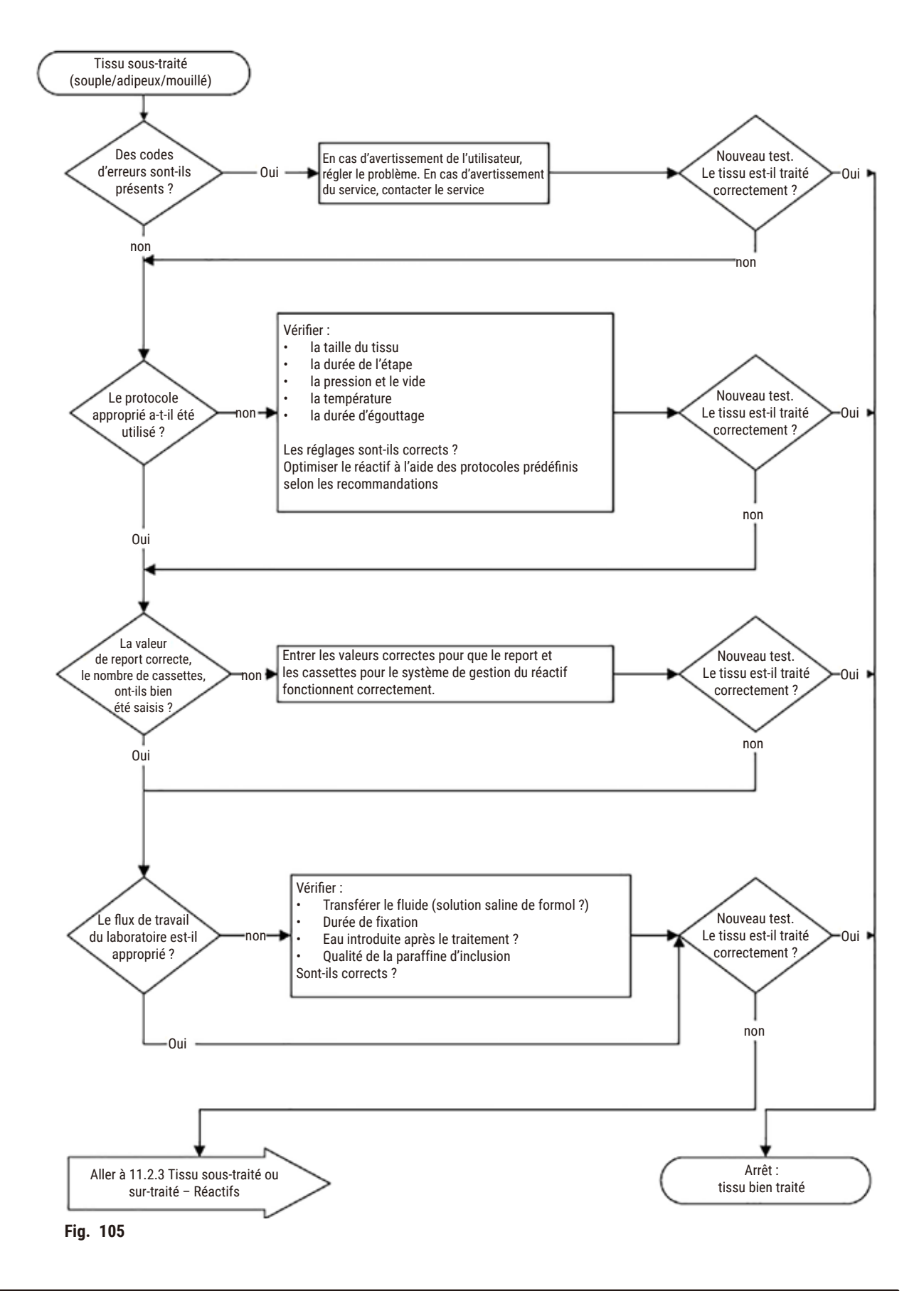

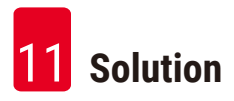

### **11.2.2 Tissu sur-traité – Configuration de l'appareil**

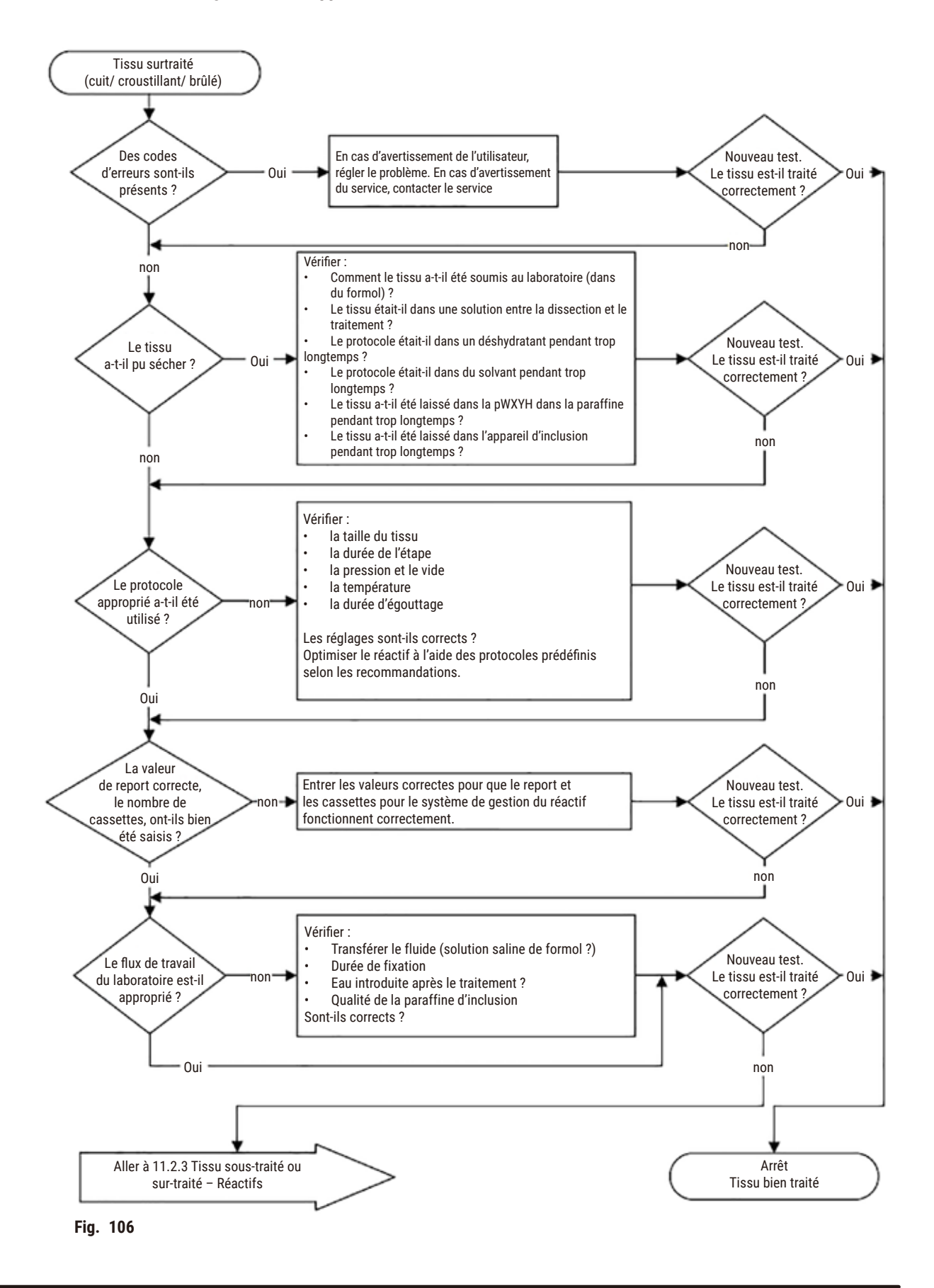

#### **11.2.3 Tissu sous-traité ou sur-traité – Réactifs**

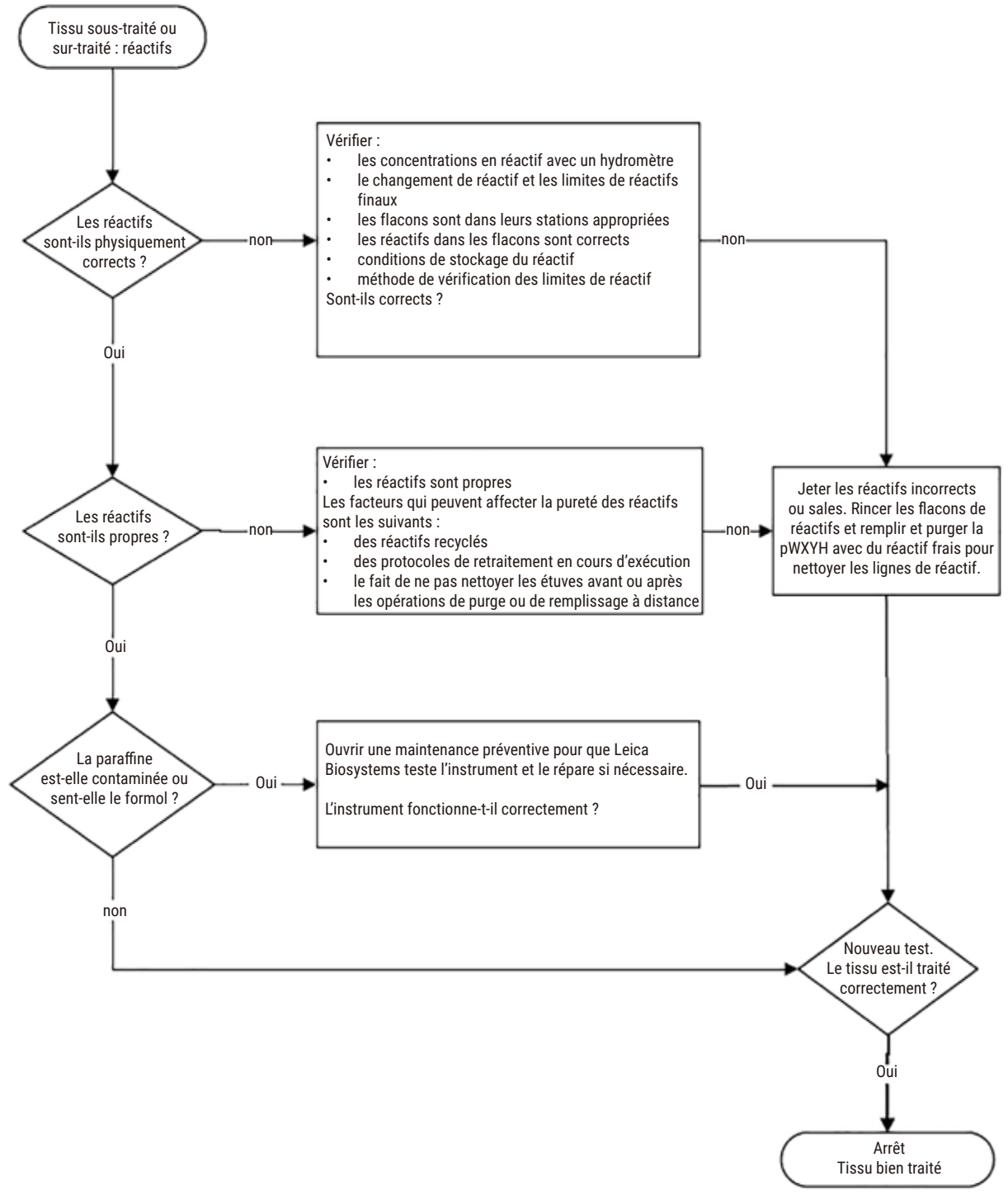

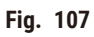

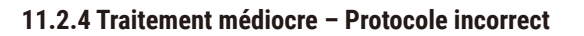

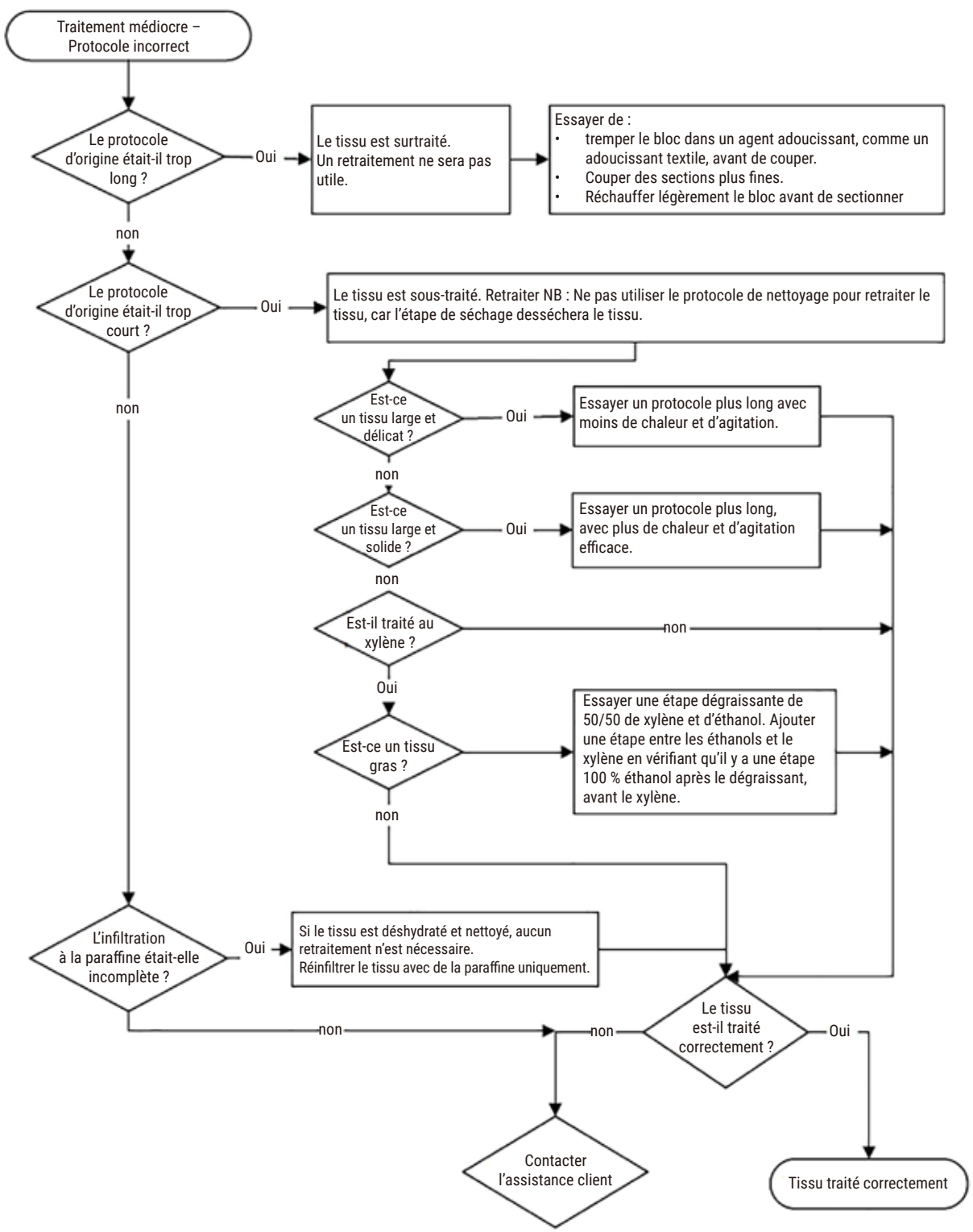

**Fig. 108** 

#### **11.2.5 Traitement médiocre – Protocole correct**

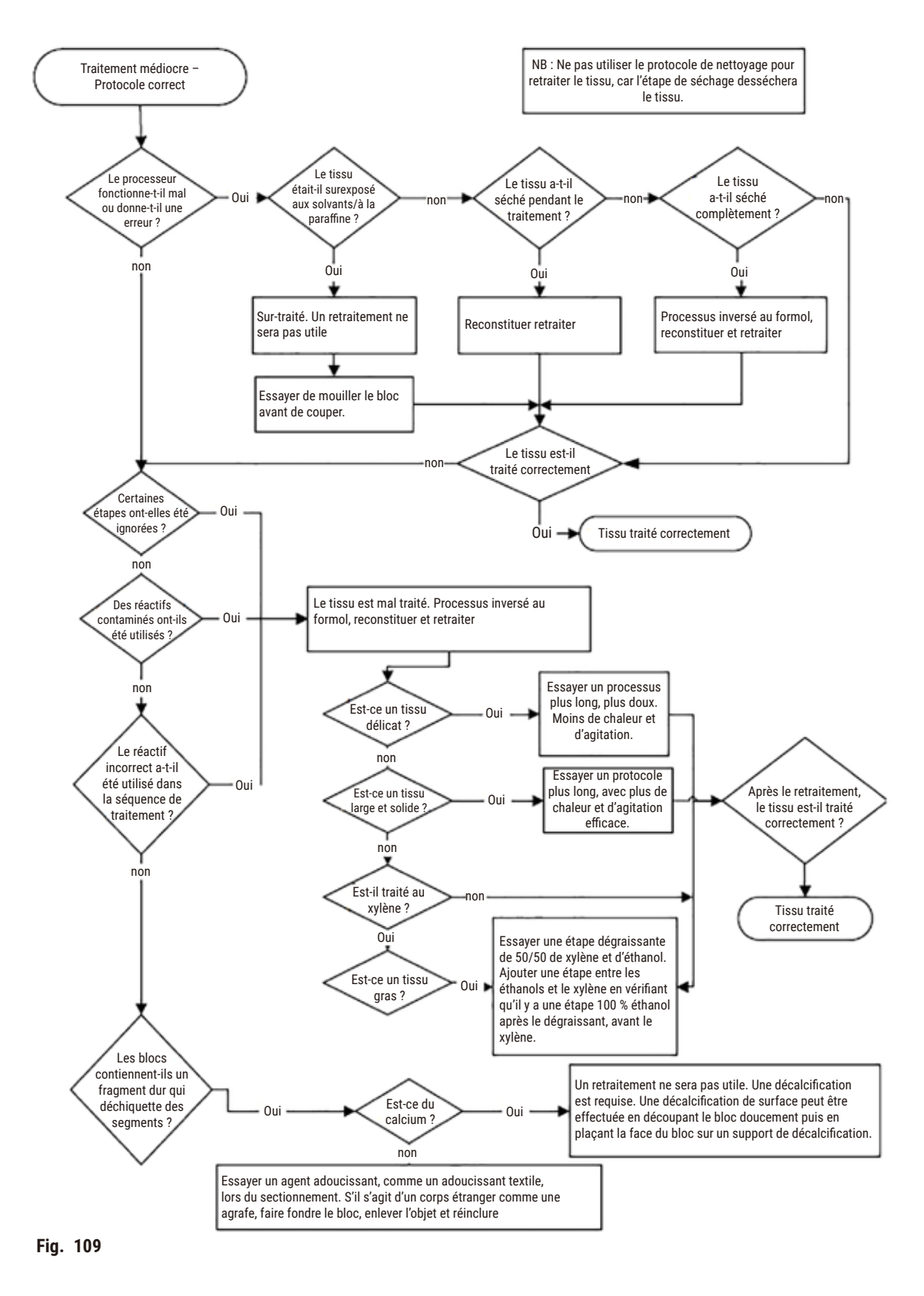

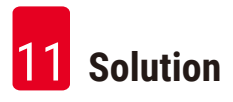

### **11.2.6 Artéfact de coupe**

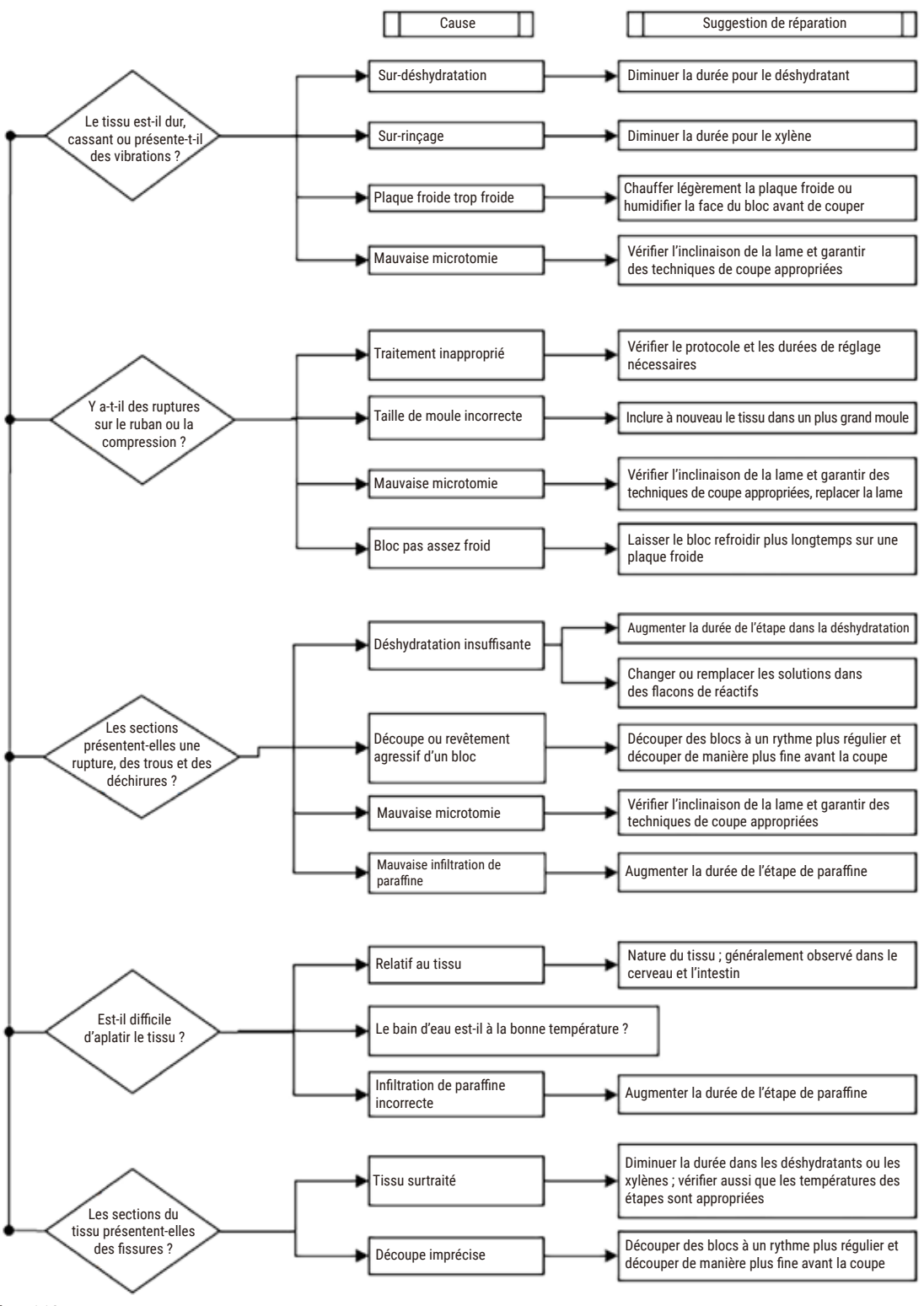

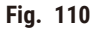

### **11.2.7 Artéfact de coloration**

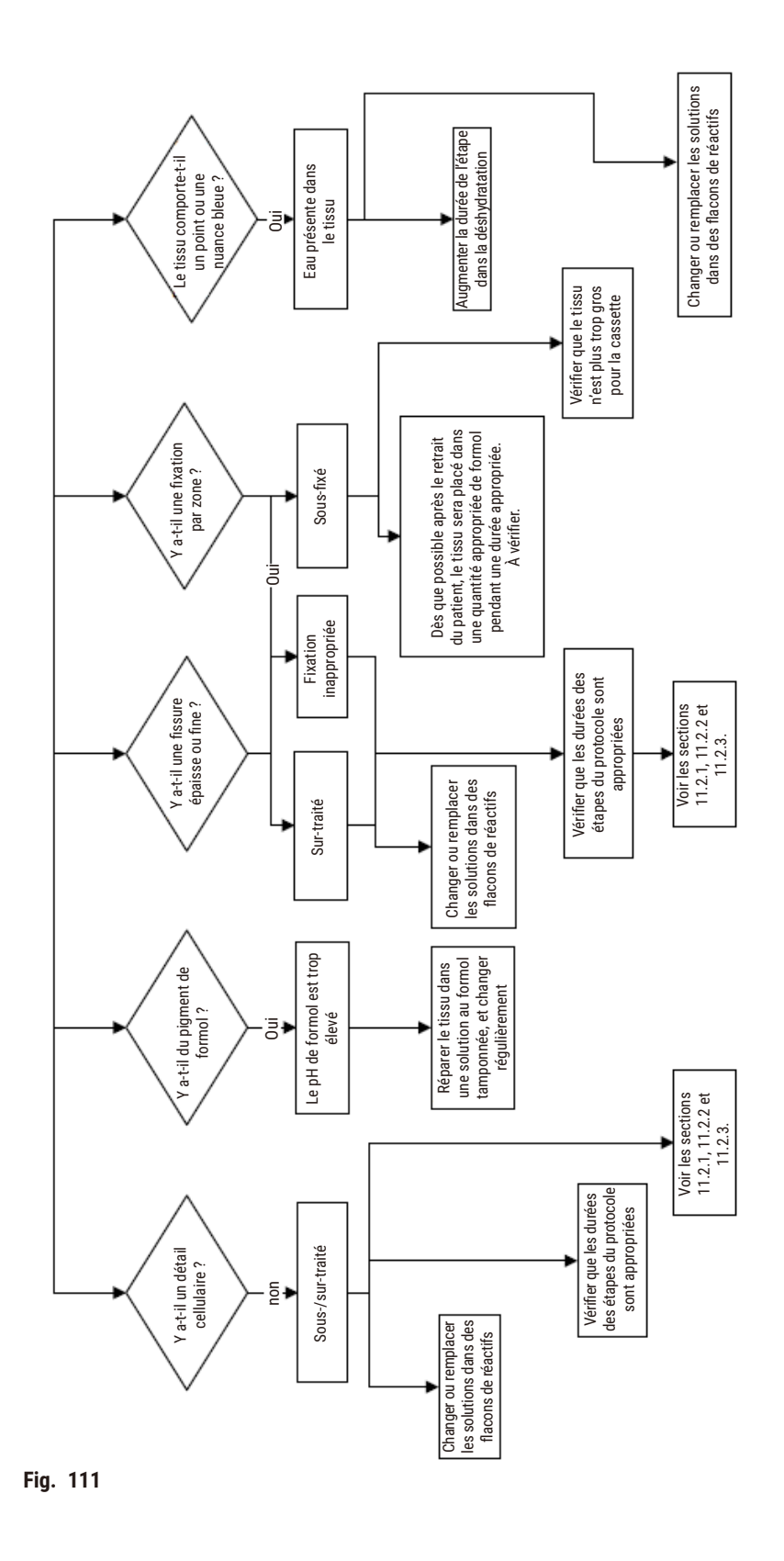

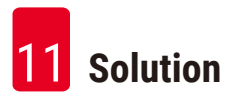

### **11.2.8 Artéfact de bloc**

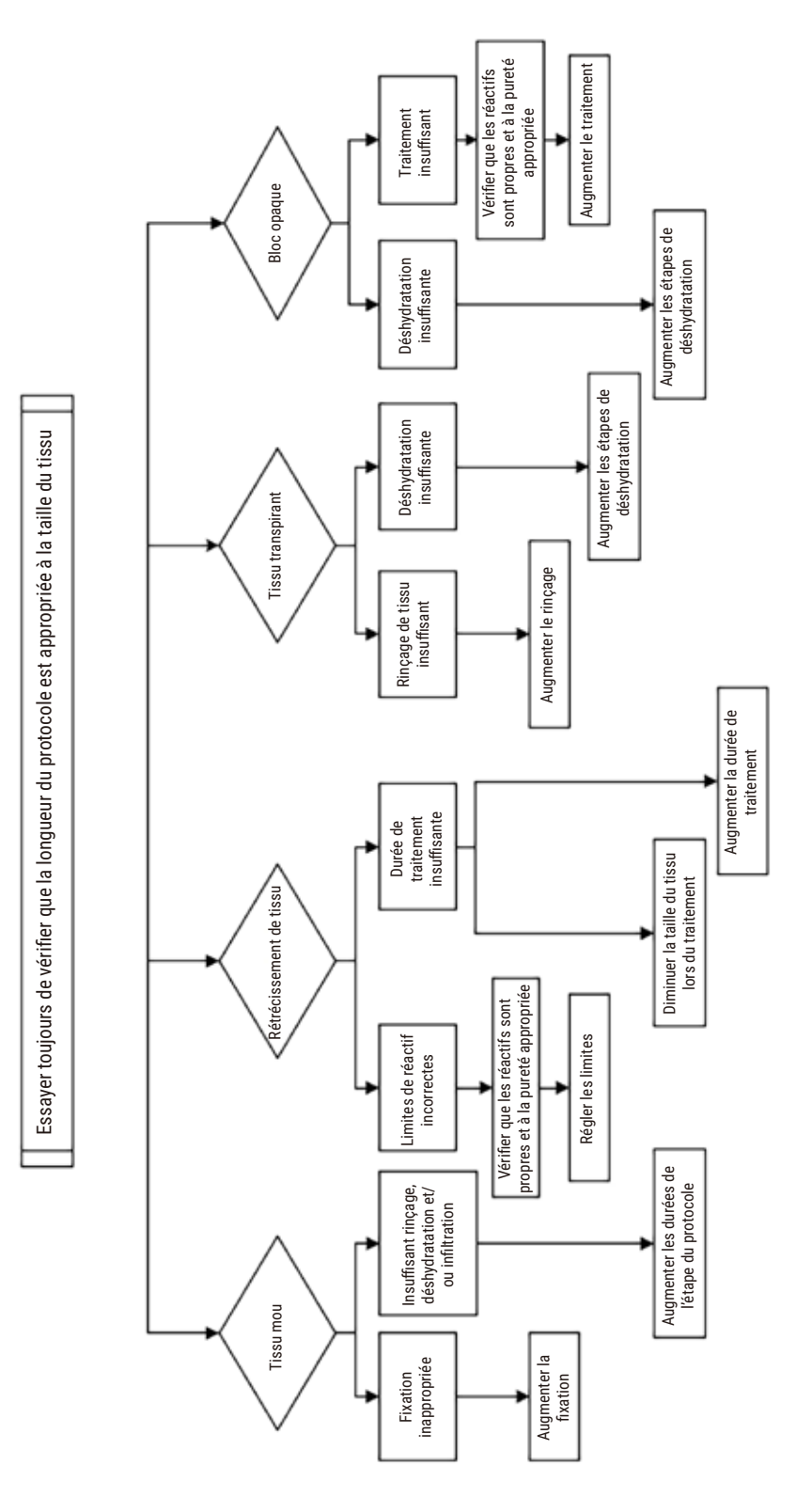

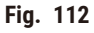
#### **11.2.9 Recommandations de retraitement**

Tous les tissus problématiques ne requièrent pas un retraitement. Cette section aborde certains problèmes courants et leurs solutions éventuelles.

#### **1. Tissu dur, cassant, sur-traité**

Traitez la surface du tissu exposé dans le bloc avec un réhydratant ou un agent adoucissant, par ex :

- Glace fondante
- 0,2 % Teepol™ aqueux ou un autre agent humidifiant
- Adoucissant textile à 5 % (par ex. Downy™)
- Mollifex™
- 9 % de glycérol dans d'éthanol à 60 %

Traitez pendant quelques minutes, rincez, remettez à refroidir et recoupez.

Le retraitement est inapproprié, car il peut entraîner un sur-traitement.

#### **2. Tissu rugueux dû à des dépôts de calcium**

Traitez la surface du tissu exposé dans le bloc avec un agent de décalcification pendant 15 à 30 min. (La durée dépend de l'agent de décalcification utilisé.) Rincez pour ôter l'acide, refroidissez et recoupez.

Le fait de retraiter un tissu qui contient des dépôts de calcium ou d'autres minéraux n'améliore pas les qualités de coupe. Le calcium doit être éliminé.

#### **3. Tissu dur et fripé– desséché avant l'infiltration de paraffine**

Faites tremper dans un grand volume de solution de reconstitution pendant 2 à 24 heures. (La durée dépend de la taille et de la nature du tissu et de la gravité du dessèchement.) Exemples de solutions de reconstitution :

- Solution au formol tamponnée
- Solution saline isotonique
- Solution Sandison
	- a. 50 ml 1 % de formol aqueux
	- b. 30 ml d'éthanol à 96 %
	- c. 20 ml de carbonate de sodium à 5 %
- Éthanol-glycérol
	- a. 90 ml d'éthanol à 60 %
	- b. 10 ml glycérol

Puis traitez le tissu normalement.

#### **4. Tissu dur, fripé et desséché, mais traité dans la paraffine**

Éliminez la paraffine et réhydratez tel que décrit dans le problème 6, ci-dessous. Appliquez une solution de reconstitution telle que décrite dans le problème 3.

#### **5. Tissu insuffisamment infiltré avec la paraffine**

Replacez les cassettes dans le bain de paraffine en appliquant un vide et en actionnant l'agitateur à une température de 65 °C. Cette procédure peut être nécessaire lorsque le tissu a été retiré prématurément de la paraffine.

#### **6. Tissu sous-traité fixé de manière appropriée**

Ce problème peut être dû à un protocole trop court, un échantillon trop grand ou une défaillance du préparateur. Quatre solutions sont recommandées, mais le problème doit d'abord être identifié et corrigé. Testez la correction en passant un tissu de contrôle dans le préparateur avant de retraiter le tissu du patient (ou utilisez un autre préparateur).

Remarque : Pour les solutions suivantes, vous devez d'abord faire fondre les blocs, éliminer l'excès de paraffine puis placer les échantillons dans de nouvelles cassettes. Ceci minimise la contamination à la paraffine des réactifs de traitement.

#### **A. Méthode de Taggart**

Placez les cassettes dans un bécher de solution saline isotonique (solution aqueuse de chlorure de sodium à 0,9 %) dans un incubateur à 65 ºC pendant 1 heure. La paraffine monte à la surface. Retirez le tissu et retraitez dans du formol en utilisant un protocole adapté à sa taille et à sa nature ( $\rightarrow$  p. 162 – 10.2.1 Type d'échantillon et durée d'un [protocole\)](#page-161-0).

La solution saline réhydrate le tissu en douceur et il peut ensuite être traité normalement. La solution saline est un réactif non toxique qui peut être utilisé en toute sécurité dans un laboratoire ouvert.

#### **B. Processus rapide inversé**

Processus utilisant un protocole de [nettoyage](#page-182-0) rapide modifié ( $\rightarrow$  p. 183 – Protocole de nettoyage inversé rapide). N'utilisez pas le protocole de nettoyage rapide par défaut ou les protocoles dérivés, car ils se terminent par une étape de séchage qui endommage le tissu. Après le protocole de nettoyage, retraitez avec du formol en utilisant un programme adapté à la taille et à la nature de l'échantillon ( $\rightarrow$  p. 162 – 10.2.1 Type d'échantillon et durée d'un [protocole\)](#page-161-0)

Les réactifs de nettoyage du préparateur fournissent une méthode automatique pratique pour éliminer la paraffine et remettre le tissu dans l'éthanol. Toutefois, cette méthode peut être plus rude que les méthodes A ou C.

#### <span id="page-182-1"></span>**C. Processus lent inversé**

Processus utilisant un protocole de nettoyage modifié durant une période égale au temps requis pour continuer le traitement du tissu (→ p. 184 – Protocole de [nettoyage](#page-183-0) inversé lent) Retraitez ensuite avec du formol en utilisant un programme adapté à la taille et à la nature de l'échantillon (→ p. 162 – 10.2.1 Type d'échantillon et durée d'un [protocole\)](#page-161-0)

Un processus lent inversé est très favorable pour le tissu. Si le temps le permet, il s'agit de la meilleure option.

#### **7. Tissu affecté par le formol pendant le rinçage ou l'infiltration de paraffine**

Ce problème peut survenir si une valve qui fuit permet au formol de s'écouler dans le bain de paraffine. Contactez l'assistance client pour tester l'appareil si vous rencontrez ce problème.

Une contamination au formol est caractérisée par une nuance bleue dans les noyaux, la perte de détail de la chromatine, le rétrécissement nucléaire, une éosinophilie variable et un gonflement et/ou un rétrécissement cytoplasmique.

Vous devez d'abord faire fondre les blocs, éliminer l'excès de paraffine puis placer les échantillons dans de nouvelles cassettes. Ceci minimise la contamination à la paraffine des réactifs de traitement. Ensuite, retraitez les blocs avec l'une des méthodes indiquées pour le problème 6. Puis, trempez dans une solution de prélèvement à pH élevé Tris-HCl (par ex. Leica BOND solution de récupération d'épitopes 2) pendant 2 à 12 heures à température ambiante.

Ce traitement permet d'améliorer les qualités des colorations à l'hématoxyline et l'éosine, les qualités de coupe du tissu et la cohésion de la coupe. Le détail nucléaire, le gonflement cytoplasmique et la définition ne sont probablement pas améliorés.

#### **8. Tissu sous-traité fixé de manière inadéquate**

Une solution possible est d'effectuer un traitement inversé lent du tissu ( $\rightarrow$  p. 183 – C. [Processus](#page-182-1) lent inversé), d'appliquer une fixation au formol additionnelle, puis de retraiter en utilisant un programme adapté à la taille et à la nature de l'échantillon ( $\rightarrow$  p. 162 – 10.2.1 Type [d'échantillon](#page-161-0) et durée d'un protocole).

Le tissu non fixé ou mal fixé est endommagé par le traitement. L'éthanol et les températures élevées produisent un effet fixateur différent de celui du formaldéhyde. Par conséquent, les blocs ont plus tendance à se durcir et à rétrécir. S'ils sont associés à un sous-traitement, les blocs peuvent devenir inutilisables.

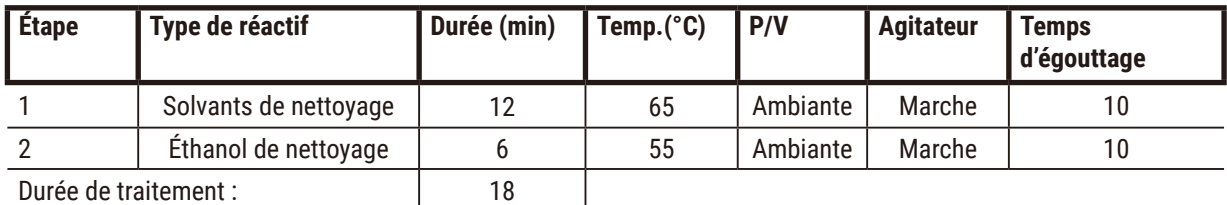

#### <span id="page-182-0"></span>**Protocole de nettoyage inversé rapide**

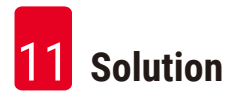

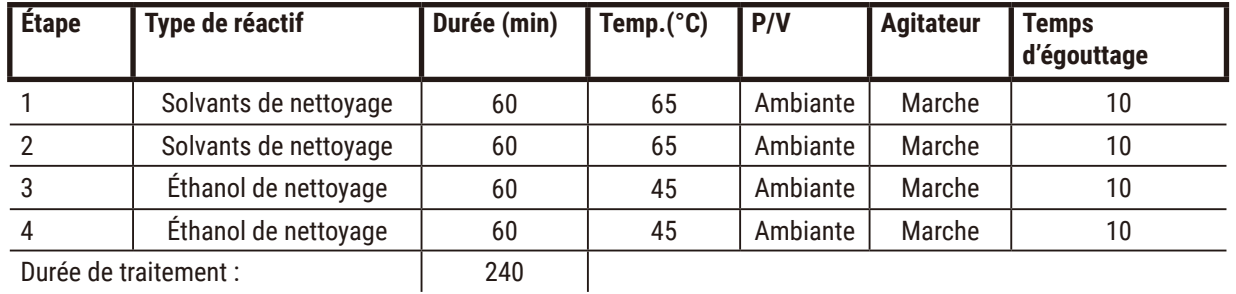

#### <span id="page-183-0"></span>**Protocole de nettoyage inversé lent**

#### **11.3 Panne de courant**

Si l'appareil présente des signes de coupure de courant, vérifiez les messages d'erreur indiquant la nature du problème après le rétablissement du courant. Suivez les instructions à l'écran pour manipuler les échantillons.

#### **11.4 Blocage ou arrêt du logiciel maître**

S'il existe des signes de blocage ou d'arrêt du logiciel maître, vérifiez les messages d'erreur indiquant la nature du problème après le redémarrage de l'appareil. Suivez les instructions à l'écran pour manipuler les échantillons.

## **12. Informations de commande**

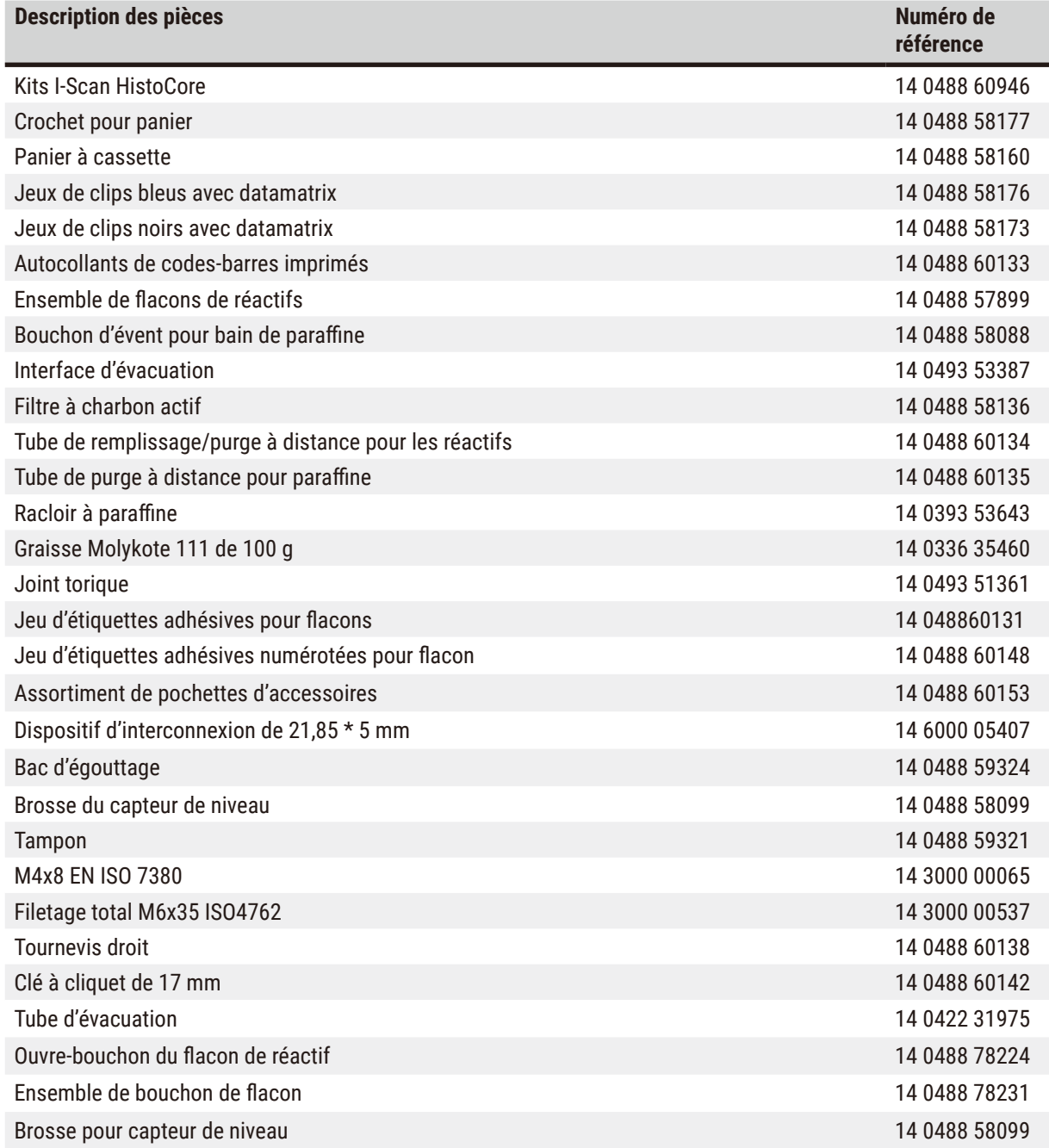

# A1 **Confirmation de décontamination**

## **A1. Confirmation de décontamination**

Chaque produit devant être retourné à Leica Biosystems ou nécessitant une maintenance sur site doit être correctement nettoyé et décontaminé. Le modèle dédié de la confirmation de décontamination est disponible sur notre site Web www.LeicaBiosystems.com dans le menu Produit. Ce modèle doit être utilisé pour saisir toutes les données requises.

Si un produit est retourné, une copie du certificat de décontamination rempli et signé doit être jointe ou remise à un technicien. L'utilisateur est responsable des produits qui sont renvoyés sans certificat de décontamination rempli ou avec un certificat de décontamination manquant. Les envois qui sont classés par l'entreprise comme source de danger potentiel seront renvoyés à l'expéditeur à ses propres frais et risques.

### **A2. Garantie et service après-vente**

#### **Garantie**

Leica Biosystems Nussloch GmbH garantit que le produit contractuel livré a fait l'objet d'un contrôle de qualité approfondi basé sur les normes de vérification internes de Leica, que le produit est sans défaut et qu'il comporte toutes les spécifications techniques garanties et/ou les caractéristiques convenues.

L'étendue de la garantie dépend du contenu du contrat. Seules s'appliquent les conditions de garantie de votre société de vente de produits Leica compétente ou de la société qui vous a livré le produit contractuel.

#### **Informations pour le service après-vente**

Si vous devez contacter le service après-vente ou si vous avez besoin de pièces de rechange, veuillez vous adresser à votre agence Leica ou au revendeur Leica chez qui vous avez acheté l'appareil.

Les informations suivantes concernant l'appareil sont requises :

- Description du modèle et numéro de série de l'appareil.
- Lieu d'implantation de l'appareil et personne à contacter.
- Raison de la demande d'intervention du SAV.
- Date de livraison.

#### **Avertissement**

Pour éviter d'endommager l'appareil et les échantillons, seuls les accessoires et les pièces de rechange autorisés par Leica peuvent être installés ou utilisés avec l'appareil.

#### **Mise hors service et mise au rebut**

L'appareil ou les pièces détachées de l'appareil doivent être mis au rebut conformément aux dispositions légales respectives en vigueur.

#### **Durée de vie physique**

La durée de vie physique de l'équipement est de 7 ans. La durée de vie physique de ce produit est déterminée en fonction de la situation réelle après le lancement du produit sur le marché local. Les utilisateurs doivent entretenir le produit conformément aux exigences du mode d'emploi et doivent s'assurer que le produit peut être utilisé de manière sûre et efficace.

# **Notes**

# www.LeicaBiosystems.com

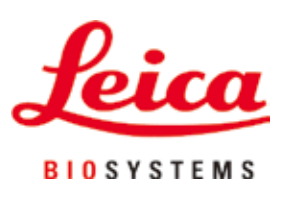

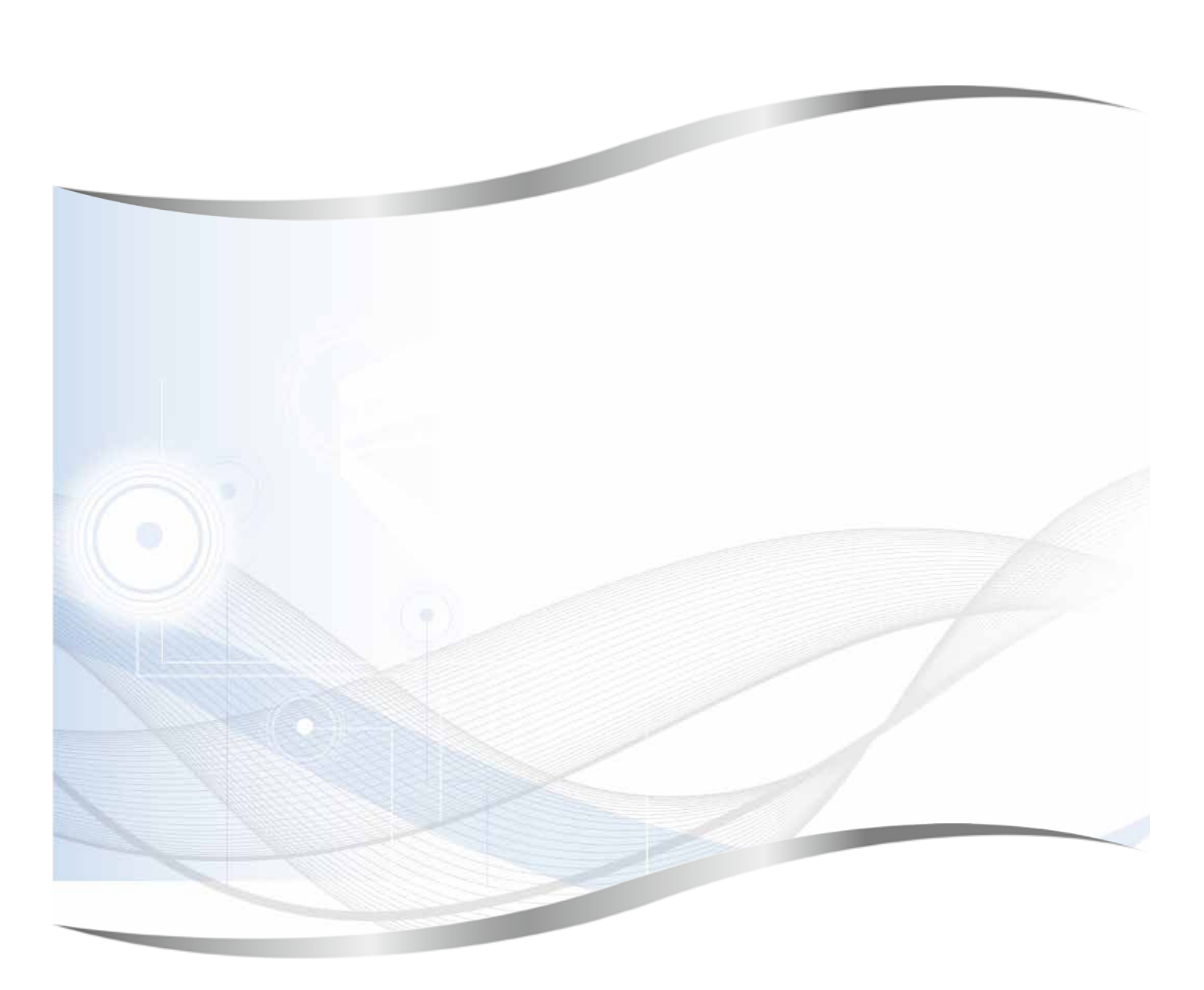

Biosystems Nussloch GmbH Heidelberger Strasse 17 - 19 69226 Nussloch Allemagne

Téléphone : +49 - (0) 6224 - 143 0 Fax : +49 - (0) 6224 - 143 268<br>Web : +49 - (0) 6224 - 143 268 [www.LeicaBiosystems.com](http://www.LeicaBiosystems.com)